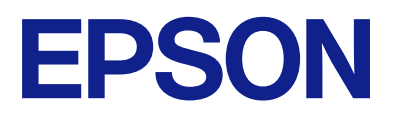

# **DS-C330 Käyttöopas**

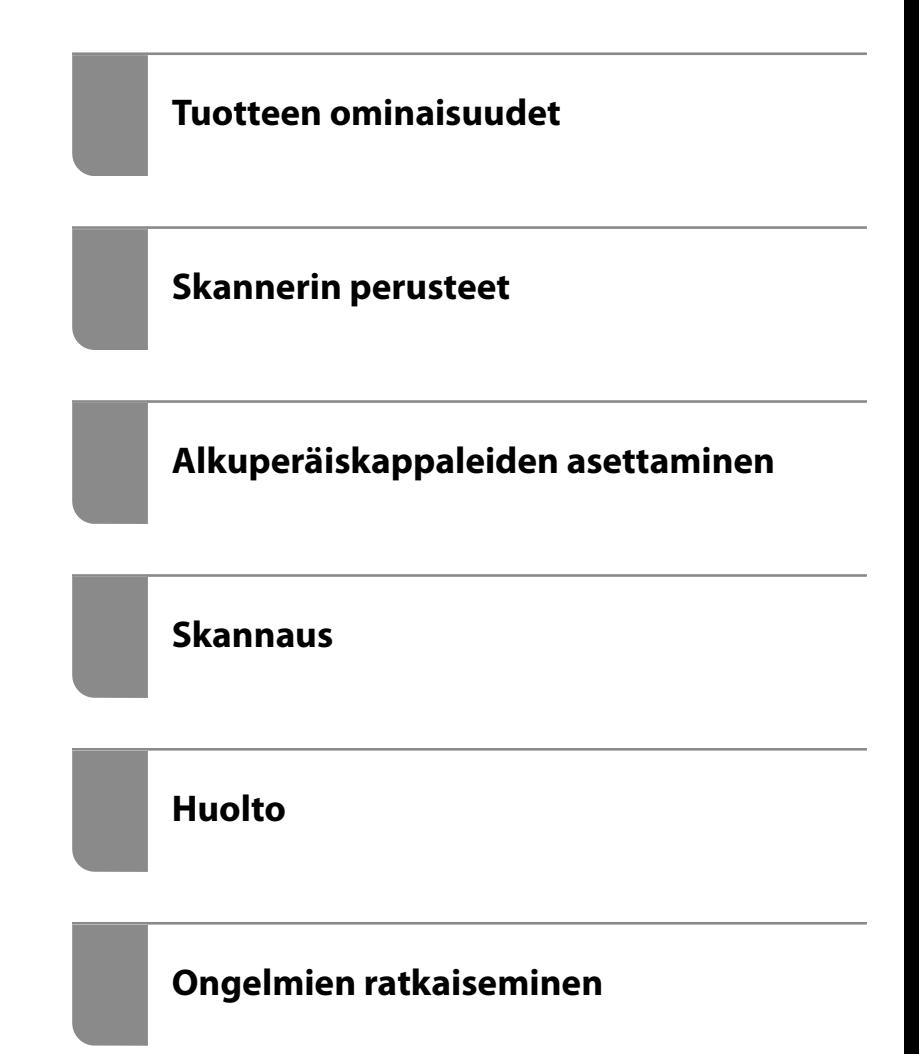

# *Sisältö*

## *[Tietoa tästä oppaasta](#page-4-0)*

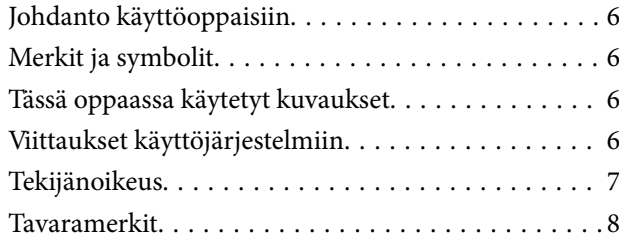

### *[Tärkeitä ohjeita](#page-8-0)*

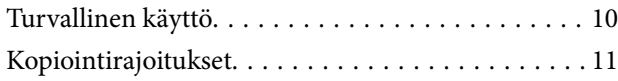

## *[Tuotteen ominaisuudet](#page-11-0)*

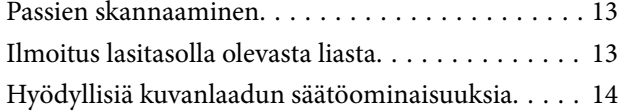

## *[Skannerin perusteet](#page-16-0)*

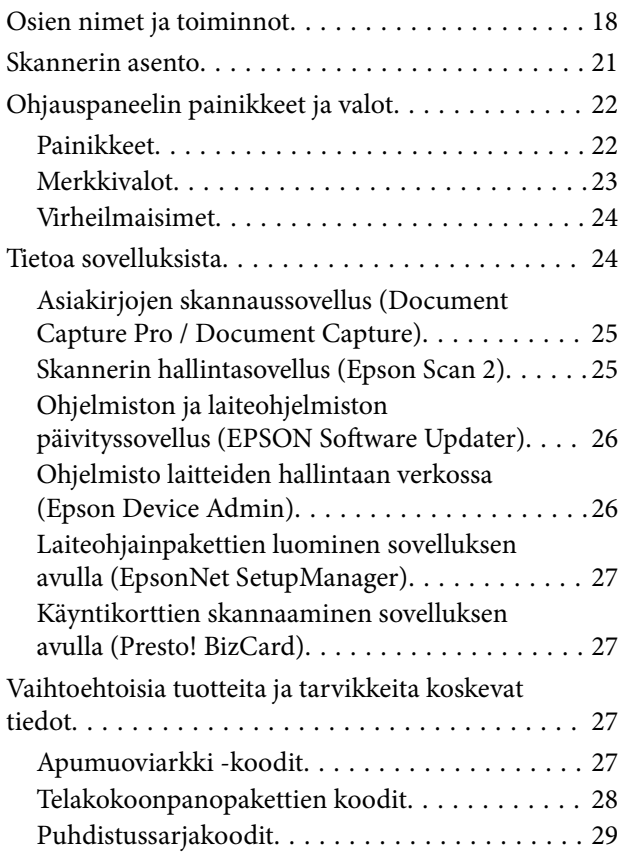

# *[Alkuperäiskappaleiden asettaminen](#page-29-0)*

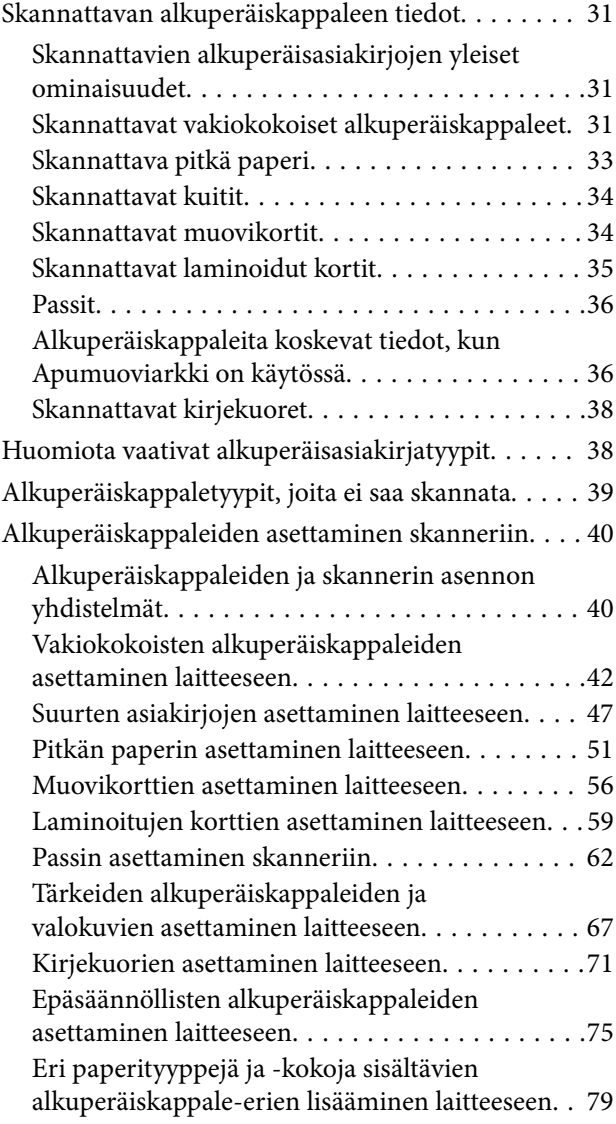

### *[Skannaus](#page-82-0)*

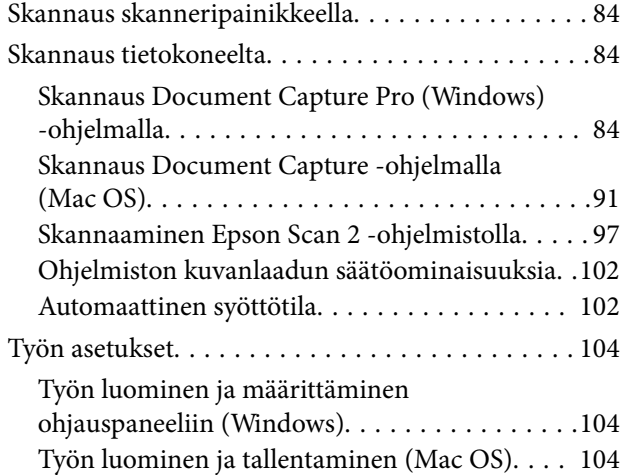

[Työn määrittäminen ohjauspaneeliin \(Mac OS\) 105](#page-104-0)

# *[Hyödylliset ominaisuudet](#page-105-0)*

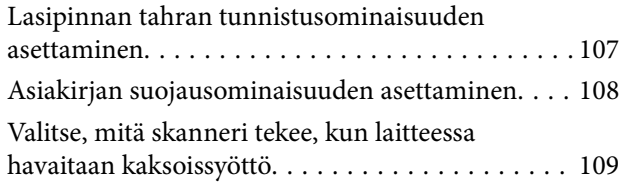

### *[Huolto](#page-110-0)*

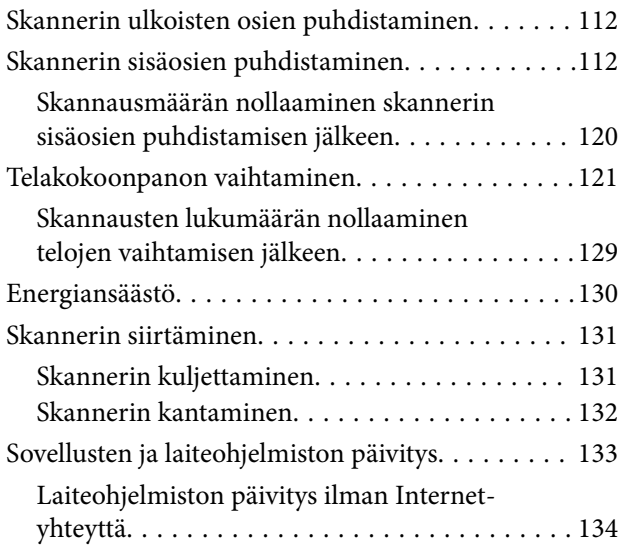

# *[Ongelmien ratkaiseminen](#page-134-0)*

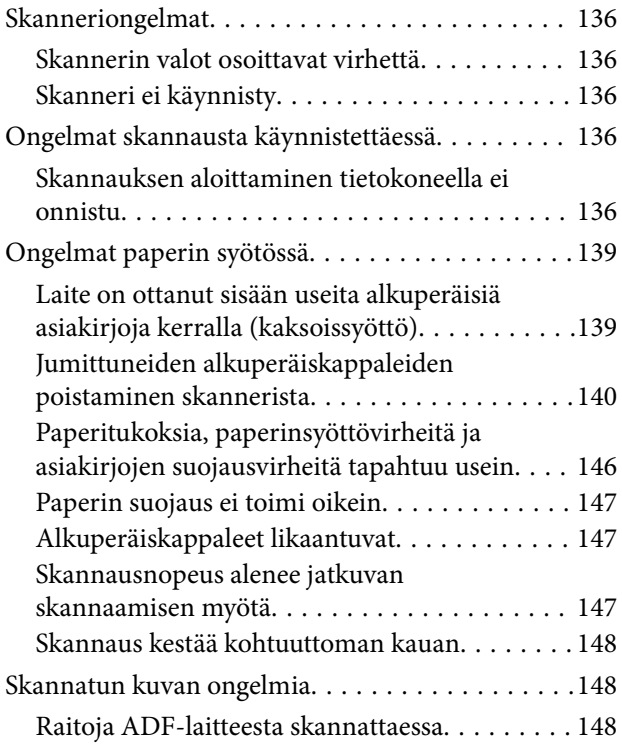

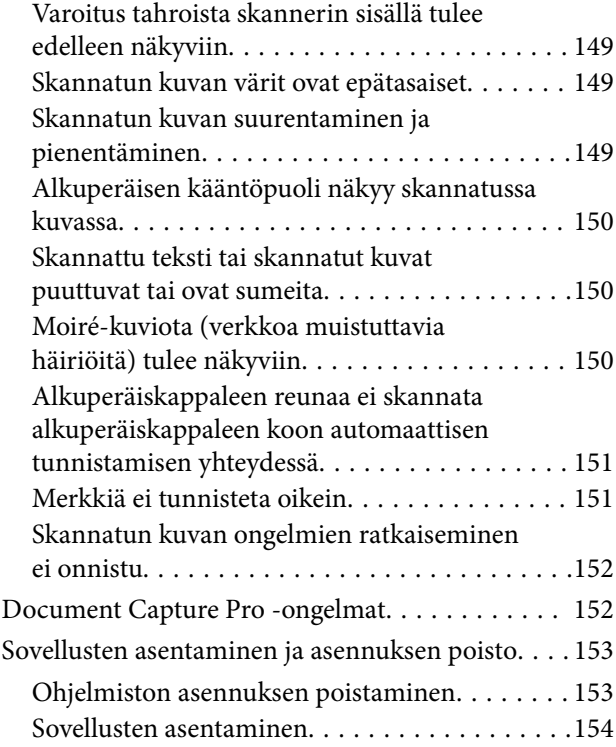

## *[Tekniset tiedot](#page-154-0)*

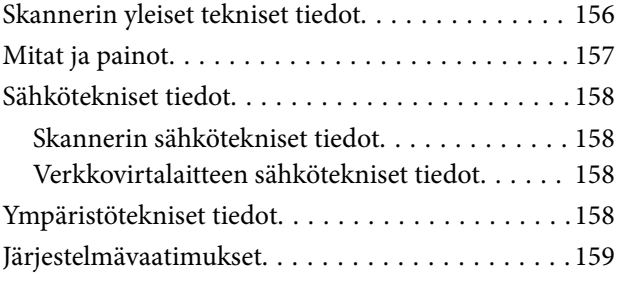

## *[Standardit ja hyväksynnät](#page-159-0)*

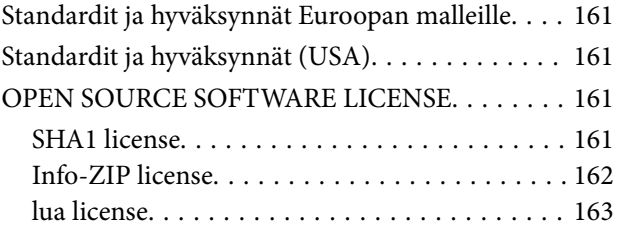

## *[Asiakastukipalvelut](#page-163-0)*

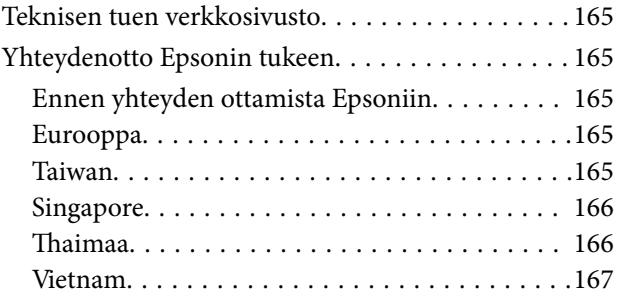

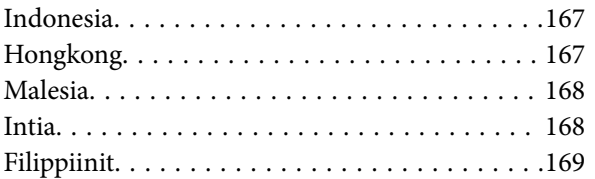

# <span id="page-4-0"></span>**Tietoa tästä oppaasta**

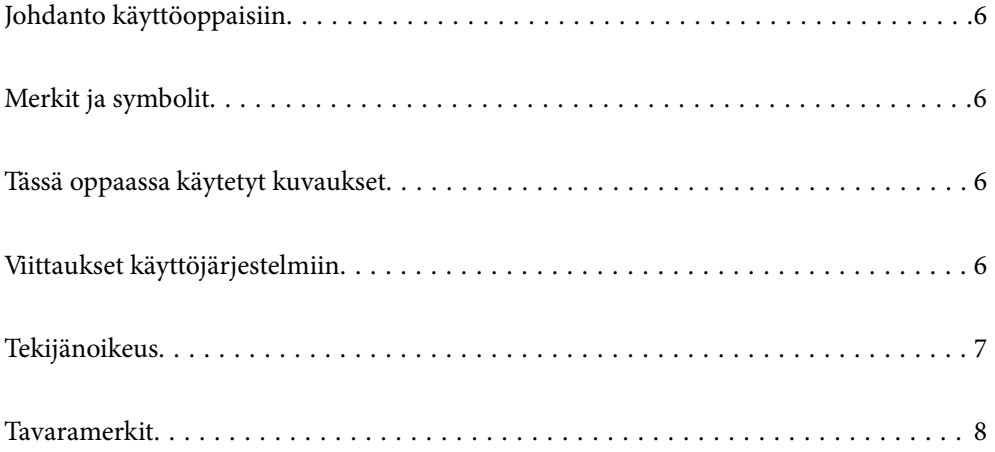

# <span id="page-5-0"></span>**Johdanto käyttöoppaisiin**

Viimeisimmät versiot seuraavista käyttöoppaista ovat saatavilla Epsonin tukiverkkosivustolta.

<http://www.epson.eu/support> (Eurooppa)

<http://support.epson.net/> (Euroopan ulkopuolella)

❏ Aloita tästä (painettu käyttöopas)

Sisältää tietoja laitteen käyttöönotosta ja sovelluksen asentamisesta.

❏ Käyttöopas (digitaalinen käyttöopas)

Sisältää ohjeita tuotteen käyttämiseen, kunnossapitoon ja ongelmien ratkaisuun.

Edellä mainittujen käyttöoppaiden lisäksi voit katsoa lisätietoja Epson-sovellusten ohjeista.

# **Merkit ja symbolit**

#### !*Vaara:*

Tarjoaa ohjeita, joita on noudatettava huolellisesti henkilövahinkojen välttämiseksi.

#### c*Tärkeää:*

Tarjoaa ohjeita, joita on noudatettava laitevahinkojen välttämiseksi.

#### *Huomautus:*

Tarjoaa täydentäviä tietoja ja viitetietoja.

#### **Liittyvät tiedot**

 $\rightarrow$  Linkit aiheeseen liittyviin osioihin.

# **Tässä oppaassa käytetyt kuvaukset**

- ❏ Sovellusten näyttöruutukuvat ovat Windows 10 tai macOS High Sierra -käyttöjärjestelmästä. Näytöllä näkyvät tiedot vaihtelevat laitemallin ja käyttötilanteen mukaan.
- ❏ Tämän käyttöoppaan kuvitus on vain viitteellistä. Vaikka ne voivat erota todellisesta tuotteesta, käyttömenetelmät ovat samat.

# **Viittaukset käyttöjärjestelmiin**

#### **Windows**

Tässä käyttöoppaassa käytetyt termit, kuten "Windows 11", "Windows 10", "Windows 8.1", "Windows 8", "Windows 7", "Windows Server 2022", "Windows Server 2019", "Windows Server 2016", "Windows Server 2012 R2", "Windows Server 2012", "Windows Server 2008 R2" ja "Windows Server 2008" viittaavat seuraaviin käyttöjärjestelmiin. Lisäksi termillä Windows viitataan kaikkiin versioihin ja termillä Windows Server versioihin Windows Server

<span id="page-6-0"></span>2022, Windows Server 2019, Windows Server 2016, Windows Server 2012 R2, Windows Server 2012, Windows Server 2008 R2 ja Windows Server 2008.

- ❏ Microsoft® Windows® 11 -käyttöjärjestelmä
- ❏ Microsoft® Windows® 10 -käyttöjärjestelmä
- ❏ Microsoft® Windows® 8.1 -käyttöjärjestelmä
- ❏ Microsoft® Windows® 8 -käyttöjärjestelmä
- ❏ Microsoft® Windows® 7 -käyttöjärjestelmä
- ❏ Microsoft® Windows Server® 2022 -käyttöjärjestelmä
- ❏ Microsoft® Windows Server® 2019 -käyttöjärjestelmä
- ❏ Microsoft® Windows Server® 2016 -käyttöjärjestelmä
- ❏ Microsoft® Windows Server® 2012 R2 -käyttöjärjestelmä
- ❏ Microsoft® Windows Server® 2012 -käyttöjärjestelmä
- ❏ Microsoft® Windows Server® 2008 R2 -käyttöjärjestelmä
- $\hfill\Box$  Microsoft® Windows Server® 2008 -käyttöjärjestelmä

#### **Mac OS**

Tässä käyttöoppaassa sellaisista termeistä kuin "macOS 12.x", "macOS 11.x", "macOS 10.15.x", "macOS 10.14.x", "macOS 10.13.x", "macOS 10.12.x", "OS X 10.11.x", "OS X 10.10.x" ja "OS X 10.9.x" käytetään yleisnimitystä "Mac OS".

# **Tekijänoikeus**

Mitään tämän julkaisun osaa ei saa toisintaa, tallentaa tietojenhakujärjestelmään tai siirtää missään muodossa tai millään tavoin, elektronisesti, mekaanisesti, valokopioimalla, nauhoittamalla tai muuten ilman Seiko Epson Corporationin etukäteen antamaa kirjallista suostumusta. Julkaisija ei vastaa julkaisun sisältämien tietojen käytöstä. Julkaisija ei myöskään vastaa julkaisun sisältämän tietojen käytön seurauksista. Tässä oppaassa annettuja tietoja on tarkoitus käyttää vain tämän Epson-laitteen yhteydessä. Epson ei vastaa vahingoista, jotka aiheutuvat näiden tietojen soveltamisesta muihin tulostimiin.

Seiko Epson Corporation tai sen tytäryhtiöt eivät ole vastuussa tämän tuotteen hankkijalle tai kolmansille osapuolille mahdollisesti aiheutuvista vahingoista, menetyksistä, kustannuksista tai kuluista, jotka aiheutuvat onnettomuudesta, tämän tuotteen väärinkäytöstä tai siihen tehdyistä luvattomista muunnoksista, korjauksista tai muutoksista tai (Yhdysvaltoja lukuun ottamatta) siitä, että Seiko Epson Corporationin antamia käyttö- ja huoltoohjeita ei noudateta tarkoin.

Seiko Espon Corporation ja sen tytäryhtiöt eivät ole vastuussa vahingoista tai vaikeuksista, jotka aiheutuvat muiden lisävarusteiden tai tarvikkeiden kuin Seiko Epson Corporationin ilmoittamien alkuperäisten Epsontuotteiden tai Epson-hyväksynnän saaneiden tuotteiden käytöstä.

Seiko Epson Corporation ei vastaa sähkömagneettisista häiriöistä johtuvista vahingoista, mikäli niihin on syynä muiden kuin Seiko Epson Corporationin Epson-hyväksynnän saaneiden liitäntäkaapeleiden käyttö.

© 2023 Seiko Epson Corporation

Tämän oppaan sisältö ja tämän tuotteen tekniset tiedot saattavat muuttua ilman erillistä ilmoitusta.

# <span id="page-7-0"></span>**Tavaramerkit**

- ❏ EPSON, EPSON EXCEED YOUR VISION, EXCEED YOUR VISION ja niihin liittyvät logot ovat Seiko Epsonin tavaramerkkejä tai rekisteröityjä tavaramerkkejä.
- ❏ Microsoft®, Windows®, and Windows Server® are registered trademarks of Microsoft Corporation.
- ❏ Apple, Mac, macOS, and OS X are trademarks of Apple Inc., registered in the U.S. and other countries.
- ❏ Yleinen huomautus: muut julkaisussa käytetyt tuotenimet on mainittu vain tunnistamistarkoituksessa, ja ne saattavat olla vastaavien omistajiensa tavaramerkkejä. Epson ei vaadi itselleen mitään oikeuksia näihin tuotenimiin.

# <span id="page-8-0"></span>**Tärkeitä ohjeita**

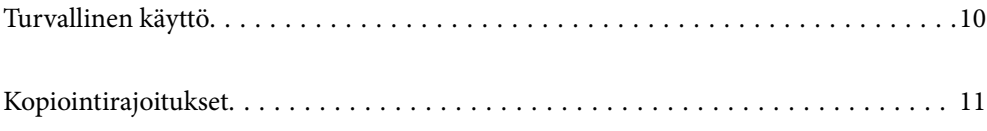

# <span id="page-9-0"></span>**Turvallinen käyttö**

Varmista tuotteen ja sen lisälaitteiden turvallinen käyttö lukemalla nämä ohjeet ja noudattamalla niitä. Säilytä tämä käyttöohje tulevaa tarvetta varten. Noudata myös kaikkia tuotteeseen ja sen lisälaitteisiin merkittyjä varoituksia ja ohjeita.

❏ Jotkin tuotteeseen ja sen lisälaitteisiin merkityistä symboleista on tarkoitettu varmistamaan tuotteen turvallinen ja oikea käyttö. Symboleiden merkitykset löytyvät seuraavalta verkkosivustolta.

<http://support.epson.net/symbols>

- ❏ Aseta tuote ja sen lisälaitteet tasaiselle, vakaalle tasolle, joka on kaikissa suunnissa tuotteen ja lisälaitteen pohjaa suurempi. Jos sijoitat tuotteen ja sen lisälaitteet seinän viereen, jätä yli 10 cm tyhjää tilaa seinän ja tuotteen ja lisälaitteen väliin.
- ❏ Sijoita tuote ja sen lisälaitteet tarpeeksi lähelle tietokonetta niin, että liitäntäkaapeli ulottuu siihen helposti. Älä käytä tai säilytä tuotetta, sen lisälaitteita tai verkkolaitetta ulkona, lähellä liiallista likaa tai pölyä, vettä tai lämmönlähteitä tai paikoissa, joissa se voi altistua iskuille, tärinälle, korkealle lämpötilalle tai kosteudelle, suoralle auringonpaisteelle, voimakkaille valonlähteille tai nopeille lämpötilan tai kosteuden vaihteluille.
- ❏ Älä käytä skanneria märin käsin.
- ❏ Sijoita tuote ja sen lisälaitteet lähelle pistorasiaa, josta verkkolaite on helposti irrotettavissa.
- ❏ Verkkolaite tulee sijoittaa siten, että se on suojassa kulumiselta, teräviltä kulmilta ja taittumiselta. Älä sijoita esineitä johdon päälle ja siirrä verkkolaite tai johto syrjään kulkureitiltä. Pidä erityisen huolellisesti johto päistään suorana.
- ❏ Käytä vain tuotteen mukana toimitettua virtajohtoa. Älä käytä virtajohtoa minkään muun laiteen kanssa. Muiden virtajohtojen käyttäminen tämän laitteen kanssa tai tämän laitteen virtajohdon käyttäminen muissa laitteissa voi johtaa tulipaloon tai sähköiskuun.
- ❏ Käytä vain tuotteen toimitukseen kuuluvaa verkkolaitetta. Muun verkkolaitteen käyttö saattaa aiheuttaa tulipalon, sähköiskun tai vahingoittumisen vaaran.
- ❏ Verkkolaite on suunniteltu käytettäväksi sen tuotteen kanssa, jonka toimitukseen se kuuluu. Älä yritä käyttää sitä muiden elektronisten laitteiden kanssa, jollei sitä ole erikseen määritetty.
- ❏ Käytä ainoastaan verkkolaitteen arvokilvessä ilmoitettua virtalähdettä. Kytke laite aina suoraan normaaliin pistorasiaan käyttäen paikallisten turvamääräysten mukaista verkkolaitetta.
- ❏ Kun liität tuotteen ja sen lisälaitteet tietokoneeseen tai muuhun laitteeseen kaapelilla, varmista liitinten suunta. Kukin liitin voidaan liittää ainoastaan yhdellä tavalla. Liittimen kytkeminen väärin voi vahingoittaa molempia kaapelilla liitettäviä laitteita.
- ❏ Vältä sellaisissa virtapiireissä olevia pistorasioita, joihin on jo kytketty kopiokoneita tai jatkuvasti käynnistyviä ja sammuvia laitteita, kuten ilmastointilaitteita.
- ❏ Jos käytät tuotetta jatkojohdolla, varmista, että jatkojohtoon kytkettyjen laitteiden kokonaisampeerimäärä ei ylitä johdon ampeeriohjearvoa. Varmista myös, ettei kytkettyjen laitteiden yhteisvirtamäärä ylitä virtalähteen virtamäärää.
- ❏ Älä koskaan pura, mukauta tai yritä korjata verkkolaitetta, tuotetta, tai tuotteen lisälaitteita itse muulla tavoin kuin tuotteen oppaissa on erityisesti kuvattu.
- ❏ Älä työnnä vieraita esineitä laitteen aukkoihin. Seurauksena saattaa olla sähköisku tai oikosulku. Muista sähköturvallisuus.
- ❏ Jos pistoke vahingoittuu, vaihda virtajohto tai ota yhteyttä pätevään sähköteknikkoon. Jos pistokkeessa on sulakkeita, huolehdi siitä, että vaihdat ne oikean kokoisiin ja virtamäärältään sopiviin sulakkeisiin.
- <span id="page-10-0"></span>❏ Irrota tuote, sen lisälaitteet ja verkkolaite ja turvaudu huollossa pätevään huoltohenkilöstöön seuraavissa olosuhteissa: verkkolaite on vahingoittunut; nestettä on joutunut tuotteen, sen lisälaitteiden tai verkkolaitteen sisään; tuote tai verkkolaite on pudonnut tai sen kotelo vahingoittunut; tuote, sen lisälaitteet tai verkkolaite eivät toimi normaalisti tai niiden suorituskyky on heikennyt merkittävästi. (Muuta ainoastaan käyttöohjeissa mainittuja säätöjä.)
- ❏ Irrota tuote ja verkkolaite pistorasiasta ennen puhdistusta. Puhdista laitteet kostealla liinalla. Älä käytä nestemäisiä tai aerosolipuhdistusaineita muutoin kuin erityisesti tuotteen oppaissa mainituin tavoin.
- ❏ Jollet aio käyttää tuotetta pitkään aikaan, varmista, että irrotat verkkolaitteen pistorasiasta.
- ❏ Vaihdettuasi kulutusosia hävitä ne oikein paikallisviranomaisten määräysten mukaisesti. Älä pura niitä.

# **Kopiointirajoitukset**

Noudata seuraavia rajoituksia varmistaaksesi, että käytät tuotetta vastuullisesti ja laillisesti.

Seuraavien kohteiden kopioiminen on lainvastaista:

- ❏ setelirahat, kolikot, valtion liikkeelle laskemat arvopaperit, valtion joukkovelkakirjalainat ja kunnalliset arvopaperit
- ❏ käyttämättömät postimerkit, esileimatut postikortit ja muut viralliset postilaitoksen leimaamat tuotteet
- ❏ valtion liikkeelle laskemat veromerkit ja laillisesti liikkeelle lasketut arvopaperit

Seuraavien kohteiden kopioinnissa tulee noudattaa varovaisuutta:

- ❏ yksityisten liikelaitosten liikkeelle laskemat arvopaperit (mm. osaketodistukset, siirrettävät velkakirjat, sekit), kuukausikortit, alennusliput jne.
- ❏ passit, ajokortit, lääkärintodistukset, ajoluvat, elintarvikekortit, pääsyliput ja niin edelleen.

#### *Huomautus:*

Näiden asiakirjojen kopiointi voi olla myös lailla kielletty.

Tekijänoikeuksin suojatun materiaalin asianmukainen käyttö:

Skannerien avulla on mahdollista kopioida tekijänoikeuksin suojattua materiaalia lainvastaisesti. Mikäli kyse ei ole lakiasiantuntijan hyväksymästä käyttötarkoituksesta, varmista materiaalin kopiointiin mahdollisesti liittyvät rajoitukset ennen julkaistun materiaalin kopiointia.

# <span id="page-11-0"></span>**Tuotteen ominaisuudet**

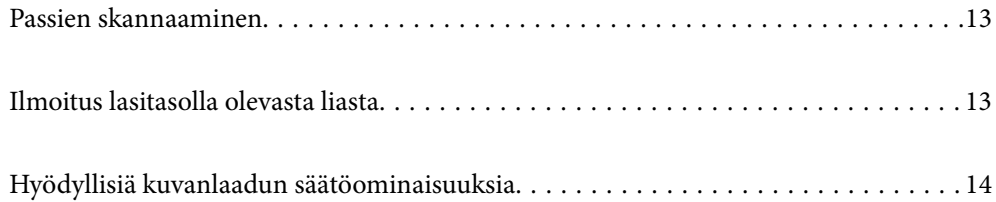

# <span id="page-12-0"></span>**Passien skannaaminen**

Voit skannata passeja vaihtamalla vaakasuoran skannauspolun asentoon ja käyttämällä passin skannausalustaa (myydään erikseen).

Skannausohjelmalla voit tallentaa ainoastaan passin tunnistesivut. (vain Windows)

Katso lisätietoja skannerin ohjaimen (Epson Scan 2) ohjeesta.

Document Capture Pro -ominaisuudella voit lukea passin MRZ:n (Machine Readable Zone) ja muuntaa sellaiset tiedot kuin nimi, kansalaisuus ja passin numero tekstiksi, joka voidaan viedä CSV- tai XML-muodossa. (vain Windows)

Katso lisätietoja alta.

<https://support.epson.net/dcp/>

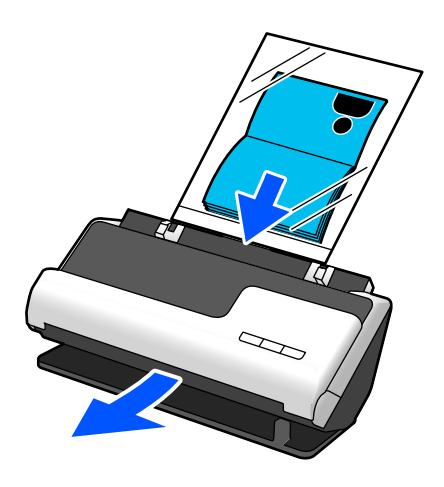

**Liittyvät tiedot**

& ["Skannerin asento" sivulla 21](#page-20-0)

& ["Passit" sivulla 36](#page-35-0)

# **Ilmoitus lasitasolla olevasta liasta**

Skanneri voi tunnistaa lasitasolla olevan lian ja ilmoittaa lasitason puhdistustarpeesta, ennen kuin lika aiheuttaa juovia skannattuihin kuviin.

Näin voit pitää lasitason puhtaana helposti ja välttää kuvalaadun heikkenemisen.

Toiminto on oletusarvoisesti poissa päältä.

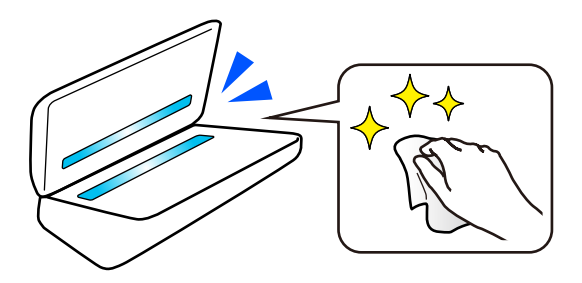

#### <span id="page-13-0"></span>**Liittyvät tiedot**

- $\rightarrow$  ["Lasipinnan tahran tunnistusominaisuuden asettaminen" sivulla 107](#page-106-0)
- & ["Skannerin sisäosien puhdistaminen" sivulla 112](#page-111-0)

# **Hyödyllisiä kuvanlaadun säätöominaisuuksia**

#### **Skannaa automaattisesti optimaalisella värillä**

Voit tunnistaa alkuperäisasiakirjan värinautomaattisesti ja skannata sen. Vaikka värillisiä ja mustavalkoisia alkuperäisasiakirjoja olisi sekaisin, ne voidaan skannata automaattisesti optimaalisella värillä (Kuvatyyppi).

Värillinen alkuperäisasiakirja: skannaa asetuksella Väri.

Mustavalkoiset alkuperäisasiakirjat, joissa on harmaasävyjä: skannaa asetuksella Harmaa.

Mustavalkoiset alkuperäisasiakirjat, joissa ei ole harmaasävyjä: skannaa asetuksella Mustav..

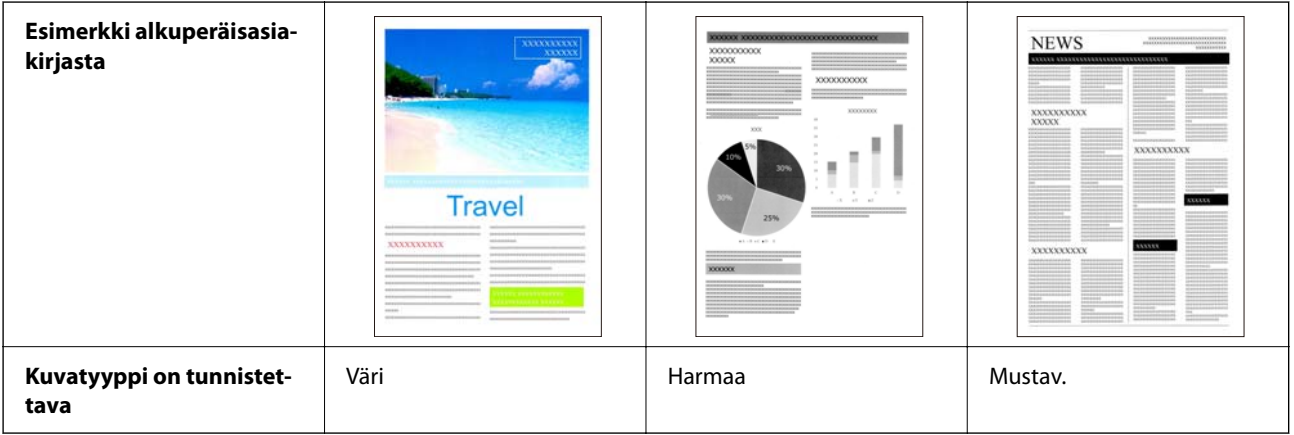

Valitse **Automaattinen** tulostinohjaimen **Kuvatyyppi**-asetukseksi (Epson Scan 2).

#### **Tekstintarkennustekniikka -ominaisuus**

Voit skannata selkeästi tekstiä, joka on vaikea lukea taustan tai muun tekijän takia. Voit korostaa tekstiä ja poistaa pistekuvioita alkuperäisasiakirjan taustasta.

Voit määrittää tämän kohdassa **Lisäasetukset**-välilehti > **Tekstintarkennustekniikka** > **Asetukset** skannerin ohjaimessa (Epson Scan 2).

#### **Skannattaessa muodossa Väri tai Harmaa**

Käytettävissä on seuraavat ominaisuudet.

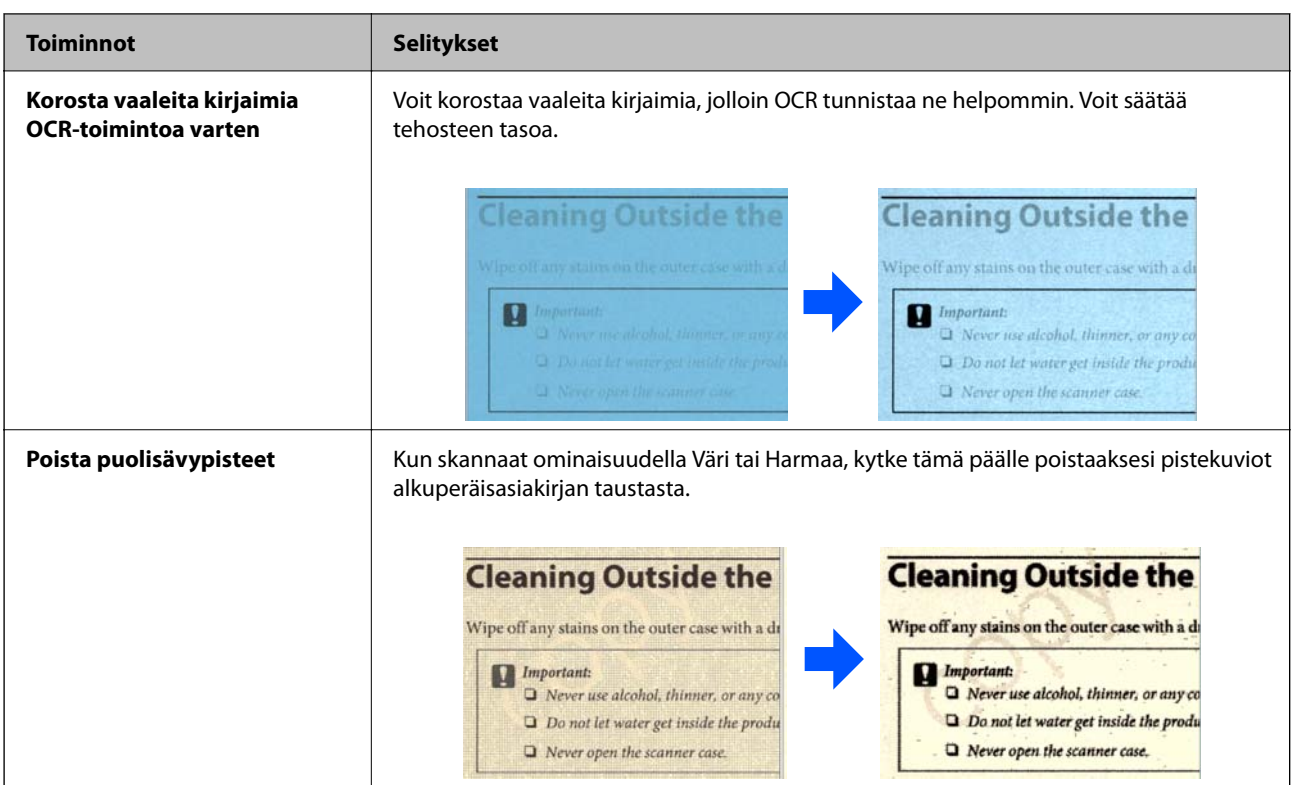

#### **Skannattaessa muodossa Mustav.**

Käytettävissä on seuraavat ominaisuudet.

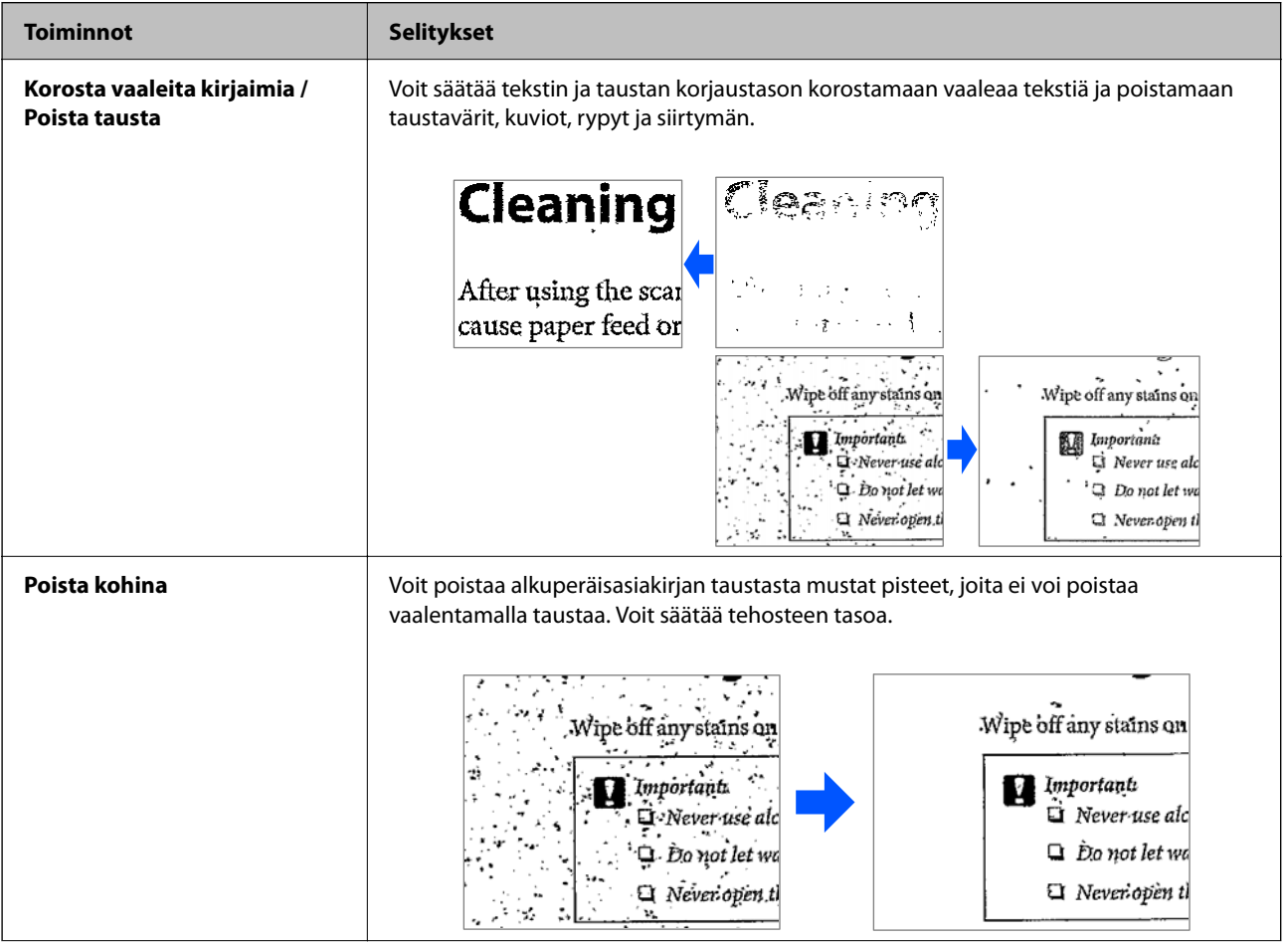

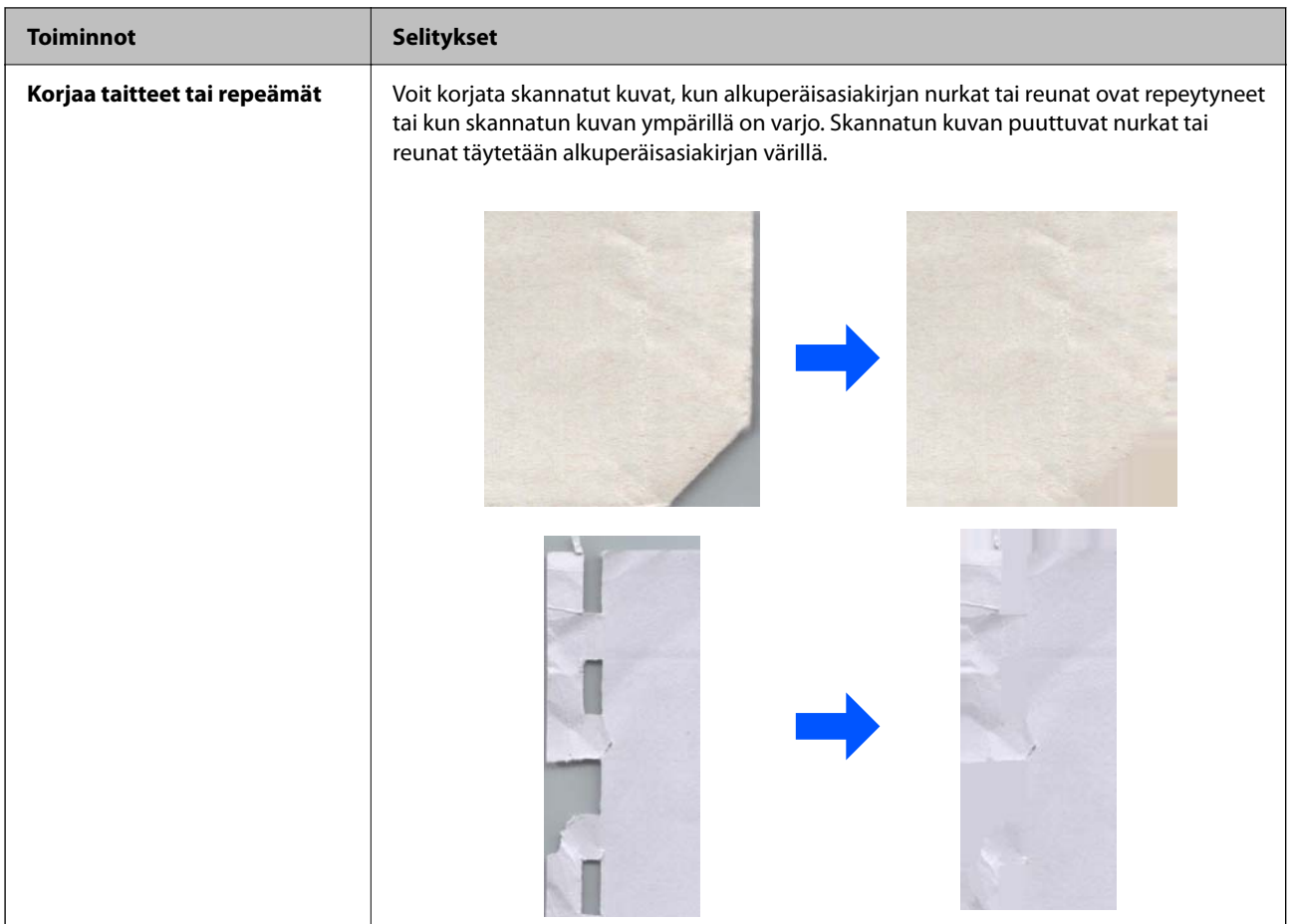

#### **Liittyvät tiedot**

 $\blacktriangleright$ ["Ohjelmiston kuvanlaadun säätöominaisuuksia" sivulla 102](#page-101-0)

# <span id="page-16-0"></span>**Skannerin perusteet**

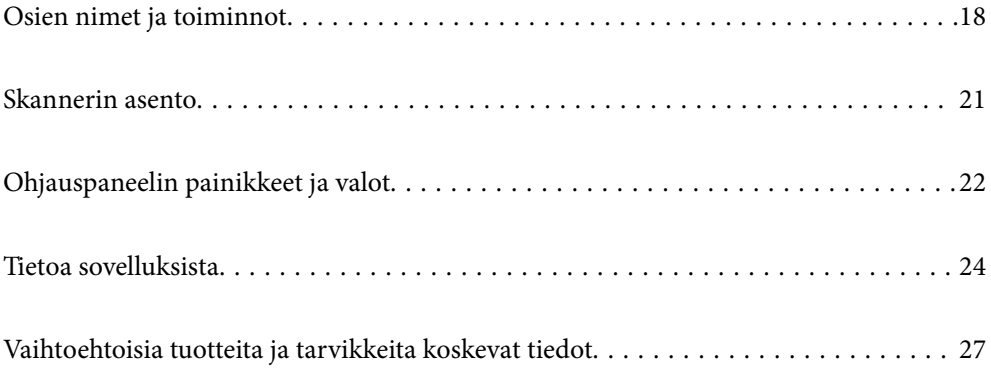

# <span id="page-17-0"></span>**Osien nimet ja toiminnot**

### **Etupuoli**

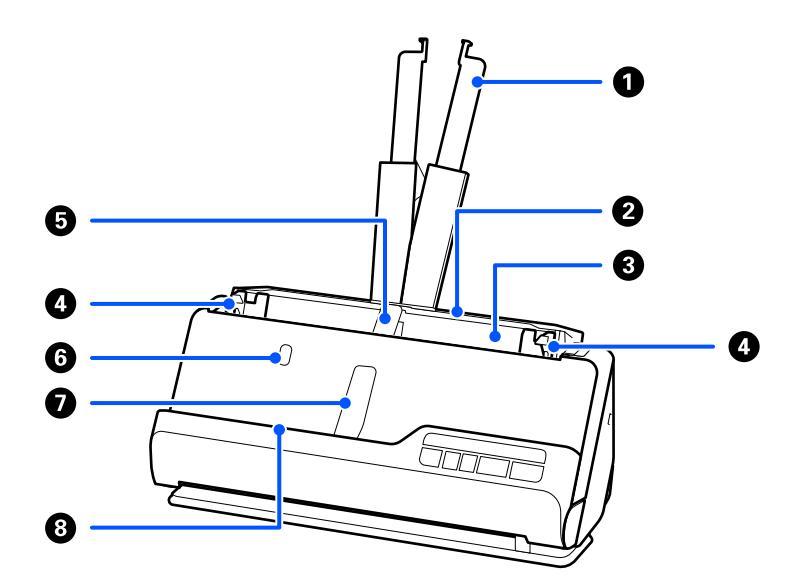

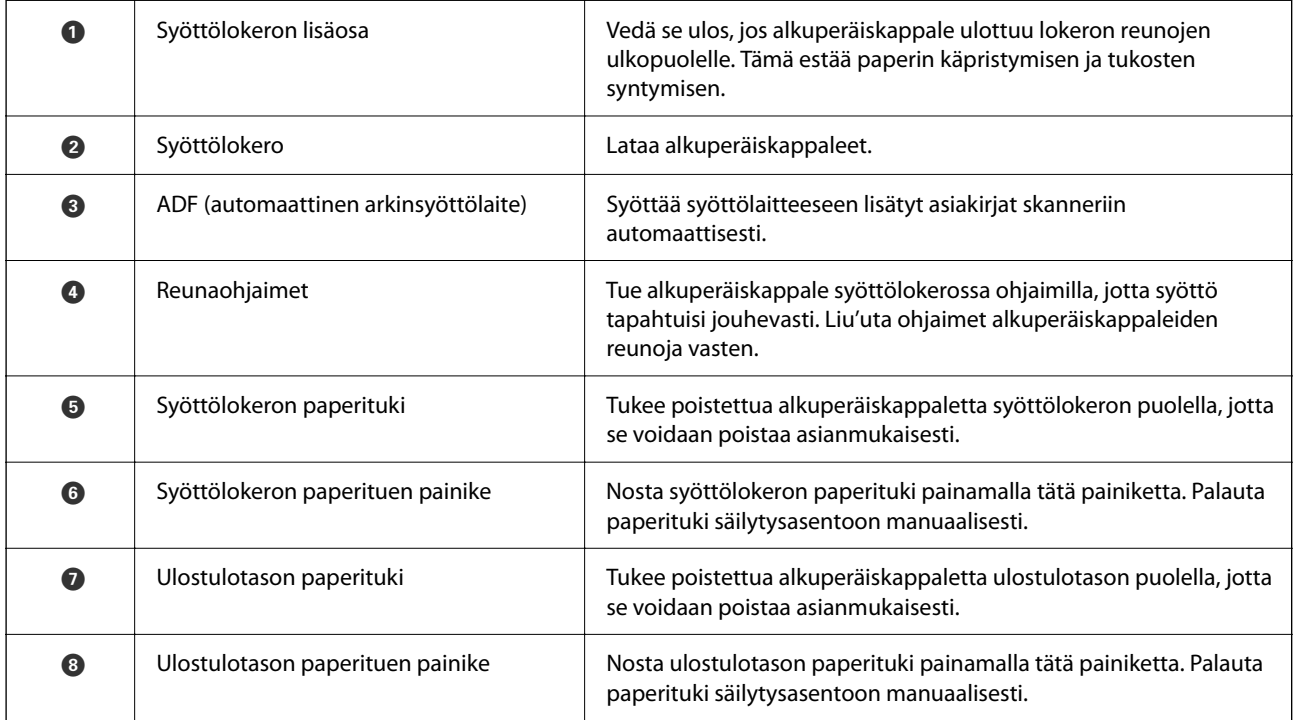

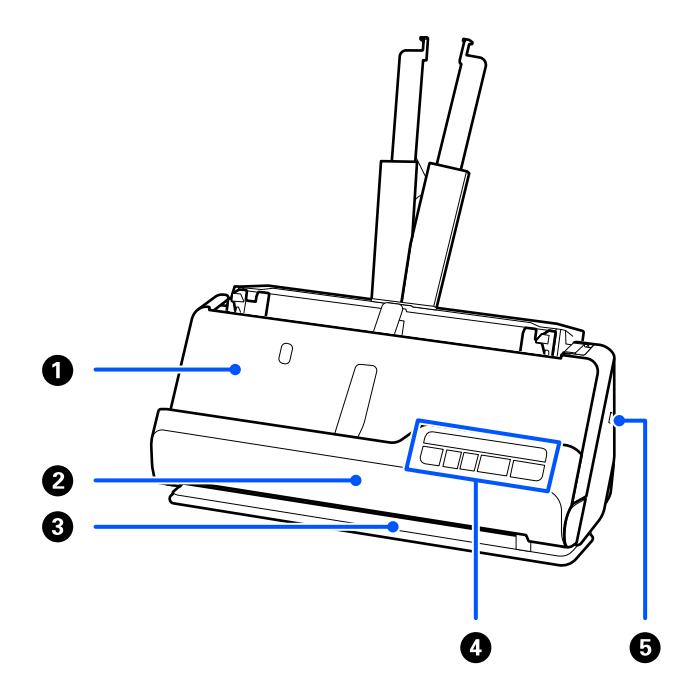

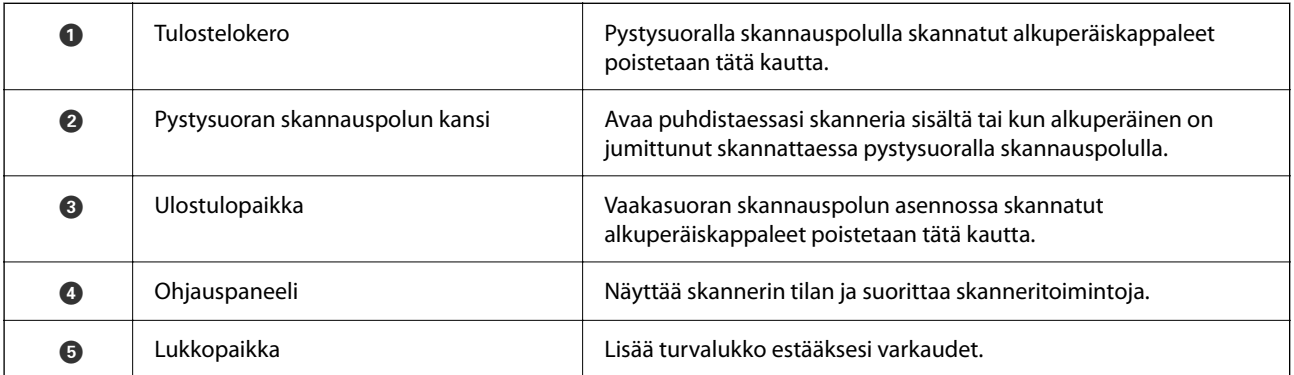

## **Sivu/takaosa**

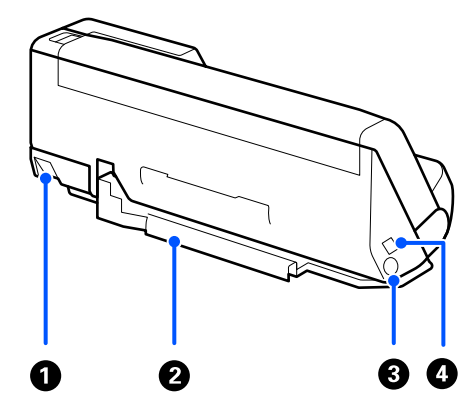

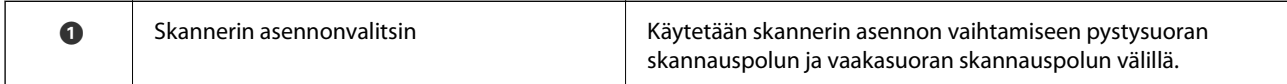

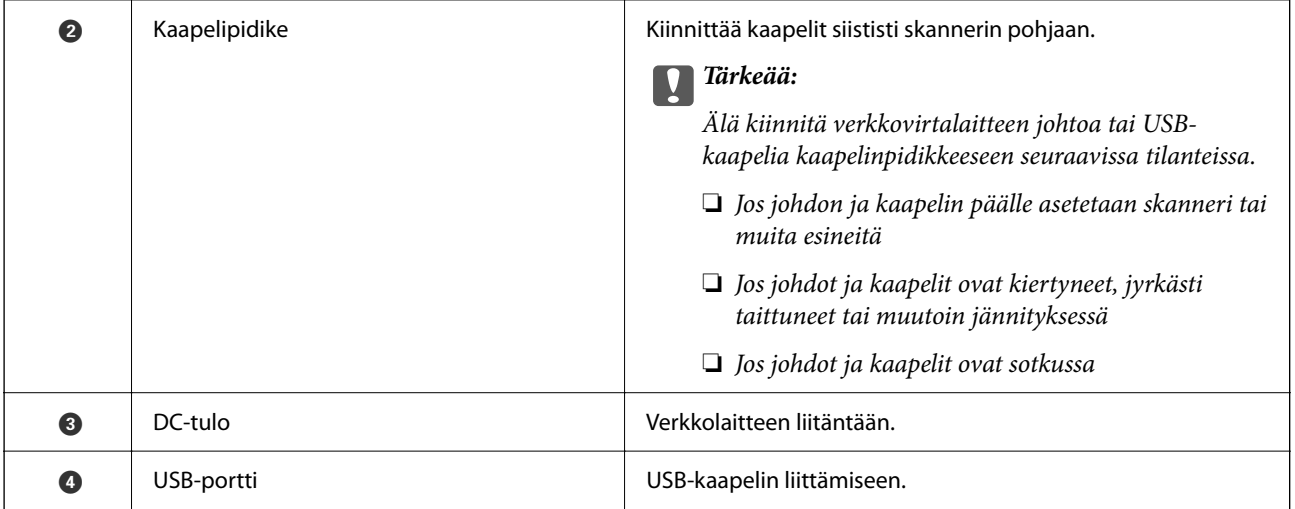

#### **Sisäpuoli**

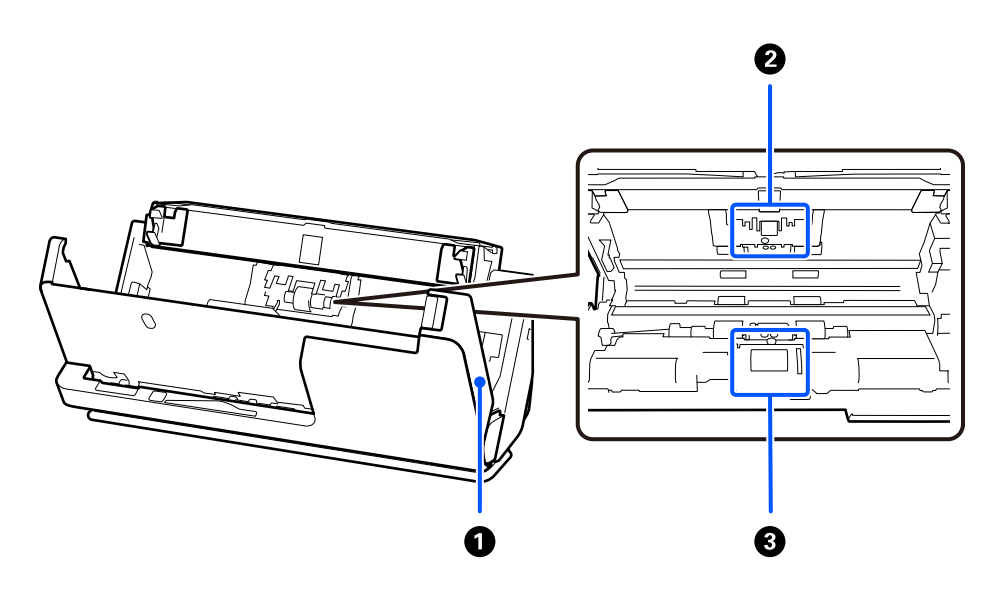

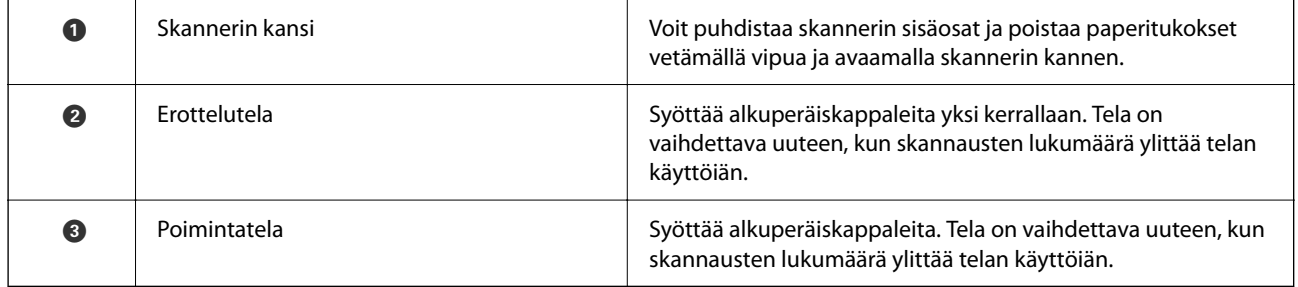

### **Liittyvät tiedot**

- $\blacktriangleright$ ["Skannerin sisäosien puhdistaminen" sivulla 112](#page-111-0)
- $\blacktriangleright$  ["Telakokoonpanon vaihtaminen" sivulla 121](#page-120-0)

# <span id="page-20-0"></span>**Skannerin asento**

Voit muuttaa skannerin asentoa käyttötilanteen mukaan.

#### !*Vaara:* Varo, ettet jätä sormia tai kaapeleita liikkuvien osien väliin, kun muutat skannerin asentoa. Puristuminen voi aiheuttaa henkilövahingon.

Katso Liittyvät tiedot -sivulta lisätietoja skannerin asentojen ja alkuperäiskappaleiden yhdistelmistä.

#### **Pystysuora skannauspolku**

Kun skannaat useita lehtiä vakiokokoisia alkuperäiskappaleita tai kun skannaat ohuita papereita tai kuitteja, kallista skanneri eteenpäin pystysuoran skannauspolun asentoon vetämällä skannerin asentovalitsinta. Pystysuoralla skannauspolulla skannattaessa syöttölokeroon ladatut alkuperäiskappaleet poistetaan skannerin yläosassa olevalle ulostulotasolle.

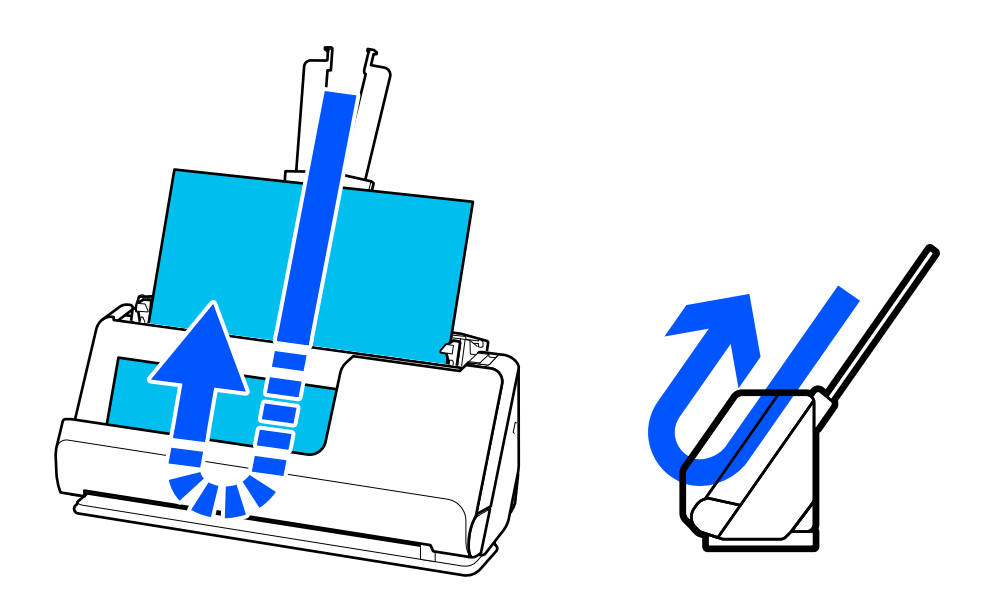

Kun pystysuora skannauspolku valitaan, ohjauspaneelin  $\mathscr{U}$ -valo sammuu.

#### <span id="page-21-0"></span>**Vaakasuora skannauspolku**

Kun skannaat paksuja alkuperäiskappaleita, kuten passeja, kallista skanneria taaksepäin vaakasuoran skannauspolun asentoon vetämällä skannerin asennonvalitsinta. Vaakasuoran skannauspolun asennossa skannattaessa syöttölokeroon ladatut alkuperäiskappaleet poistetaan skannerin edessä olevalle ulostulotasolle.

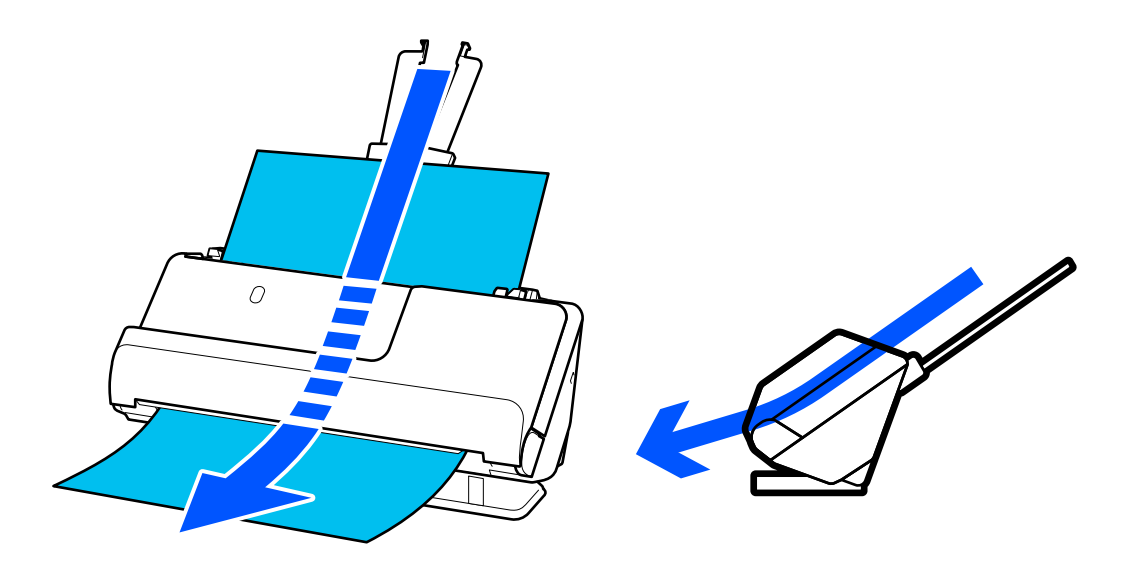

Kun skanneri siirretään vaakasuoran skannauspolun asentoon, ohjauspaneelin  $\mathscr{U}$ -valo syttyy.

#### **Liittyvät tiedot**

& ["Alkuperäiskappaleiden ja skannerin asennon yhdistelmät" sivulla 40](#page-39-0)

# **Ohjauspaneelin painikkeet ja valot**

## **Painikkeet**

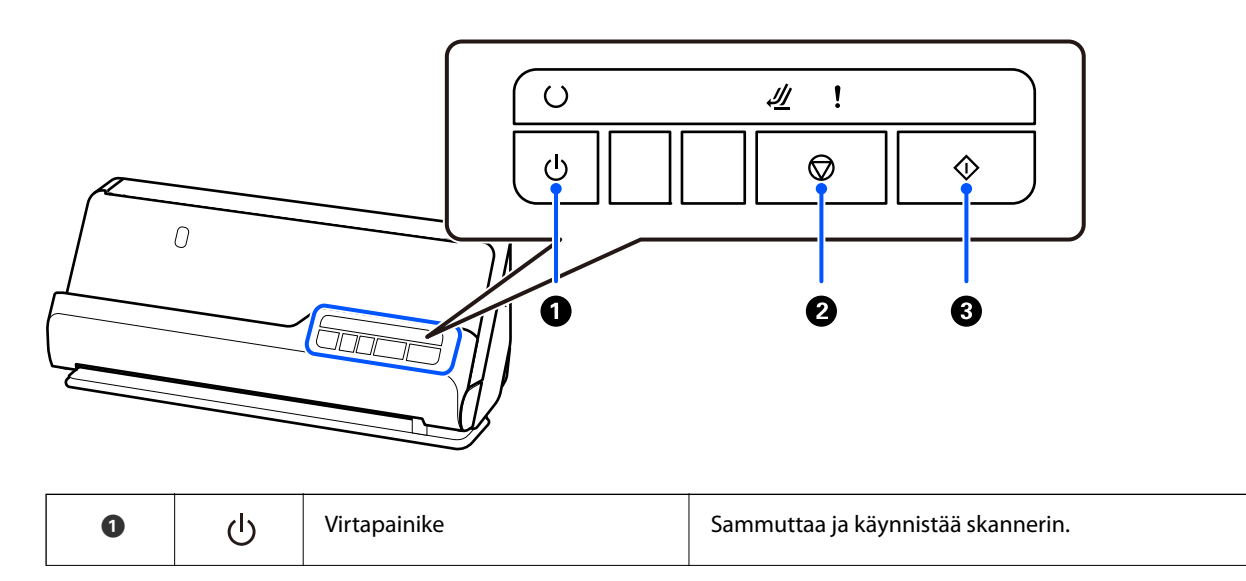

<span id="page-22-0"></span>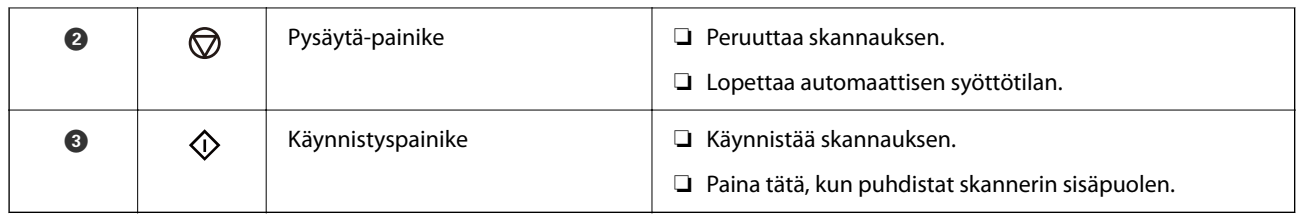

# **Merkkivalot**

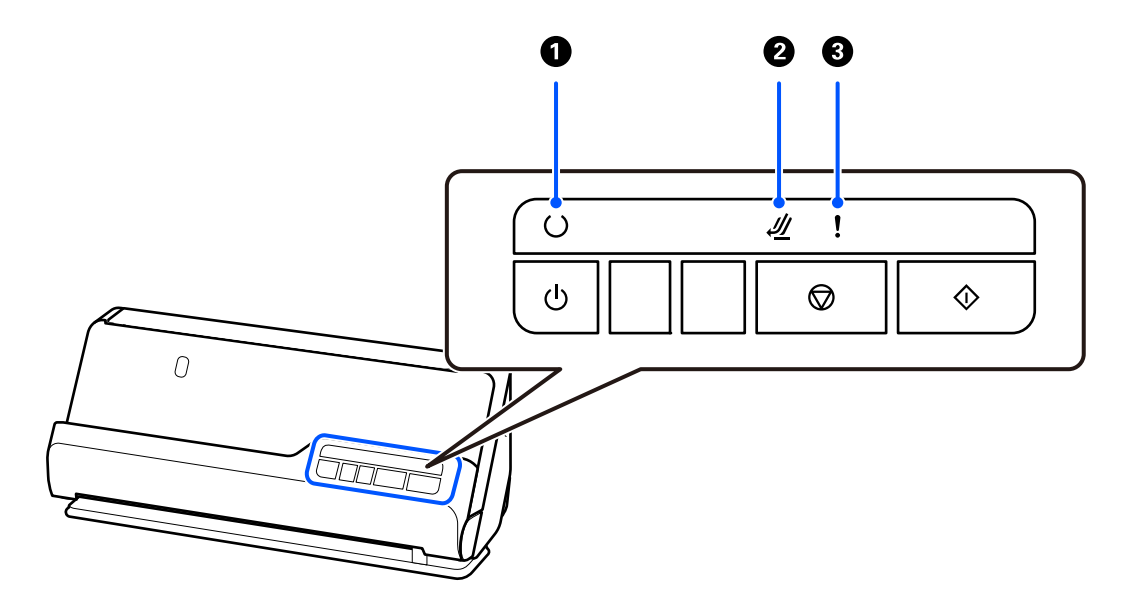

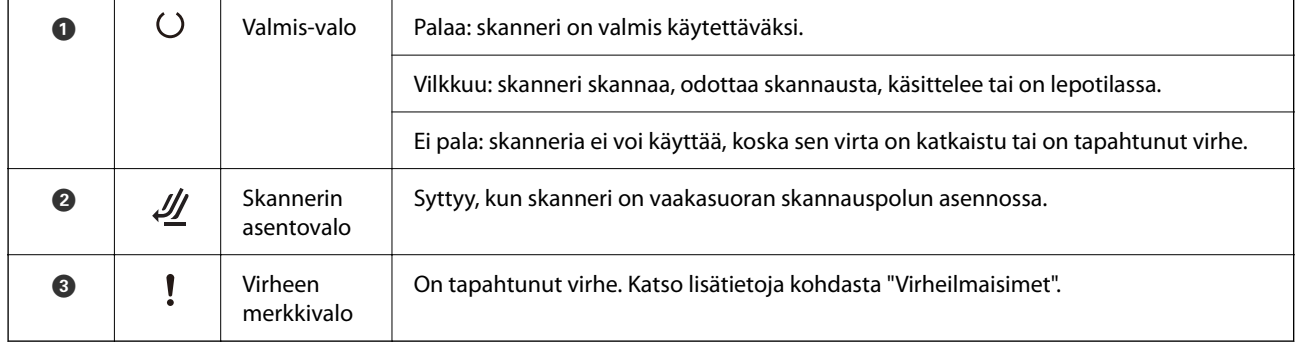

#### **Liittyvät tiedot**

 $\blacktriangleright$  ["Virheilmaisimet" sivulla 24](#page-23-0)

# <span id="page-23-0"></span>**Virheilmaisimet**

#### **Skannerin virheet**

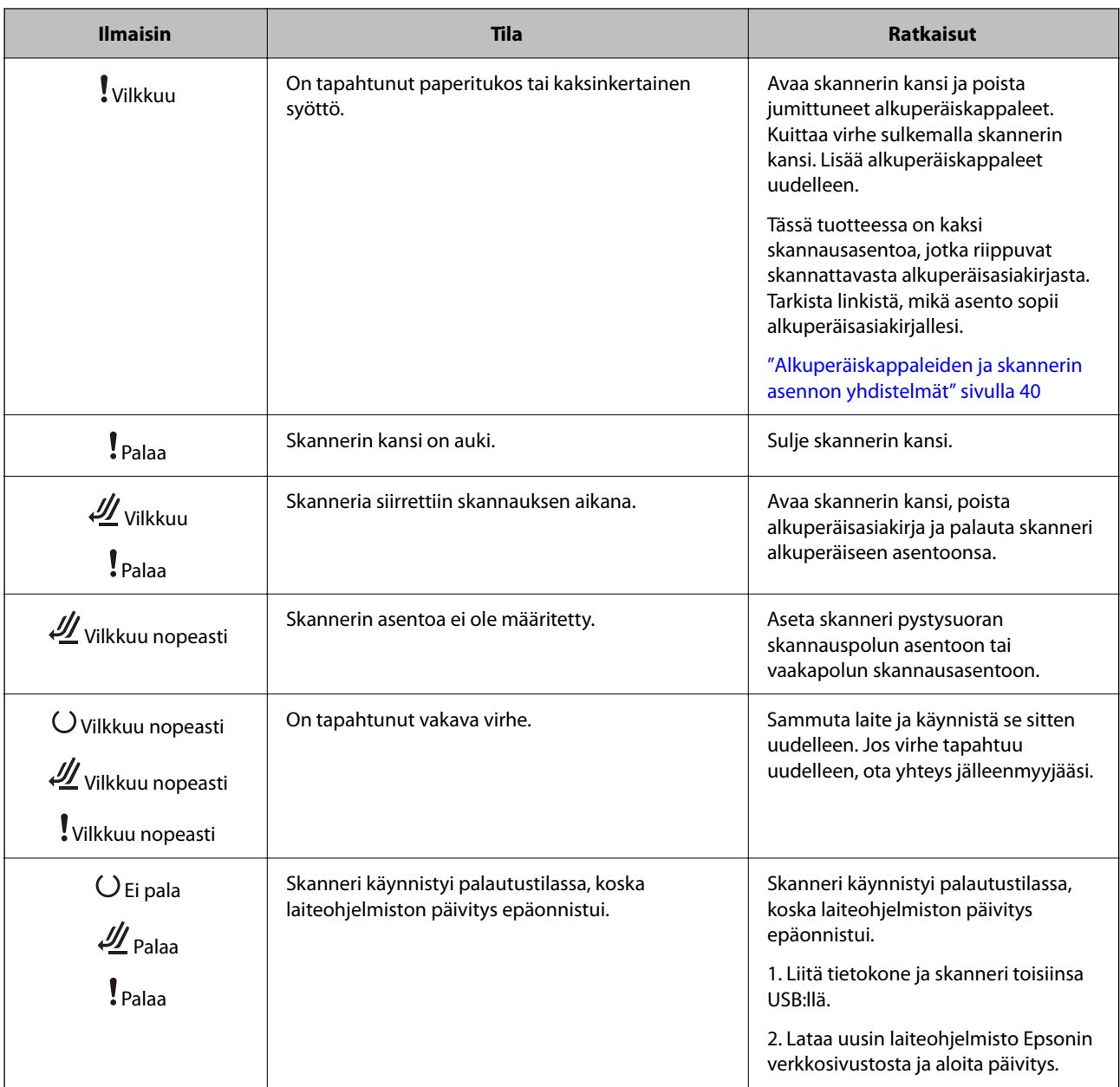

#### **Liittyvät tiedot**

 $\blacktriangleright$  ["Jumittuneiden alkuperäiskappaleiden poistaminen skannerista" sivulla 140](#page-139-0)

# **Tietoa sovelluksista**

Tässä osiossa esitellään skanneriin saatavilla olevat sovellukset. Voit asentaa sovellusten uusimmat versiot Epsonin verkkosivustosta.

# <span id="page-24-0"></span>**Asiakirjojen skannaussovellus (Document Capture Pro / Document Capture)**

Document Capture Pro $\check{ }}$ on sovellus, jolla voit skannata tehokkaasti alkuperäiskappaleita, kuten asiakirjoja.

Voit tallentaa toimenpidesarjoja, kuten Skannaa — Tallenna — Lähetä, skanneriin esimääritetyiksi töiksi. Voit suorittaa kaikki toiminnot helposti yhdellä valinnalla tallentamalla toimintosarjan työksi ja valitsemalla halutun työn. Voit käynnistää työn painikkeella määrittämällä halutun työn skannerin ohjauspaneeliin painikkeeseen.

Lisätietoja sovelluksen käytöstä on Document Capture Pro -sovelluksen ohjeessa (Windows) tai Document Capture -sovelluksen ohjeessa (Mac OS).

\* Tämä nimi on Windowsia varten. Mac OS -ympäristössä sovelluksen nimi on Document Capture.

#### **Käytön aloittaminen Windows-käyttöjärjestelmässä**

❏ Windows 11

Napsauta käynnistyspainiketta ja valitse **Kaikki sovellukset** > **Epson Software** > **Document Capture Pro**.

❏ Windows 10

Napsauta käynnistyspainiketta ja valitse sitten **Epson Software** > **Document Capture Pro**.

❏ Windows 8.1/Windows 8

Kirjoita sovelluksen nimi hakuruutuun ja valitse sitten näkyviin tuleva kuvake.

❏ Windows 7

Napsauta käynnistyspainiketta ja valitse **Kaikki ohjelmat** > **Epson Software** > **Document Capture Pro**.

#### **Käytön aloittaminen Mac OS-käyttöjärjestelmässä**

Valitse **Siirry** > **Apit** > **Epson Software** > **Document Capture**.

## **Skannerin hallintasovellus (Epson Scan 2)**

Epson Scan 2 -skanneriohjain mahdollistaa skannerin hallitsemisen. Sen avulla voit säätää skannattavan kuvan kokoa, tarkkuutta, kirkkautta, kontrastia ja laatua. Voit käynnistää sovelluksen myös TWAIN-yhteensopivasta skannaussovelluksesta.

Katso ohjeet sovelluksen käyttämisestä Epson Scan 2 -ohjeesta.

#### **Käytön aloittaminen Windows-käyttöjärjestelmässä**

#### *Huomautus:*

Jos käytössä on Windows Server, varmista että *Työpöytäympäristö* on asennettu.

❏ Windows 11/Windows Server 2022

Napsauta käynnistyspainiketta ja valitse **Kaikki sovellukset** > **EPSON** > **Epson Scan 2**.

- ❏ Windows 10/Windows Server 2016/Windows Server 2019
- Napsauta aloituspainiketta ja valitse sitten **EPSON** > **Epson Scan 2**.
- ❏ Windows 8.1/Windows 8/Windows Server 2012 R2/Windows Server 2012 Kirjoita sovelluksen nimi hakuruutuun ja valitse sitten näkyviin tuleva kuvake.

<span id="page-25-0"></span>❏ Windows 7/Windows Server 2008 R2/Windows Server 2008

Napsauta käynnistyspainiketta ja valitse **Kaikki ohjelmat** tai **Ohjelmat** > **EPSON** > **Epson Scan 2** > **Epson Scan 2**.

#### **Käytön aloittaminen Mac OS-käyttöjärjestelmässä**

Valitse **Siirry** > **Sovellus** > **Epson Software** > **Epson Scan 2**.

## **Ohjelmiston ja laiteohjelmiston päivityssovellus (EPSON Software Updater)**

EPSON Software Updater on sovellus, joka asentaa uudet ohjelmistot ja päivittää laiteohjelmistot ja käyttöoppaat Internetin kautta. Jos haluat hakea päivitykset säännöllisesti, voit määrittää hakujen aikavälin EPSON Software Updater -ohjelman automaattisen päivityksen asetuksissa.

#### *Huomautus:*

Windows Server -käyttöjärjestelmä ei ole tuettu.

#### **Käytön aloittaminen Windows-käyttöjärjestelmässä**

❏ Windows 11

Napsauta käynnistyspainiketta ja valitse sitten **All apps** > **Epson Software** > **EPSON Software Updater**.

❏ Windows 10

Napsauta käynnistyspainiketta ja valitse sitten **Epson Software** > **EPSON Software Updater**.

❏ Windows 8.1/Windows 8

Kirjoita sovelluksen nimi hakuruutuun ja valitse sitten näkyviin tuleva kuvake.

❏ Windows 7

Napsauta käynnistyspainiketta ja valitse **Kaikki ohjelmat** > **Epson Software** > **EPSON Software Updater**.

#### **Käytön aloittaminen Mac OS-käyttöjärjestelmässä**

Valitse **Siirry** > **Apit** > **Epson Software** > **EPSON Software Updater**.

## **Ohjelmisto laitteiden hallintaan verkossa (Epson Device Admin)**

Epson Device Admin on monitoiminen sovellusohjelmisto, joka hallitsee laitteita verkossa.

Käytettävissä ovat seuraavat toiminnot.

- ❏ Korkeintaan 2 000 tulostimen tai skannerin tarkkailu tai hallinta segmentissä
- ❏ Yksityiskohtaisen raportin laatiminen esimerkiksi kulutustarvikkeista tai tuotteen tilasta
- ❏ Tuotteen laiteohjelmiston päivitys
- ❏ Laitteen lisääminen verkkoon
- ❏ Yhdenmukaisten asetusten soveltaminen useisiin laitteisiin.

Epson Device Admin on ladattavissa Epson-tuen verkkosivustolta. Lisätietoja saat Epson Device Admin asiakirjoista ja -ohjeesta.

## <span id="page-26-0"></span>**Laiteohjainpakettien luominen sovelluksen avulla (EpsonNet SetupManager)**

EpsonNet SetupManager -ohjelmistolla voit luoda käteviä asennuspaketteja skanneriasennuksiin, esimerkiksi skanneriohjaimen asentamiseen. Ohjelmiston avulla järjestelmänvalvoja voi luoda ainutlaatuisia ohjelmistopakkauksia ja jaella niitä ryhmille.

Lisätietoa saat alueelliselta Epson-verkkosivustolta.

[http://www.epson.com](http://www.epson.com/)

## **Käyntikorttien skannaaminen sovelluksen avulla (Presto! BizCard)**

Presto! BizCard, jonka on kehittänyt NewSoft, tarjoaa laajan valikoiman yhteystietojen hallintatoimintoja käyntikorttien lisäämiseksi tarvitsematta kirjoittaa. BizCard-tunnistusjärjestelmän avulla voidaan skannata käyntikortteja ja muokata ja synkronoida useimpien laajalti käytettyjen henkilökohtaisten tietokannanhallintaohjelmistojen tietoja. Yhteystietojen tallentaminen ja hallinta on helppoa.

Jos haluat lisätietoa ohjelmiston toiminnoista ja käytöstä, katso ohjelmiston ohjetoiminto.

#### **Käytön aloittaminen Windows-käyttöjärjestelmässä**

❏ Windows 11

Napsauta käynnistyspainiketta ja valitse **Kaikki sovellukset** > **NewSoft** > **Presto! BizCard**.

❏ Windows 10

Napsauta käynnistyspainiketta ja valitse sitten **NewSoft** > **Presto! BizCard**.

❏ Windows 8.1/Windows 8

Kirjoita sovelluksen nimi hakuruutuun ja valitse sitten näkyviin tuleva kuvake.

❏ Windows 7

Napsauta käynnistyspainiketta ja valitse **Kaikki ohjelmat** > **NewSoft** > **Presto! BizCard**.

#### **Käytön aloittaminen Mac OS-käyttöjärjestelmässä**

Valitse **Siirry** > **Apit** > **Presto! BizCard**.

# **Vaihtoehtoisia tuotteita ja tarvikkeita koskevat tiedot**

## **Apumuoviarkki -koodit**

Skannausalustan (Apumuoviarkki) avulla voidaan skannata muodoltaan epäsäännöllisiä alkuperäiskappaleita tai valokuvia, jotka voivat naarmuuntua helposti. Voit käyttää vain yhtä skannausalustaa (Apumuoviarkki) vaakasuoran skannauspolun asennossa.

Passeja skannattaessa Passin apumuoviarkki on hyödyllinen.

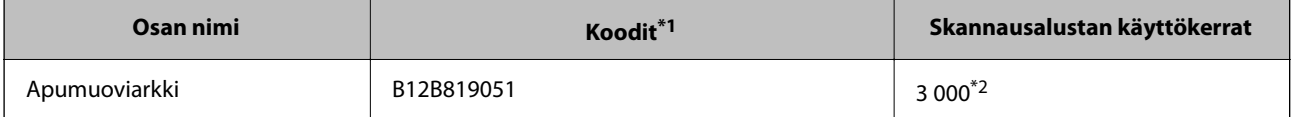

<span id="page-27-0"></span>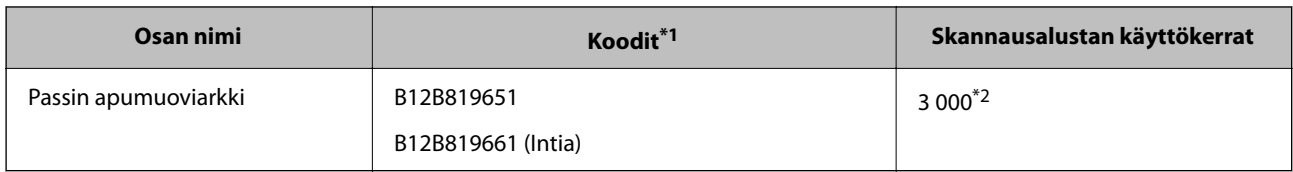

\*1 Apumuoviarkki tai Passin apumuoviarkki ei ole käytettävissä määritettyjä koodeja lukuunottamatta.

\*2 Numero osoittaa viitteellisen vaihtovälin. Jos Apumuoviarkki tai Passin apumuoviarkki on naarmuuntunut, älä käytä sitä.

#### **Liittyvät tiedot**

- & ["Skannattavien alkuperäisasiakirjojen yleiset ominaisuudet" sivulla 31](#page-30-0)
- $\rightarrow$  ["Suurten asiakirjojen asettaminen laitteeseen" sivulla 47](#page-46-0)
- & ["Passin asettaminen skanneriin" sivulla 62](#page-61-0)
- & ["Epäsäännöllisten alkuperäiskappaleiden asettaminen laitteeseen" sivulla 75](#page-74-0)

### **Telakokoonpanopakettien koodit**

Tietyt osat (poiminta- ja erotustela) on vaihdettava, kun skannausten määrä ylittää osien käyttöiän. Voit tarkistaa skannausten määrän Epson Scan 2 -apuohjelmalla.

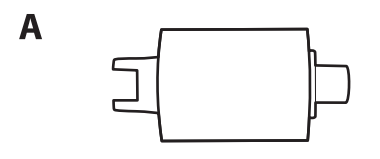

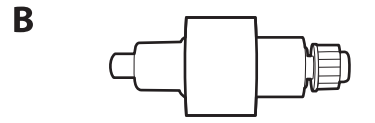

A: poimintatela, B: erotustela

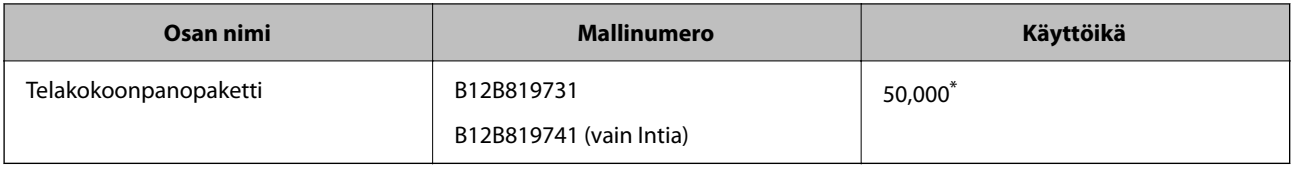

Tämä arvo määritettiin alkuperäisillä Epson-testipapereilla skannaamalla. Se antaa suuntaa siihen, kuinka usein vaihto on suoritettava. Vaihtosykli voi vaihdella paperityypeistä riippuen. Esimerkiksi paljon paperipölyä tuottavat paperit tai paperit, joiden pinta on karkea, voivat lyhentää telan elinkaarta. Vaihdon ajankohta riippuu myös skannaus- ja puhdistustiheydestä.

#### **Liittyvät tiedot**

- & ["Telakokoonpanon vaihtaminen" sivulla 121](#page-120-0)
- & ["Skannausten lukumäärän nollaaminen telojen vaihtamisen jälkeen" sivulla 129](#page-128-0)

# <span id="page-28-0"></span>**Puhdistussarjakoodit**

Käytä tätä skannerin sisäpuolen puhdistamiseen. Tämä puhdistussarja sisältää puhdistusnesteen ja puhdistusliinan.

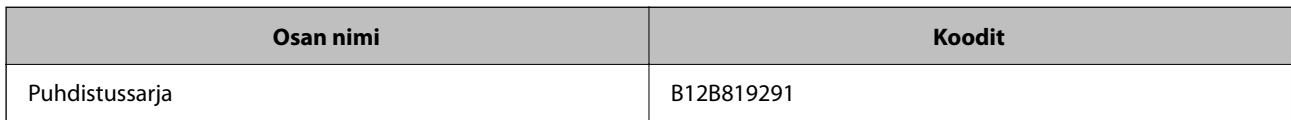

#### **Liittyvät tiedot**

& ["Skannerin sisäosien puhdistaminen" sivulla 112](#page-111-0)

# <span id="page-29-0"></span>**Alkuperäiskappaleiden asettaminen**

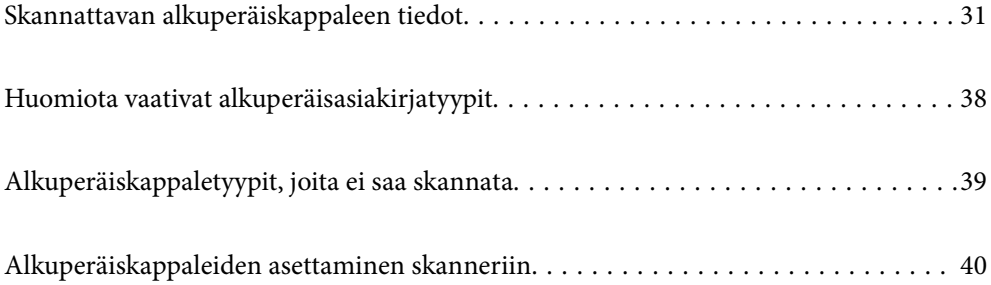

# <span id="page-30-0"></span>**Skannattavan alkuperäiskappaleen tiedot**

Tässä osiossa annetaan alkuperäiskappaleita koskevat tiedot ja olosuhteet, joissa ne voidaan lisätä kohteeseen ADF.

# **Skannattavien alkuperäisasiakirjojen yleiset ominaisuudet**

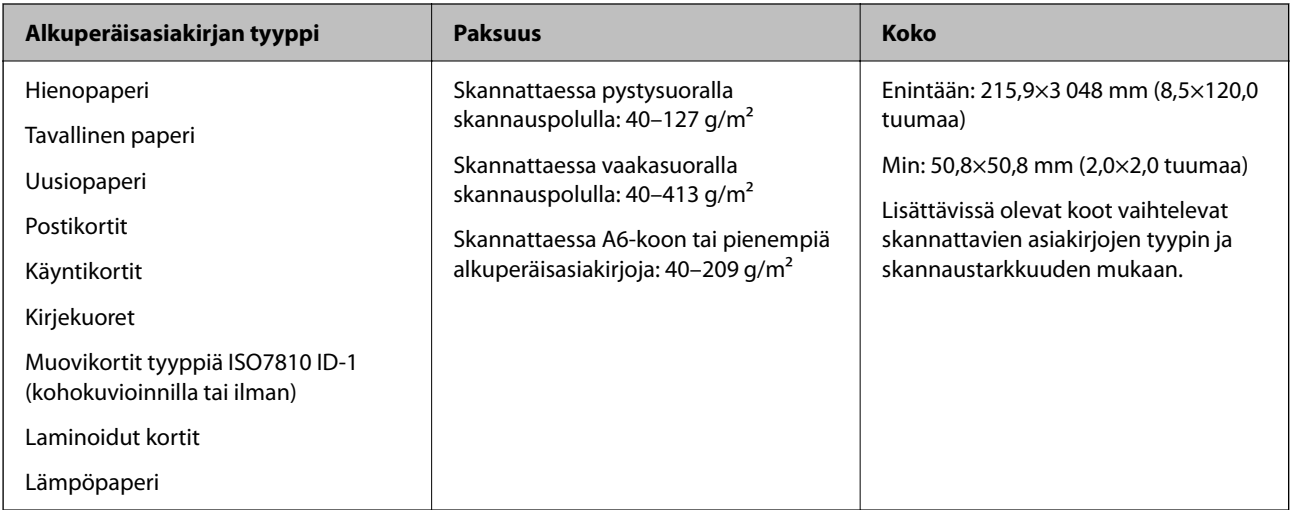

#### *Huomautus:*

❏ Kaikkien alkuperäisasiakirjojen etureunojen on oltava tasaisia.

❏ Varmista, että kaikkien alkuperäisasiakirjojen etureunan käpertymät pysyvät seuraavalla alueella.

A korkeintaan 5 mm.

B korkeintaan 3 mm.

C on oltava vähintään B, jos B on alle 1 mm. Kun B on suurempi kuin 1 mm, sen tulee olla vähintään 10 kertaa B:n koko.

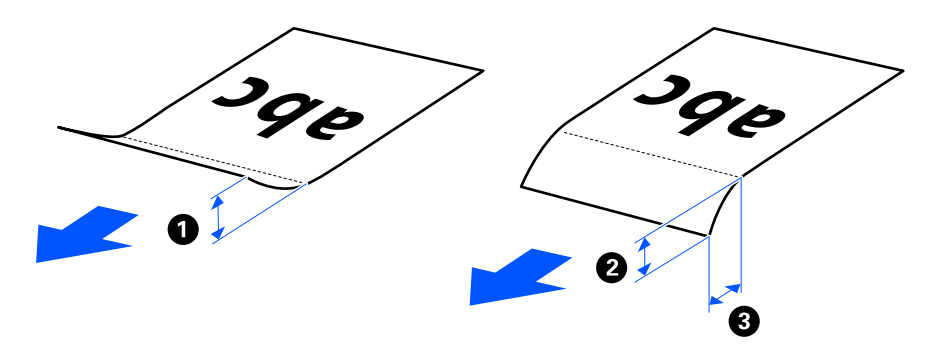

❏ Vaikka alkuperäisasiakirja täyttäisi automaattiseen syöttölaitteeseen (ADF) syötettävien alkuperäisasiakirjojen vaatimukset, sen syöttäminen ADF-laitteella voi epäonnistua paperin ominaisuuksien ja laadun mukaan. Lisäksi skannauslaatu voi joillakin asiakirjoilla olla heikompi.

## **Skannattavat vakiokokoiset alkuperäiskappaleet**

Alla luetellaan skannattavien vakiokokoisten alkuperäiskappaleiden tiedot.

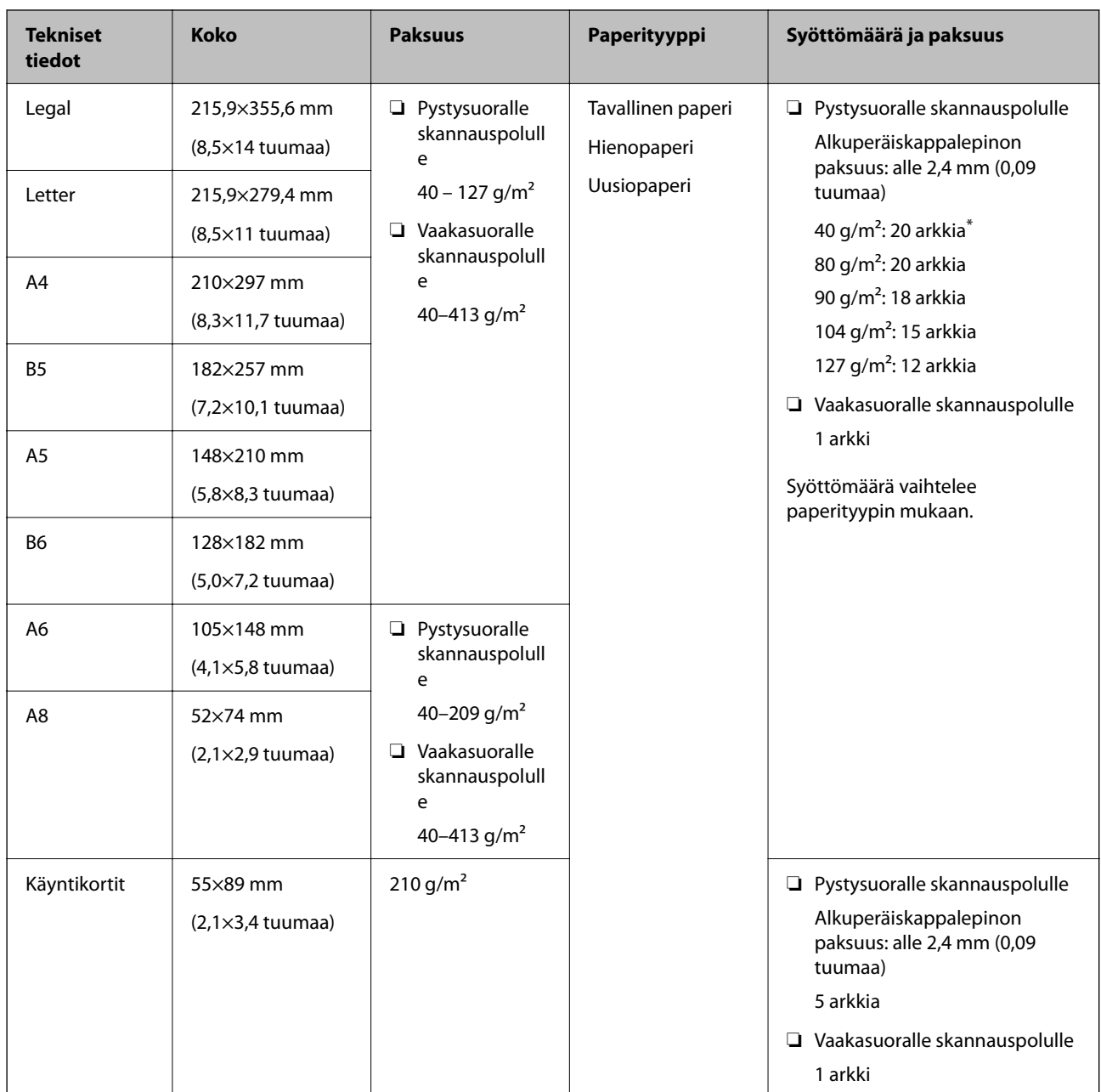

\* Kun skannaat ohuita paperisia alkuperäiskappaleita, suosittelemme avaamaan paperin ulostulotuen molemmissa kohdissa.

#### **Vakiokokoisia alkuperäiskappaleita skannattaessa (tarkista skannerin asento)**

❏ Kun skannaat vakiokokoisia tavallisesta paperista tehtyjä alkuperäiskappaleita, skannaa pystysuoralla skannauspolulla.

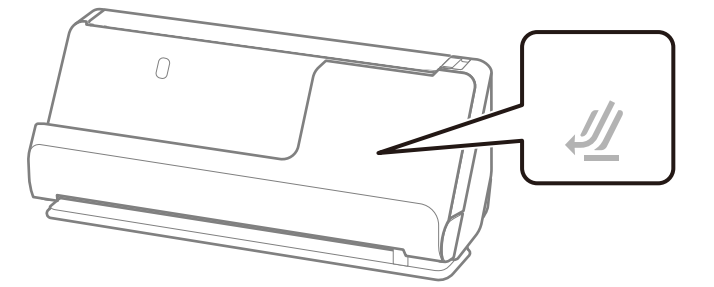

<span id="page-32-0"></span>❏ Skannattaessa palkintotodistuksia ja muita paksuja alkuperäiskappaleita (joiden paksuus on vähintään 127 g/m²) skannaa vaakasuoralla skannauspolulla ja lataa vain yksi alkuperäiskappale kerrallaan.

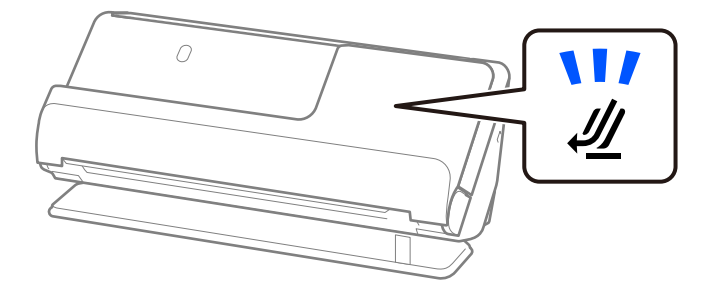

#### **Liittyvät tiedot**

& ["Vakiokokoisten alkuperäiskappaleiden asettaminen laitteeseen" sivulla 42](#page-41-0)

## **Skannattava pitkä paperi**

Alla luetellaan skannattavien pitkien papereiden tiedot.

#### *Huomautus:*

Pitkiä arkkeja skannattaessa skannausnopeus on hitaampi.

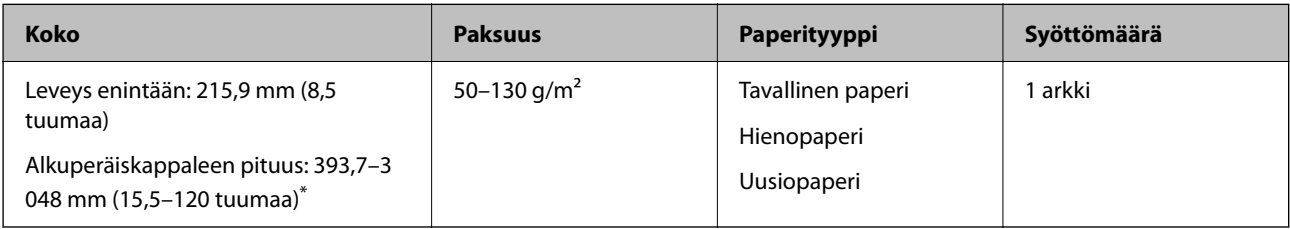

\* Maksimipituudet skannaustarkkuuden mukaan annetaan alla.

❏ 50–300 dpi: 3 048,0 mm (120 tuumaa)

❏ 301–600 dpi: 762,0 mm (30 tuumaa)

#### **Pitkää paperia skannattaessa (tarkista skannerin asento)**

Pitkää paperia skannattaessa käytä vaakasuoraa skannauspolkua.

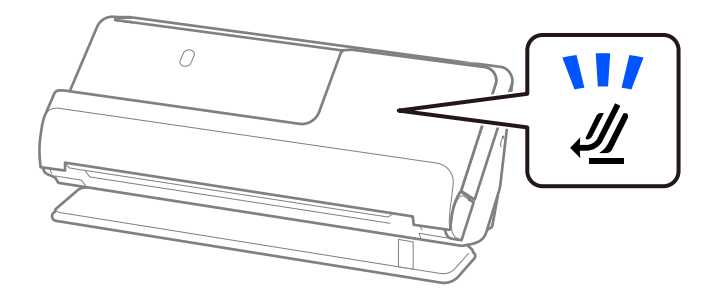

#### **Liittyvät tiedot**

& ["Pitkän paperin asettaminen laitteeseen" sivulla 51](#page-50-0)

## <span id="page-33-0"></span>**Skannattavat kuitit**

Alla luetellaan skannattavien kuittien tiedot.

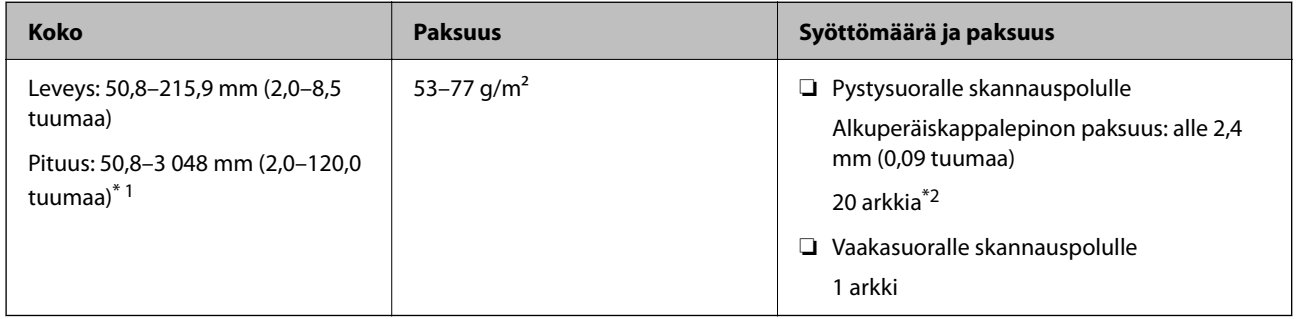

- \*1 Vaihda skannerin asento vastaamaan skannattavan kuitin pituutta.
- \*2 Kun skannaat kuitteja pystysuoralla skannauspolulla, suosittelemme avaamaan paperin ulostulotuen molemmissa kohdissa.

#### **Kuitteja skannattaessa (tarkista skannerin asento)**

❏ Kun skannaat kuitteja, jotka ovat lyhempiä kuin 393,7 mm (15,5 tuumaa), skannaa pystysuoralla skannauspolulla.

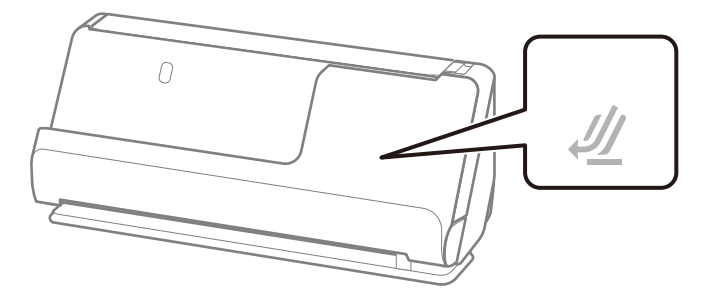

❏ Kun skannaat kuitteja, jotka ovat pitempiä kuin 393,7 mm (15,5 tuumaa), aseta skanneri vaakasuoran skannauspolun asentoon ja lisää vain yksi alkuperäiskappale kerrallaan.

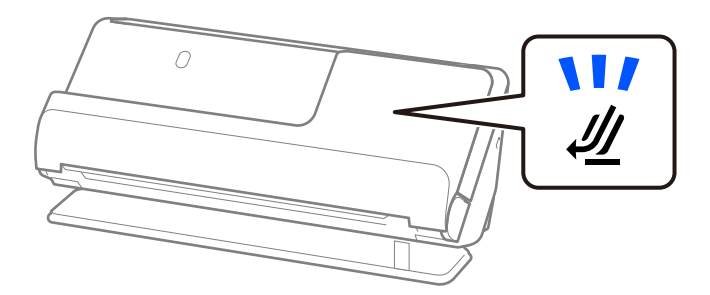

#### **Liittyvät tiedot**

- $\rightarrow$  ["Vakiokokoisten alkuperäiskappaleiden asettaminen laitteeseen" sivulla 42](#page-41-0)
- & ["Pitkän paperin asettaminen laitteeseen" sivulla 51](#page-50-0)

## **Skannattavat muovikortit**

Alla luetellaan skannattavien muovikorttien tiedot.

<span id="page-34-0"></span>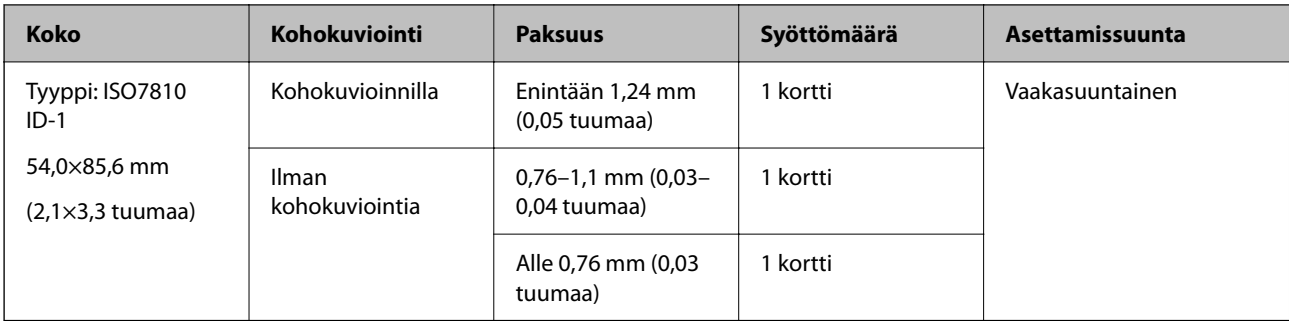

#### **Muovikortteja skannattaessa (tarkista skannerin asento)**

Muovikortteja skannattaessa käytä vaakasuoraa skannauspolkua.

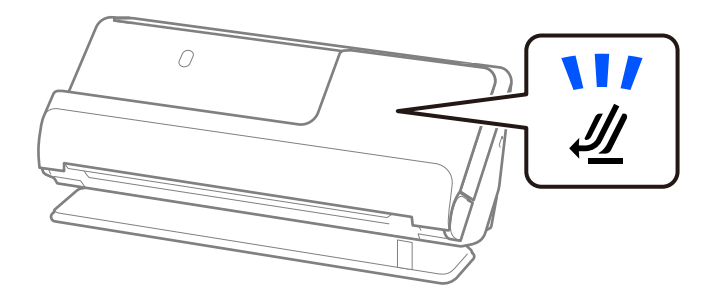

#### **Liittyvät tiedot**

& ["Muovikorttien asettaminen laitteeseen" sivulla 56](#page-55-0)

## **Skannattavat laminoidut kortit**

Alla luetellaan skannattavien laminoitujen korttien tiedot.

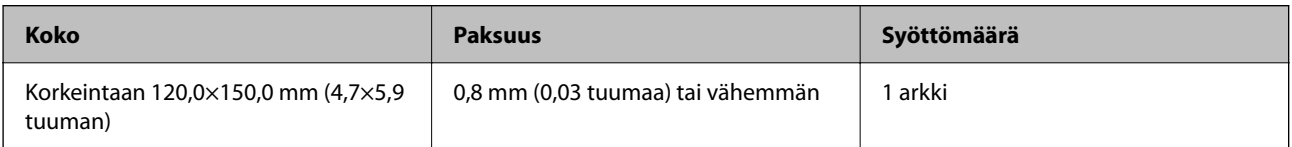

#### **Laminoituja kortteja skannattaessa (tarkista skannerin asento)**

Laminoituja kortteja skannattaessa käytä vaakasuoraa skannauspolkua.

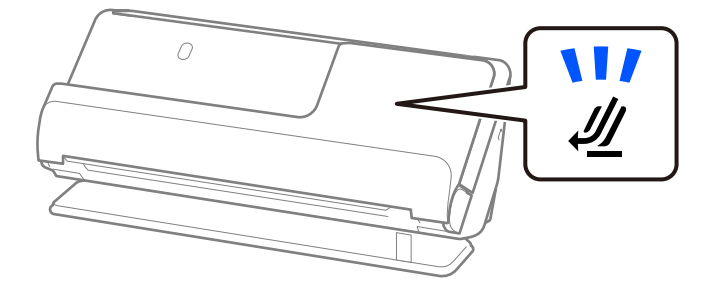

# <span id="page-35-0"></span>**Passit**

Passeja voidaan skannata erikseen myytävä passialustan avulla.

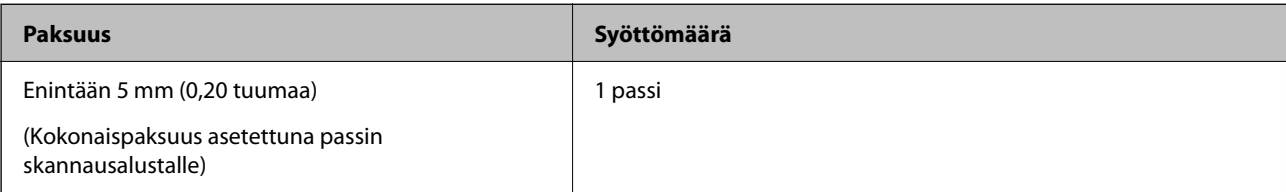

#### **Passin skannausalustalla skannattaessa (tarkista skannerin asento)**

Passin skannausalustalla skannattaessa käytä vaakasuoraa skannauspolkua.

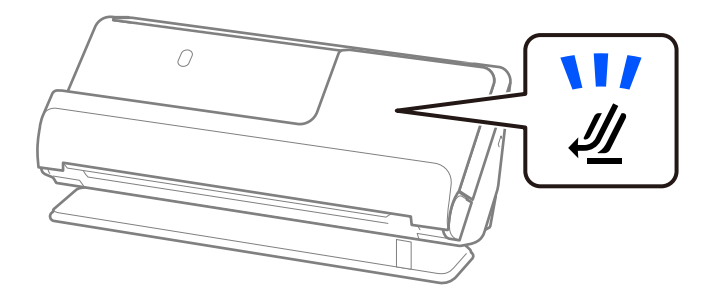

#### **Liittyvät tiedot**

& ["Passin asettaminen skanneriin" sivulla 62](#page-61-0)

## **Alkuperäiskappaleita koskevat tiedot, kun Apumuoviarkki on käytössä**

Valinnainen Apumuoviarkki on alusta, joka on suunniteltu kuljettamaan alkuperäiskappaleet skannerin läpi. Alustan avulla voi skannata alkuperäiskappaleita, joiden koko on suurempi kuin A4/Letter, tärkeitä asiakirjoja ja valokuvia, jotka eivät saa vahingoittua, ohuita papereita, muodoltaan epäsäännöllisiä alkuperäiskappaleita jne.

Alla luetellaan, millaisia alkuperäiskappaleita voidaan skannata Apumuoviarkki -alustalla.
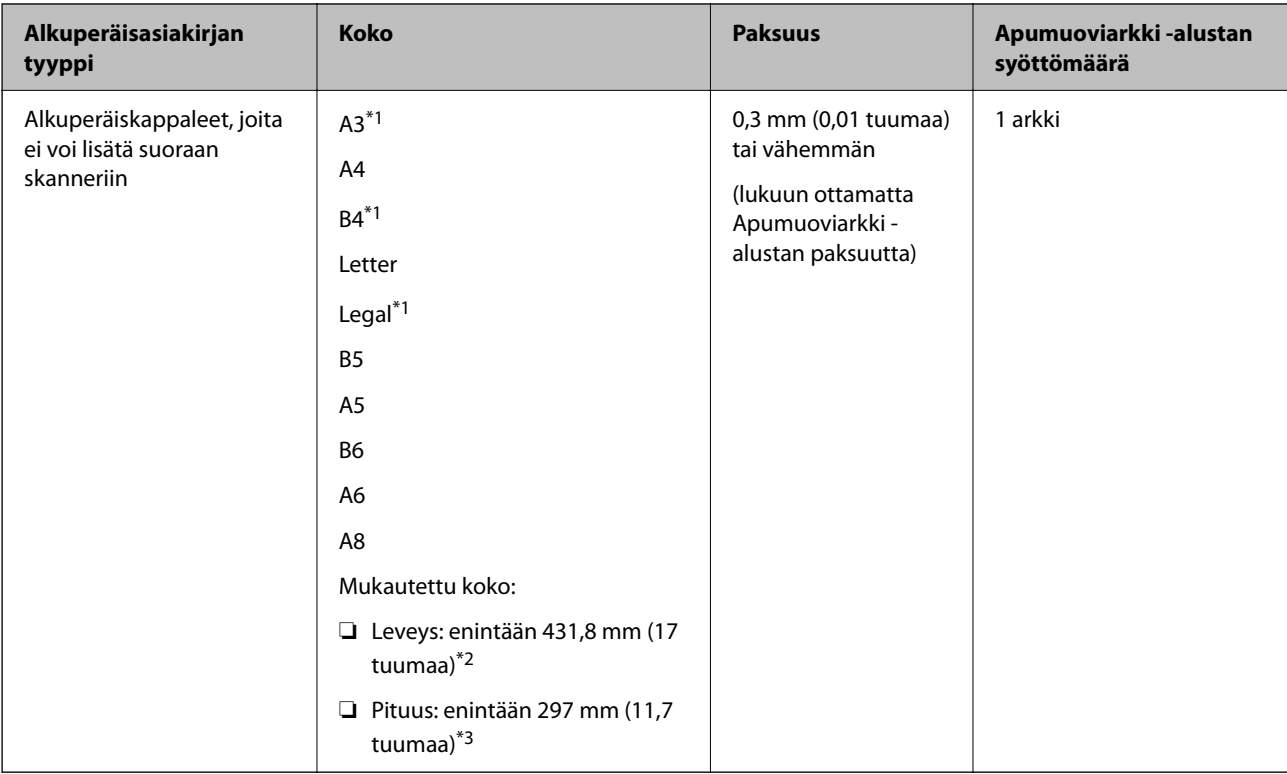

- \*1 Taitetaan kahtia.
- \*2 Alkuperäiskappaleet, joiden leveys on yli 215,9 mm (8,5 tuumaa), on taitettava kahtia.
- \*3 Alkuperäiskappaleen etureuna on asetettava Apumuoviarkki -arkin sitovaan osaan, kun skannattavan alkuperäiskappaleen pituus on noin 297 mm (11,7 tuuman). Muutoin skannatusta kuvasta voi tulla tarkoitettua pidempi, sillä skannaus ulottuu Apumuoviarkki -alustan päähän saakka, jos **Asiakirjan koko** -asetukseksi on sovelluksessa valittu **Automaattinen tunnistus**.

### **Skannausalustalla skannattaessa (tarkista skannerin asento)**

Skannausalustalla skannattaessa käytä vaakasuoraa skannauspolkua.

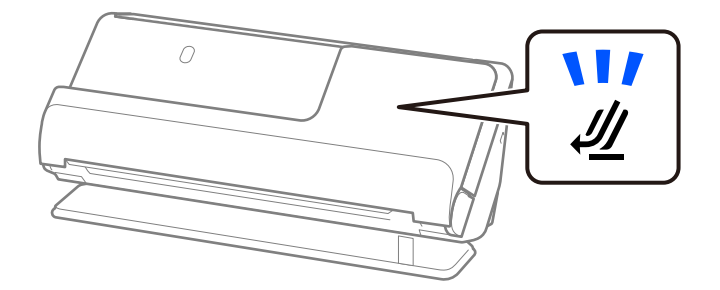

### **Liittyvät tiedot**

- & ["Apumuoviarkki -koodit" sivulla 27](#page-26-0)
- & ["Suurten asiakirjojen asettaminen laitteeseen" sivulla 47](#page-46-0)
- & ["Epäsäännöllisten alkuperäiskappaleiden asettaminen laitteeseen" sivulla 75](#page-74-0)

# **Skannattavat kirjekuoret**

Alla luetellaan skannattavien kirjekuorten tiedot.

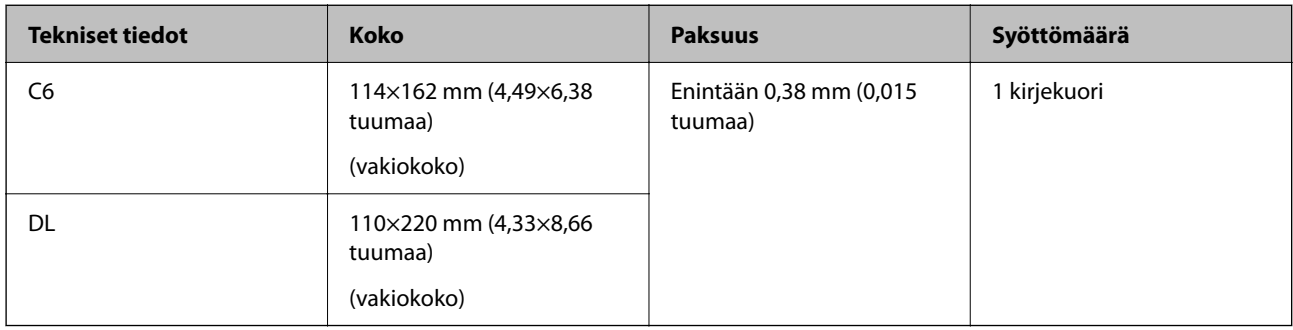

### **Kirjekuoria skannattaessa (tarkista skannerin asento)**

Kirjekuoria skannattaessa käytä vaakasuoraa skannauspolkua.

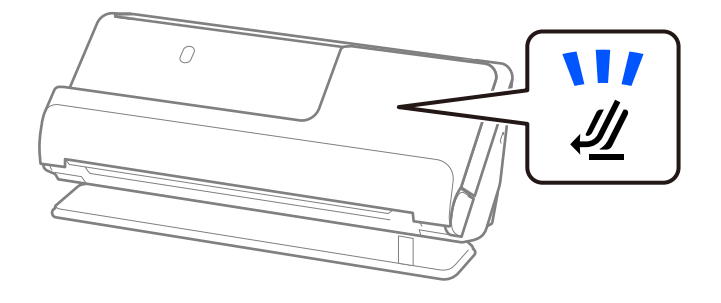

### **Liittyvät tiedot**

& ["Kirjekuorien asettaminen laitteeseen" sivulla 71](#page-70-0)

# **Huomiota vaativat alkuperäisasiakirjatyypit**

Seuraavien asiakirjatyyppien skannaus ei välttämättä onnistu.

- ❏ Alkuperäisasiakirjat, joiden pinta on erityiskäsitelty, kuten kiiltävä paperi, lämpöpaperi ja pinnoitettu paperi
- ❏ Alkuperäisasiakirjat, joissa on suuri epätasainen pinta, kuten kirjepaperi
- ❏ Alkuperäisasiakirjat, jotka on juuri tulostettu
- ❏ Taitellut alkuperäiskappaleet
- ❏ Rei'itetyt alkuperäiskappaleet
- ❏ Alkuperäiskappaleet, joissa on etikettejä tai tarroja
- ❏ Hiilipaperi ja hiiletön paperi
- ❏ Käpertyneet alkuperäisasiakirjat
- ❏ Ryppyiset tai repeytyneet alkuperäisasiakirjat

#### c*Tärkeää:*

Hiiletön paperi sisältää kemikaaleja, jotka voivat vahingoittaa skannerin sisällä olevia teloja. Jos siis skannaat hiilivapaata NCR-paperia, puhdista poimintatela ja erotustela säännöllisesti. Hiilivapaan NCR-paperin skannaaminen voi lisäksi lyhentää telojen käyttöikää tavallisen paperin skannaukseen nähden.

#### *Huomautus:*

- ❏ Ryppyisten alkuperäisasiakirjojen skannaus voi sujua paremmin, jos rypyt suoristetaan ennen skannaamista.
- ❏ Käytä herkkien ja helposti ryppyyntyvien alkuperäisasiakirjojen skannaamiseen Apumuoviarkki-alustaa (myydään erikseen).
- ❏ Skannatessasi alkuperäisasiakirjoja, jotka tunnistetaan virheellisesti kaksoissyötteiksi, valitse *Ei käytössä* kohdassa *Tunnista kaksoissyöttö Pääasetukset* -välilehdellä Epson Scan 2 -näytössä ennen skannausta.

Jos käytössä on Document Capture Pro, voit avata ikkunan napsauttamalla *Yksityiskohtaiset asetukset* -painiketta *Skannausasetukset* -näytössä.

- ❏ Etikettien ja tarrojen tulee olla kiinni asiakirjoissa siten, että liima ei ole työntynyt niiden alta ulos. Kun skannaat alkuperäiskappaleet, joissa on etikettejä tai tarroja, jotka näyttävät olevan irtoamaisillaan, käytä skannausalustaa ja skannaa alkuperäiskappale skanneri vaakasuoralla skannauspolulla.
- ❏ Pyri tasoittamaan käpertyneet asiakirjat ennen skannaamista.
- ❏ Jos alkuperäiskappaleessa on taitteita, tasoita se ennen lataamista siten, että taitteen korkeus on enintään 5 mm (0,2 tuumaa).

["Vakiokokoisten alkuperäiskappaleiden asettaminen laitteeseen" sivulla 42](#page-41-0)

#### **Liittyvät tiedot**

- ◆ ["Skannerin perusteet" sivulla 17](#page-16-0)
- & ["Tärkeiden alkuperäiskappaleiden ja valokuvien asettaminen laitteeseen" sivulla 67](#page-66-0)
- & ["Epäsäännöllisten alkuperäiskappaleiden asettaminen laitteeseen" sivulla 75](#page-74-0)
- & ["Huolto" sivulla 111](#page-110-0)

# **Alkuperäiskappaletyypit, joita ei saa skannata**

Seuraavia alkuperäiskappaletyyppejä ei saa skannata.

- ❏ Valokuvat
- ❏ Esitteet
- ❏ Passit, jotka ovat viisumeiden tai passiin kiinnitettyjen viisumeiden lisäsivujen vuoksi paksumpia kuin 5 mm.
- ❏ Pankkikirjat
- ❏ Muusta kuin paperista valmistetut alkuperäiskappaleet (esim. läpinäkyvät kansiot, kangas tai metallifolio)
- ❏ Alkuperäiskappaleet, joissa on niittejä tai paperiliittimiä
- ❏ Alkuperäiskappaleet, joissa on liimaa
- ❏ Revenneet alkuperäiskappaleet
- ❏ Erittäin ryppyiset tai käpristyneet alkuperäiskappaleet
- ❏ Läpinäkyvät alkuperäiskappaleet, kuten kalvot
- ❏ Alkuperäiskappaleet, joiden takana on hiilipaperi
- <span id="page-39-0"></span>❏ Alkuperäiskappaleet, joiden muste on märkää
- ❏ Alkuperäiskappaleet, joihin on kiinnitetty tarramuistilappuja

#### *Huomautus:*

- ❏ Älä skannaa arvokkaita valokuvia, taideteoksia tai tärkeitä asiakirjoja syöttämällä niitä skanneriin suoraan. Asiakirjat voivat vahingoittua. Virheellinen syöttö voi tehdä alkuperäiskappaleesta ryppyisen tai vahingoittaa sitä. Käytä tällaisia alkuperäisasiakirjoja skannatessasi aina Apumuoviarkki -skannerialustaa (myydään erikseen).
- ❏ Erikseen myytävän skannausalustan (Apumuoviarkki) avulla voidaan skannata myös revenneitä, ryppyisiä ja käpristyneitä alkuperäisasiakirjoja.

### **Liittyvät tiedot**

- & ["Tärkeiden alkuperäiskappaleiden ja valokuvien asettaminen laitteeseen" sivulla 67](#page-66-0)
- & ["Epäsäännöllisten alkuperäiskappaleiden asettaminen laitteeseen" sivulla 75](#page-74-0)

# **Alkuperäiskappaleiden asettaminen skanneriin**

## **Alkuperäiskappaleiden ja skannerin asennon yhdistelmät**

Tässä tuotteessa on kaksi skannausasentoa, jotka riippuvat skannattavasta alkuperäisasiakirjasta.

Tässä osiossa selitetään skannerin asentojen ja alkuperäiskappaleiden yhdistelmät. Lisätietoja asennon vaihtamisesta on eri tyyppisten alkuperäiskappaletyyppien asettamismenetelmien Liittyvät tiedot -kohdasta.

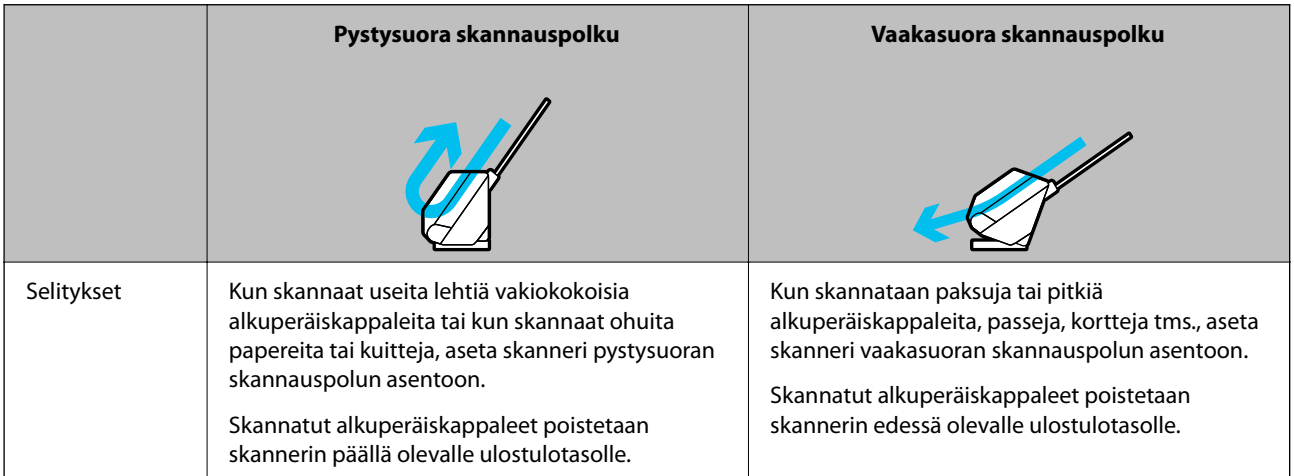

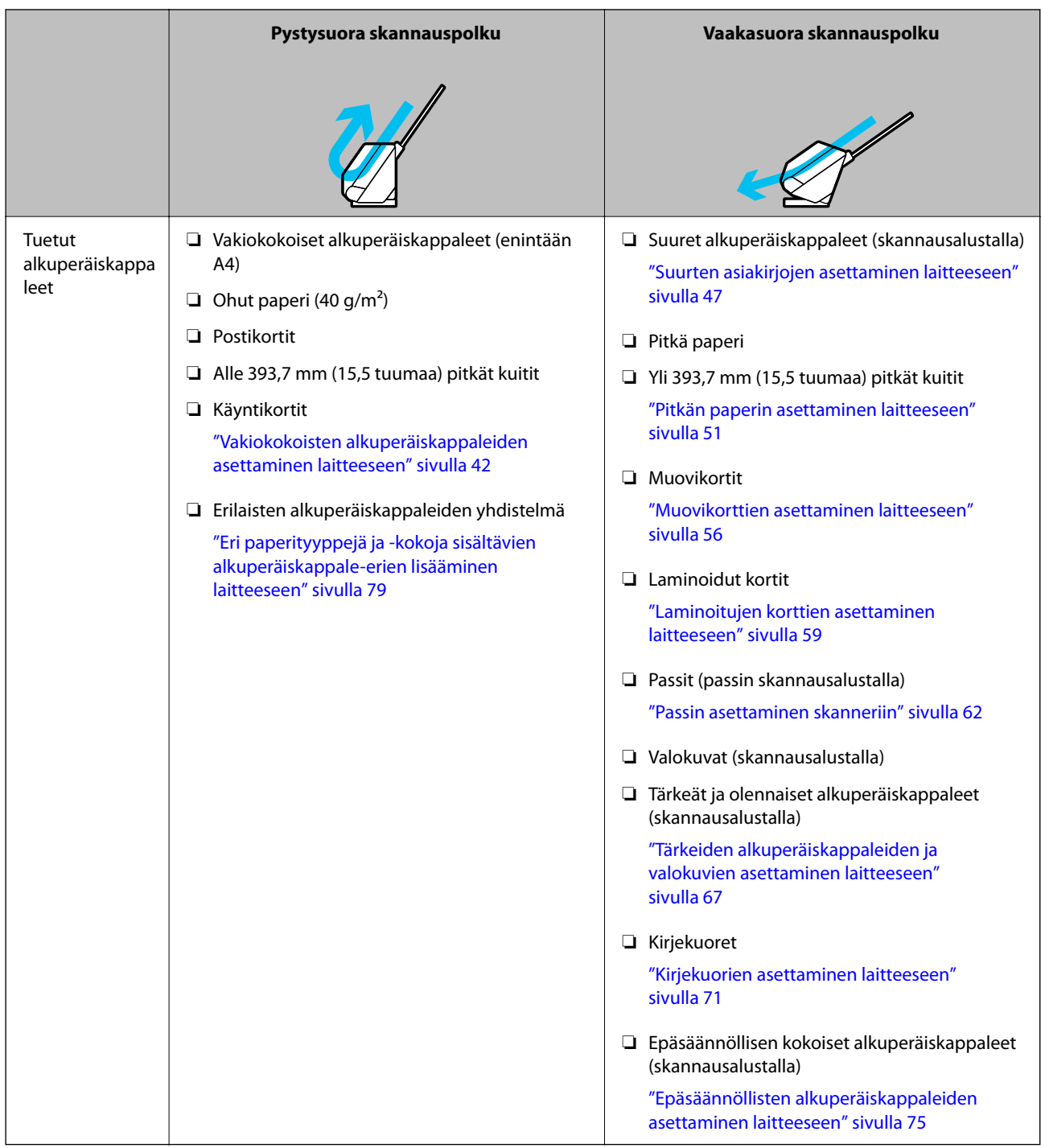

### **Liittyvät tiedot**

 $\blacktriangleright$ ["Skannerin asento" sivulla 21](#page-20-0)

# <span id="page-41-0"></span>**Vakiokokoisten alkuperäiskappaleiden asettaminen laitteeseen**

1. Varmista, että skannerin asentovalo  $(\mathscr{U})$  ei pala.

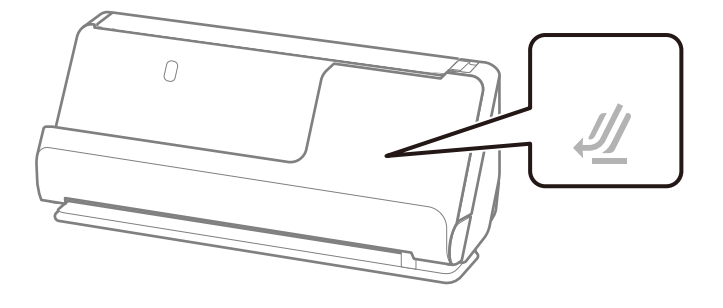

Jos skannerin asentovalo ( $\mathcal W$ ) palaa, kallista skanneria eteenpäin vetämällä skannerin asennonvalitsinta.

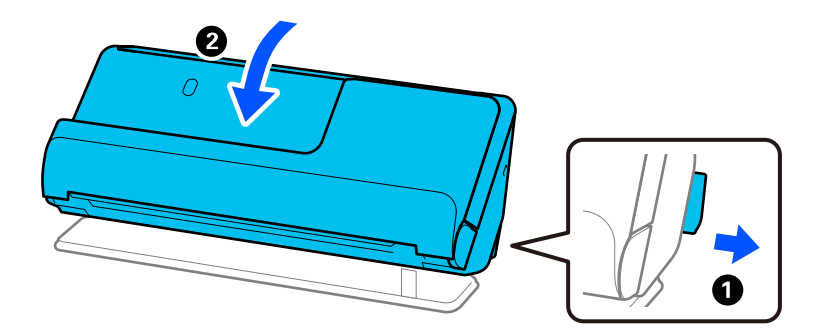

2. Avaa syöttölokero.

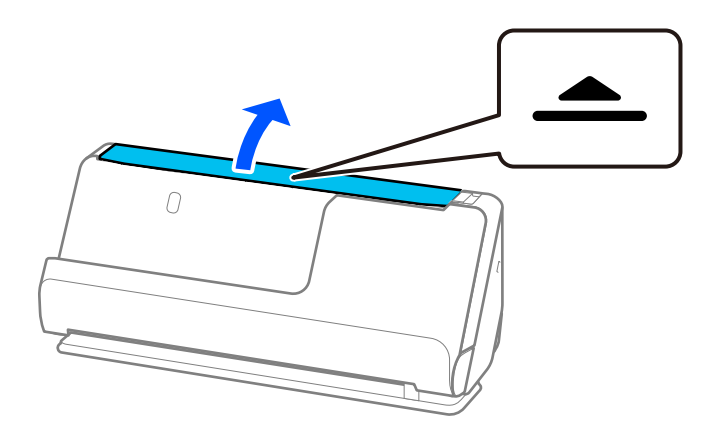

3. Nosta syöttölokeron lisäosa.

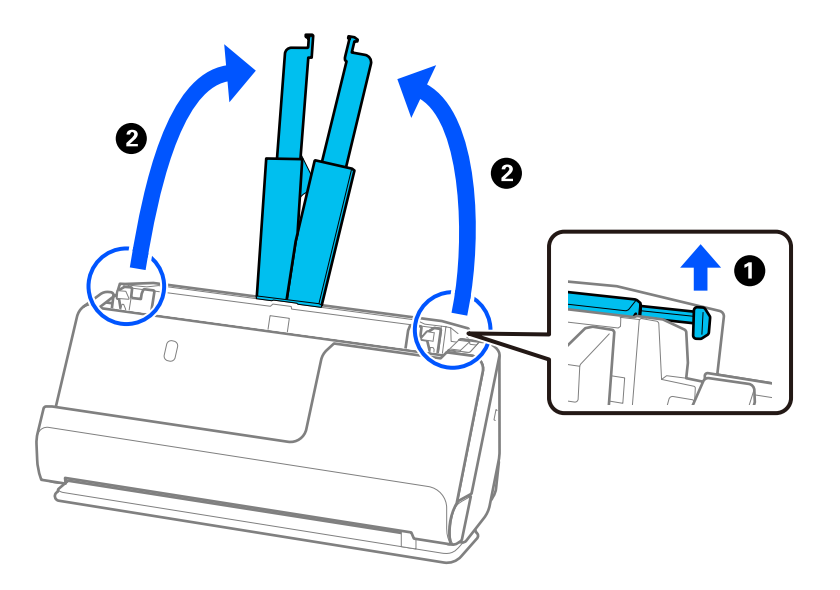

4. Työnnä reunaohjaimet syöttölokeron reunoille.

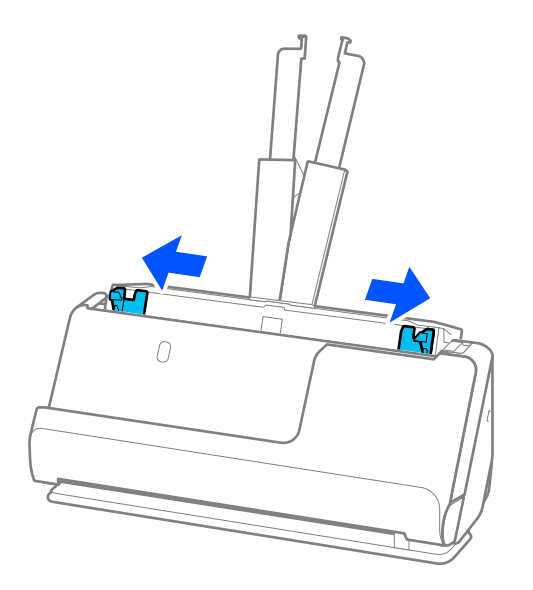

5. Levitä alkuperäiskappaleita.

Pitele asiakirjanippua kummastakin päästä ja ilmaa nippu muutaman kerran.

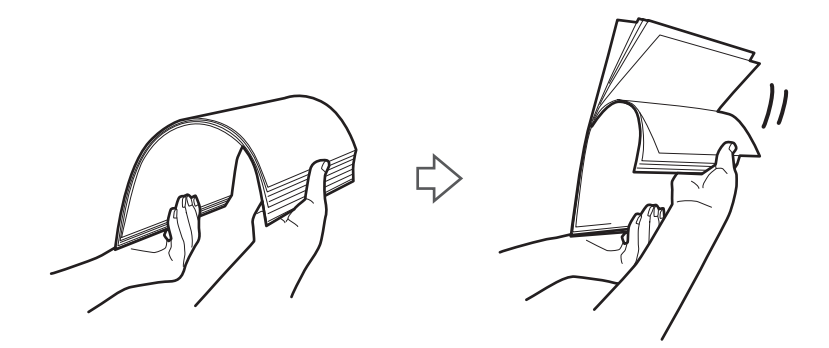

6. Tasaa asiakirjojen reunat ja liu'uta etureuna kiilamaiseen muotoon skannattava puoli ylöspäin.

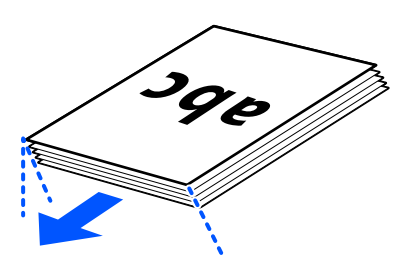

7. Aseta alkuperäiskappaleet automaattiseen arkinsyöttölaitteen syöttölokeroon etupuoli ylöspäin ja yläreuna ADF-laitetta kohti.

Työnnä arkkia syöttölaitteeseen (ADF) kunnes tunnet vastusta.

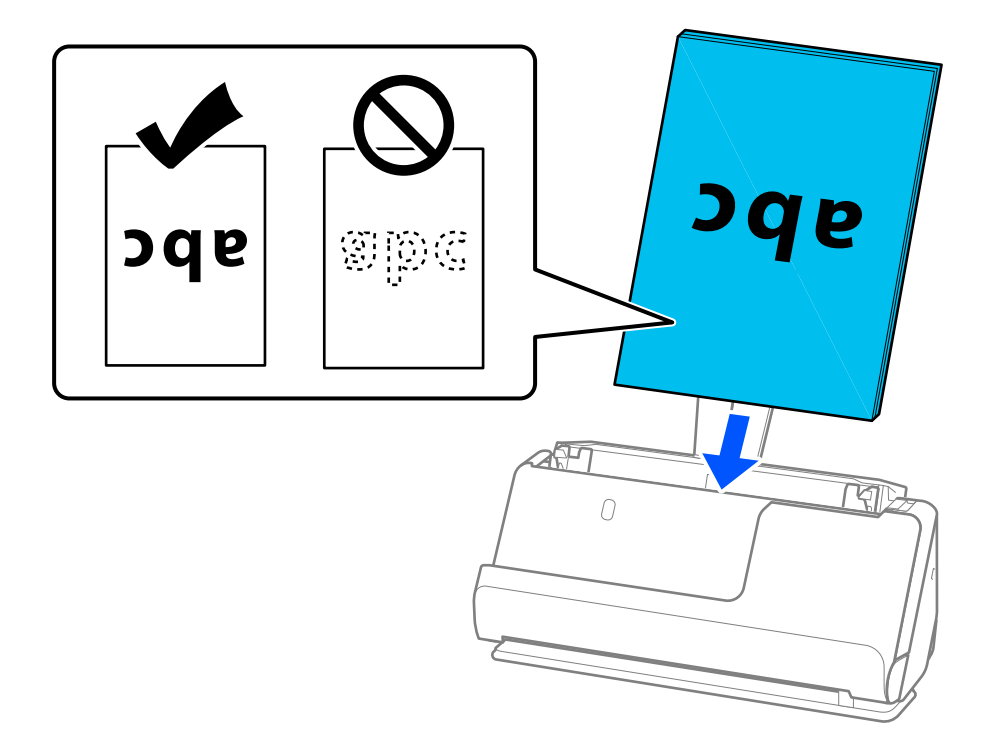

❏ Jos skannattavissa asiakirjoissa, kuten irtolehtipaperissa, on reikiä, aseta asiakirjat laitteeseen siten, että reiät osoittavat vasemmalle, oikealle tai alaspäin. Aseta alkuperäiskappaleet siten, että reikiä ei ole alkuperäiskappaleiden keskustasta 15 mm (0,6 tuumaa) vasemmalle ja oikealle (yhteensä 30 mm (1,2 tuumaa)). Asiakirjoissa voi kuitenkin olla reikiä 30 mm:n (1,2 tuuman) alueella etureunasta. Varmista, etteivät reikien reunat ole koholla tai käpristyneet.

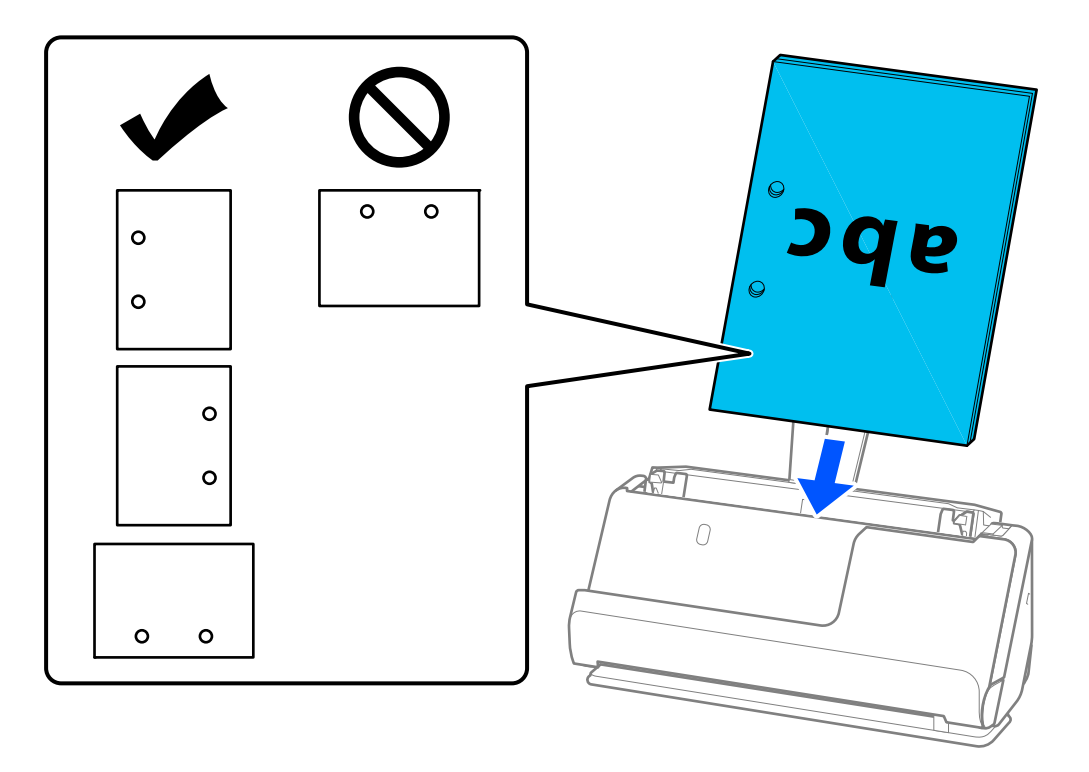

❏ Aseta taitetut alkuperäiskappaleet siten, että sisätaite on skannerin edessä ja ADF-laitteen puolella. Voit ladata enintään 10 arkkia. Asiakirjat, joissa on jäykkä taitos, eivät ehkä syöty laitteeseen oikein. Tasoita tällaiset alkuperäiskappaleet ennen lataamista siten, että taitteen korkeus on enintään 5 mm (0,2 tuumaa).

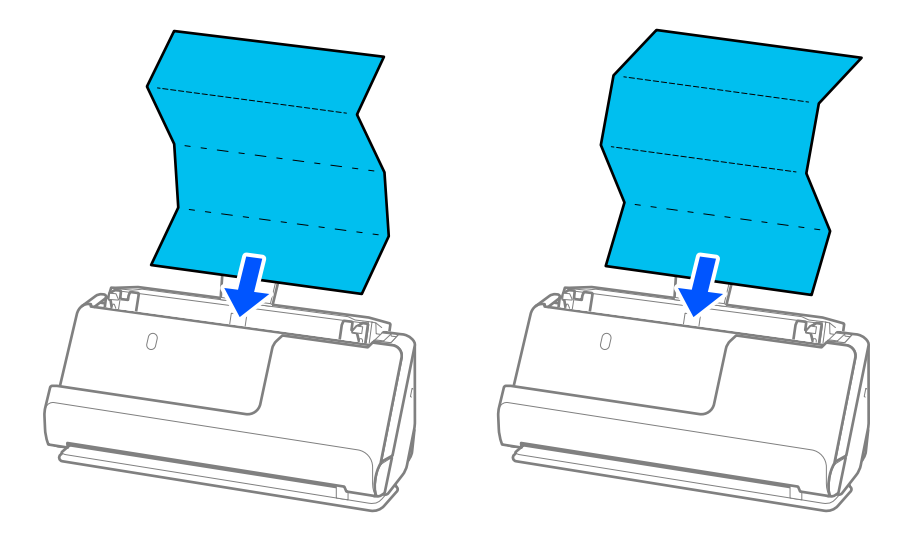

❏ Skannattaessa palkintotodistuksia ja muita paksuja alkuperäiskappaleita (joiden paksuus on vähintään 127 g/m²) kytke skanneri vaakasuoran skannauspolun asentoon ja lataa vain yksi alkuperäiskappale kerrallaan.

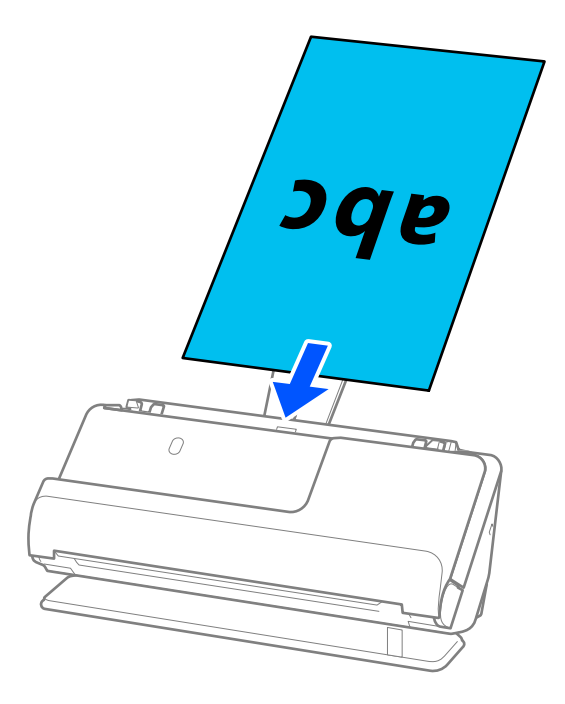

Voit tarkistaa skannerin asennon skannerin asentovalosta ( $\mathcal{U}$ ). Kun skannerin asentovalo palaa, skanneri on vaakasuoran skannauspolun asennossa. Jos skannerin asentovalo on sammuksissa (pystysuora skannauspolku), kallista skanneria taaksepäin vetämällä sen takana olevaa vipua.

Vaakasuoran skannauspolun asennossa skannattaessa varmista, että skannerin edessä on tarpeeksi vapaata tilaa poistettaville alkuperäiskappaleille.

Lisäksi, jos poistetut alkuperäiskappaleet koskettavat skannerin alla olevan pöydän pintaa siten, että tämä vaikuttaa skannattuun kuvaan, siirrä skanneri pöydän reunalle siten, että poistetut alkuperäiskappaleet pääsevät putoamaan, ja ota ne sitten kiinni.

8. Säädä reunaohjaimia vastaamaan alkuperäiskappaleen reunoja ilman rakoja. Muussa tapauksessa skannattava asiakirja voi mennä vinoon.

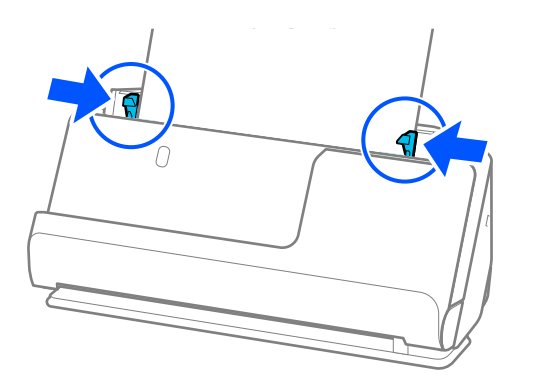

#### <span id="page-46-0"></span>*Huomautus:*

- ❏ Jos asiakirja ulottuu syöttölokeron lisäosan ulkopuolelle, tue asiakirjaa yhdellä kädellä estääksesi sen putoamisen automaattisesta asiakirjansyöttölaitteesta. Lisäksi, kun skannaat alkuperäiskappaletta, tue sen molempia päitä käsillä estääksesi sen kallistumisen.
- ❏ Kun skannaat ohuita paperisia alkuperäiskappaleita, kuten esitteitä tai kuitteja, tai kun skannaat alkuperäiskappaleita, joilla on taipumus käpristyä skannaamisenjälkeen, suosittelemme avaamaan paperin ulostulotuen molemmissa paikoissa.

Kun olet ladannut alkuperäiskappaleen, paina painikkeita (kaksi kohtaa) nostaaksesi paperin ulostulotukea.

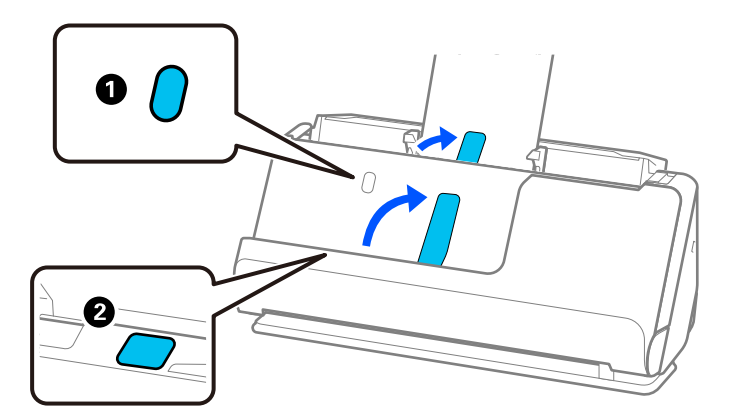

- ❏ Kun skannaat käyntikorttien kaltaisia alkuperäiskappaleita, joilla on taipumus käpristyä skannauksen jälkeen, suosittelemme skannaamaan vaakasuoran skannauspolun asennossa ja lataamaan vain yksi alkuperäiskappale kerrallaan.
- ❏ Epson Scan 2 -sovelluksella voit esikatsella alkuperäiskappaleen ensimmäisen puolen. Aseta vain ensimmäinen asiakirja automaattisen asiakirjansyöttölaitteeseen ja paina sitten *Esikatselu*-painiketta. Esikatseluikkuna avautuu, esikatselukuva tulee näkyviin ja sivu tulee ulos skannerista.

Aseta ulos tullut sivu takaisin sisään muiden alkuperäiskappaleiden kanssa.

- ❏ Kun ladataan ja esikatsellaan useita alkuperäiskappaleita kerrallaan tai jos peruutat skannauksen kesken alkuperäiskappale-erän skannausta, toista alkuperäiskappaletta syötetään hieman ADF-laitteen sisään, minkä jälkeen skannaus keskeytyy. Avaa skannerin kansi ja poista se. Lisää sivu sitten uudelleen yhdessä ensimmäisen sivun ja muiden alkuperäiskappaleiden kanssa.
- ❏ Paperityypistä ja skannerin käyttöympäristöstä riippuen, alkuperäiskappale saattaa pudota skannerin etuosasta skannauksen jälkeen. Lataa tällöin skanneriin ilmoitettua maksimimäärää vähemmän alkuperäiskappaleita.

### **Suurten asiakirjojen asettaminen laitteeseen**

#### *Huomautus:*

Varmista, että skannerin edessä on tarpeeksi vapaata tilaa alkuperäiskappaleiden ulos tuloa varten.

1. Varmista, että skannerin asentovalo  $(\frac{1}{2})$  palaa.

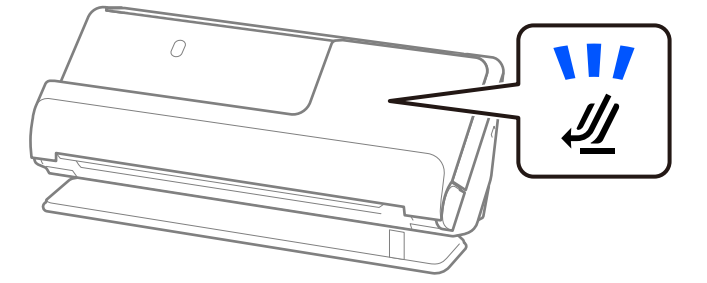

Jos skannerin asentovalo ( $\mathcal{U}$ ) ei pala, kallista skanneria taaksepäin vetämällä skannerin asennonvalitsinta.

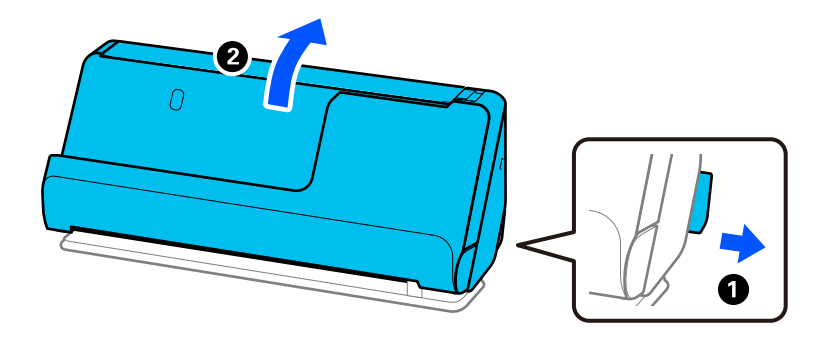

2. Avaa syöttölokero.

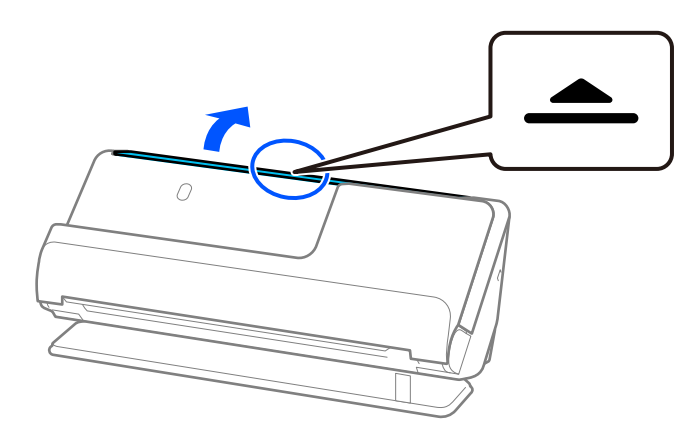

3. Nosta syöttölokeron lisäosa.

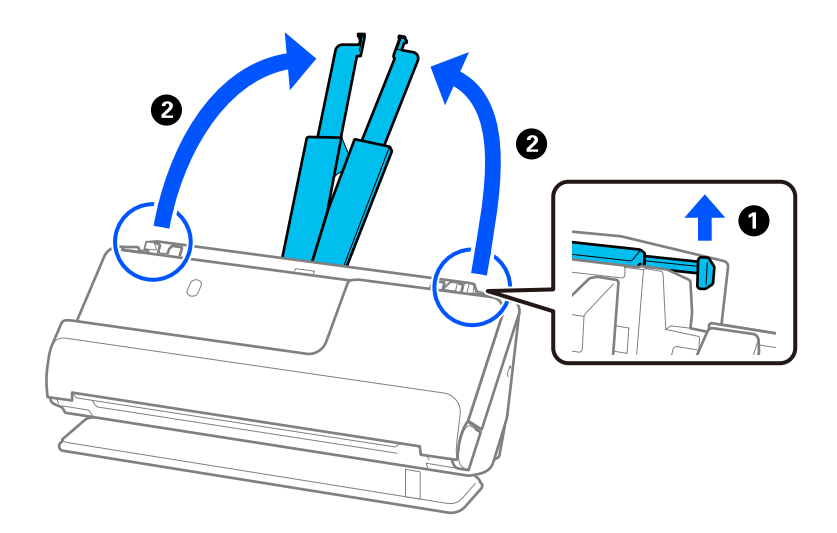

4. Työnnä reunaohjaimet syöttölokeron reunoille.

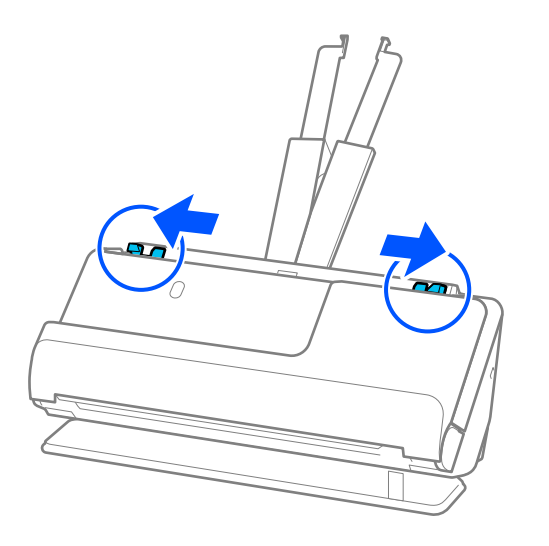

5. Taita alkuperäinen asiakirja kahteen osaan siten, että skannattava puoli osoittaa ulospäin. Aseta alkuperäiskappale kakkospuoli Apumuoviarkki -alustan kuvapuolelle ja etureunalle.

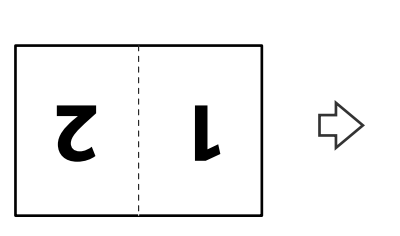

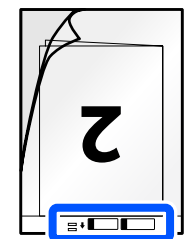

6. Käännä Apumuoviarkki.

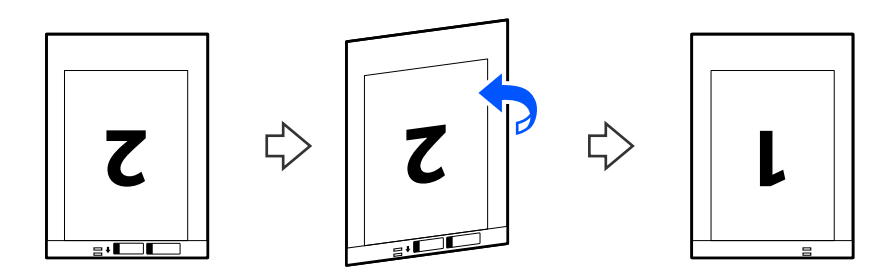

7. Aseta Apumuoviarkki syöttölokeroon siten, että alustan yläreuna osoittaa syöttölaitetta (ADF) kohti. Työnnä arkkia syöttölaitteeseen (ADF) kunnes tunnet vastusta.

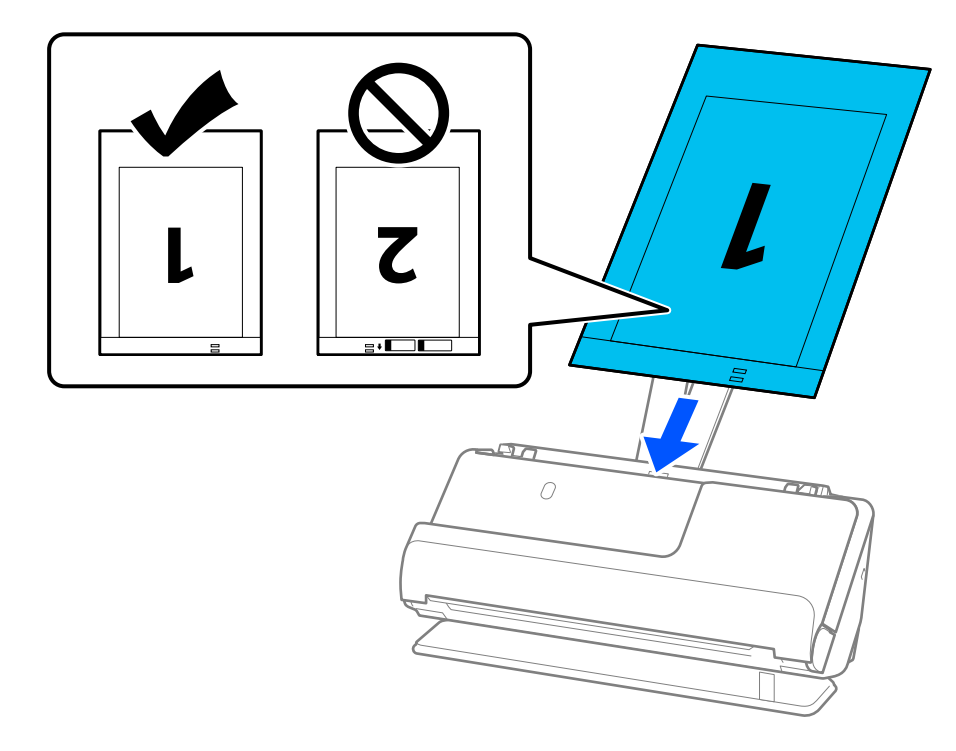

8. Kohdista reunaohjaimet Apumuoviarkki -alustan kanssa siten, ettei niiden väliin jää rakoa. Muussa tapauksessa Apumuoviarkki voi mennä vinoon.

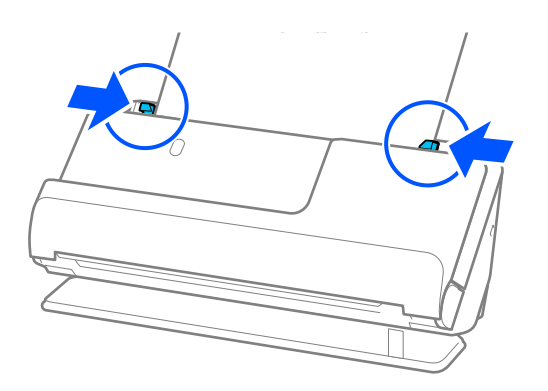

#### <span id="page-50-0"></span>*Huomautus:*

- ❏ Älä käytä naarmuuntunutta Apumuoviarkki -alustaa tai Apumuoviarkki -alustaa, jolla on skannattu yli 3 000 kertaa.
- ❏ Jos haluat skannata molemmat puolet ja yhdistää ne, valitse asianmukainen asetus Epson Scan 2 -ikkunasta.

Jos käytössä on Document Capture Pro, voit avata ikkunan napsauttamalla *Yksityiskohtaiset asetukset* -painiketta *Skannausasetukset* -näytössä.

Valitse *Kaksipuolinen* kohdasta *Skannauspuoli* ja valitse *Vasen & oikea* kohdasta *Yhdistetyt kuvat* Epson Scan 2 -ikkunassa. Lisätietoja on Epson Scan 2 -sovelluksen ohjeessa.

- ❏ Skannatessasi Apumuoviarkki -alustalla valitse *Automaattinen tunnistus Asiakirjan koko* -asetukseksi Epson Scan 2 -näytössä skannataksesi kuvan automaattisesti samalla kun käytät arvoa *Vino paperi Korjaa vino asiakirja* -asetuksena.
- ❏ Skannattavan asiakirjan etureuna on asetettava Apumuoviarkki-alustan sitovaan osaan, jos skannattavan alkuperäiskappaleen pituus on noin 297 mm (11,7 tuumaa). Muutoin skannatusta kuvasta voi tulla tarkoitettua pidempi, sillä skannaus ulottuu Apumuoviarkki -alustan päähän saakka, jos *Automaattinen tunnistus* on valittu *Asiakirjan koko* -asetukseksi Epson Scan 2 -ikkunassa.
- ❏ Käytä ainoastaan skannerillesi tarkoitettua skannausalustaa (Apumuoviarkki). Skanneri tunnistaa skannausalustan (Apumuoviarkki) automaattisesti etureunan kahden pienen reiän perusteella. Pidä Apumuoviarkki -alustan reiät puhtaina ja avoimina.

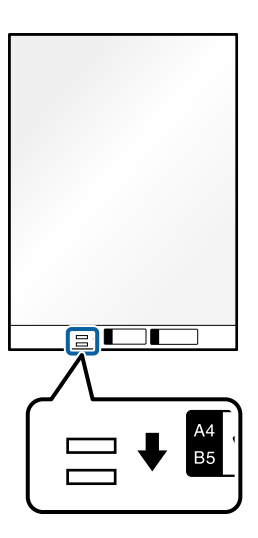

#### **Liittyvät tiedot**

- & ["Apumuoviarkki -koodit" sivulla 27](#page-26-0)
- & ["Erikoisalkuperäiskappaleiden ohjelmistoasetusvaatimukset" sivulla 100](#page-99-0)

## **Pitkän paperin asettaminen laitteeseen**

#### *Huomautus:*

Varmista, että skannerin edessä on tarpeeksi vapaata tilaa alkuperäiskappaleiden ulos tuloa varten.

1. Varmista, että skannerin asentovalo  $(\frac{1}{2})$  palaa.

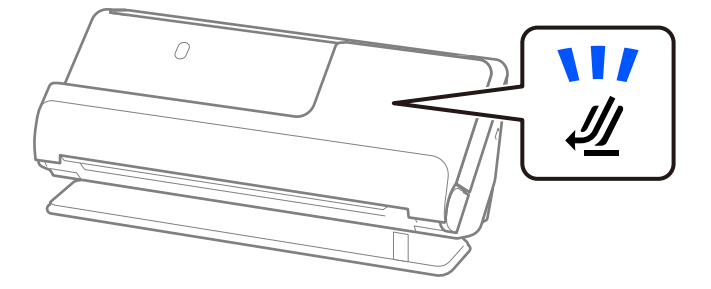

Jos skannerin asentovalo ( $\mathcal{U}$ ) ei pala, kallista skanneria taaksepäin vetämällä skannerin asennonvalitsinta.

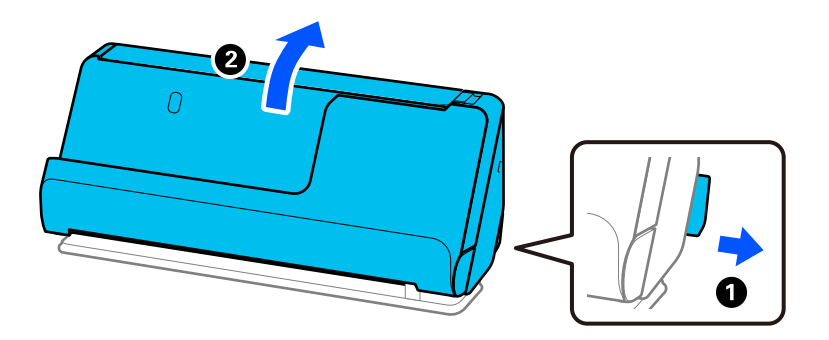

2. Avaa syöttölokero.

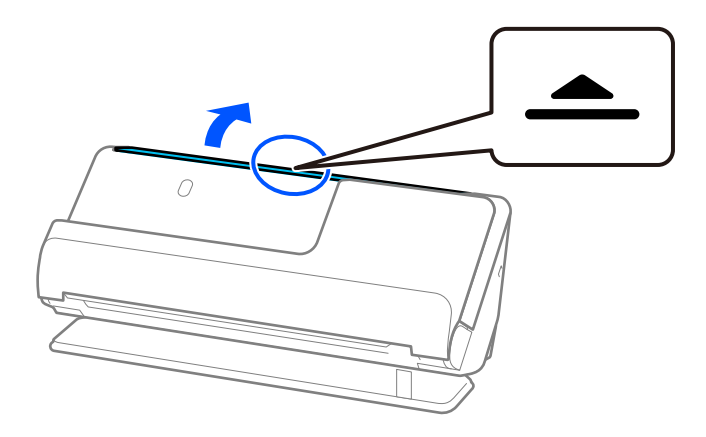

3. Nosta syöttölokeron lisäosa.

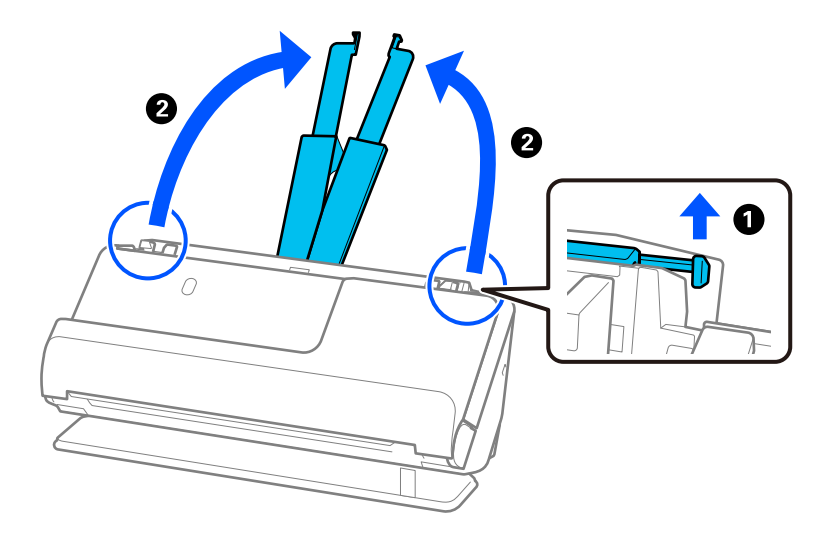

4. Työnnä reunaohjaimet syöttölokeron reunoille.

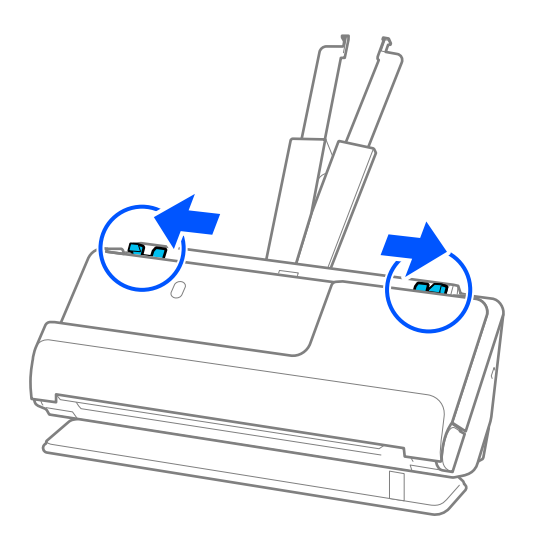

5. Aseta alkuperäiskappale syöttölokeroon suorassa, etupuoli ylöspäin ja yläreuna osoittaen ADF-laitetta kohti. Työnnä arkkia syöttölaitteeseen (ADF) kunnes tunnet vastusta.

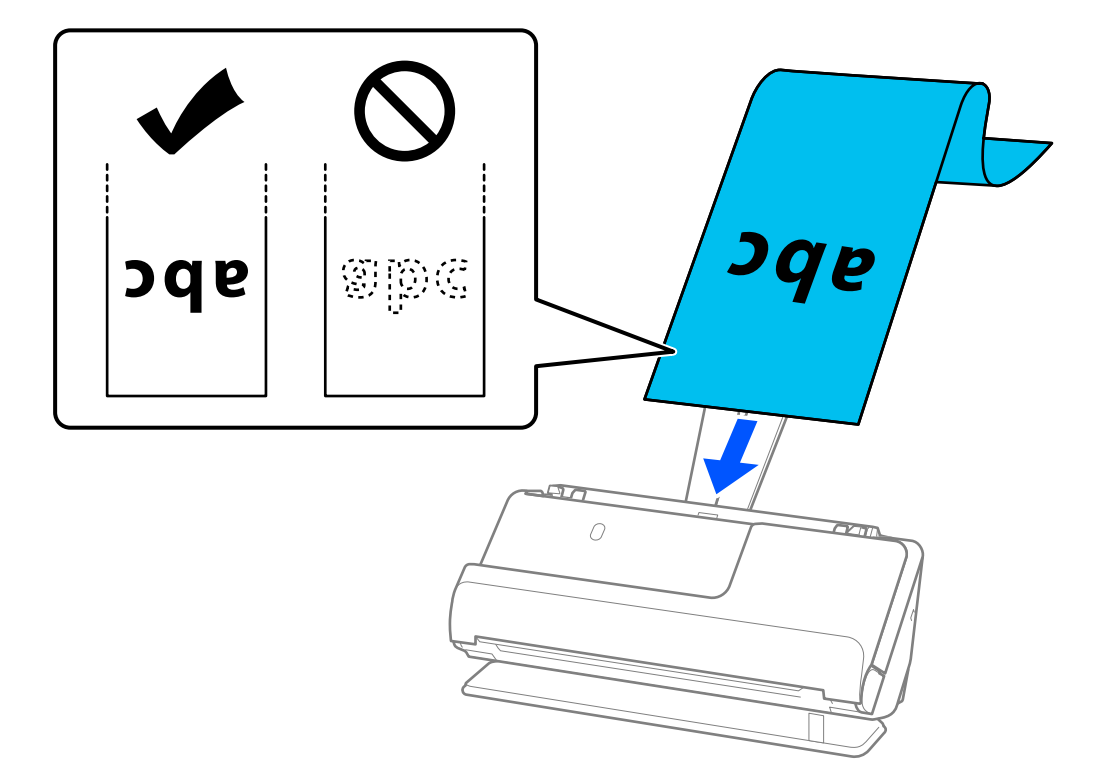

Kun asetat laitteeseen pitää paperia, tue se syöttöpuolelta, jotta se ei putoa ADF-laitteesta, ja tulostepuolelta, jotta ulos tullut paperi ei jumitu tai putoa ulostulotasolta.

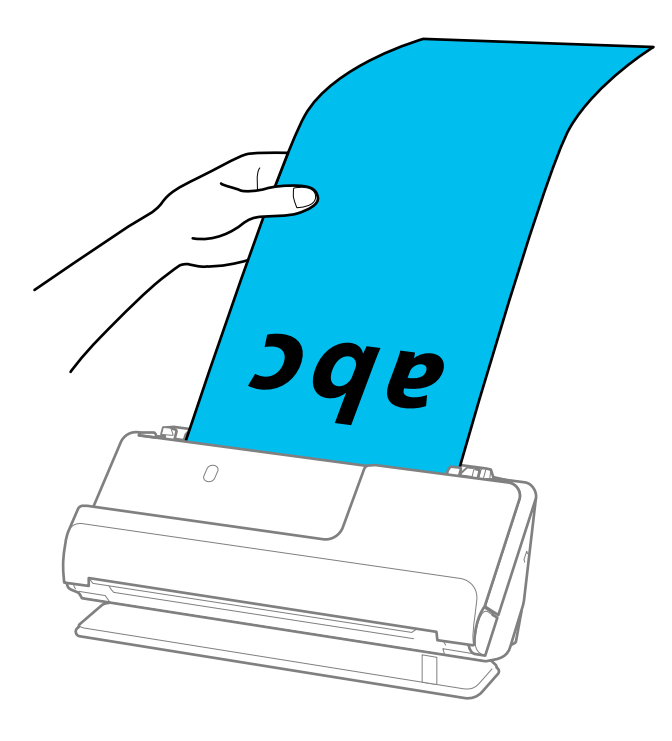

6. Säädä reunaohjaimia vastaamaan alkuperäiskappaleen reunoja ilman rakoja. Jos jää rakoja, alkuperäiskappale saattaa syöttyä vinossa.

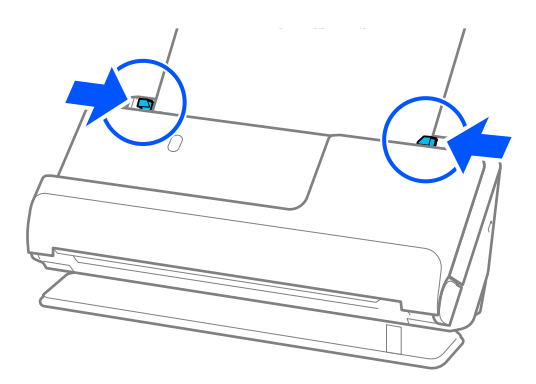

#### *Huomautus:*

❏ Lisäksi, kun skannaat pitkää paperia, tue sen molempia päitä käsillä estääksesi sen kallistumisen.

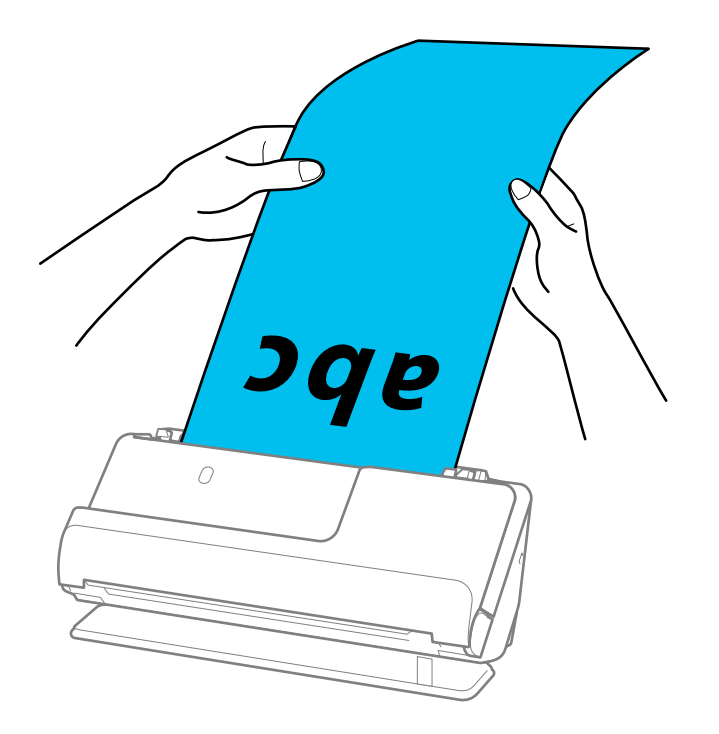

- ❏ Voit skannata pitkää paperia seuraavilla tarkkuuksilla.
	- · Enintään 393,7 mm: enintään 600 dpi
	- · 393,7–3 048 mm: enintään 300 dpi
- ❏ Sinun on määritettävä paperikoko Epson Scan 2 -ikkunassa.

Jos käytössä on Document Capture Pro, voit avata ikkunan napsauttamalla *Yksityiskohtaiset asetukset* -painiketta *Skannausasetukset*-näytössä.

Valitse Epson Scan 2 -näytön *Pääasetukset*-välilehdellä *Asiakirjan koko*-asetukseksi *Autotunnistus (pitkä p)*.

### **Liittyvät tiedot**

 $\rightarrow$  ["Erikoisalkuperäiskappaleiden ohjelmistoasetusvaatimukset" sivulla 100](#page-99-0)

# <span id="page-55-0"></span>**Muovikorttien asettaminen laitteeseen**

#### *Huomautus:*

Varmista, että skannerin edessä on tarpeeksi vapaata tilaa alkuperäiskappaleiden ulos tuloa varten.

1. Varmista, että skannerin asentovalo  $(\frac{1}{2})$  palaa.

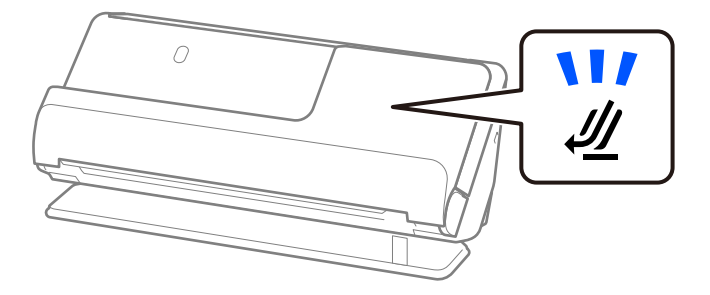

Jos skannerin asentovalo ( $\mathcal P$ ) ei pala, kallista skanneria taaksepäin vetämällä skannerin asennonvalitsinta.

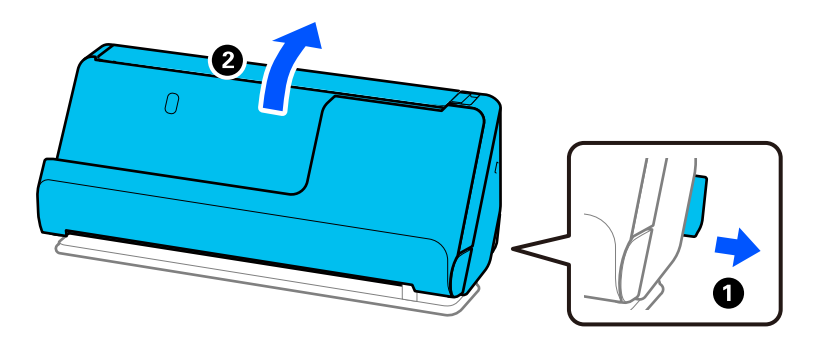

2. Avaa syöttölokero.

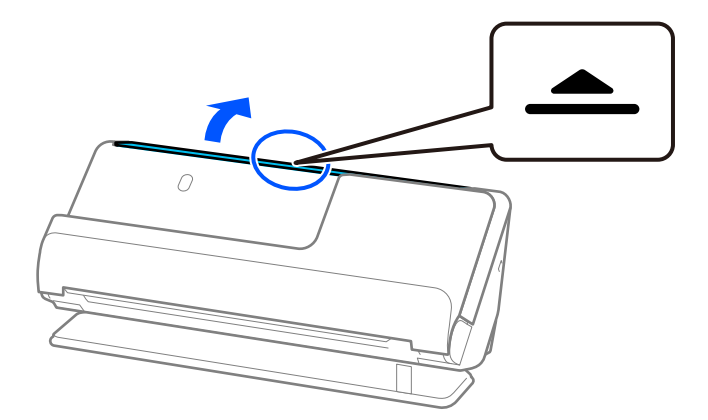

3. Nosta syöttölokeron lisäosa.

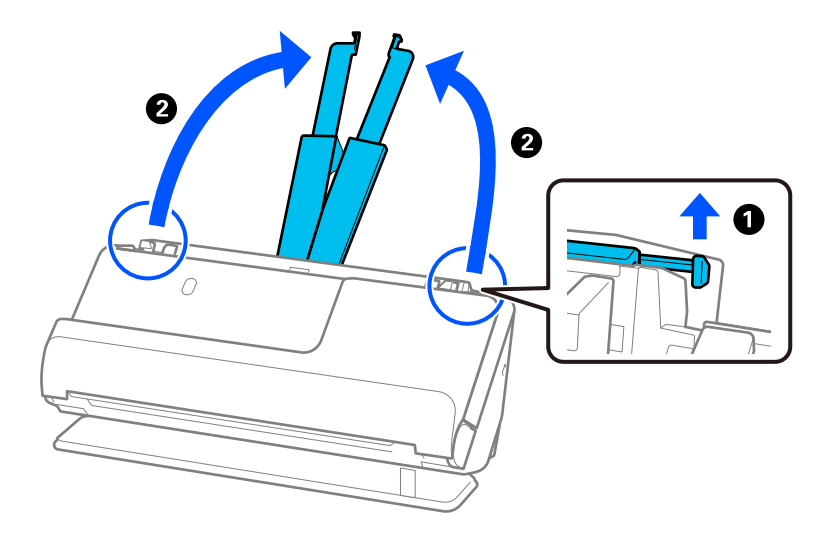

4. Työnnä reunaohjaimet syöttölokeron reunoille.

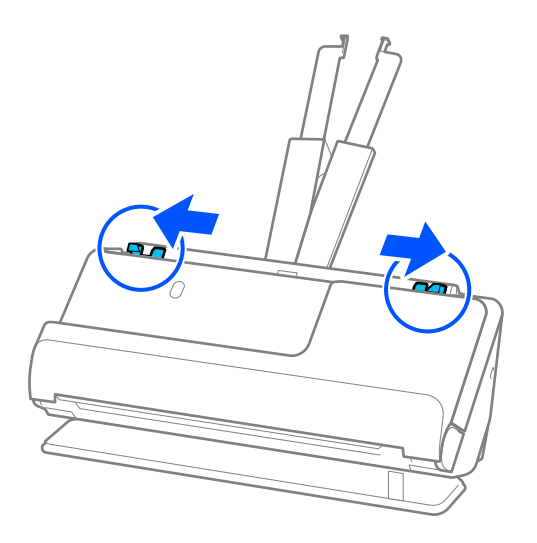

5. Aseta muovikortit syöttölokeroon skannattava puoli ylöspäin siten, että yläreuna osoittaa syöttölaitetta (ADF) kohti.

Työnnä arkkia syöttölaitteeseen (ADF) kunnes tunnet vastusta.

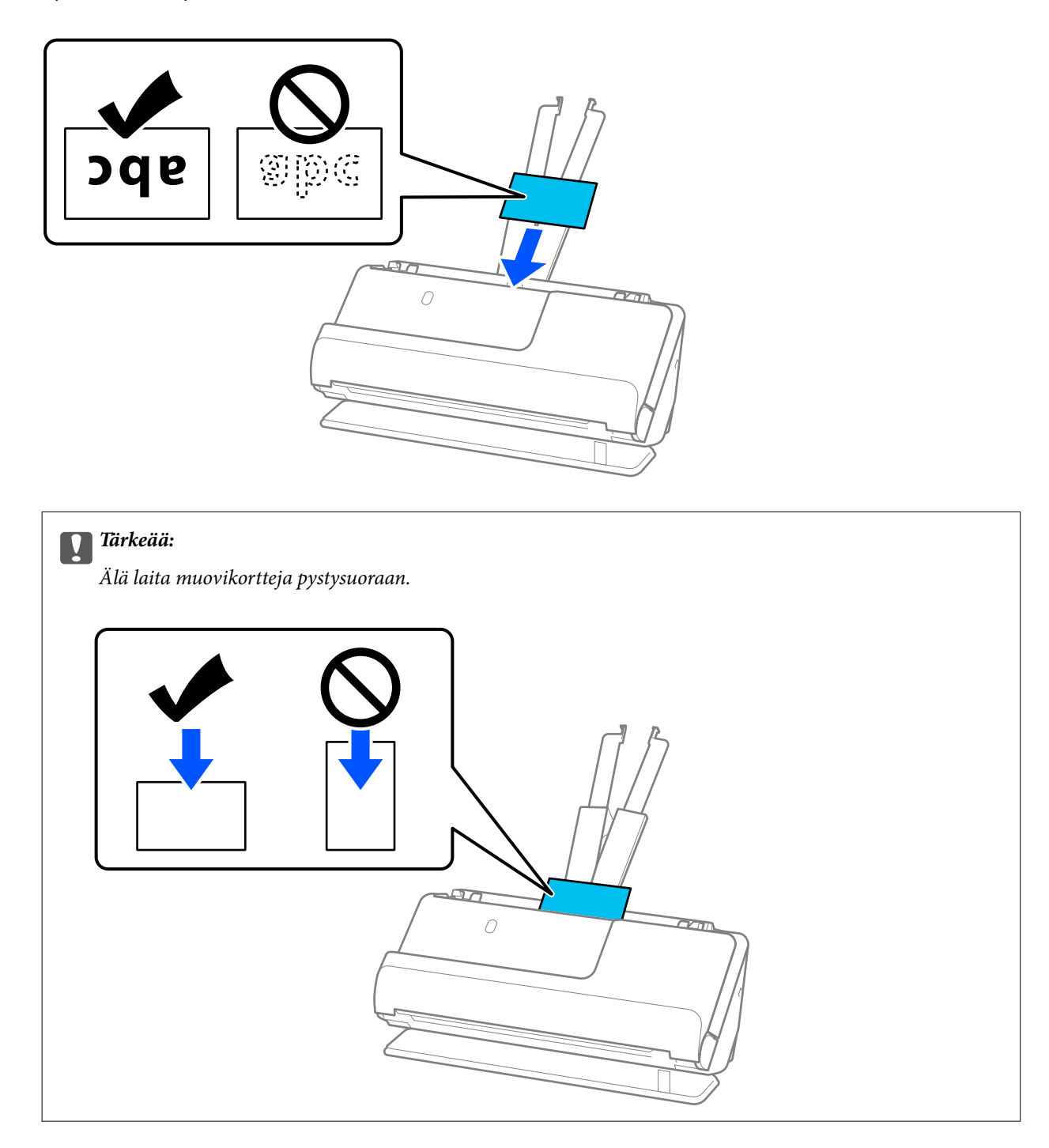

<span id="page-58-0"></span>6. Säädä reunaohjaimia vastaamaan korttien reunoja ilman rakoja. Muussa tapauksessa skannattava asiakirja voi mennä vinoon.

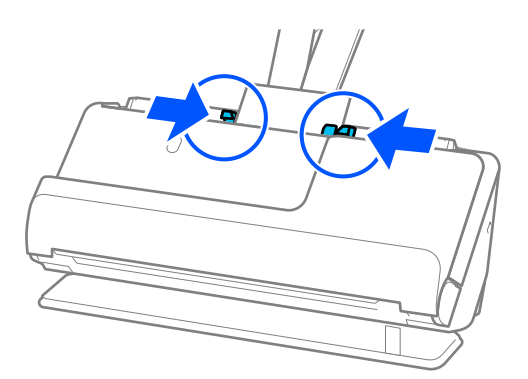

#### *Huomautus:*

Valitse muovikorttien skannaamista varten oikea asetus Epson Scan 2 -ikkunasta.

Jos käytössä on Document Capture Pro, voit avata Epson Scan 2 -näytön painamalla *Yksityiskohtaiset asetukset* painiketta *Skannausasetukset*-näytössä.

Valitse Epson Scan 2 -sovelluksen *Pääasetukset*-välilehdellä *Muovikortti* kohdassa *Asiakirjan koko* tai valitse *Ei käytössä* kohdassa *Tunnista kaksoissyöttö*. Lisätietoja on Epson Scan 2 -sovelluksen ohjeessa.

Jos et ole poistanut *Tunnista kaksoissyöttö* -toimintoa käytöstä Epson Scan 2 -näytössä ja ilmenee kaksoissyöttö, poista kortit ADF -laitteesta ja lataa ne sitten takaisin.

### **Liittyvät tiedot**

- & "Laminoitujen korttien asettaminen laitteeseen" sivulla 59
- & ["Erikoisalkuperäiskappaleiden ohjelmistoasetusvaatimukset" sivulla 100](#page-99-0)

## **Laminoitujen korttien asettaminen laitteeseen**

#### *Huomautus:*

Varmista, että skannerin edessä on tarpeeksi vapaata tilaa alkuperäiskappaleiden ulos tuloa varten.

1. Varmista, että skannerin asentovalo  $(\frac{1}{2})$  palaa.

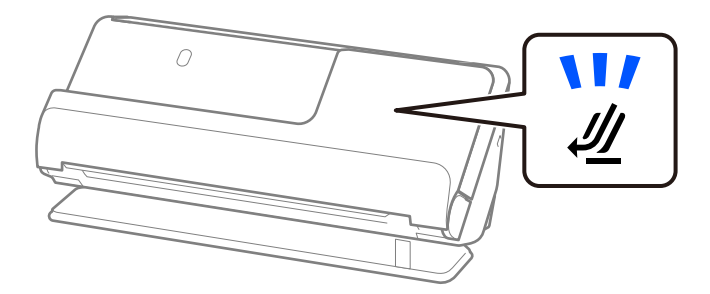

Jos skannerin asentovalo ( $\mathcal{U}$ ) ei pala, kallista skanneria taaksepäin vetämällä skannerin asennonvalitsinta.

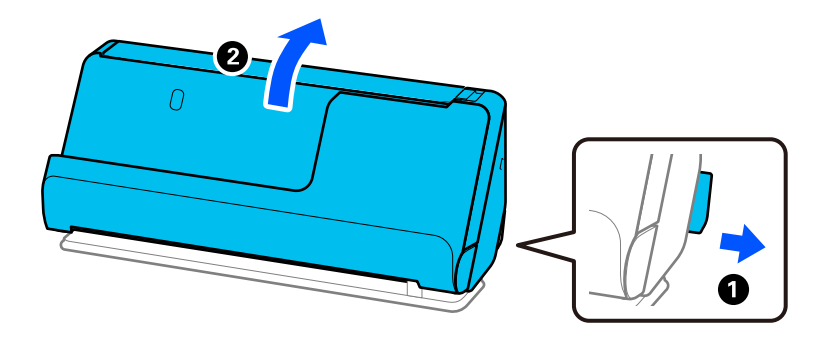

2. Avaa syöttölokero.

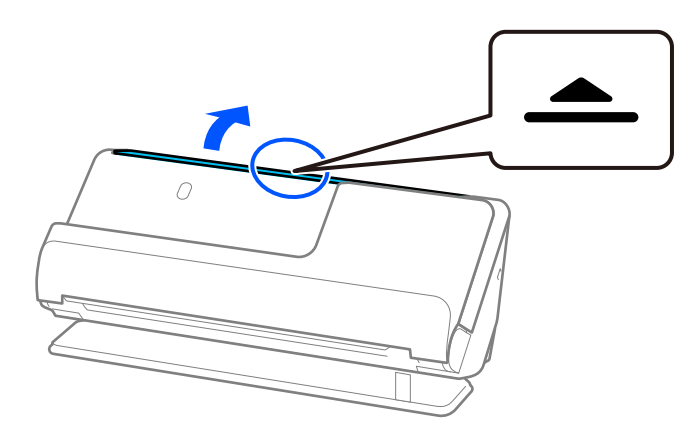

3. Nosta syöttölokeron lisäosa.

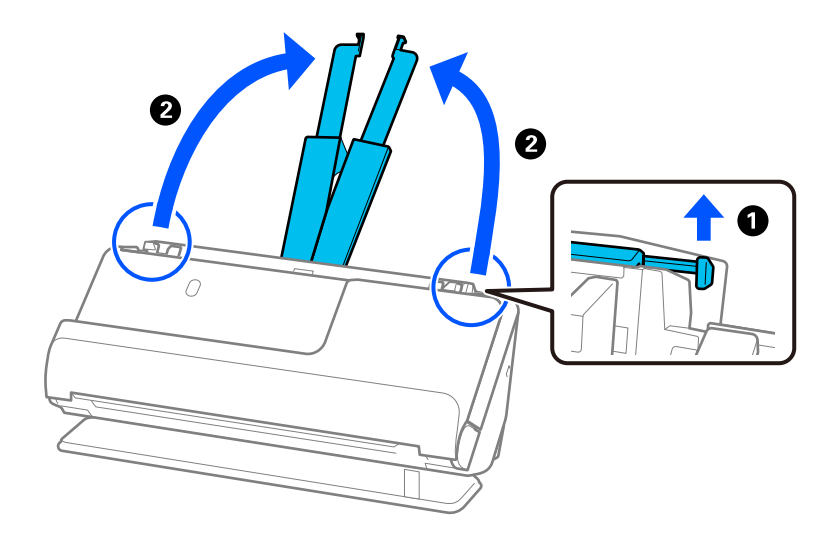

4. Työnnä reunaohjaimet syöttölokeron reunoille.

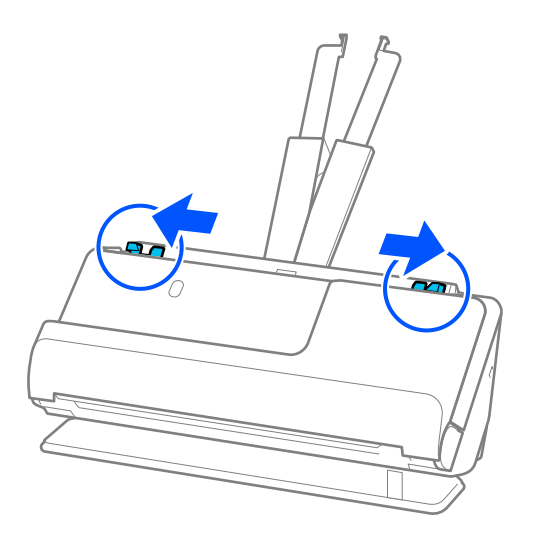

5. Aseta muovikortit syöttölokeroon skannattava puoli ylöspäin siten, että yläreuna osoittaa syöttölaitetta (ADF) kohti.

Työnnä arkkia syöttölaitteeseen (ADF) kunnes tunnet vastusta.

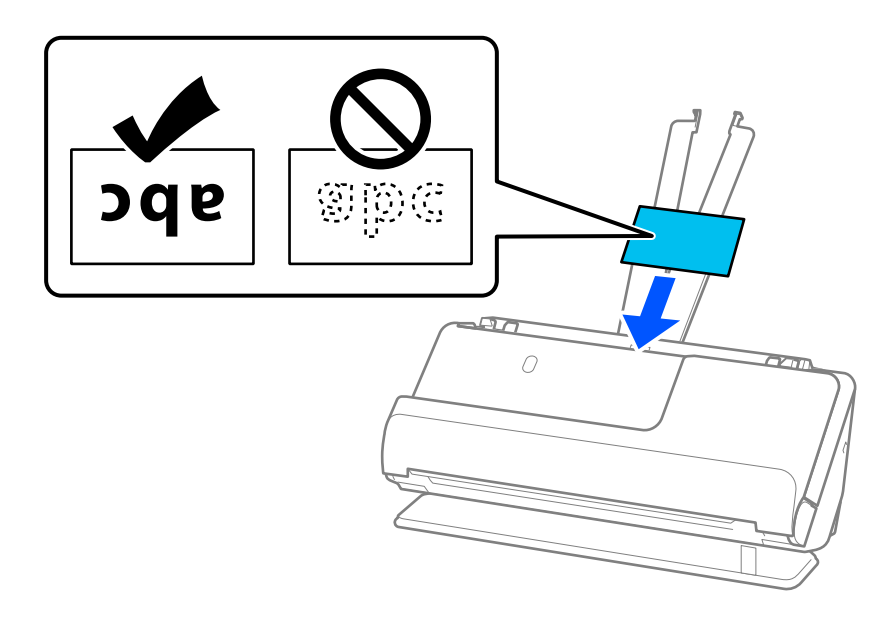

6. Säädä reunaohjaimia vastaamaan korttien reunoja ilman rakoja. Jos jää rakoja, alkuperäiskappale saattaa syöttyä vinossa.

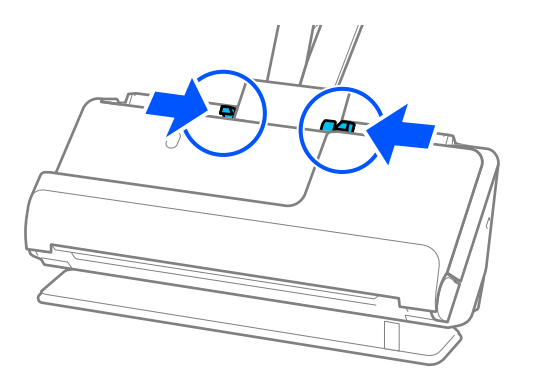

#### <span id="page-61-0"></span>*Huomautus:*

Valitse laminoitujen korttien skannaamista varten oikea asetus Epson Scan 2 -ikkunasta.

Jos käytössä on Document Capture Pro, voit avata ikkunan napsauttamalla *Yksityiskohtaiset asetukset* -painiketta *Skannausasetukset*-näytössä.

- ❏ Voit lisätä automaattisen koon tunnistuksen tarkkuutta valitsemalla *Pääasetukset* > *Asiakirjan koko* > *Asetukset* > *Skannaa laminoitu kortti*. Lisätietoja on Epson Scan 2 -sovelluksen ohjeessa.
- ❏ Valitse *Pääasetukset* -välilehti > *Tunnista kaksoissyöttö* > *Ei käytössä*. Lisätietoja on Epson Scan 2 -sovelluksen ohjeessa.

Jos et ole poistanut *Tunnista kaksoissyöttö* -toimintoa käytöstä Epson Scan 2 -näytössä ja ilmenee kaksoissyöttö, poista kortit ADF -laitteesta ja lataa ne sitten takaisin.

### **Liittyvät tiedot**

& ["Erikoisalkuperäiskappaleiden ohjelmistoasetusvaatimukset" sivulla 100](#page-99-0)

## **Passin asettaminen skanneriin**

#### *Huomautus:*

Varmista, että skannerin edessä on tarpeeksi vapaata tilaa alkuperäiskappaleiden ulos tuloa varten.

1. Varmista, että skannerin asentovalo  $(\frac{1}{2})$  palaa.

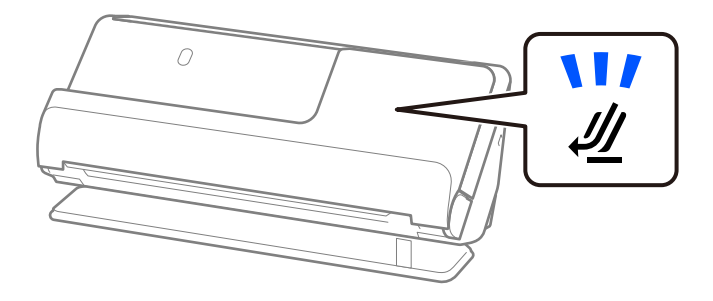

Jos skannerin asentovalo ( $\mathcal{U}$ ) ei pala, kallista skanneria taaksepäin vetämällä skannerin asennonvalitsinta.

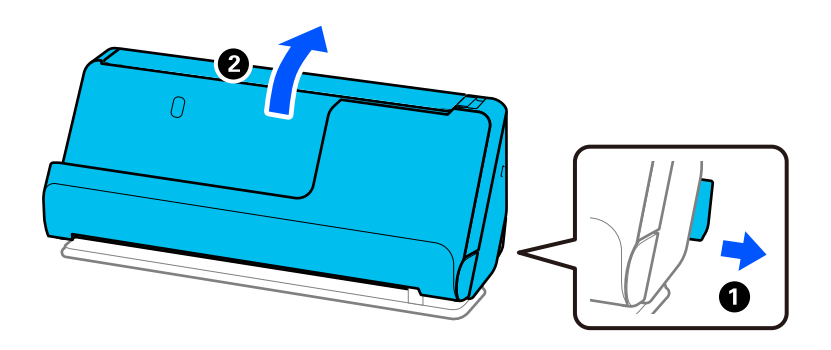

2. Avaa syöttölokero.

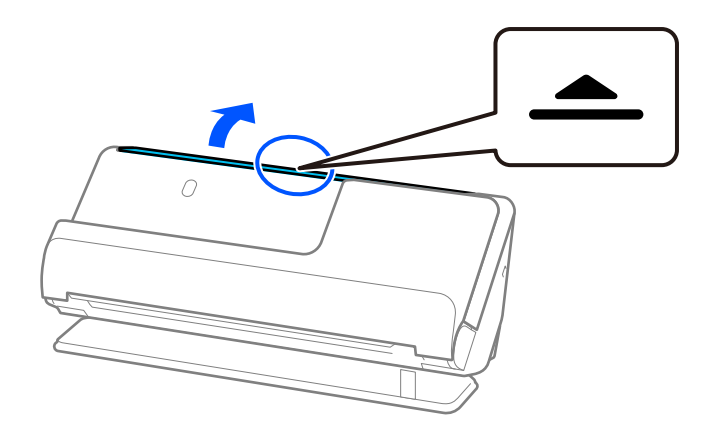

3. Nosta syöttölokeron lisäosa.

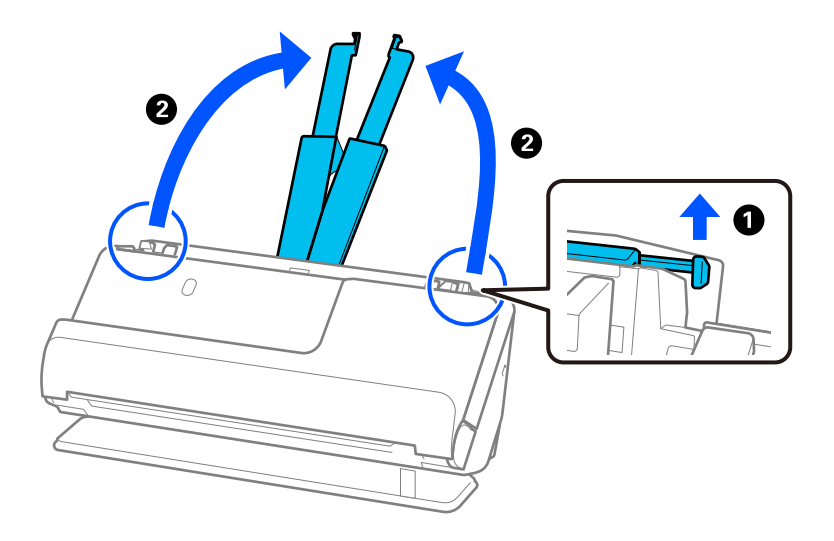

4. Työnnä reunaohjaimet syöttölokeron reunoille.

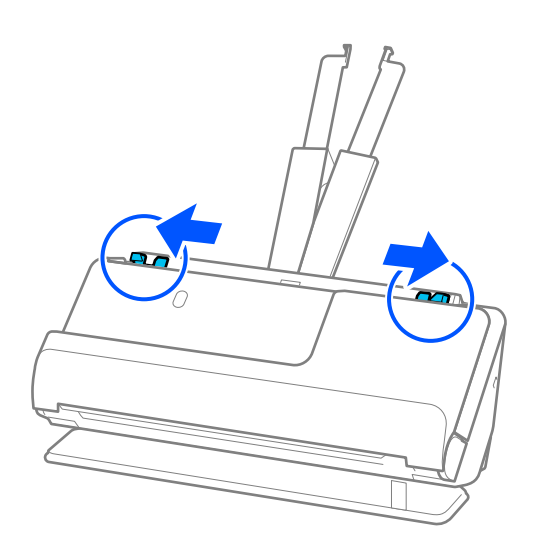

5. Aseta passi Passin apumuoviarkki -alustalle.

Aseta passi Passin apumuoviarkki -alustalle skannattava puoli ylöspäin ja passin paksumpi puoli etureunaa kohden.

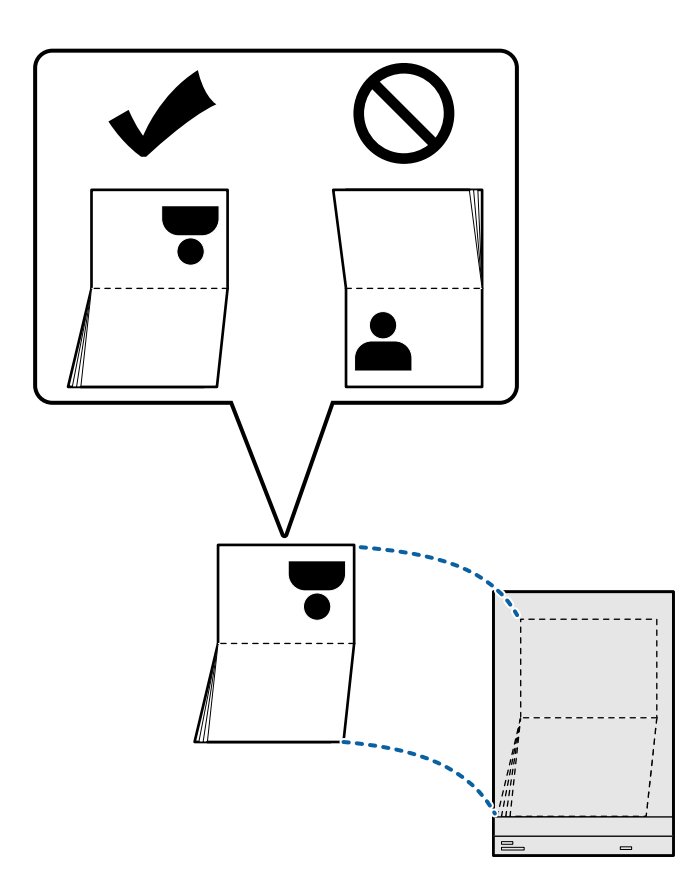

6. Aseta Passin apumuoviarkki skannattava puoli ylöspäin ja yläreuna syöttölaitetta (ADF) kohti. Työnnä arkkia syöttölaitteeseen (ADF) kunnes tunnet vastusta.

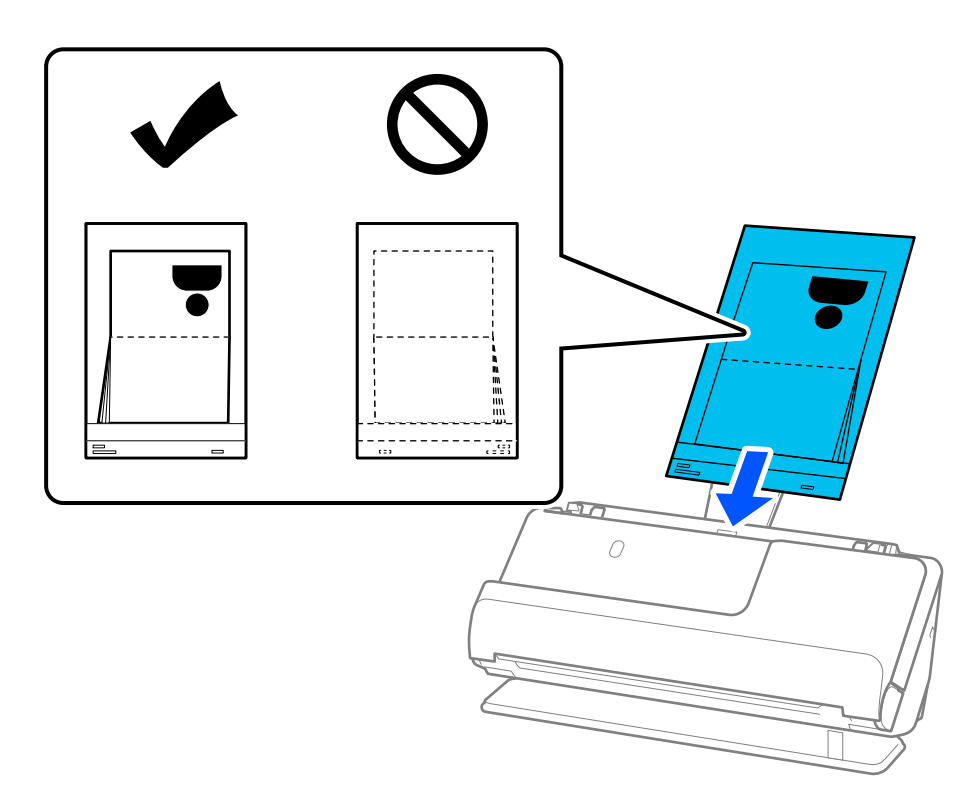

7. Kohdista reunaohjaimet Passin apumuoviarkki -alustan kanssa siten, ettei niiden väliin jää rakoa. Muussa tapauksessa Passin apumuoviarkki voi mennä vinoon.

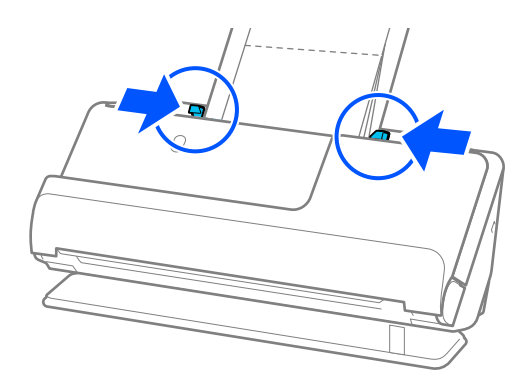

#### *Huomautus:*

❏ Kun skannaat passin skannausalustaa, tue yläosaa käsin estääksesi alustan putoamisen syöttölaitteesta (ADF).

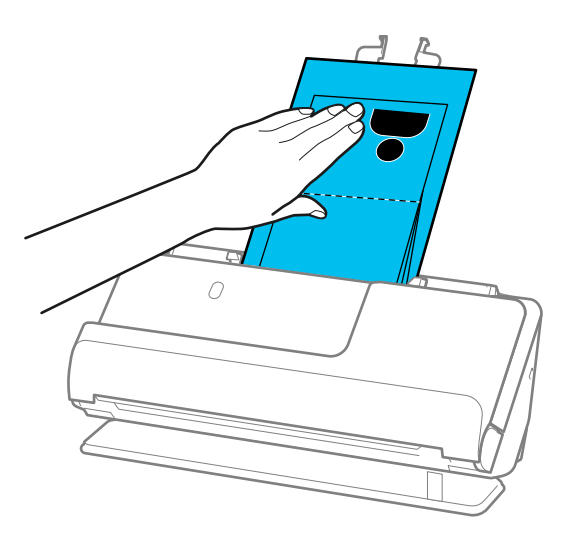

- ❏ Jos poistetut alkuperäiskappaleet koskettavat skannerin alla olevan pöydän pintaa siten, että tämä vaikuttaa skannattuun kuvaan, siirrä skanneri pöydän reunalle siten, että poistetut alkuperäiskappaleet pääsevät putoamaan, ja ota ne sitten kiinni.
- ❏ Skannatessasi Passin apumuoviarkki -alustalla valitse asianmukaiset asetukset Epson Scan 2 -näytössä.

Jos käytössä on Document Capture Pro, voit avata ikkunan napsauttamalla *Yksityiskohtaiset asetukset* -painiketta *Skannausasetukset*-näytössä.

Epson Scan 2 -näytöllä voit poistaa *Tunnista kaksoissyöttö* -toiminnon käytöstä jollain seuraavista tavoista.

- · Valitse *Skannausasetukset*-kohdassa *Passi*
- · Valitse *Pääasetukset* -välilehdellä *Tunnista kaksoissyöttö* -asetukseksi *Ei käytössä*

Lisätietoja on Epson Scan 2 -sovelluksen ohjeessa.

- ❏ Älä käytä naarmuuntunutta Passin apumuoviarkki -alustaa tai Passin apumuoviarkki -alustaa, jolla on skannattu yli 3 000 kertaa.
- ❏ Käytä ainoastaan skannerillesi tarkoitettua skannausalustaa (Passin apumuoviarkki). Skanneri tunnistaa skannausalustan (Passin apumuoviarkki) automaattisesti etureunan kolmen pienen reiän perusteella. Pidä Passin apumuoviarkki -alustan reiät puhtaina ja avoimina.

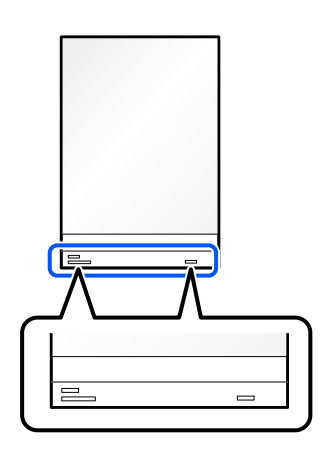

#### **Liittyvät tiedot**

& ["Apumuoviarkki -koodit" sivulla 27](#page-26-0)

<span id="page-66-0"></span> $\blacktriangleright$ ["Erikoisalkuperäiskappaleiden ohjelmistoasetusvaatimukset" sivulla 100](#page-99-0)

# **Tärkeiden alkuperäiskappaleiden ja valokuvien asettaminen laitteeseen**

Käytä Apumuoviarkki -alustaa skannatessasi seuraavan tyyppisiä alkuperäisiä.

❏ Suuret alkuperäiskappaleet

["Suurten asiakirjojen asettaminen laitteeseen" sivulla 47](#page-46-0)

- ❏ Valokuvat
- ❏ Arvokkaat alkuperäiskappaleet
- ❏ Ryppyiset alkuperäiskappaleet
- ❏ Hauraat alkuperäiskappaleet

#### *Huomautus:*

Varmista, että skannerin edessä on tarpeeksi vapaata tilaa alkuperäiskappaleiden ulos tuloa varten.

1. Varmista, että skannerin asentovalo  $(\frac{1}{2})$  palaa.

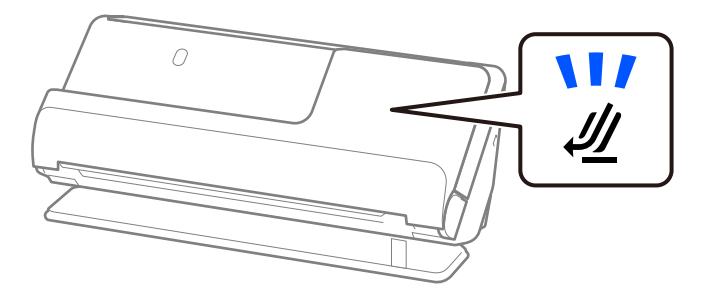

Jos skannerin asentovalo ( $\mathcal{U}$ ) ei pala, kallista skanneria taaksepäin vetämällä skannerin asennonvalitsinta.

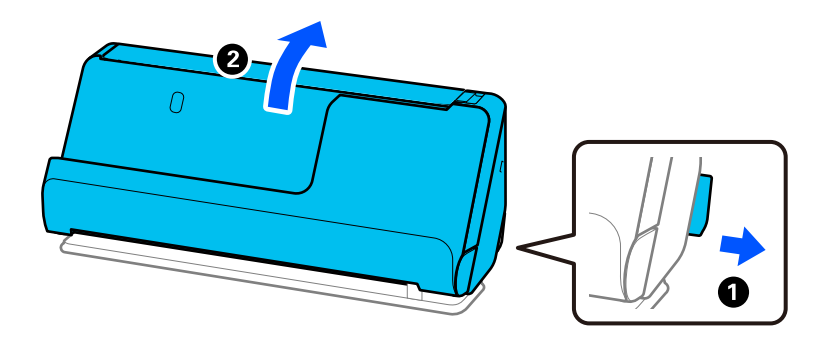

2. Avaa syöttölokero.

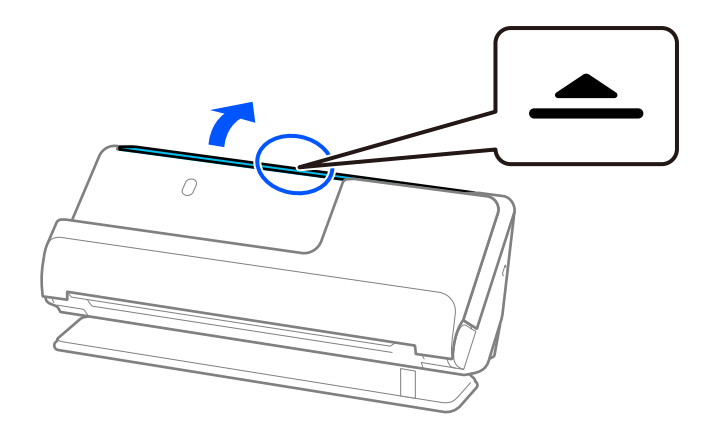

3. Nosta syöttölokeron lisäosa.

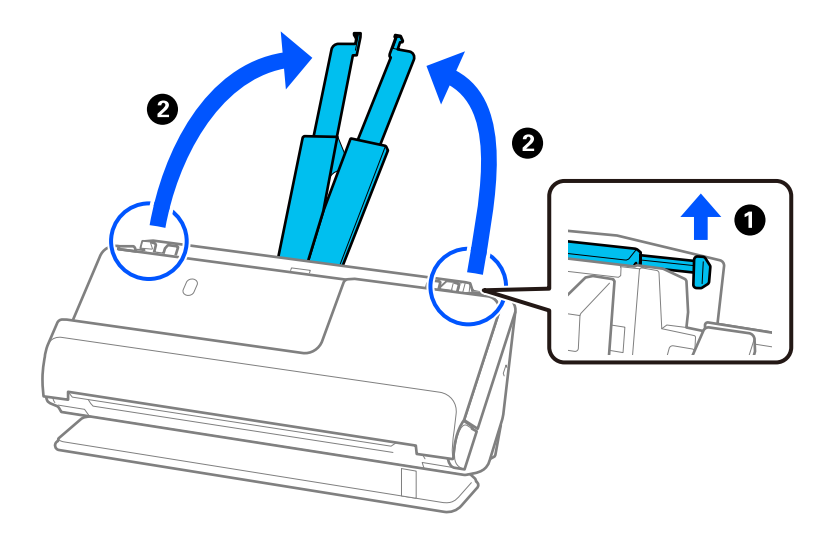

4. Työnnä reunaohjaimet syöttölokeron reunoille.

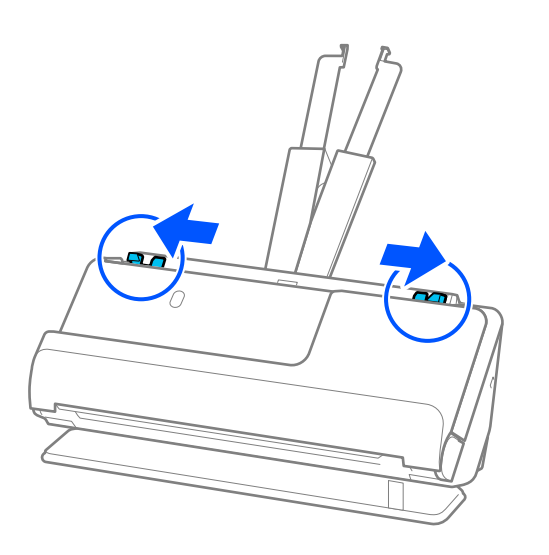

5. Aseta alkuperäiskappale Apumuoviarkki -alustalle. Aseta alkuperäiskappale siten, että sen tausta osoittaa Apumuoviarkki -alustan kuvallista puolta kohti. ❏ Alkuperäiskappaleille

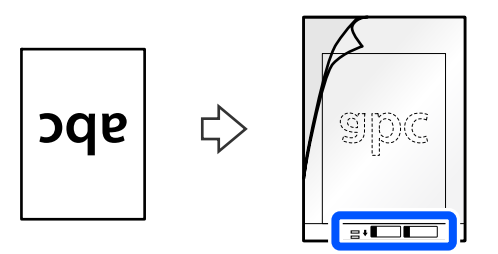

❏ Valokuville

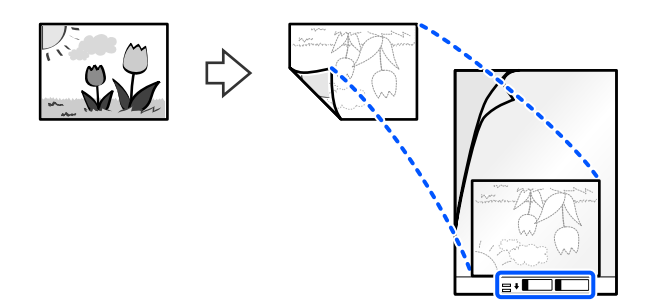

6. Käännä Apumuoviarkki.

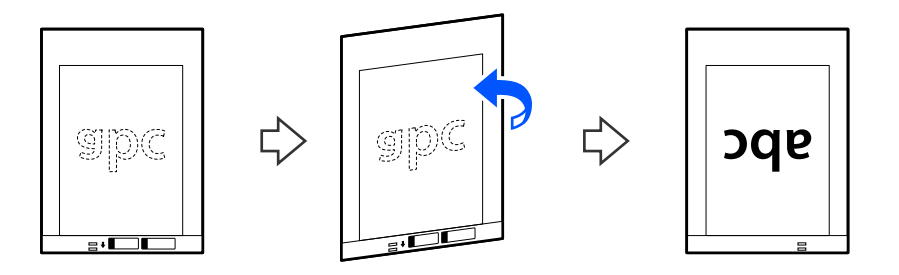

7. Aseta Apumuoviarkki syöttölokeroon siten, että alustan yläreuna osoittaa syöttölaitetta (ADF) kohti. Työnnä arkkia syöttölaitteeseen (ADF) kunnes tunnet vastusta.

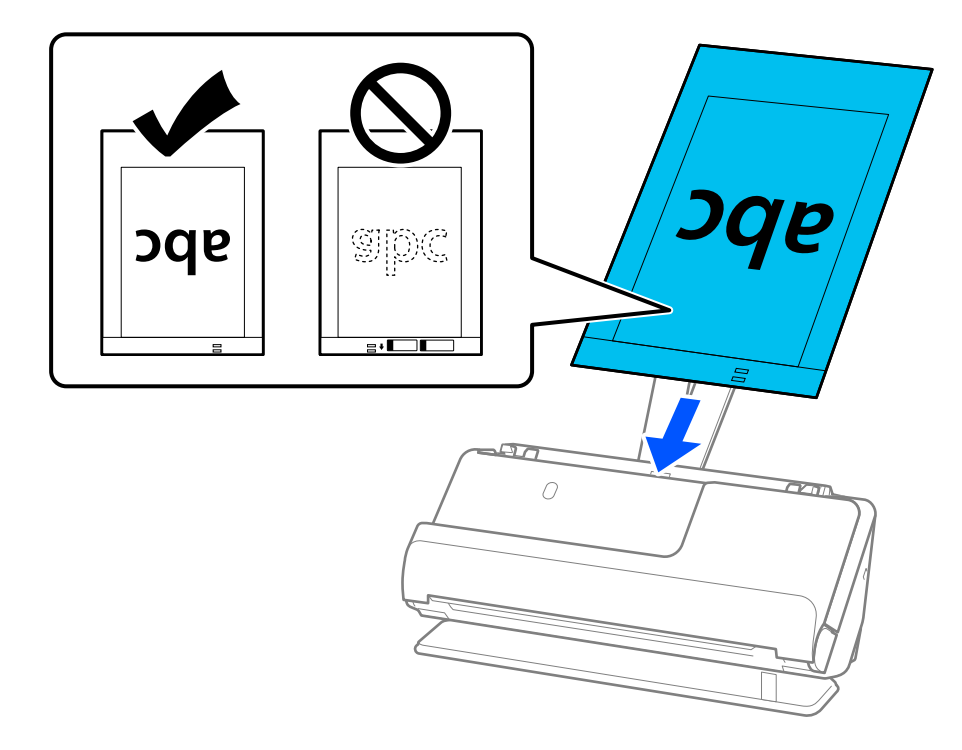

8. Kohdista reunaohjaimet Apumuoviarkki -alustan kanssa siten, ettei niiden väliin jää rakoa. Muussa tapauksessa Apumuoviarkki voi mennä vinoon.

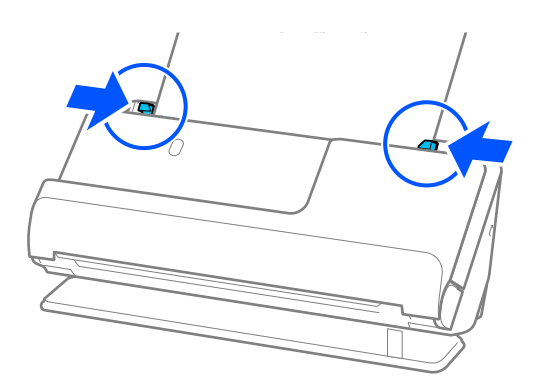

#### <span id="page-70-0"></span>*Huomautus:*

- ❏ Älä käytä naarmuuntunutta Apumuoviarkki -alustaa tai Apumuoviarkki -alustaa, jolla on skannattu yli 3 000 kertaa.
- ❏ Jos et löydä skannattavalle alkuperäiskappaleelle oikeaa kokoa kohdasta *Asiakirjan koko* Epson Scan 2 -näytössä, valitse *Automaattinen tunnistus*.

Kun käytät Epson Scan 2 -sovellusta, voit myös määrittää alkuperäiskappaleen koon kohdassa *Mukauta*.

- ❏ Skannatessasi Apumuoviarkki -alustalla valitse *Automaattinen tunnistus Asiakirjan koko* -asetukseksi Epson Scan 2 -näytössä skannataksesi kuvan automaattisesti samalla kun käytät arvoa *Vino paperi Korjaa vino asiakirja* -asetuksena.
- ❏ Skannattavan asiakirjan etureuna on asetettava Apumuoviarkki-alustan sitovaan osaan, jos skannattavan alkuperäiskappaleen pituus on noin 297 mm (11,7 tuumaa). Muutoin skannatusta kuvasta voi tulla tarkoitettua pidempi, sillä skannaus ulottuu Apumuoviarkki -alustan päähän saakka, jos *Automaattinen tunnistus* on valittu *Asiakirjan koko* -asetukseksi Epson Scan 2 -ikkunassa.
- ❏ Käytä ainoastaan skannerillesi tarkoitettua skannausalustaa (Apumuoviarkki). Skanneri tunnistaa skannausalustan (Apumuoviarkki) automaattisesti etureunan kahden pienen reiän perusteella. Älä tuki näitä reikiä.

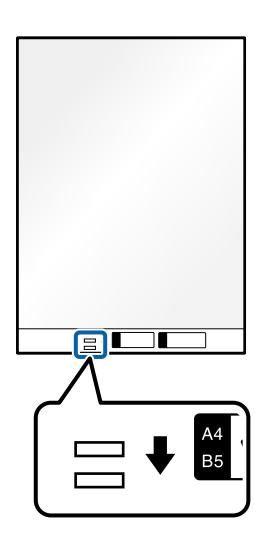

#### **Liittyvät tiedot**

- & ["Apumuoviarkki -koodit" sivulla 27](#page-26-0)
- $\rightarrow$  ["Erikoisalkuperäiskappaleiden ohjelmistoasetusvaatimukset" sivulla 100](#page-99-0)

## **Kirjekuorien asettaminen laitteeseen**

#### *Huomautus:*

Varmista, että skannerin edessä on tarpeeksi vapaata tilaa alkuperäiskappaleiden ulos tuloa varten.

1. Varmista, että skannerin asentovalo  $(\frac{1}{2})$  palaa.

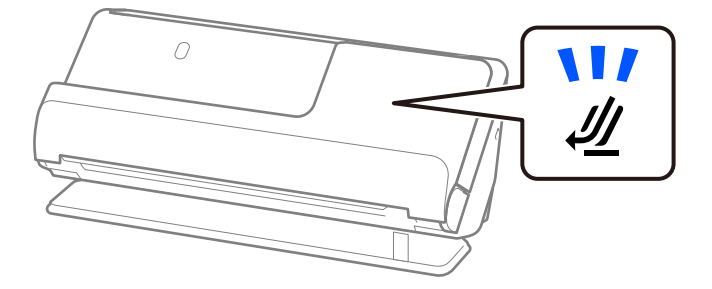

Jos skannerin asentovalo ( $\mathcal{U}$ ) ei pala, kallista skanneria taaksepäin vetämällä skannerin asennonvalitsinta.

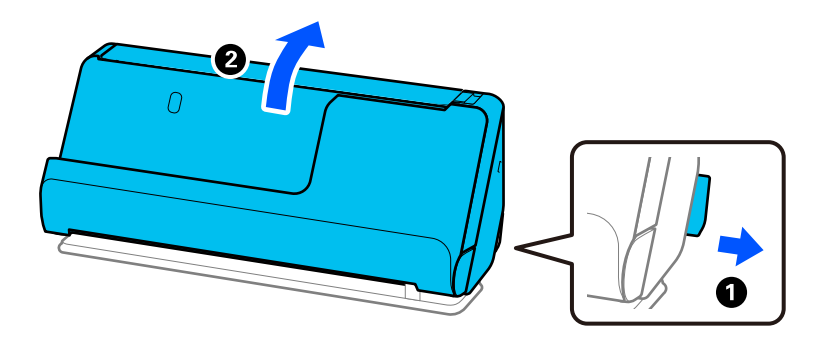

2. Avaa syöttölokero.

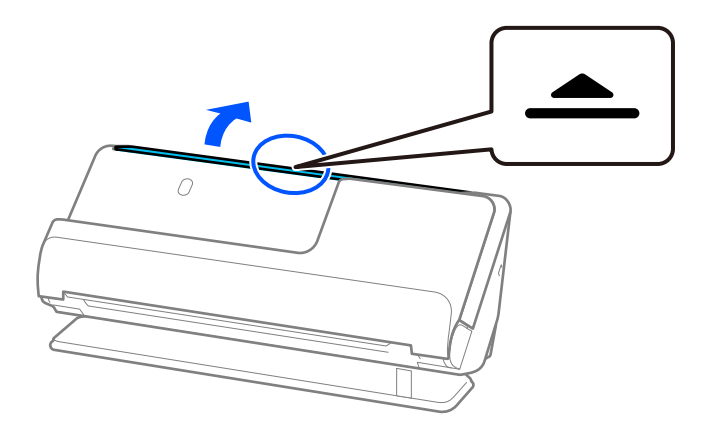
3. Nosta syöttölokeron lisäosa.

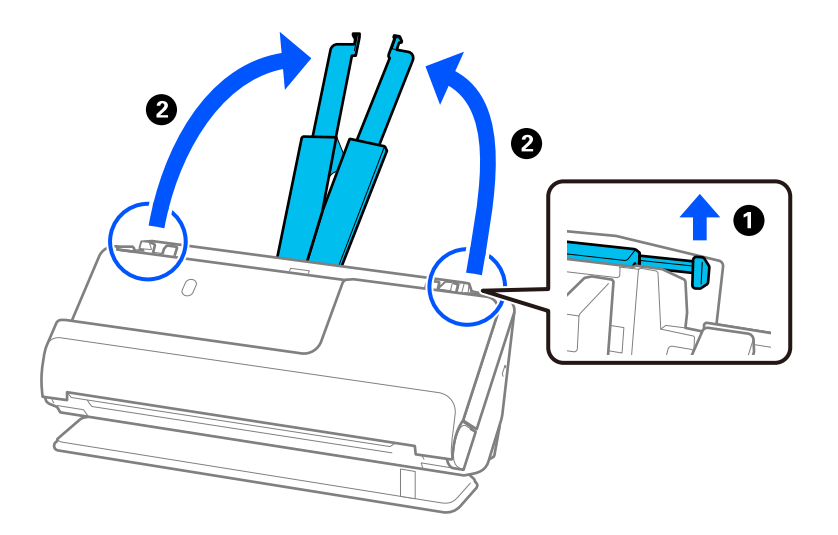

4. Työnnä reunaohjaimet syöttölokeron reunoille.

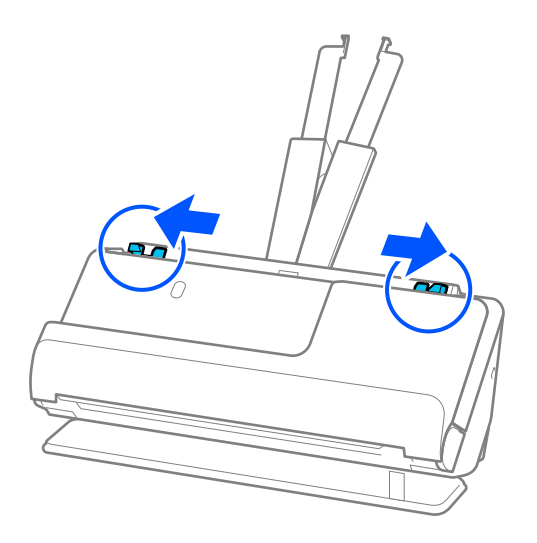

5. Lataa kirjekuori pystysuunnassa skannattava puoli ylöspäin. Mikäli kirjekuoren avoin puoli (läpän puoli) on kirjekuoren lyhemmällä sivulla, kirjekuoren voi lisätä avoin puoli (läpän puoli) ylöspäin.

Työnnä kirjekuorta syöttölaitteeseen (ADF) kunnes tunnet vastusta.

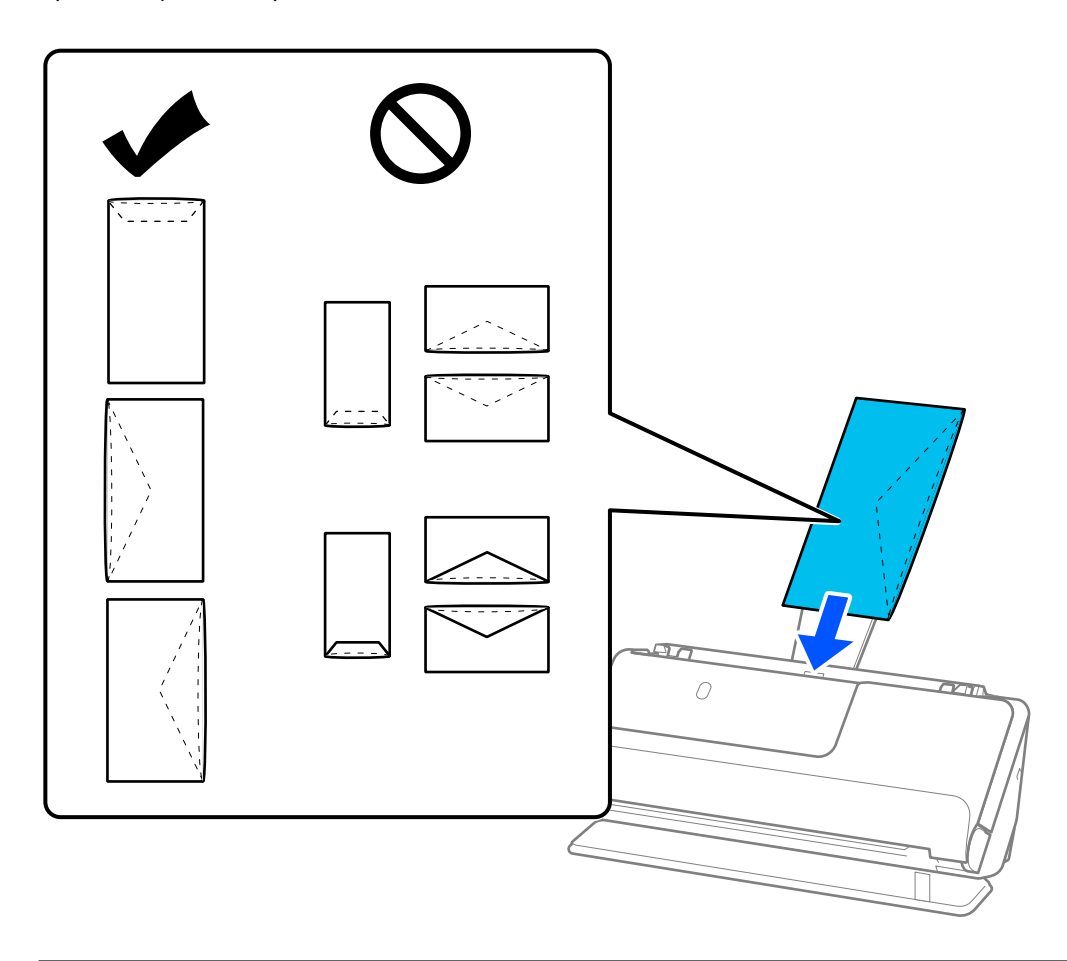

#### c*Tärkeää:*

Älä lataa kirjekuoria, joissa on liimaa.

#### *Huomautus:*

- ❏ Kirjekuoret, joiden avausleikkaus ei ole siisti, eivät ehkä skannaudu oikein.
- ❏ Kirjekuoret, joita ei ole vielä suljettu, voidaan asettaa laitteeseen läppä auki läppä ylöspäin.
- 6. Säädä reunaohjaimia vastaamaan kirjekuoren reunoja ilman rakoja. Muutoin kirjekuori voi mennä vinoon.

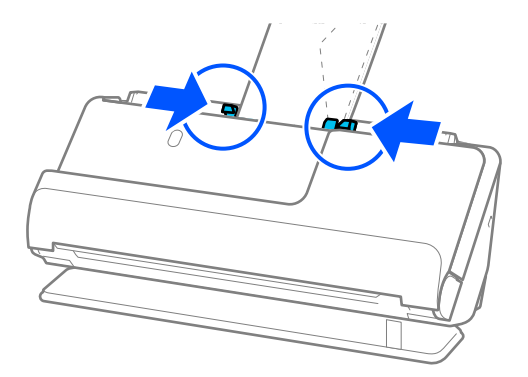

#### <span id="page-74-0"></span>*Huomautus:*

❏ Suosittelemme oikean kiertokulman tai *Automaattinen*-asetuksen valitsemista sovelluksen kohdassa *Kierrä*.

❏ Kirjekuoria skannattaessa valitse asianmukaiset asetukset Epson Scan 2 -näytössä.

Jos käytössä on Document Capture Pro, voit avata ikkunan napsauttamalla *Yksityiskohtaiset asetukset* -painiketta *Skannausasetukset*-näytössä.

Valitse *Pääasetukset*-välilehti > *Tunnista kaksoissyöttö* > *Ei käytössä*. Lisätietoja on Epson Scan 2 -sovelluksen ohjeessa.

Jos et ole poistanut *Tunnista kaksoissyöttö* -toimintoa käytöstä Epson Scan 2 -näytössä ja ilmenee kaksoissyöttö, poista kirjekuoret ADF -laitteesta ja lataa ne sitten takaisin.

#### **Liittyvät tiedot**

 $\rightarrow$  ["Erikoisalkuperäiskappaleiden ohjelmistoasetusvaatimukset" sivulla 100](#page-99-0)

## **Epäsäännöllisten alkuperäiskappaleiden asettaminen laitteeseen**

#### *Huomautus:*

Varmista, että skannerin edessä on tarpeeksi vapaata tilaa alkuperäiskappaleiden ulos tuloa varten.

1. Varmista, että skannerin asentovalo  $(\frac{1}{2})$  palaa.

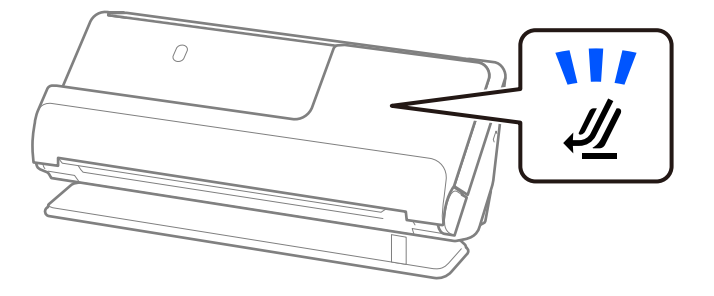

Jos skannerin asentovalo ( $\mathcal W$ ) ei pala, kallista skanneria taaksepäin vetämällä skannerin asennonvalitsinta.

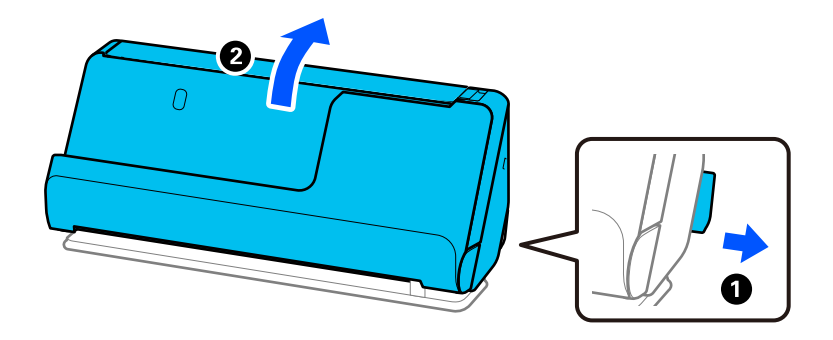

2. Avaa syöttölokero.

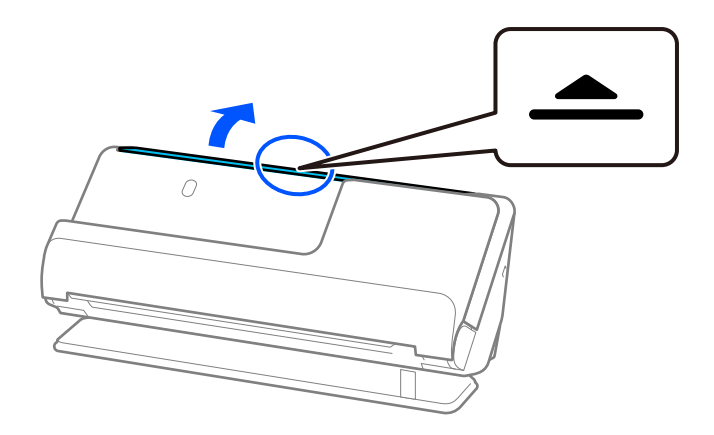

3. Nosta syöttölokeron lisäosa.

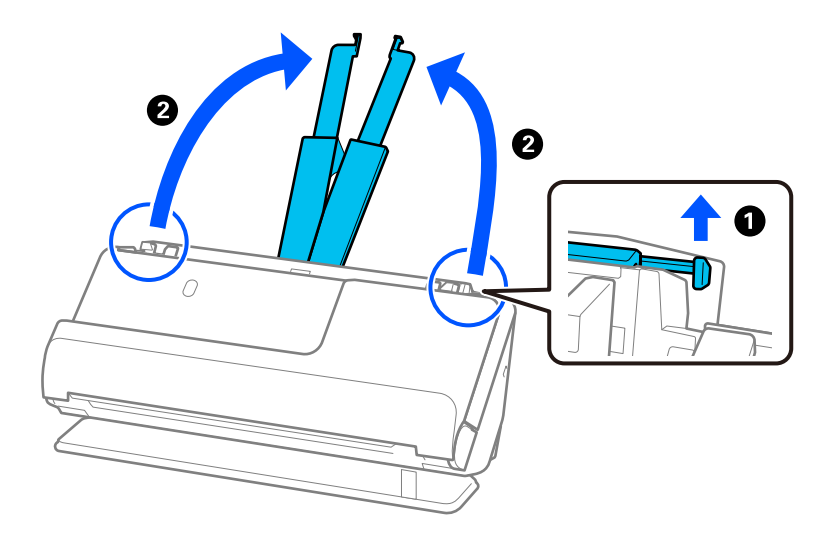

4. Työnnä reunaohjaimet syöttölokeron reunoille.

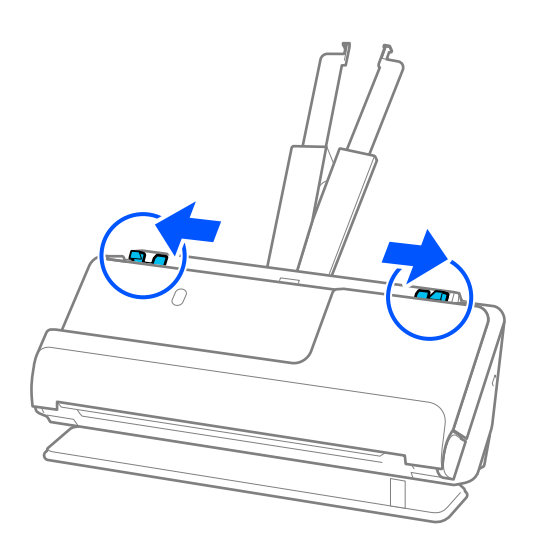

5. Aseta alkuperäiskappale Apumuoviarkki -alustalle.

Aseta alkuperäiskappale siten, että sen tausta osoittaa Apumuoviarkki -alustan kuvallista puolta kohti.

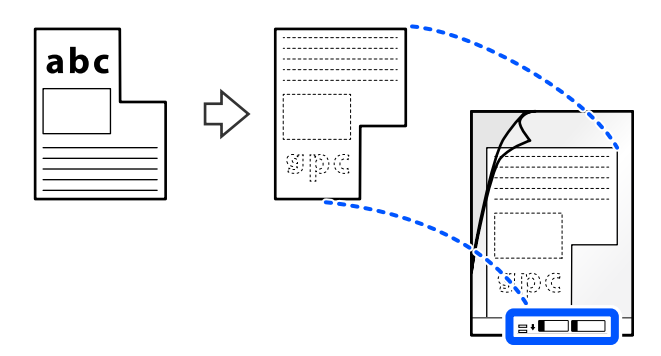

6. Käännä skannausalusta ympäri.

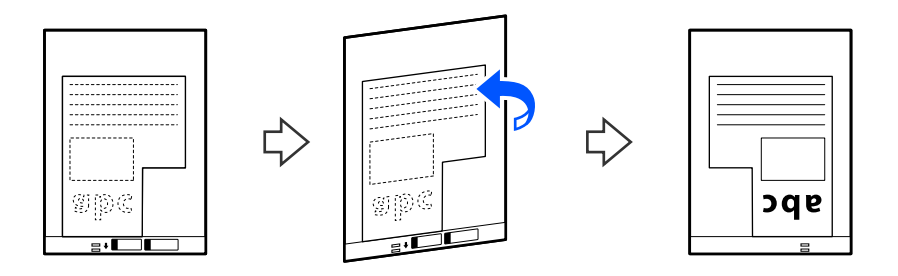

7. Aseta Apumuoviarkki syöttölokeroon siten, että alustan yläreuna osoittaa syöttölaitetta (ADF) kohti. Työnnä arkkia syöttölaitteeseen (ADF), kunnes tunnet vastusta.

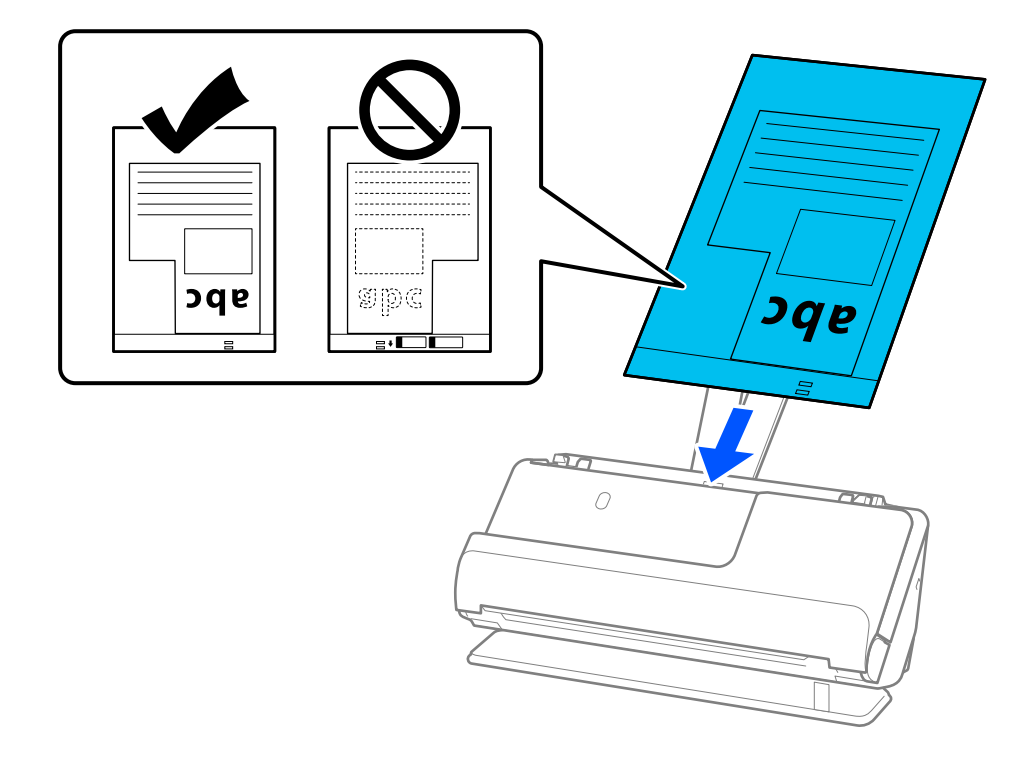

8. Kohdista reunaohjaimet Apumuoviarkki -alustan kanssa siten, ettei niiden väliin jää rakoa. Muussa tapauksessa Apumuoviarkki voi mennä vinoon.

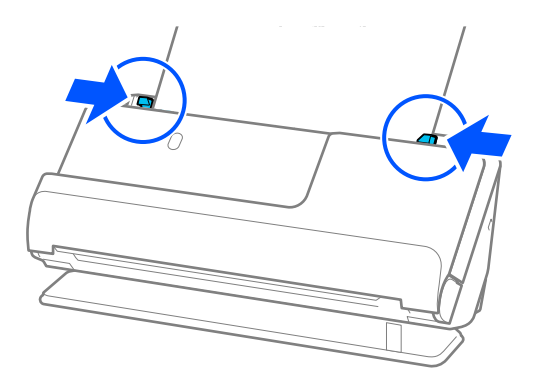

#### *Huomautus:*

- ❏ Älä käytä naarmuuntunutta Apumuoviarkki -alustaa tai Apumuoviarkki -alustaa, jolla on skannattu yli 3 000 kertaa.
- ❏ Jos et löydä skannattavaa alkuperäiskappaletta vastaavaa *Asiakirjan koko* -asetusta, sinun on valittava asetukset Epson Scan 2 -näytössä.

Jos käytössä on Document Capture Pro, voit avata ikkunan napsauttamalla *Yksityiskohtaiset asetukset* -painiketta *Skannausasetukset*-näytössä.

Valitse *Automaattinen tunnistus* Epson Scan 2 -näytössä tai valitse *Mukauta* luodaksesi mukautetun asiakirjakoon.

- ❏ Skannatessasi Apumuoviarkki -alustalla valitse *Automaattinen tunnistus Asiakirjan koko* -asetukseksi Epson Scan 2 -näytössä skannataksesi kuvan automaattisesti samalla kun käytät arvoa *Vino paperi Korjaa vino asiakirja* -asetuksena.
- ❏ Käytä ainoastaan skannerillesi tarkoitettua skannausalustaa (Apumuoviarkki). Skanneri tunnistaa skannausalustan (Apumuoviarkki) automaattisesti etureunan kahden pienen reiän perusteella. Pidä Apumuoviarkki -alustan reiät puhtaina ja avoimina.

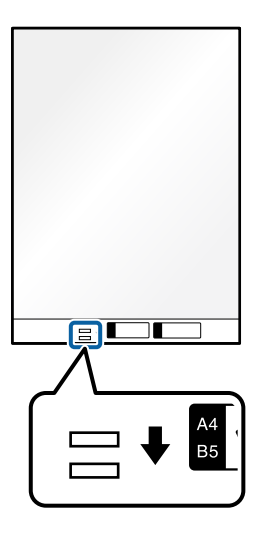

#### **Liittyvät tiedot**

- & ["Apumuoviarkki -koodit" sivulla 27](#page-26-0)
- & ["Erikoisalkuperäiskappaleiden ohjelmistoasetusvaatimukset" sivulla 100](#page-99-0)

## <span id="page-78-0"></span>**Eri paperityyppejä ja -kokoja sisältävien alkuperäiskappale-erien lisääminen laitteeseen**

Voit lisätä ja skannata eri kokoisten alkuperäiskappaleiden eriä (50,8×50,8 mm (2,0×2,0 tuumaa) A4- tai Letterkokoon saakka), joiden kokonaispaksuus on enintään 2,4 mm (0,1 tuumaa).

#### !*Vaara:* ❏ Jos skannaat samassa erässä asiakirjoja, jotka ovat keskenään eri kokoisia, asiakirjat saatetaan syöttää vinossa, koska reunaohjaimet eivät ohjaa niitä kaikkia.

- ❏ Asiakirjat saattavat aiheuttaa tukoksen tai ne saatetaan syöttää vinossa, jos ne ovat keskenään hyvin erikokoisia tai -tyyppisiä, kuten seuraavissa tapauksissa.
	- · Ohut ja paksu paperi
	- · A4-kokoinen ja kortin kokoa vastaava paperi

· Pitkän ja kapean paperin yhdistelmät, kun ne ulottuvat paljon syöttölokeron lisäosaa pidemmälle (esim. pitkät reseptit)

· Taitettujen tai ryppystein paperien yhdistelmät

Jos alkuperäiskappaleet syötetään laitteeseen vinossa, tarkista skannatut kuvat. Jos kuva on vinossa, vähennä lisättyjen alkuperäiskappaleiden määrää ja skannaa uudelleen.

#### *Huomautus:*

❏ Vaihtoehtoisesti eri paperityypeistä valmistetut ja eri paksuiset alkuperäiskappaleet voidaan skannata yksittäin *Automaattinen syöttötila* -ominaisuuden avulla.

Kun käytät *Automaattinen syöttötila* -tilaa, valitse asianmukaiset asetukset Epson Scan 2 -näytössä.

Jos käytössä on Document Capture Pro, voit avata ikkunan napsauttamalla *Yksityiskohtaiset asetukset* -painiketta *Skannausasetukset*-näytössä.

Käytä Epson Scan 2 -näytössä skannaamiseen *Automaattinen syöttötila* -tilaa ja vaihda skannerin asento asiakirjatyypin mukaiseksi.

## 1. Varmista, että skannerin asentovalo  $(\mathscr{U})$  ei pala.

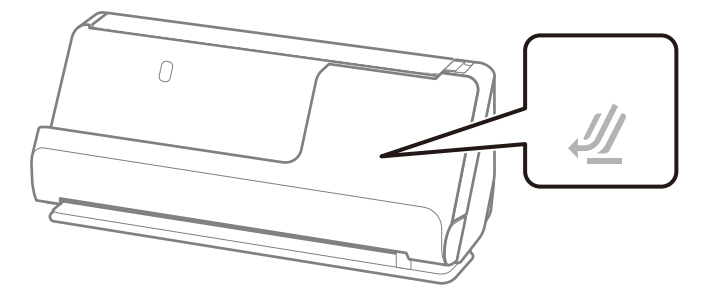

Jos skannerin asentovalo ( $\mathcal{U}$ ) palaa, kallista skanneria eteenpäin vetämällä skannerin asennonvalitsinta.

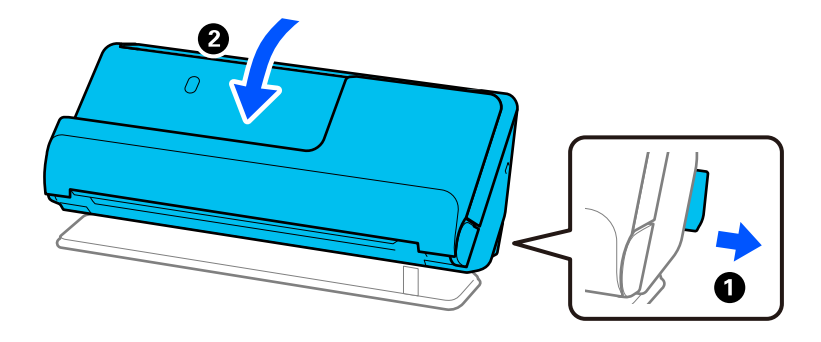

2. Avaa syöttölokero.

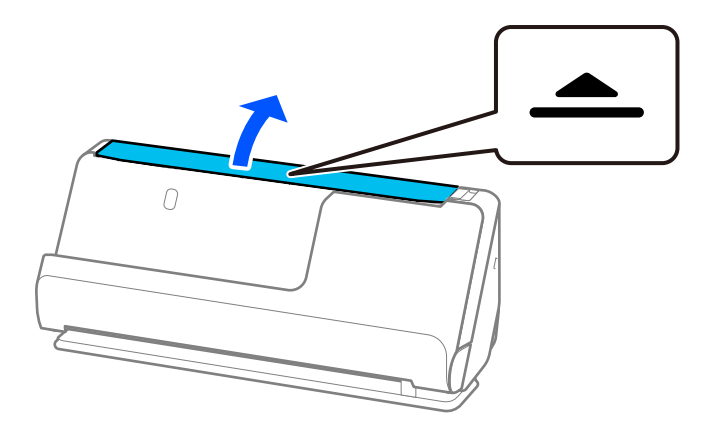

3. Nosta syöttölokeron lisäosa.

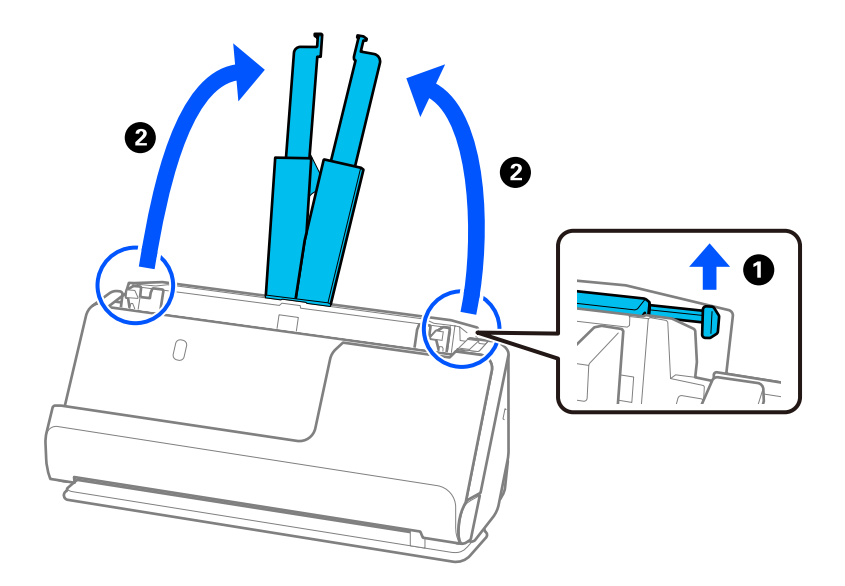

4. Työnnä reunaohjaimet syöttölokeron reunoille.

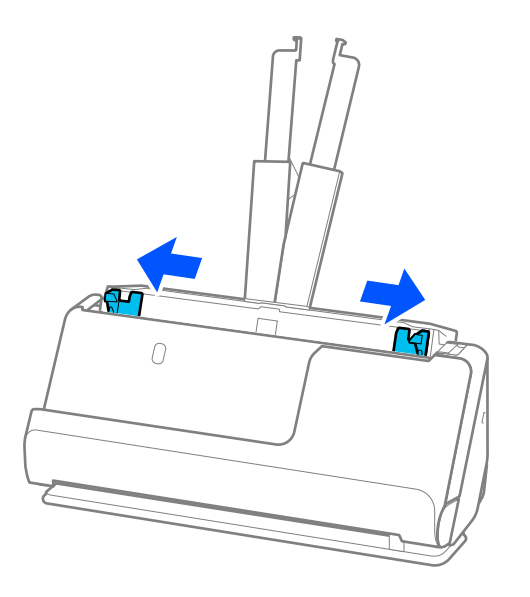

5. Lisää alkuperäiskappaleet skannattava puoli ylöspäin ja paperikoon pienenevässä järjestyksessä siten, että levein paperi on syöttölokeron takana ja kapein edessä.

#### c*Tärkeää:*

- Tarkista seuraavat asiat, kun lisäät laitteeseen erikokoisia alkuperäiskappaleita.
- ❏ Liu'uta alkuperäiskappaleita ADF-laitteeseen niiden etureunat samalla tasolla, kunnes tunnet vastusta.
- ❏ Keskitä alkuperäiskappaleet syöttölokeroon. Käytä oppaana skannerin u-merkkiä.
- ❏ Lisää alkuperäiskappaleet suorassa.

Muutoin ne saatetaan syöttää laitteeseen vinossa tai ne voivat aiheuttaa tukoksen.

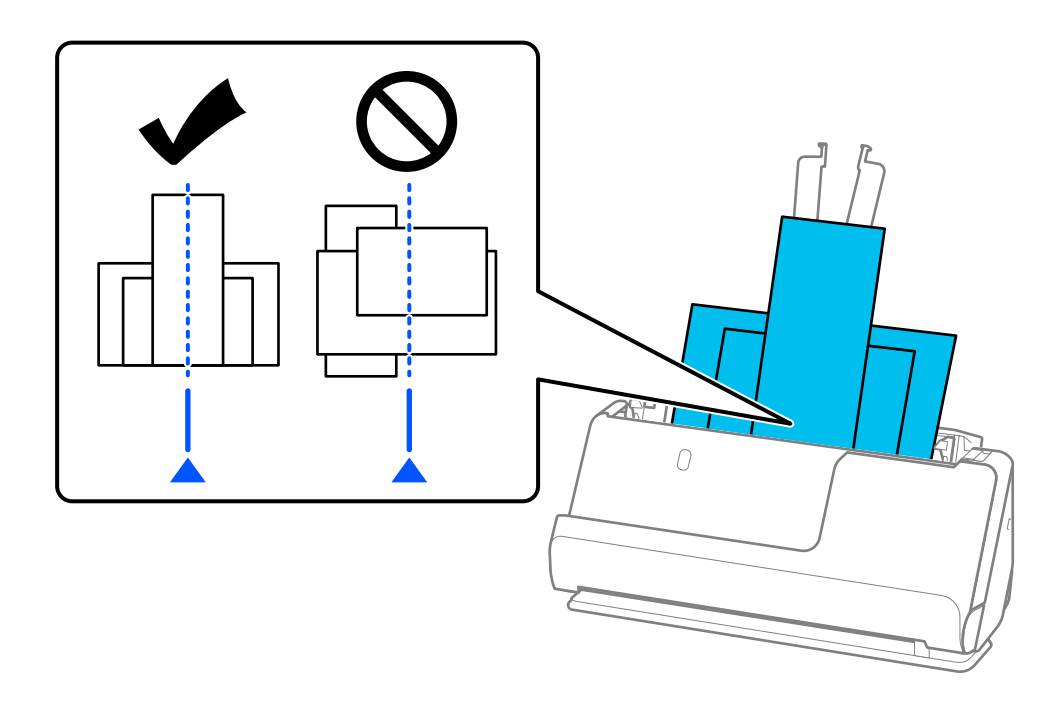

6. Säädä reunaohjaimet leveimmän alkuperäisen asiakirjan mukaan.

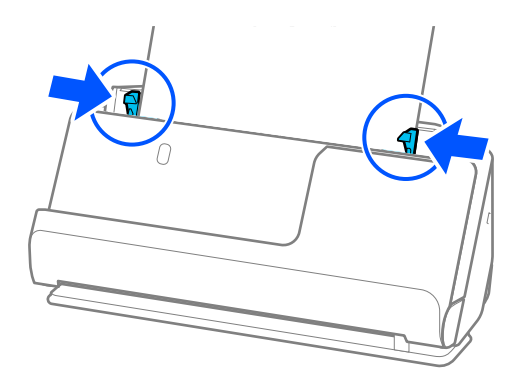

#### *Huomautus:*

❏ Epson Scan 2 -sovelluksella voit esikatsella alkuperäiskappaleen ensimmäisen puolen. Aseta vain ensimmäinen asiakirja automaattisen asiakirjansyöttölaitteeseen ja paina sitten *Esikatselu*-painiketta. Esikatseluikkuna avautuu, esikatselukuva tulee näkyviin ja sivu tulee ulos skannerista.

Aseta ulos tullut sivu takaisin sisään muiden alkuperäiskappaleiden kanssa.

- ❏ Kun ladataan ja esikatsellaan useita alkuperäiskappaleita kerrallaan tai jos peruutat skannauksen kesken alkuperäiskappale-erän skannausta, toista alkuperäiskappaletta syötetään hieman ADF-laitteen sisään, minkä jälkeen skannaus keskeytyy. Avaa skannerin kansi ja poista se. Lisää sivu sitten uudelleen yhdessä ensimmäisen sivun ja muiden alkuperäiskappaleiden kanssa.
- ❏ Paperityypistä ja skannerin käyttöympäristöstä riippuen, alkuperäiskappale saattaa pudota skannerin etuosasta skannauksen jälkeen. Lataa tällöin skanneriin ilmoitettua maksimimäärää vähemmän alkuperäiskappaleita.

#### **Liittyvät tiedot**

& ["Automaattinen syöttötila" sivulla 102](#page-101-0)

# <span id="page-82-0"></span>**Skannaus**

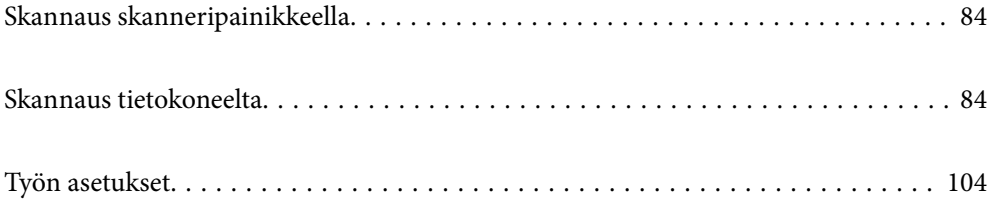

## <span id="page-83-0"></span>**Skannaus skanneripainikkeella**

Voit skannata käyttämällä skannerin painiketta.

#### *Huomautus:*

- ❏ Varmista, että tietokoneeseesi on asennettu Epson Scan 2 ja että skanneri on liitetty tietokoneeseesi oikein.
- ❏ Jos tietokoneeseen on asennettu Document Capture Pro (Windows) tai Document Capture (Mac OS), voit määrittää skannerin painikkeisiin skannaustöitä, jotka voit suorittaa myöhemmin painiketta painamalla.
- 1. Aseta alkuperäiskappale paikalleen.
- 2. Paina  $\circled{}$ -painiketta.

#### *Huomautus:*

Katso lisätietoa painikemäärityksistä kohdasta Document Capture Pro (Windows) tai Document Capture (Mac OS).

#### **Liittyvät tiedot**

& ["Työn asetukset" sivulla 104](#page-103-0)

## **Skannaus tietokoneelta**

## **Skannaus Document Capture Pro (Windows) -ohjelmalla**

Document Capture Pro mahdollistaa alkuperäiskappaleiden ja lomakkeiden helpon ja tehokkaan skannaamisen kulloisenkin tarpeen mukaan.

Document Capture Pro -ohjelmistossa on käytettävissä ovat seuraavat toiminnot.

- ❏ Esimerkiksi skannaus- ja tallennustoiminnoista koostuvien toimintosarjojen tallentaminen valmiiksi määritetyiksi töiksi.
- ❏ Töiden määrittäminen tallentamaan kuvia eri tiedostomuodoissa (PDF/BMP/JPEG/JPEG2000/TIFF/Multi-TIFF/PNG/DOCX/XLSX/PPTX).
- ❏ Töiden automaattinen lajittelu skannattavien asiakirjojen väliin asetettavan erotinarkin tai asiakirjoista skannatun viivakoodin perusteella.
- ❏ Skannattujen tietojen käyttö hakemistotietoina.
- ❏ Useiden tallennus- tai lähetyskohteiden määrittäminen.
- ❏ Yksinkertaisten toimintojen määrittäminen ilman erillisiä työmäärityksiä.

Sovelluksen toimintojen avulla voit digitoida paperiasiakirjoja entistä tehokkaammin esimerkiksi skannaamalla suuren määrän asiakirjoja kerralla tai käyttämällä asiakirjoja verkossa.

#### *Huomautus:*

- ❏ Lisätietoja Document Capture Pro -sovelluksen käyttämisestä on seuraavassa URL-osoitteessa: <https://support.epson.net/dcp/>
- ❏ Document Capture Pro ei tue Windows Server -käyttöjärjestelmää.

### **Mikä on skannaustyö?**

Voit tallentaa usein käytetyn toimintosarjan skannaustyöksi ja käynnistää toimintosarjan valitsemalla tallennetun skannaustyön.

Jos määrität työn skannerin painikkeeseen, voit suorittaa skannaustyön myös suoraan ohjauspaneelista.

### **Skannaustyön suorittaminen**

Tässä osassa kuvataan skannaus aiemmin määritettyä skannaustyötä käyttäen.

1. Valitse käytettävä skanneri Document Capture Pro -sovelluksen päänäytöstä. Kun käynnistät ohjelmiston, se muodostaa automaattisesti yhteyden viimeksi käytettyyn skanneriin.

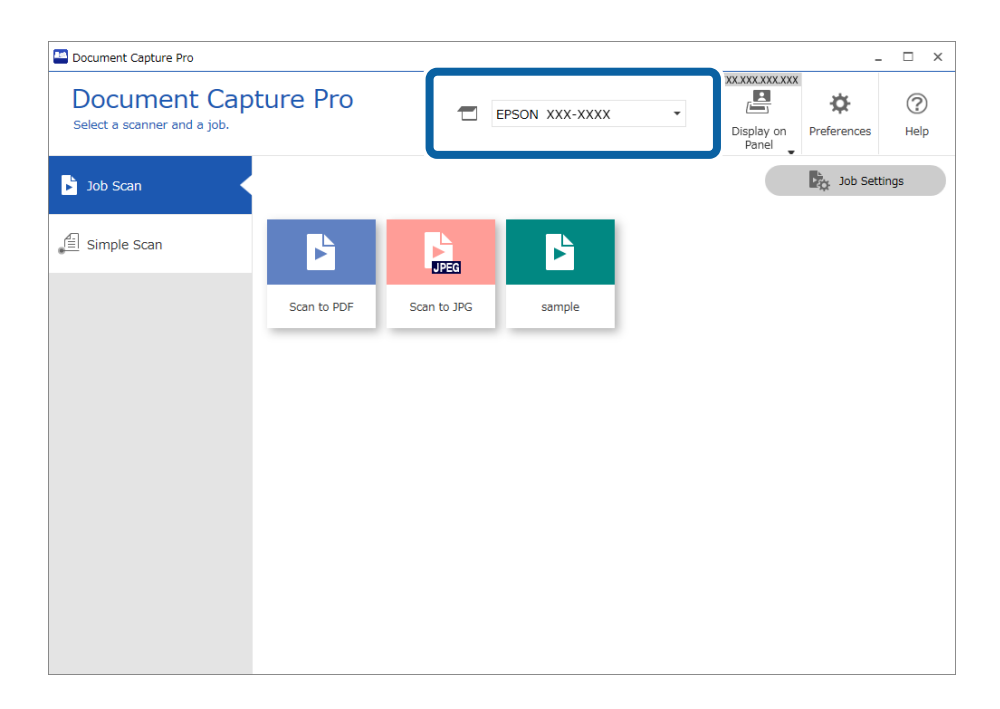

2. Valitse **Työn skannaus**-välilehti ja napsauta sitten haluamasi työn kuvaketta.

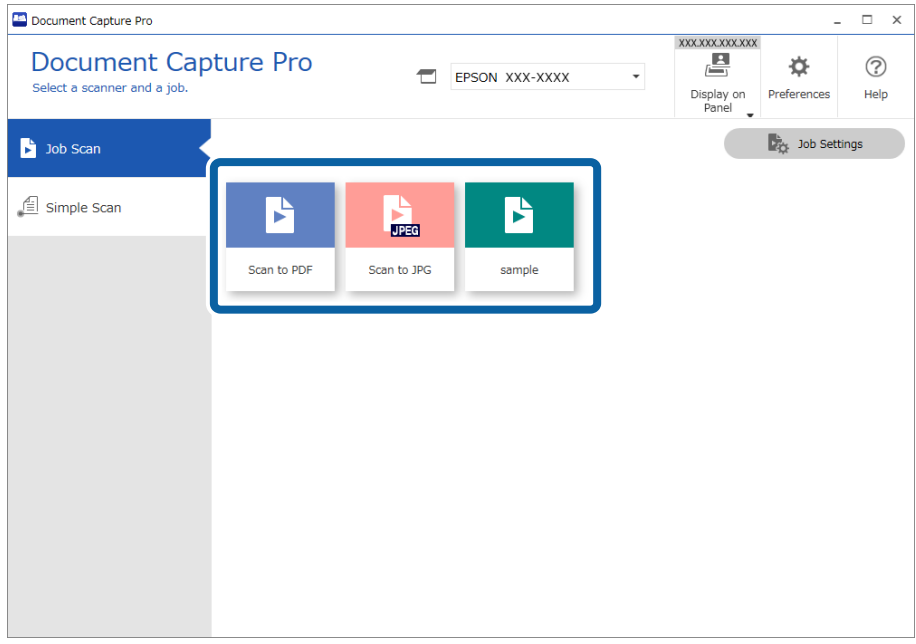

Valittu työ suoritetaan.

Jos suoritat työn, jonka asetuksissa **Näytä skannattaessa esikatselu** on valittuna, skannauksen aikana näkyy esikatselunäyttö.

3. Jos suoritat työn, jonka tiedostonimiasetuksissa, erotusasetuksissa tai käyttäjän määrittämän hakemiston asetuksissa (määritetään tallennusasetuksissa) on seuraavia elementtejä, ja jos elementit tunnistetaan skannatulta sivulta, tunnistusalue näkyy kuvassa valintakehyksenä. Voit tarvittaessa korjata tunnistuksen tuloksia tai muuttaa aluetta ja suorittaa tunnistuksen uudelleen.

❏ OCR

- ❏ Viivakoodi
- ❏ Lomake
- ❏ Passien MRZ-koodit

❏ Matkustusasiakirjojen MRZ-koodit

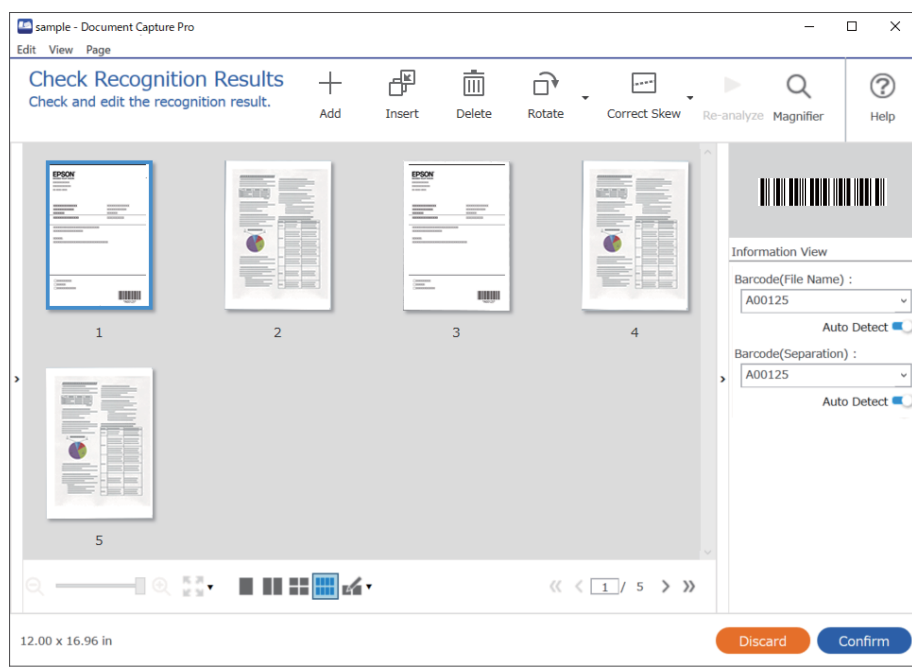

4. Jos **Näytä Muokkaa sivua -valintaikkuna ennen tallentamista** on valittuna työn skannausasetuksissa, voit tarkistaa skannaustulokset **Mukkaa skannaustulokset** -näytössä skannauksen jälkeen ja muokata tuloksia tarpeen mukaan.

Voit tarkistaa ja muokata seuraavia kohteita **Mukkaa skannaustulokset** -näytössä.

- ❏ Erotuksen tulokset
- ❏ Skannatut kuvat
- ❏ Hakemistotiedot

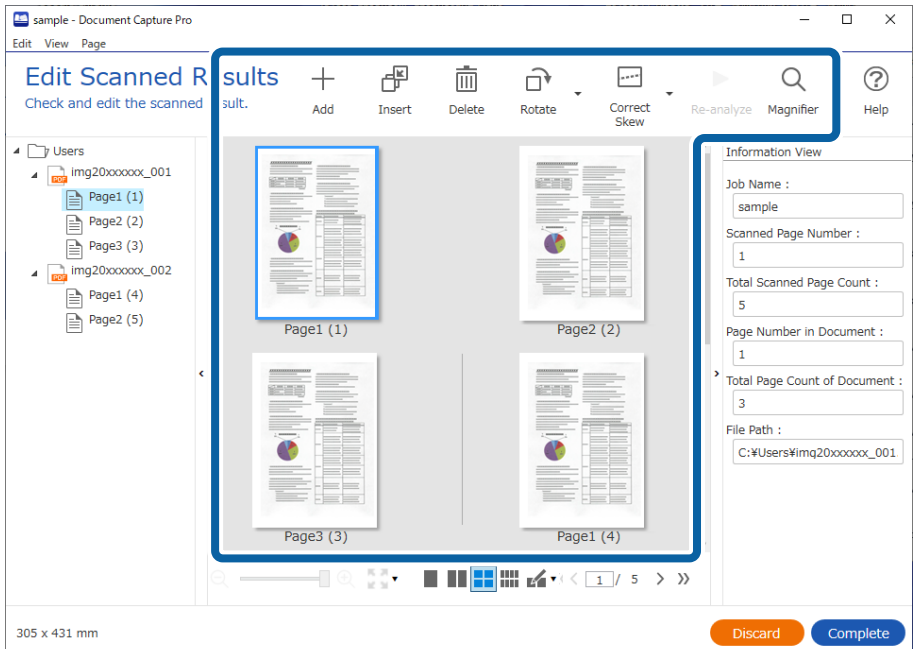

5. Suorita skannaustyö loppuun valitsemalla **Valmis**.

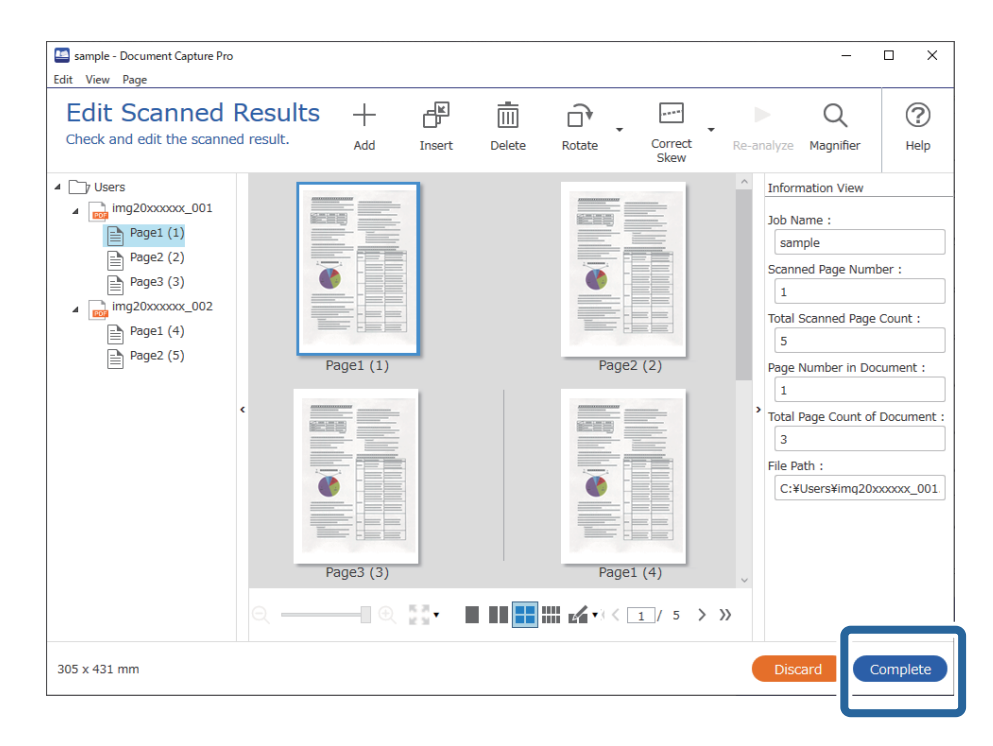

### **Mitä yksinkertainen skannaus tarkoittaa**

Yksinkertaisessa skannauksessa asiakirjoja skannataan luomatta erillistä skannaustyötä. Skannauksen tulokset voidaan tarkistaa skannauksen jälkeen ja tulokset voidaan tallentaa tai niille voidaan määrittää tallennuskohde.

Jos määrität yksinkertaisen skannauksen asetukset skannerin painikkeeseen, voit suorittaa yksinkertaisen skannauksen myös ohjauspaneelista.

## **Yksinkertainen skannaus**

Tässä osassa kuvataan skannaaminen ilman erillistä skannaustyötä.

1. Valitse käytettävä skanneri Document Capture Pro -sovelluksen päänäytöstä. Kun käynnistät ohjelmiston, se muodostaa automaattisesti yhteyden viimeksi käytettyyn skanneriin.

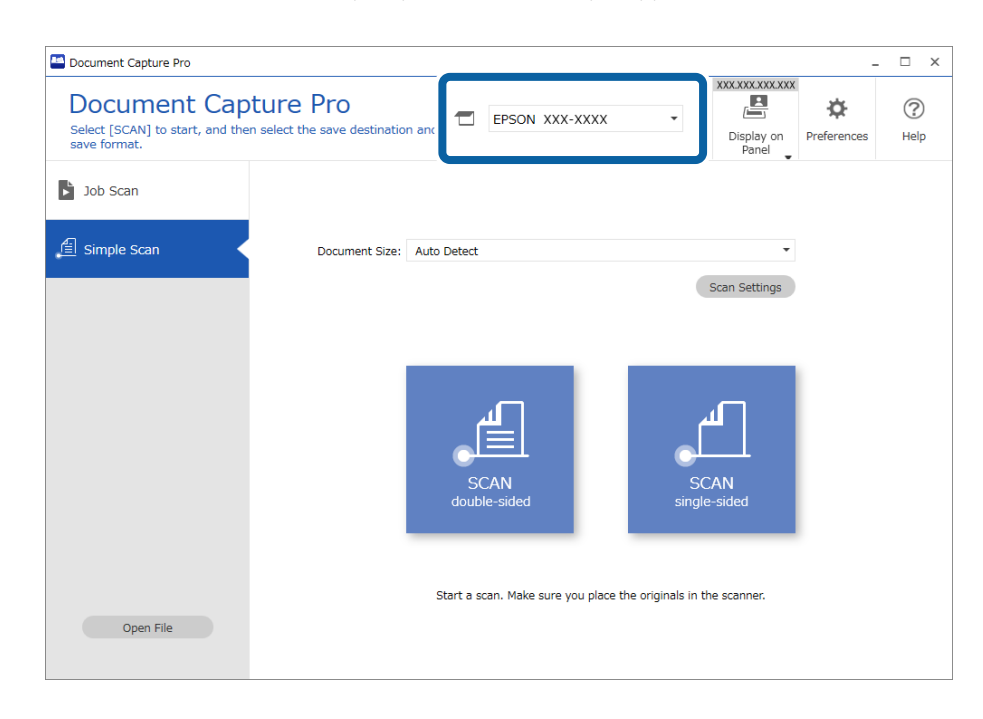

2. Napsauta **Yksinkertainen skannaus** -välilehteä, valitse **Asiakirjan koko** ja valitse sitten **SKANNAAkaksipuolinen** tai **SKANNAAyksipuolinen**.

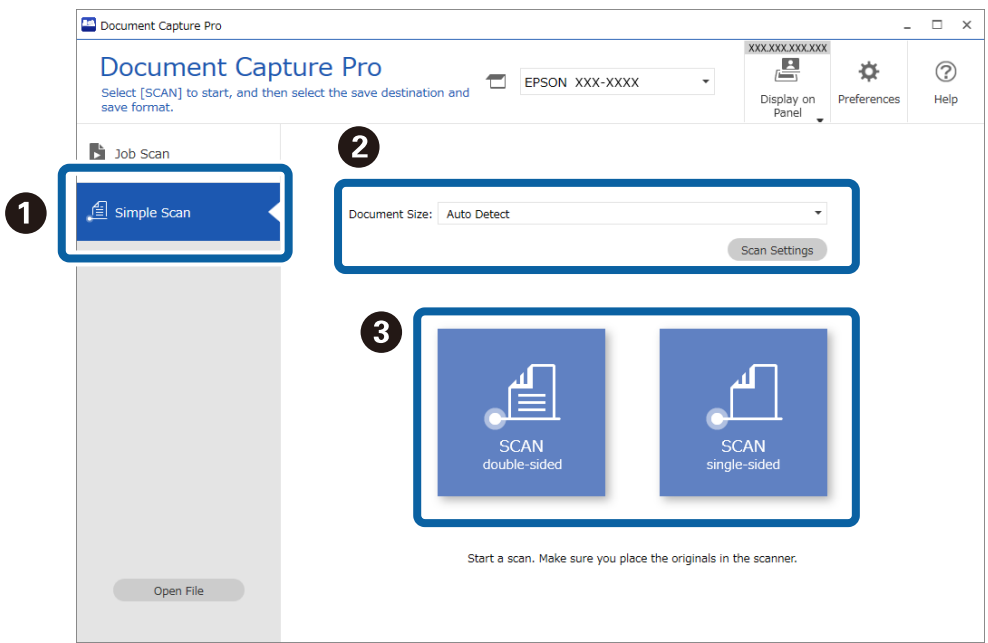

#### *Huomautus:*

Määritä tarkkuus valitsemalla *Skannausasetukset*. Voit määrittää lisäasetuksia Epson Scan 2 -sovelluksessa.

Skannattava kuva tulee näkyviin.

3. Tarkista skannaustulos **Mukkaa skannaustulokset** -näytössä, tee tarvittavat muokkaukset ja valitse sitten **Seuraava**.

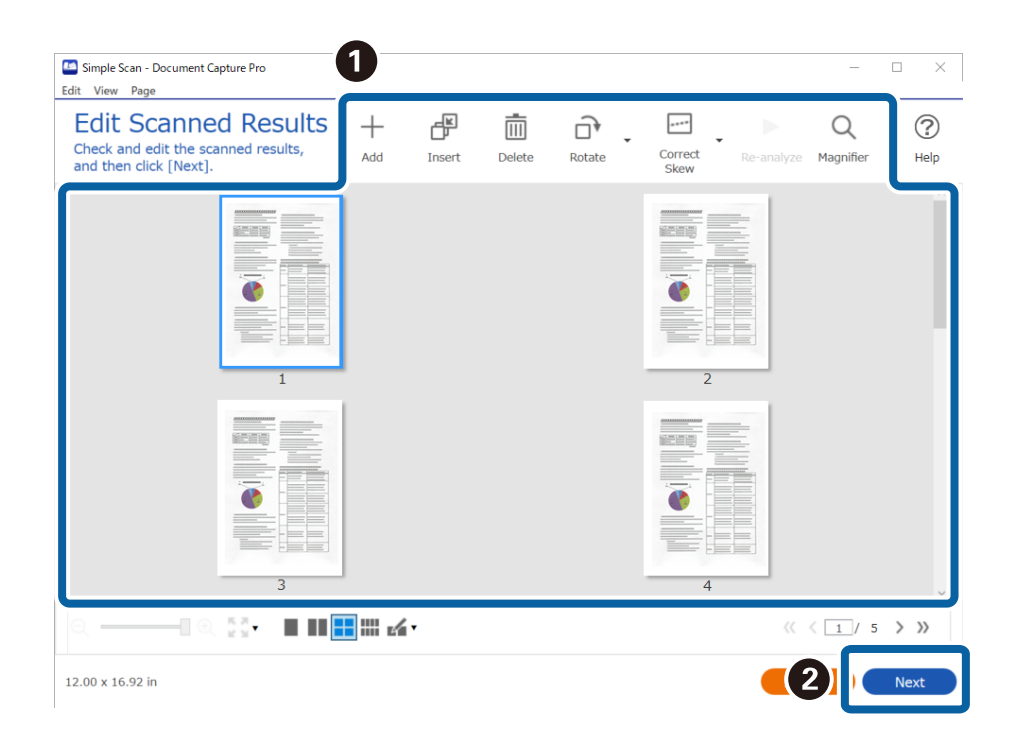

4. Valitse skannattujen tietojen tallennuskohde **Valitse kohde** -näytöllä.

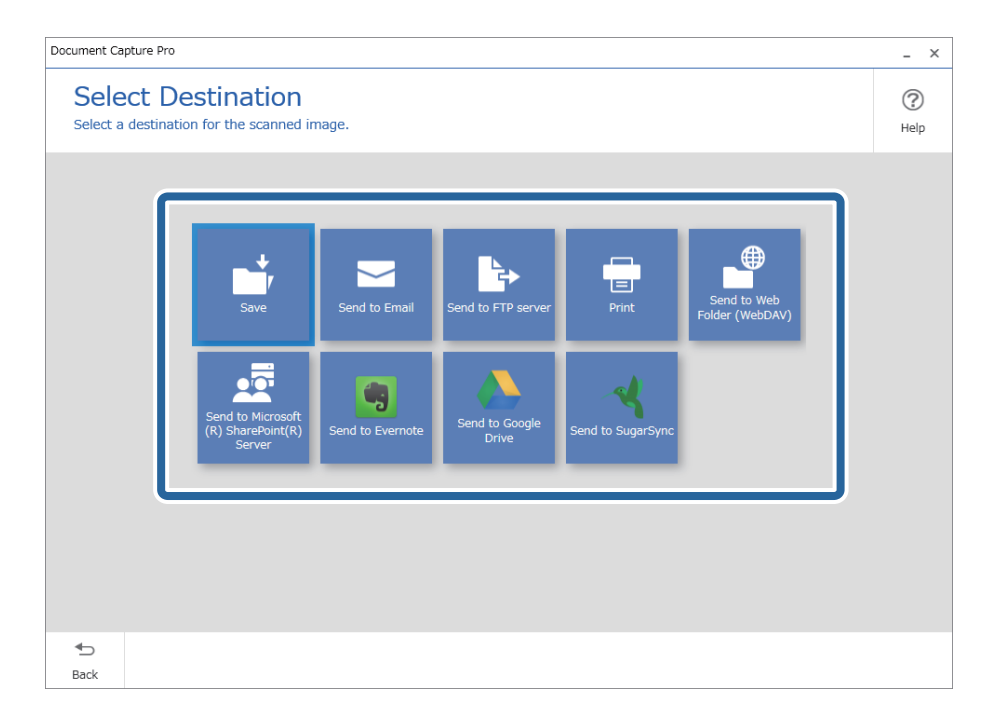

<span id="page-90-0"></span>5. Määritä tallennettava tiedosto ja tallennusmuoto **Kohdekansioasetukset**-näytössä. Voit myös määrittää kohdekohtaisia lisäasetuksia.

Näkyvissä olevat valinnat riippuvat valitusta kohteesta. Seuraava näyttö tulee näkyviin, jos valitset **Tallenna**.

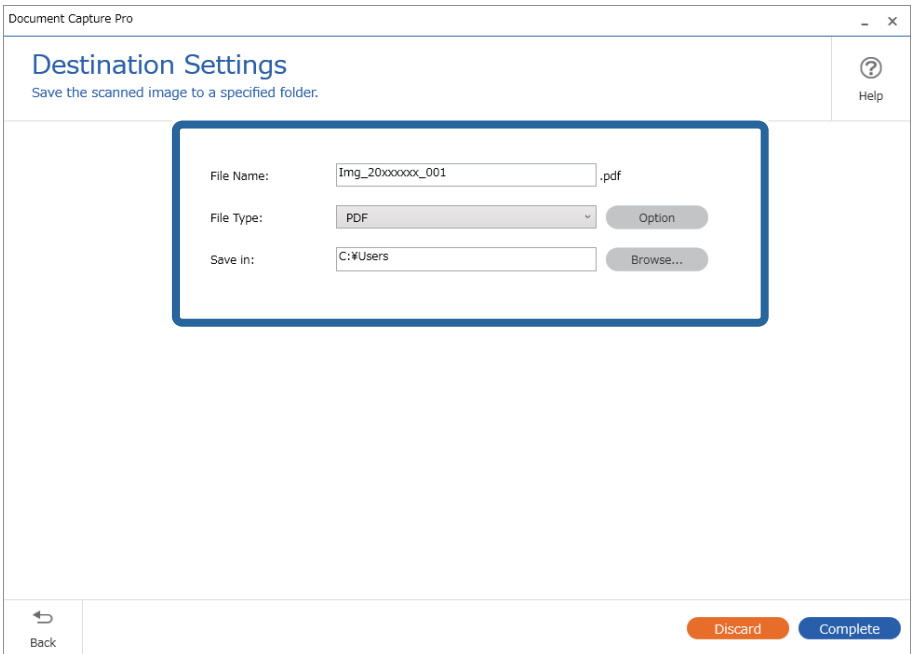

6. Tee yksinkertainen skannaus loppuun valitsemalla **Valmis**.

## **Skannaus Document Capture -ohjelmalla (Mac OS)**

Tällä sovelluksella voit tehdä erilaisia tehtäviä, kuten tallentaa kuvia tietokoneeseen, lähettää kuvia sähköpostilla, tulostaa kuvia ja siirtää kuvia palvelimeen tai pilvipalveluun. Voit myös helpottaa skannausta tallentamalla skannausmäärityksiä esimääritetyiksi töiksi.

Lisätietoja ominaisuuksien käyttämisestä on Document Capture -sovelluksen ohjeissa.

#### *Huomautus:*

Älä käytä Nopea käyttäjän vaihto -toimintoa skanneria käyttäessäsi.

1. Käynnistä Document Capture.

Valitse **Finder** > **Siirry** > **Sovellukset** > **Epson Software** > **Document Capture**.

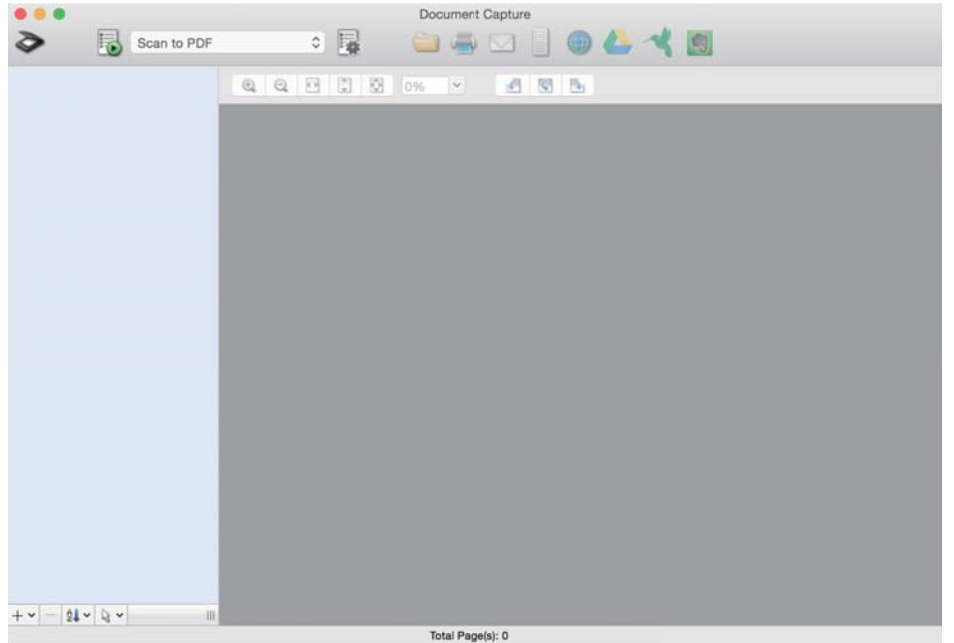

#### *Huomautus:*

Tarvittaessa valitse käytettävä skanneri skanneriluettelosta.

2. Valitse  $\overline{\mathbb{R}}$ .

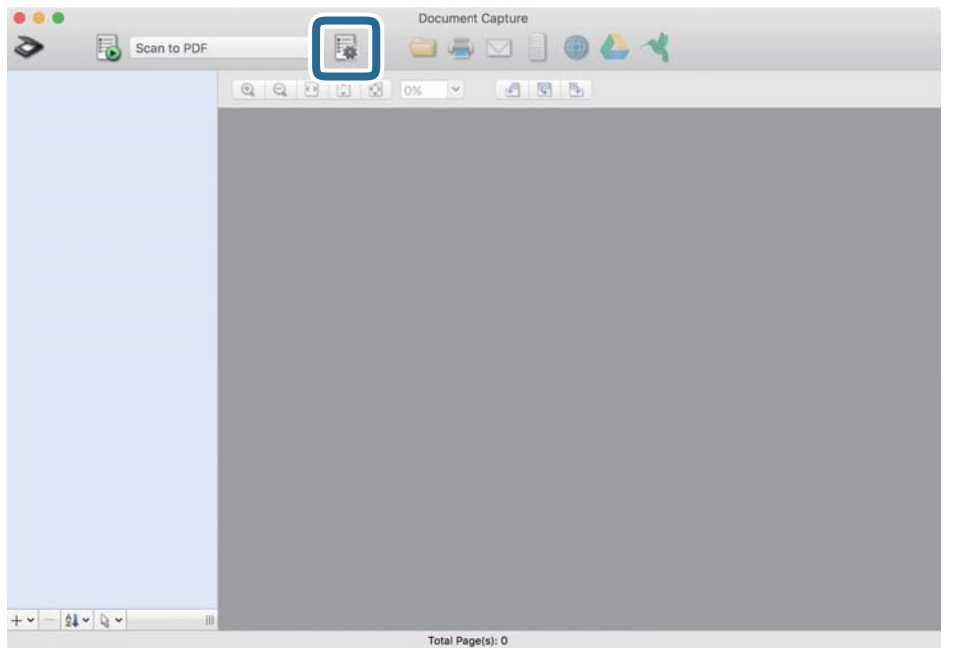

#### **Työluettelo** tulee näkyviin.

#### *Huomautus:*

Valittavana on esimääritetty työ, jolla voit skannata kuvia PDF-tiedostoiksi. Jos käytät esimääritettyä työtä, ohita tämä vaihe ja siirry vaiheeseen 10.

3. Napsauta +-kuvaketta.

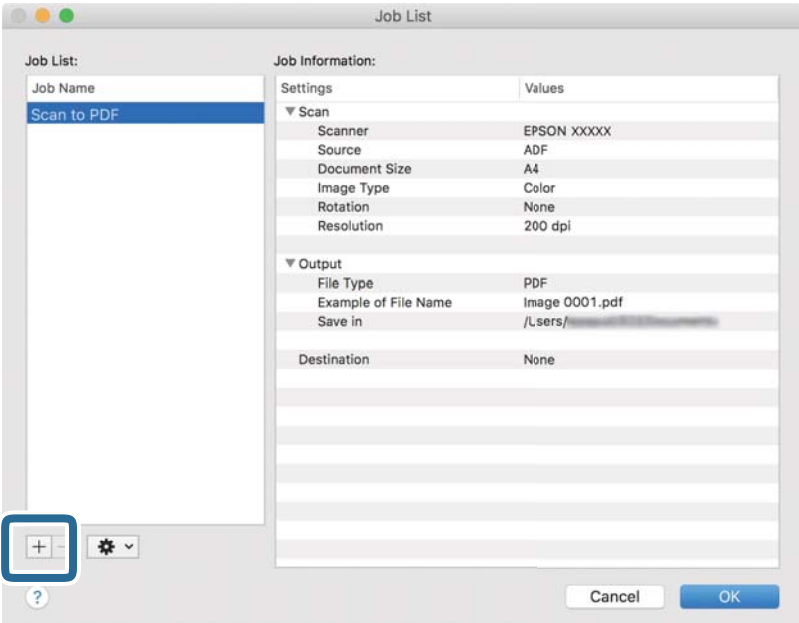

Työasetusnäyttö tulee näkyviin.

4. Määritä **Työn nimi**.

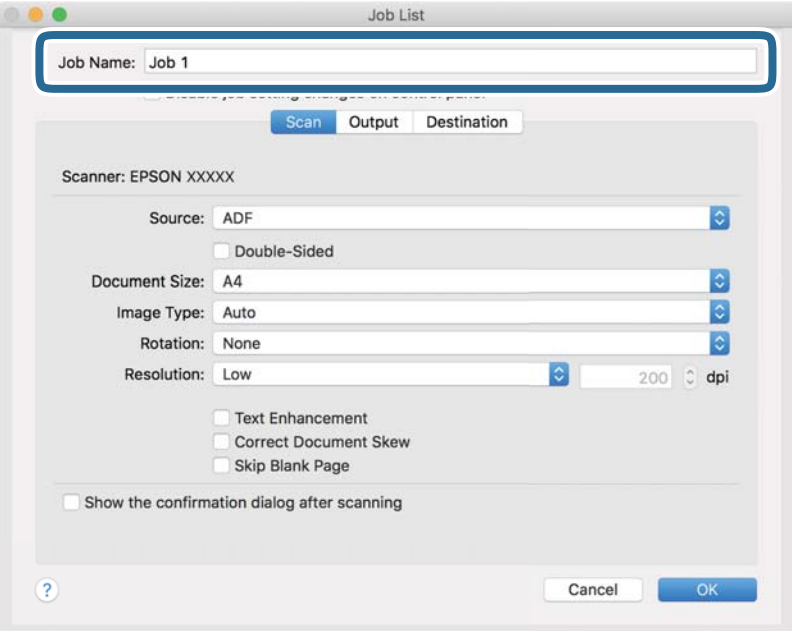

5. Valitse skannausasetukset **Skannaa**-välilehdellä.

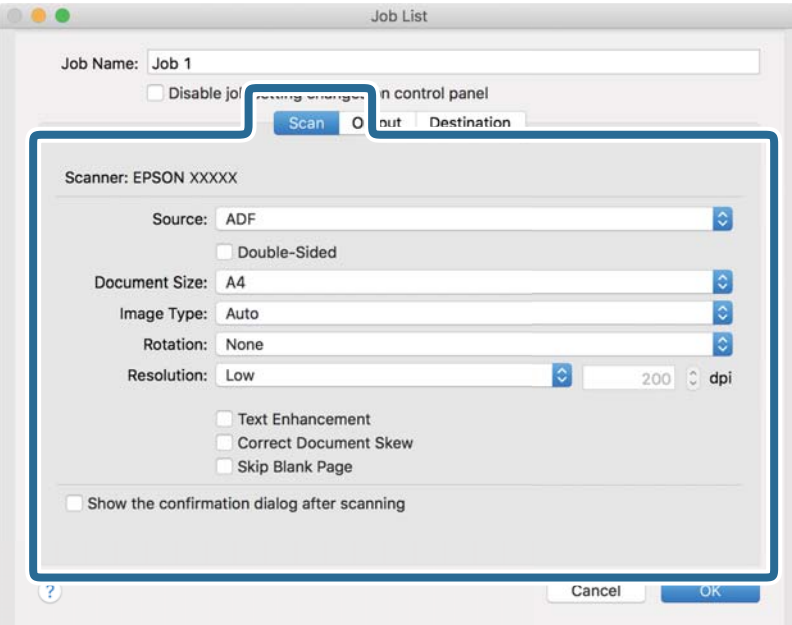

- ❏ **Lähde**: Valitse skannattavan asiakirjan lähde. Jos haluat skannata asiakirjan molemmat puolet, valitse kaksipuolinen skannaus.
- ❏ **Asiakirjan koko**: Valitse skannattavan asiakirjan koko.
- ❏ **Kuvatyyppi**: Valitse väriasetus, jota haluat käyttää skannatussa kuvassa.
- ❏ **Kierto**: Valitse kiertokulma skannattavan asiakirjan mukaan.
- ❏ **Tarkkuus**: Valitse tarkkuus.

#### *Huomautus:*

Kuvaa voi säätää myös seuraavien asetusten avulla.

- ❏ *Tekstintarkennustekniikka*: Valitse tämä, jos haluat selkeyttää ja terävöittää alkuperäiskappaleen epäselviä kirjaimia.
- ❏ *Korjaa asiakirjan vinous*: Valitse tämä, jos haluat korjata alkuperäiskappaleen kallistuman.
- ❏ *Ohita tyhjä sivu*: Valitse tämä, jos haluat ohittaa alkuperäiskappaleen mahdolliset tyhjät sivut.

6. Valitse **Lähtö** ja määritä tulostusasetukset.

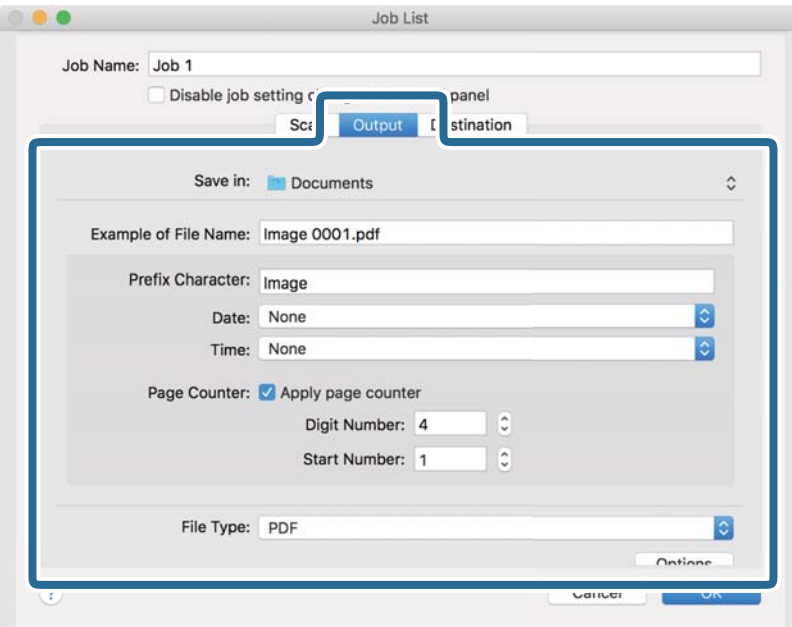

- ❏ **Tallenna kohteeseen**: Valitse kansio, johon skannattu kuva tallennetaan.
- ❏ **Esimerkki tiedostonimestä**: Näytä esimerkki nykyisillä asetuksilla muodostetusta tiedostonimestä.
- ❏ **Etuliitemerkki**: Määritä tiedostonimen etuliite.
- ❏ **Päivämäärä**: Lisää tiedostonimeen päivämäärä.
- ❏ **Aika**: Lisää tiedostonimeen kellonaika.
- ❏ **Sivulaskuri**: Lisää tiedostonimeen sivulaskuri.
- ❏ **Tiedostotyyppi**: Valitse tallennusmuoto luettelosta. Voit määrittää tiedostolle yksityiskohtaiset asetukset valitsemalla **Valinnat**.

7. Valitse **Kohde** ja valitse **Kohde**.

Näkyvissä olevat kohdevalinnat riippuvat valitusta kohdetyypistä. Voit tarvittaessa määrittää yksityiskohtaiset asetukset. Saat lisätietoja asetuskohdista valitsemalla ? (Ohje) -kuvakkeen.

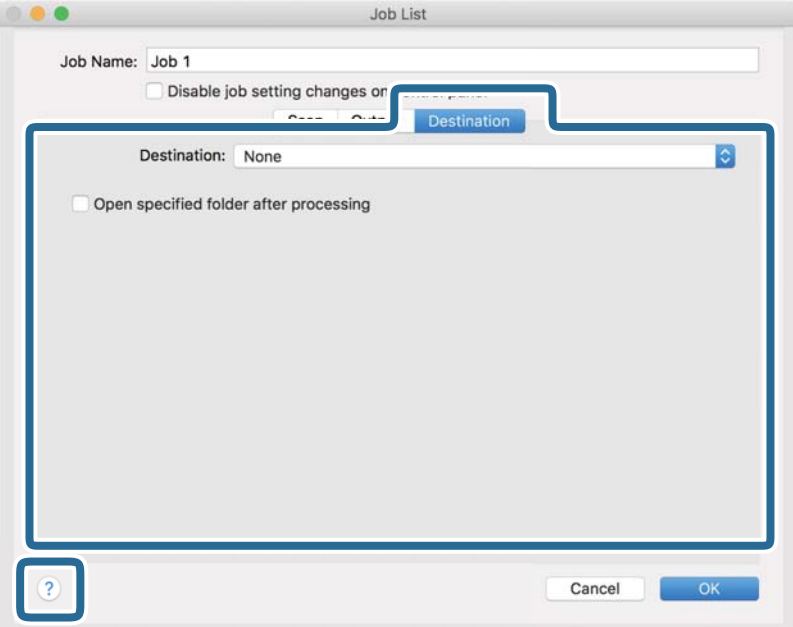

#### *Huomautus:*

❏ Jos haluat siirtää tiedostoja pilvipalveluun, pilvipalvelun käyttäjätili on määritettävä ennen toiminnon käyttämistä.

- ❏ Jos haluat käyttää kohteena Evernote-sovellusta, lataa Evernote-sovellus Evernote Corporation -verkkosivustolta ja asenna sovellus ennen tämän ominaisuuden käyttöä.
- 8. Sulje työasetusnäyttö valitsemalla **OK**.
- 9. Sulje **Työluettelo** valitsemalla **OK**.
- 10. Sijoita alkuperäiskappale paikalleen.

<span id="page-96-0"></span>11. Valitse työ avattavasta valikosta ja napsauta  $\mathbb{E}_{\mathbb{E}}$ -kuvaketta.

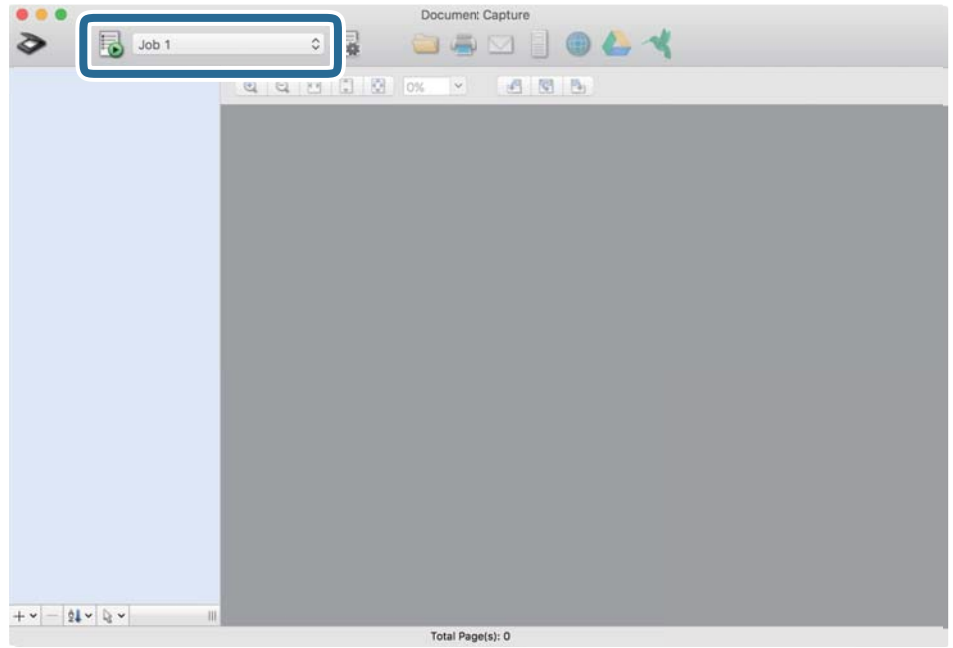

Valittu työ suoritetaan.

12. Toimi näytössä näkyvien ohjeiden mukaisesti.

Skannattu kuva tallennetaan työlle määrittämiesi asetusten mukaisesti.

#### *Huomautus:*

Voit skannata asiakirjat tai lähettää skannatun kuvan myös käyttämättä esimääritettyä työtä. Valitse  $\diamond$ , määritä skannausasetukset ja valitse sitten *Skannaa*. Valitse sitten kohde, johon haluat lähettää skannatun kuvan.

## **Skannaaminen Epson Scan 2 -ohjelmistolla**

Voit skannata alkuperäiskappaleet yksityiskohtaisilla asetuksilla, jotka sopivat tekstiasiakirjoille.

- 1. Aseta alkuperäiskappale paikalleen.
- 2. Käynnistä Epson Scan 2.
	- ❏ Windows 11

Napsauta käynnistyspainiketta ja valitse **Kaikki sovellukset** > **EPSON** > **Epson Scan 2**.

- ❏ Windows 10/Windows Server 2022/Windows Server 2019/Windows Server 2016 Napsauta käynnistyspainiketta ja valitse sitten **EPSON** > **Epson Scan 2**.
- ❏ Windows 8.1/Windows 8/Windows Server 2012 R2/Windows Server 2012 Kirjoita sovelluksen nimi hakuruutuun ja valitse sitten näkyviin tuleva kuvake.
- ❏ Windows 7/Windows Server 2008 R2/Windows Server 2008 Napsauta käynnistyspainiketta ja valitse sitten **Kaikki ohjelmat** tai **Ohjelmat** > **EPSON** > **Epson Scan 2** > **Epson Scan 2**.

#### ❏ Mac OS

Valitse **Siirry** > **Sovellukset** > **Epson Software** > **Epson Scan 2**.

3. Määritä seuraavat asetukset **Pääasetukset**-välilehdellä.

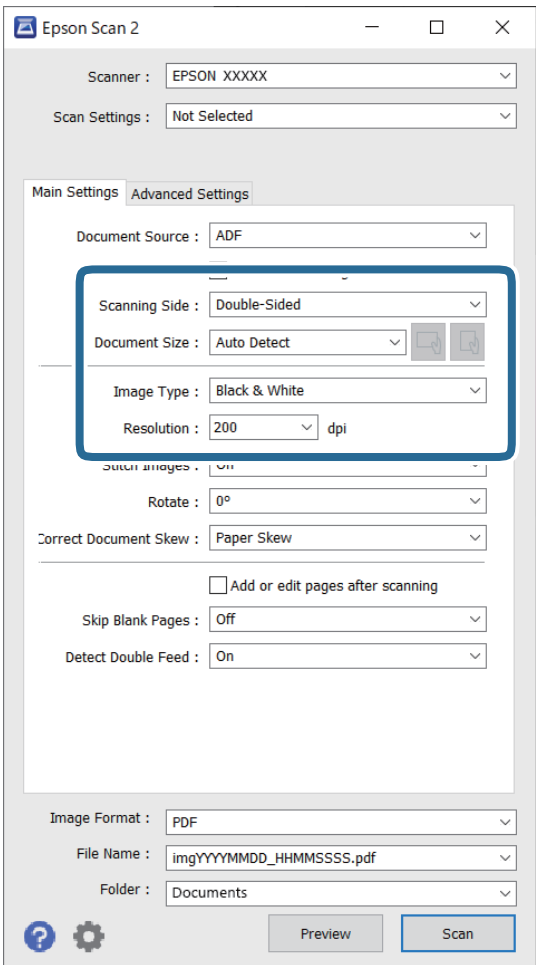

- ❏ **Skannauspuoli**: valitse alkuperäiskappaleen skannattava puoli. Jos skannaat kaksipuolisia asiakirjoja, valitse **Kaksipuolinen**.
- ❏ **Asiakirjan koko**: valitse alkuperäiskappaleen koko.
- ❏ / (alkuperäiskappaleen suunta) -painikkeet: valitse alkuperäiskappaleen suunta. Tämä asetus saatetaan tehdä automaattisesti alkuperäiskappaleen koosta riippuen. Asetusta ei tällöin voi muuttaa.
- ❏ **Kuvatyyppi**: valitse väri, jota haluat käyttää skannattua kuvaa talennettaessa.
- ❏ **Tarkkuus**: valitse tarkkuus.

#### *Huomautus:*

- ❏ *Asiakirjalähde* -asetukseksi valitaan automaattisesti *ADF*.
- ❏ Valitse seuraavat asetukset *Pääasetukset*-välilehdellä.
	- ❏ **Yhdistetyt kuvat**: valitse tämä, jos haluat liittää etu- ja takapuolen kuvat yhteen, kun asiakirjan molemmat puolet skannataan.
	- ❏ **Kierrä**: valitse tämä, jos haluat kääntää kuvaa myötäpäivään ja skannata kuvan.
	- ❏ **Korjaa vino asiakirja**: valitse tämä, jos haluat korjata alkuperäisen asiakirjan kallistuman.
	- ❏ **Lisää/muokkaa sivuja skan. jälk.**: valitse tämä, jos haluat lisätä uusia asiakirjoja tai muokata (kääntää, siirtää tai poistaa) skannattuja sivuja skannauksen jälkeen.
	- ❏ **Ohita tyhjät sivut**: valitse tämä, jos haluat ohittaa alkuperäiskappaleessa olevat tyhjät sivut.
	- ❏ **Tunnista kaksoissyöttö**: valitse tämä, jos haluat laitteen näyttävän varoituksen, kun laitteessa havaitaan kaksinkertainen syöttö.
- 4. Määritä muut skannausasetukset tarpeen mukaan.
	- ❏ Voit tarkastella vain alkuperäisten asiakirjojen ensimmäisen puolen skannattua kuvaa. Aseta vain ensimmäinen asiakirja automaattisen asiakirjansyöttölaitteeseen ja napsauta sitten **Esikatselu**-painiketta. Esikatseluikkuna avautuu, esikatselukuva tulee näkyviin ja sivu tulee ulos skannerista.

Aseta ulos tullut sivu takaisin sisään muiden alkuperäiskappaleiden kanssa.

- ❏ **Lisäasetukset**-välilehdellä voit säätää tekstiasiakirjoille sopivia yksityiskohtaisia asetuksia, kuten seuraavia.
	- ❏ **Poista tausta**: poistaa alkuperäisten asiakirjojen taustan.
	- ❏ **Tekstintarkennustekniikka**: selkeyttää ja terävöittää alkuperäiskappaleen epäselviä kirjaimia.
	- ❏ **Autom. alueen jako**: selkeyttää kirjaimia ja kuvia, kun mustavalkoskannaat kuvia sisältäviä asiakirjoja.
	- ❏ **Vähennä**: poistaa määritetyn värin skannatusta kuvasta ja tallentaa kuvan harmaasävyisenä tai mustavalkoisena. Voit esimerkiksi poistaa asiakirjan reunoille värikynällä tehdyt muistiinpanot.
	- ❏ **Värinparannus**: tehostaa määrättyä väriä skannatussa kuvassa ja tallentaa kuvan harmaasävyisenä tai mustavalkoisena. Voit esimerkiksi vahvistaa haaleita kirjaimia tai rivejä.

#### *Huomautus:*

Käytössä olevista asetuksista riippuen kaikki ominaisuudet eivät ehkä ole käytettävissä.

<span id="page-99-0"></span>5. Määritä tiedoston tallennusasetukset.

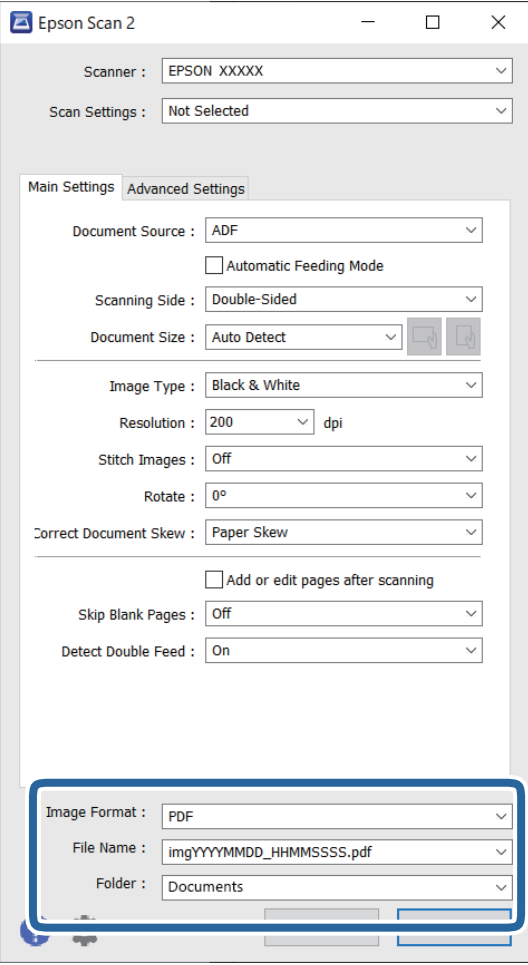

❏ **Kuvatiedoston muoto**: valitse luettelosta tiedostomuoto, jossa skannattu kuva tallennetaan.

Voit määrittää yksityiskohtaiset asetukset kaikille tiedostomuodoille lukuun ottamatta bittikartta- ja PNGtiedostomuotoja. Kun olet valinnut tallennusmuodon, valitse luettelosta **Asetukset**.

❏ **Tiedostonimi**: vahvista näytössä näkyvä tiedostonimi.

Tiedostonimen asetuksia voi muuttaa valitsemalla luettelosta **Asetukset**.

❏ **Kansio**: valitse luettelosta skannattavan kuvan tallennuskansio.

Voit valita toisen kansion tai luoda uuden kansion valitsemalla luettelosta **Valitse**.

6. Napsauta **Skannaa**.

#### *Huomautus:*

Voit aloittaa skannauksen myös painamalla skannerin painiketta  $\mathcal{D}$ .

Skannattu kuva tallennetaan määrittämääsi kansioon.

### **Erikoisalkuperäiskappaleiden ohjelmistoasetusvaatimukset**

Erityisalkuperäiskappaleita skannattaessa on määritettävä tietyt asetukset Epson Scan 2 -näytön **Pääasetukset**välilehdellä. Jos käytössä on Document Capture Pro, voit avata ikkunan napsauttamalla **Yksityiskohtaiset asetukset** -painiketta **Skannausasetukset**-näytössä.

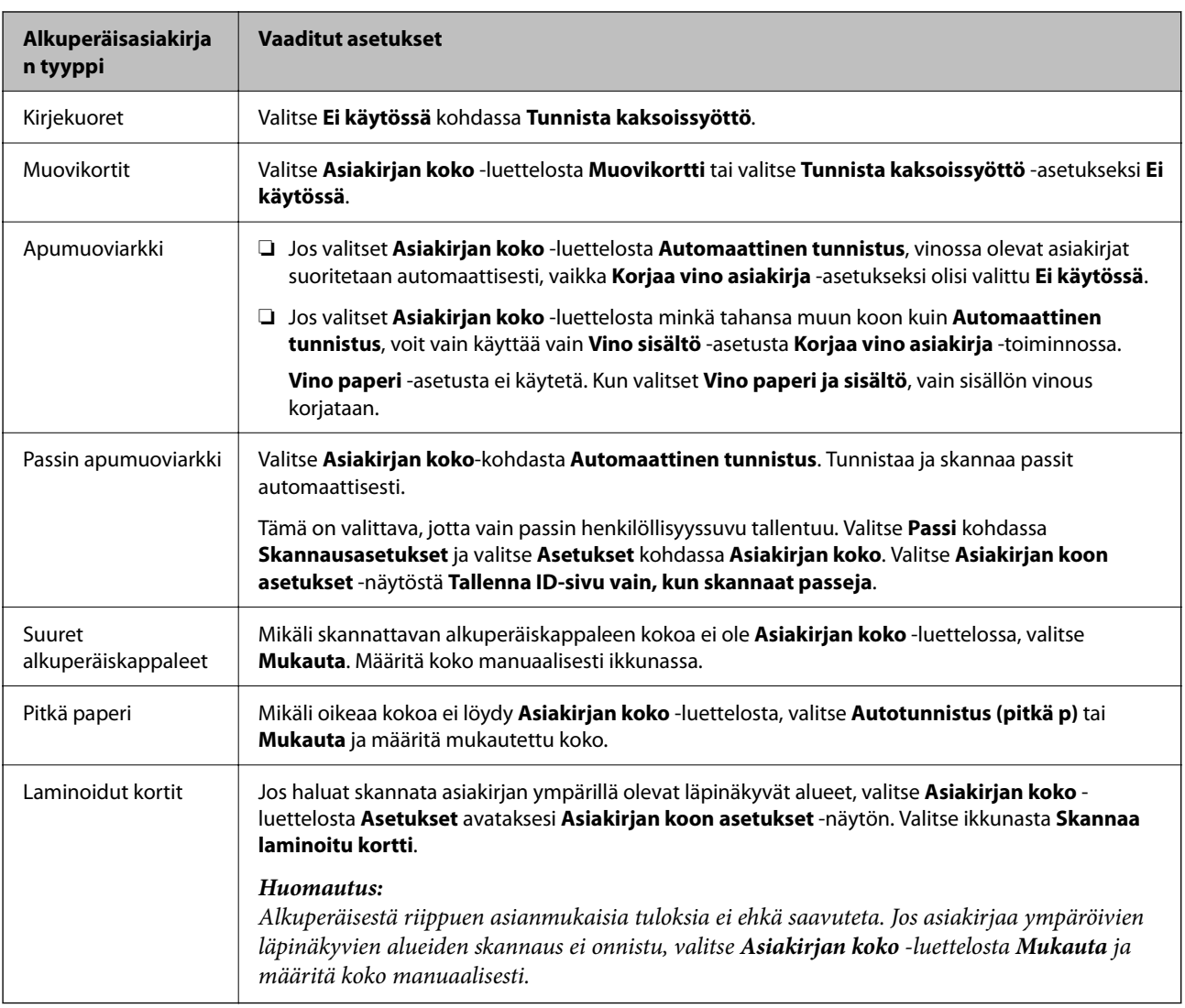

### **Skannaustarkoitukseen sopivan tarkkuuden asettaminen**

#### *Tarkkuuden lisäämisen hyödyt ja haitat*

Tarkkuus ilmaisee pikselien lukumäärän (kuvan pienin osa) tuumaa kohti (25,4 mm), ja sen mittayksikkö on dpi (dots per inch – pistettä tuumalla). Tarkkuuden lisäämisen hyöty on, että kuvan yksityiskohdista tulee tarkempia. Haittapuolena on, että tiedostokoosta tulee suuri.

- ❏ Tiedostokoosta tulee suuri
	- (Kun kaksinkertaistat tarkkuuden, tiedostokoosta tulee neljä kertaa suurempi.)
- ❏ Kuvan skannaaminen, tallentaminen ja lukeminen kestää pidempään
- ❏ Sähköpostien tai faksien lähettäminen ja vastaanottaminen kestää pidempään
- ❏ Kuvasta tulee liian suuri näytölle tai tulostettavaksi paperille

#### *Suositellut käyttötarkoituksiisi sopivat tarkkuudet*

Katso taulukkoa ja aseta asianmukainen tarkkuus skannatun kuvasi käyttötarkoituksen mukaan.

<span id="page-101-0"></span>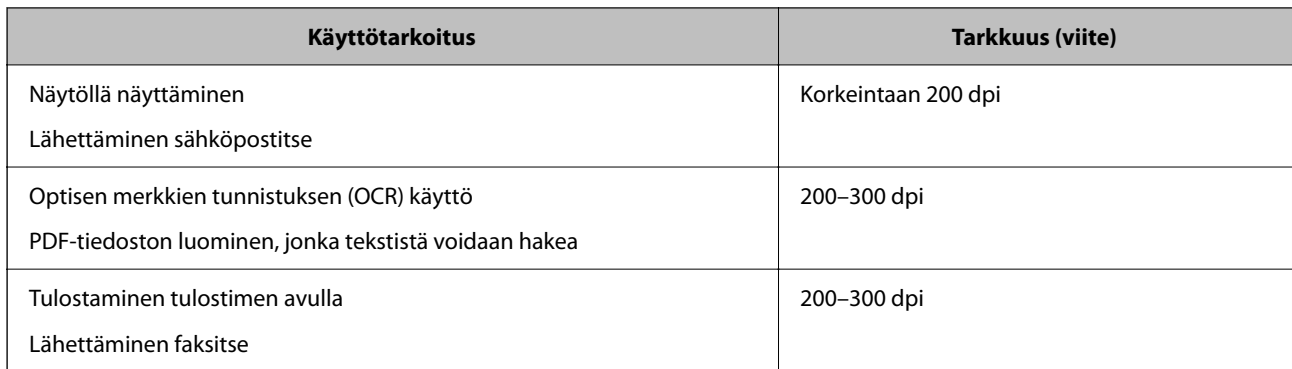

## **Ohjelmiston kuvanlaadun säätöominaisuuksia**

Epson Scan 2 (skanneriohjain) -ominaisuudella voit säätää kuvanlaatua skannauksen aikana. Jos käytössä on Document Capture Pro, voit avata Epson Scan 2 -ikkunan napsauttamalla **Yksityiskohtaiset asetukset**-painiketta skannausasetusnäytössä.

Voit säätää skannattujen kuvien kuvanlaatua **Lisäasetukset**-välilehden ominaisuuksilla. Lisätietoja kustakin ominaisuudesta on avautuvan näytön ohjeissa.

#### *Huomautus:*

Jotkut kohdat eivät välttämättä ole käytettävissä, riippuen muista valitsemistasi asetuksista.

## **Automaattinen syöttötila**

Automaattinen syöttötila -tilassa skannaus alkaa automaattisesti, kun alkuperäiset asiakirjat asetetaan automaattiseen syöttölaitteeseen (ADF). Tästä on hyötyä, jos skannaat alkuperäiskappaleita yksi kerrallaan.

Kun käytössä on Document Capture Pro, voidaan käyttää myös Automaattinen syöttötila -tilaa.

1. Käynnistä Epson Scan 2.

#### *Huomautus:*

Jos käytössä on Document Capture Pro, voit avata Epson Scan 2 -ikkunan napsauttamalla *Yksityiskohtaiset asetukset*-painiketta skannausasetusnäytössä.

2. Napsauta **Pääasetukset**-välilehteä > **Automaattinen syöttötila**.

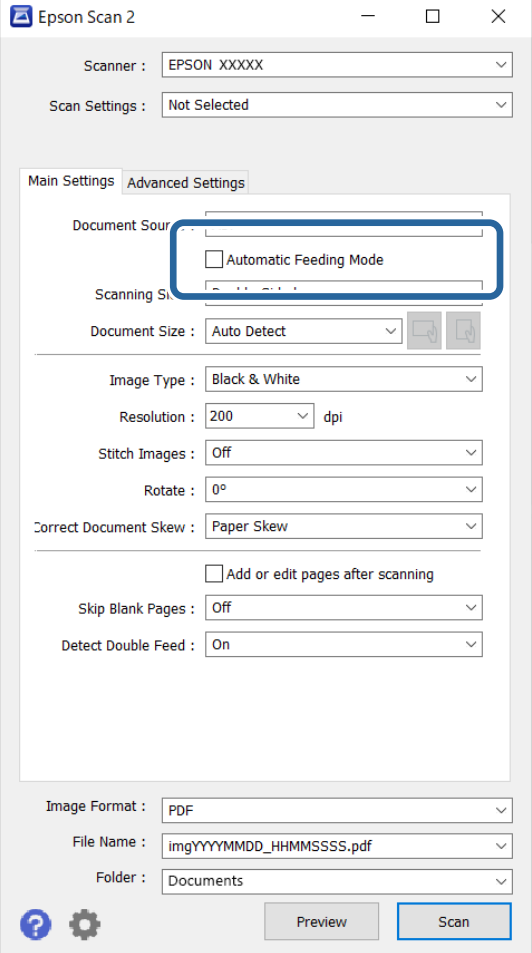

3. Määritä muut skannausasetukset asetusnäytössä.

#### *Huomautus:*

Voit määrittää aikakatkaisuasetukset *Automaattinen syöttötila* -tilasta poistumista varten.

Avaa *Asiakirjalähdeasetukset* -ikkuna valitsemalla *Asiakirjalähde* > *Asetukset*. Määritä *Automaattisen syöttötilan aikakatkaisu (sekuntia)* avautuneessa näytössä.

4. Napsauta **Skannaa**.

#### *Huomautus:*

Kun käytössä on Document Capture Pro, tallenna skannausasetukset napsauttamalla *Tallenna*. Kun skannaus aloitetaan, Automaattinen syöttötila käynnistyy.

Automaattinen syöttötila käynnistyy.

5. Muuta skannerin asentoa alkuperäiskappaleen tyypin mukaan, säädä reunaohjaimet ja aseta alkuperäiskappale ADF-laitteeseen.

Skannaus alkaa automaattisesti.

6. Kun skannaus on valmis, aseta seuraava asiakirja ADF-syöttölaitteeseen.

Toista näitä vaiheita, kunnes olet skannannut kaikki alkuperäiskappaleet.

<span id="page-103-0"></span>7. Kun olet skannannut kaikki alkuperäiset asiakirjat, lopeta Automaattinen syöttötila.

Paina skannerin  $\heartsuit$ -painiketta tai valitse tietokoneen näytöllä näkyvästä Automaattinen syöttötila -näytöstä **Valmis**.

Skannattu kuva tallennetaan määrittämääsi kansioon.

## **Työn asetukset**

Voit tallentaa toimenpidesarjoja, kuten Skannaa — Tallenna — Lähetä, skanneriin esimääritetyiksi töiksi.

Voit suorittaa toiminnoista koostuvan sarjan kätevästi valitsemalla työn ohjauspaneelista, kun olet tallentanut toimintosarjan ensin työksi Document Capture Pro -sovelluksella (Windows) tai Document Capture -sovelluksella (Mac OS).

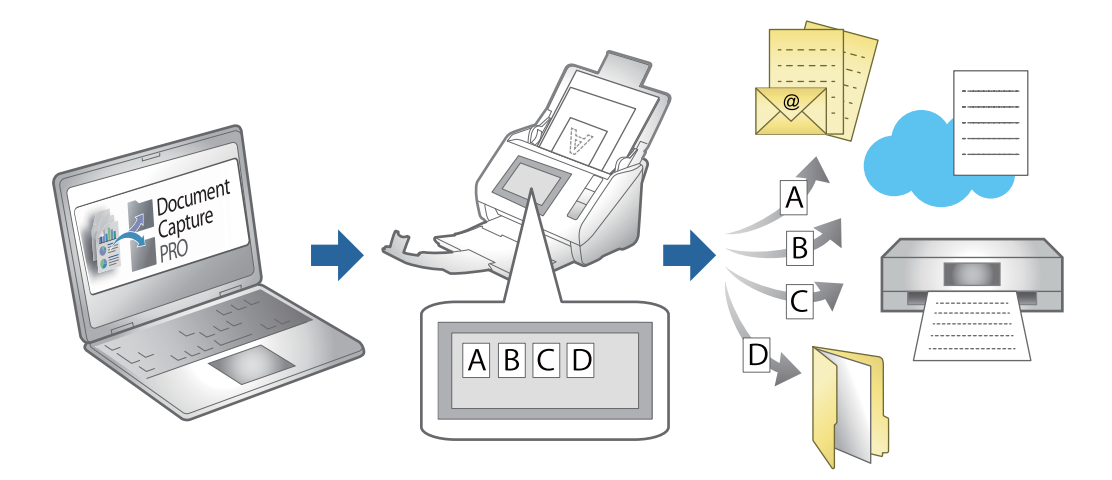

## **Työn luominen ja määrittäminen ohjauspaneeliin (Windows)**

Katso lisätietoja Document Capture Pro -sovelluksen käyttöoppaasta. Voit tarkastella oppaan viimeisintä versiota seuraavan URL-osoitteen kautta.

<https://support.epson.net/dcp/>

#### *Huomautus:*

Skannattujen kuvien PDF-muotoon tallentamista varten on olemassa esiasetettu työ.

## **Työn luominen ja tallentaminen (Mac OS)**

Tässä kohdassa kuvataan työn määrittäminen Document Capture -sovellukseen. Lisätietoja ominaisuuksien käyttämisestä on Document Capture -sovelluksen ohjeissa.

- 1. Käynnistä Document Capture.
- 2. Napsauta kuvaketta pääikkunassa.

**Työluettelo** tulee näkyviin.

3. Napsauta +-kuvaketta.

**Työasetukset** tulee näkyviin.

- 4. Määritä työn asetukset **Työasetukset** -ikkunassa.
	- ❏ **Työn nimi**: kirjoita tallennettavan työn nimi.
	- ❏ **Skannaa**: skannausasetusten, kuten skannattavien asiakirjojen koon ja skannaustarkkuuden, määrittäminen.
	- ❏ **Lähtö**: tallennuspaikan, tiedostomuodon, tiedostojen nimeämisen ja muiden tallennusasetusten määritys.
	- ❏ **Kohde**: skannattujen kuvien kohteen valinta. Voit lähettää kuvat sähköpostiin tai tallentaa ne FTP- tai webpalvelimeen.
- 5. Palaa **Työluettelo**-ikkunaan valitsemalla **OK**.

Työ tallennetaan kohteeseen **Työluettelo**.

6. Palaa pääikkunaan valitsemalla **OK**.

## **Työn määrittäminen ohjauspaneeliin (Mac OS)**

Tässä kohdassa kuvataan työn määrittäminen skannerin ohjauspaneeliin Document Capture -sovelluksella. Lisätietoja ominaisuuksien käyttämisestä on Document Capture -sovelluksen ohjeissa.

- 1. Käynnistä Document Capture.
- 2. Napsauta **-**kuvaketta pääikkunassa.

**Työluettelo** tulee näkyviin.

- 3. Napsauta -kuvaketta ja valitse **Tapahtuma-asetukset**.
- 4. Valitse avattavasta valikosta työ, jonka haluat käynnistää ohjauspaneelista.
- 5. Palaa **Työluettelo**-ikkunaan valitsemalla **OK**. Työ lisätään skannerin ohjauspaneeliin.
- 6. Palaa pääikkunaan valitsemalla **OK**.

# <span id="page-105-0"></span>**Hyödylliset ominaisuudet**

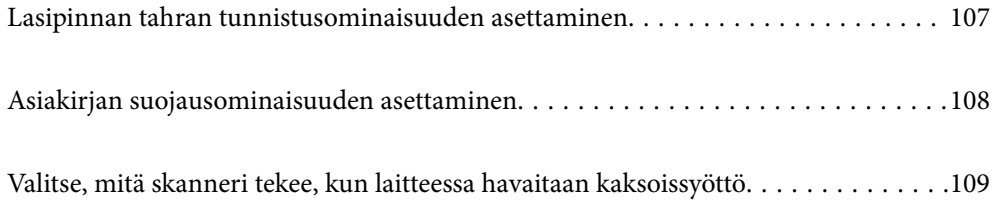

## <span id="page-106-0"></span>**Lasipinnan tahran tunnistusominaisuuden asettaminen**

Kuvaan voi ilmestyä pystyraitoja skannerin sisällä olevalla lasipinnalla olevan pölyn tai lian takia.

Kun **Tunnista lasin lika** on päällä, skanneri tunnistaa skannerin sisällä olevalla lasipinnalla olevat tahrat ja esittää ilmoituksen tietokoneen näytössä.

Kun tämä ilmoitus tulee näkyviin, puhdista skannerin sisäpuolella oleva lasipinta siihen tarkoitetulla puhdistussarjalla tai pehmeällä liinalla.

Oletusasetus on **Pois**.

- 1. Käynnistä Epson Scan 2 Utility.
	- ❏ Windows 11/Windows Server 2022

Napsauta käynnistyspainiketta ja valitse **Kaikki sovellukset** > **EPSON** > **Epson Scan 2 Utility**.

❏ Windows 10/Windows Server 2016

Napsauta käynnistyspainiketta ja valitse sitten **EPSON** > **Epson Scan 2 Utility**.

- ❏ Windows 8.1/Windows 8/Windows Server 2012 R2/Windows Server 2012 Kirjoita sovelluksen nimi hakuruutuun ja valitse sitten näkyviin tuleva kuvake.
- ❏ Windows 7/Windows Server 2008 R2/Windows Server 2008

Napsauta käynnistyspainiketta ja valitse sitten **Kaikki ohjelmat** (tai **Ohjelmat**) > **EPSON** > **Epson Scan 2** > **Epson Scan 2 Utility**.

❏ Mac OS

Valitse **Siirry** > **Sovellukset** > **Epson Software** > **Epson Scan 2 Utility**.

2. Määritä seuraavat asetukset **Skanneriasetus**-välilehdellä.

Aseta kohdan **Tunnista lasin lika** arvoksi **Päällä-Matala** tai **Päällä-Korkea**.

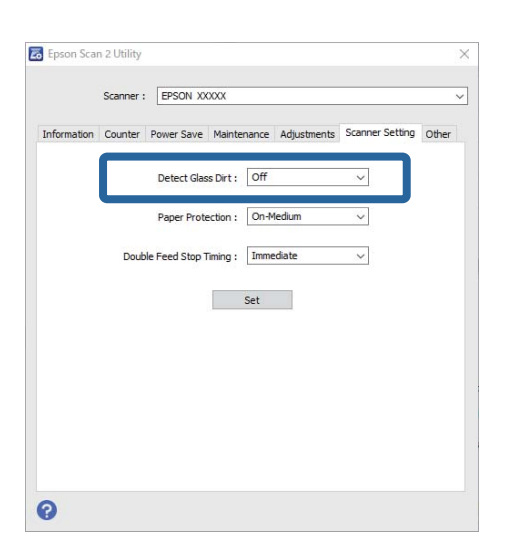

#### *Huomautus:*

- ❏ Tahroja ei aina havaita oikein.
- ❏ Jos tunnistus ei toimi kunnolla, kokeile muuta asetusta.

Jos tahroja ei havaita, valitse *Päällä-Korkea*. Jos tahrojen havaitsemissa on virheitä, valitse *Päällä-Matala* tai *Pois*.

<span id="page-107-0"></span>3. Ota asetukset käyttöön skannerissa napsauttamalla **Aseta**.

## **Asiakirjan suojausominaisuuden asettaminen**

Jotta asiakirjan vahinko olisi vähäisempi, skannaus päättyy heti, kun seuraavat havaitaan.

- ❏ On tapahtunut paperinsyöttövirhe
- ❏ Alkuperäiskappale on syötetty vinossa
- ❏ Alkuperäiskappaleen ja skannerin asennon yhdistelmä ei täsmää

#### Oletusasetus on **Päällä-Normaali**.

#### c*Tärkeää:*

- ❏ Tämä ominaisuus ei estä kaikkien alkuperäiskappaleiden vahingoittumista.
- ❏ Paperinsyöttövirheitä ei välttämättä havaita, syötettävien alkuperäiskappaleiden kunnosta riippuen.
- 1. Käynnistä Epson Scan 2 Utility.
	- ❏ Windows 11/Windows Server 2022

Napsauta käynnistyspainiketta ja valitse **Kaikki sovellukset** > **EPSON** > **Epson Scan 2 Utility**.

❏ Windows 10/Windows Server 2016

Napsauta käynnistyspainiketta ja valitse sitten **EPSON** > **Epson Scan 2 Utility**.

- ❏ Windows 8.1/Windows 8/Windows Server 2012 R2/Windows Server 2012 Kirjoita sovelluksen nimi hakuruutuun ja valitse sitten näkyviin tuleva kuvake.
- ❏ Windows 7/Windows Server 2008 R2/Windows Server 2008

Napsauta käynnistyspainiketta ja valitse sitten **Kaikki ohjelmat** (tai **Ohjelmat**) > **EPSON** > **Epson Scan 2** > **Epson Scan 2 Utility**.

- ❏ Mac OS Valitse **Siirry** > **Sovellukset** > **Epson Software** > **Epson Scan 2 Utility**.
- 2. Määritä seuraavat asetukset **Skanneriasetus**-välilehdellä.

Aseta kohdan **Paperin suojaus** asetukseksi **Päällä-Matala**, **Päällä-Normaali** tai **Päällä-Korkea**.

Ota tämä ominaisuus käyttöön valitsemalla haluamasi tunnistustaso. Katso kunkin tason kuvaus seuraavasta taulukosta.

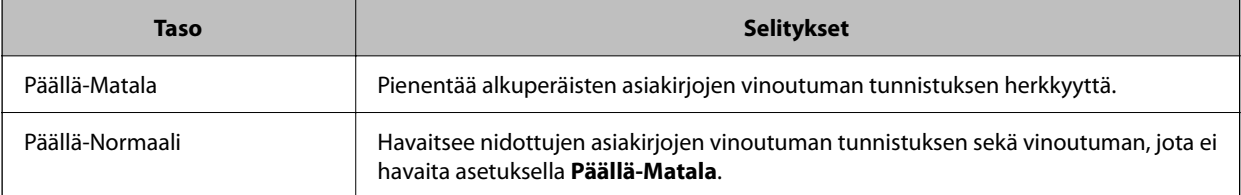
<span id="page-108-0"></span>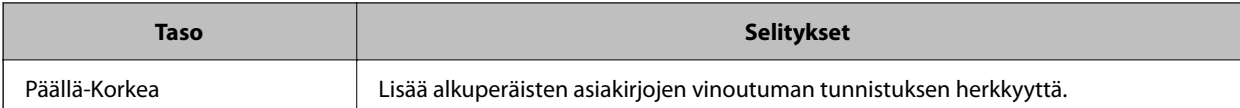

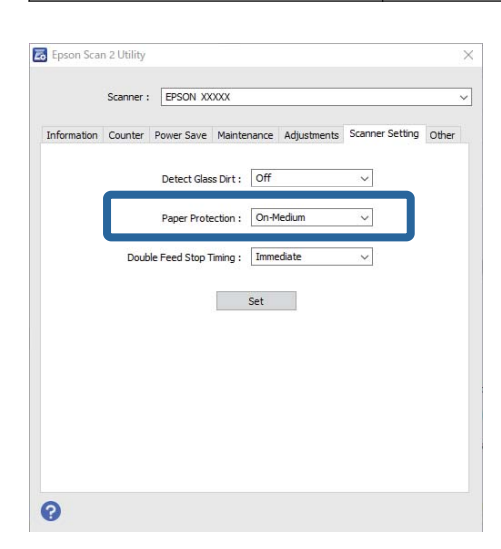

#### *Huomautus:*

- ❏ Tämä ominaisuus ei välttämättä toimi kunnolla alkuperäiskappaleesta, paperinsyöttöolosuhteista ja valitusta tasosta riippuen.
- ❏ Jos virheellinen tunnistus tapahtuu usein, kokeile laskea tasoa.
- ❏ Jos alkuperäiskappale on muodoltaan epämääräinen tai skannataan vinossa, se saatetaan virheellisesti tunnistaa paperinsyöttövirheeksi.
- ❏ Useita alkuperäisiä asiakirjoja lisättäessä varmista, että asiakirjanipun etureuna on tasattu. Alkuperäiskappaleita voidaan luulla syöttövirheiksi, jos niiden reunat eivät ole tasassa, vaikka ne skannattaisiin oikein.
- ❏ Muista kohdistaa reunaohjaimet alkuperäiskappaleen kanssa välttääksesi sen skannaamista vinossa.
- 3. Ota asetukset käyttöön skannerissa napsauttamalla **Aseta**.

# **Valitse, mitä skanneri tekee, kun laitteessa havaitaan kaksoissyöttö**

Valitse, kuinka pian toiminta keskeytetään, jos laitteessa havaitaan alkuperäisten asiakirjojen kaksoissyöttö.

- ❏ Välittömästi: syöttö lopetetaan heti, kun laitteessa havaitaan kaksoissyöttö.
- ❏ Poiston jälkeen: skannaa sellaisenaan asiakirjat, joille havaittiin kaksoissyöttö, mutta seuraavan asiakirjan skannaus pysäytetään.

Kun olet tyytyväinen skannattuun kuvaan, voit jatkaa skannaamista.

Oletusasetus on **Välittömästi**.

- 1. Käynnistä Epson Scan 2 Utility.
	- ❏ Windows 11/Windows Server 2022

Napsauta käynnistyspainiketta ja valitse **Kaikki sovellukset** > **EPSON** > **Epson Scan 2 Utility**.

❏ Windows 10/Windows Server 2016

Napsauta käynnistyspainiketta ja valitse sitten **EPSON** > **Epson Scan 2 Utility**.

- ❏ Windows 8.1/Windows 8/Windows Server 2012 R2/Windows Server 2012 Kirjoita sovelluksen nimi hakuruutuun ja valitse sitten näkyviin tuleva kuvake.
- ❏ Windows 7/Windows Server 2008 R2/Windows Server 2008

Napsauta käynnistyspainiketta ja valitse sitten **Kaikki ohjelmat** (tai **Ohjelmat**) > **EPSON** > **Epson Scan 2** > **Epson Scan 2 Utility**.

❏ Mac OS

Valitse **Siirry** > **Sovellukset** > **Epson Software** > **Epson Scan 2 Utility**.

2. Määritä seuraavat asetukset **Skanneriasetus**-välilehdellä.

Aseta kohdan **Kaksoissyötön pysäytyksen ajastus** arvoksi **Välittömästi** tai **Poiston jälkeen**.

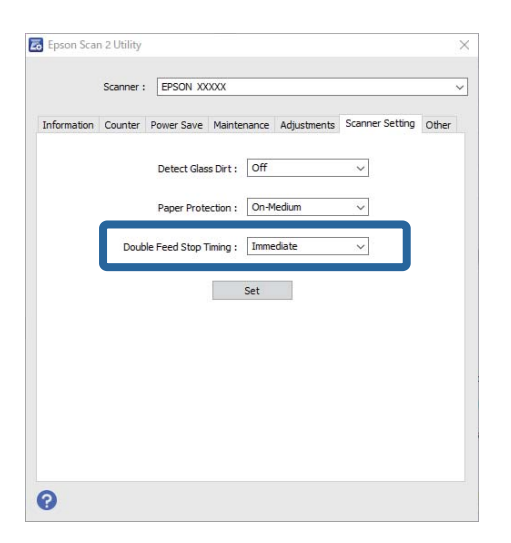

3. Ota asetukset käyttöön skannerissa napsauttamalla **Aseta**.

# <span id="page-110-0"></span>**Huolto**

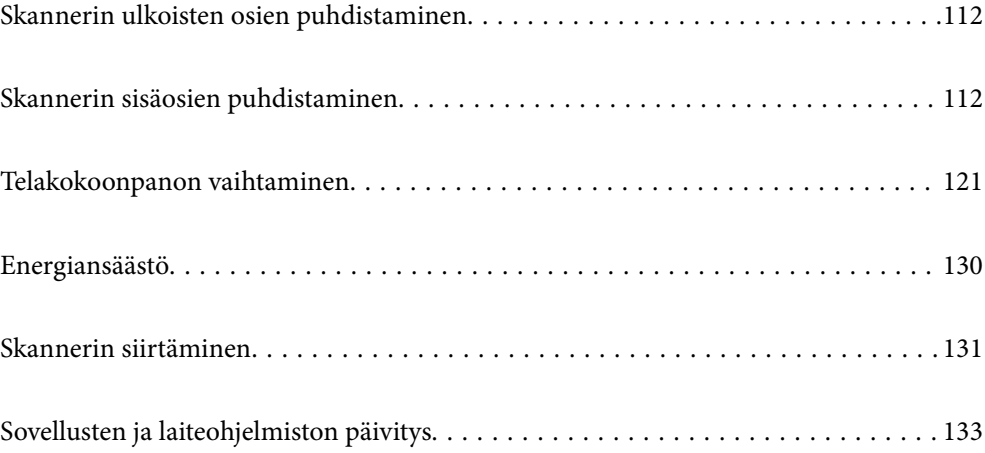

# <span id="page-111-0"></span>**Skannerin ulkoisten osien puhdistaminen**

Pyyhi tahrat kotelosta kuivalla liinalla tai laimealla puhdistusaineella ja vedellä kostutetulla liinalla.

### c*Tärkeää:*

- ❏ Älä käytä skannerin puhdistamiseen alkoholia, tinneriä tai mitään syövyttävää liuotinta. Liuotin voi vahingoittaa tai värjätä laitteen osia.
- ❏ Älä anna veden päästä tuotteen sisään. Tämä voi aiheuttaa toimintahäiriön.
- ❏ Skannerin koteloa ei saa avata.
- 1. Sammuta skanneri painamalla  $\mathcal{O}$ -painiketta.
- 2. Irrota verkkovirtalaite skannerista.
- 3. Puhdista skanneri ulkopuolelta käyttäen kosteaa liinaa ja laimeaa pesuainetta.

# **Skannerin sisäosien puhdistaminen**

Kun skanneria on käytetty jonkin aikaa, skannerin sisällä olevaan telaan tai lasiosaan kertynyt paperi- ja huonepöly voi heikentää paperin syöttöä tai skannaustulosten laatua. Puhdista skannerin sisäpuoli aina 5,000 skannauksen jälkeen.

Skannausten määrä on nähtävillä Epson Scan 2 Utility -apuohjelmassa.

Jos pinnoilla on vaikeasti irrotettavia tahroja, käytä tahrojen poistamiseen alkuperäisen Epsonin puhdistussarjan tarvikkeita. Puhdistusliinaan voi tahrojen puhdistamiseksi lisätä pienen määrän puhdistusainetta.

### !*Vaara:*

Varo, että kätesi tai hiuksesi eivät takerru rattaisiin tai teloihin skannerin sisäosaa puhdistettaessa. Tämä voisi aiheuttaa loukkaantumisen.

### c*Tärkeää:*

- ❏ Älä käytä skannerin puhdistamiseen alkoholia, tinneriä tai mitään syövyttävää liuotinta. Se voisi aiheuttaa vääristymiä tai värinmuutoksia.
- ❏ Älä koskaan suihkuta skanneriin mitään nesteitä tai voiteluaineita. Laitteen tai sen piirien vaurioituminen voi aiheuttaa toimintahäiriöitä.
- ❏ Skannerin koteloa ei saa avata.

#### *Huomautus:*

- ❏ Voit määrittää puhdistusaikailmoituksia ja -hälytyksiä tietyn skannausmäärän jälkeen Epson Scan 2 Utility apuohjelmassa. Oletuksena saat ilmoituksen 5 000 skannauksen välein.
- ❏ Puhdista skanneri sisältä sen ollessa päällä.

1. **Pyyhi tahrat telasta.** Avaa pystysuoran skannauspolun kansi.

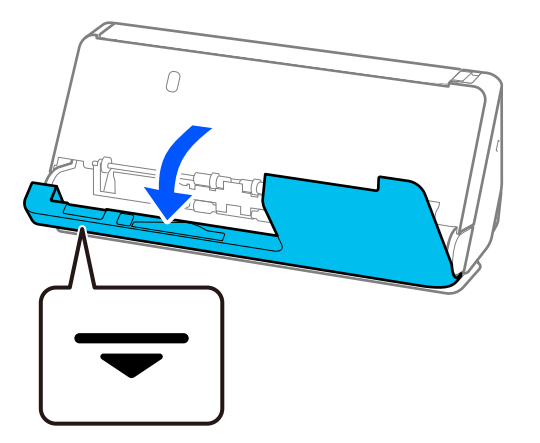

### c*Tärkeää:*

Kun avaat pystysuoran skannauspolun kantta, pidä kiinni merkitystä alueesta välttääksesi koskettamasta antistaattista harjaa. Jos harja taittuu, se ei poista staattista sähköä, minkä vuoksi laitteesta ulos tulevat alkuperäisasiakirjat voivat tarttua kiinni toisiinsa.

2. Pyyhi telat (4 kohtaa) ja muovitelat (4 kohtaa). Pyyhi pehmeällä, nukkaamattomalla liinalla, joka on kostutettu pienessä määrässä puhdistusainetta tai vettä.

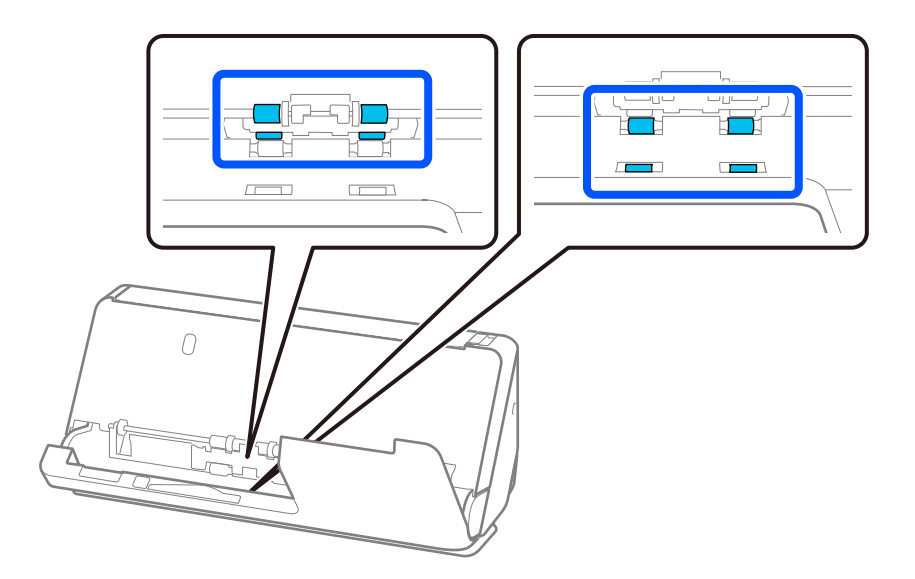

### c*Tärkeää:*

Älä koske antistaattiseen harjaan teloja pyyhkiessäsi. Jos harja taittuu, se ei poista staattista sähköä, minkä vuoksi laitteesta ulos tulevat alkuperäisasiakirjat voivat tarttua kiinni toisiinsa.

3. Avaa syöttölokero ja avaa skannerin kansi vetämällä vipua.

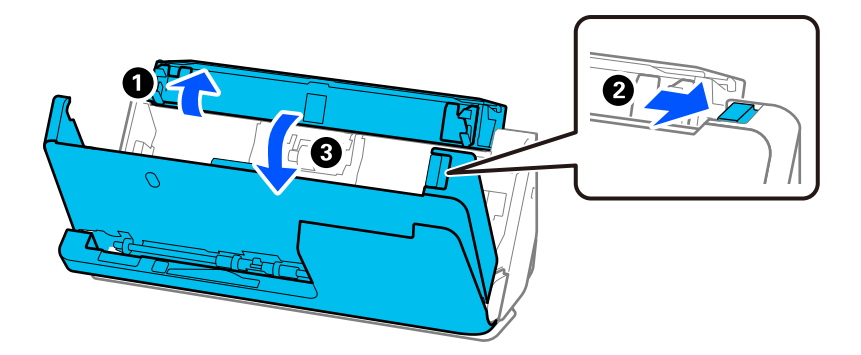

4. Pyyhi telat (8 kohtaa). Pyyhi pehmeällä, nukkaamattomalla liinalla, joka on kostutettu pienessä määrässä puhdistusainetta tai vettä.

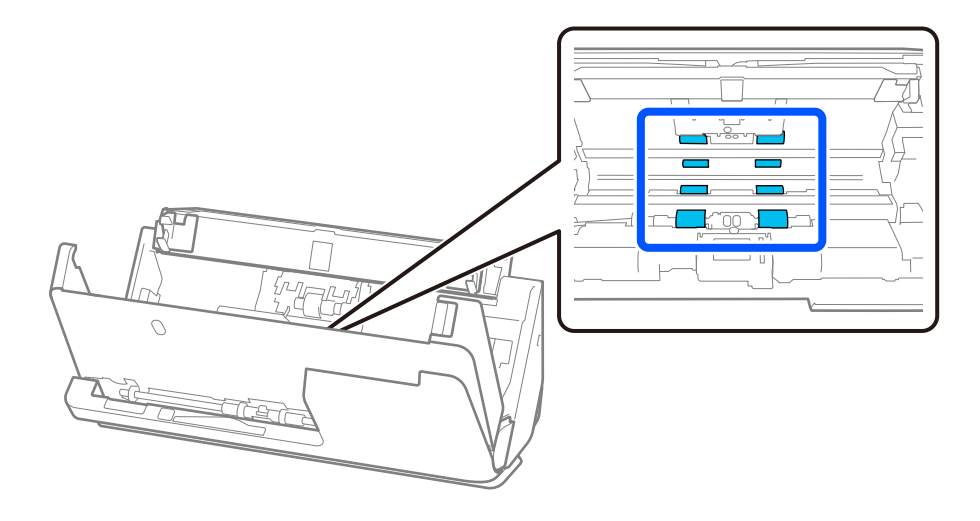

5. Sulje skannerin kansi molemmin käsin. Sulje sitten pystysuoran skannauspolun kansi ja avaan syöttölokero, tässä järjestyksessä.

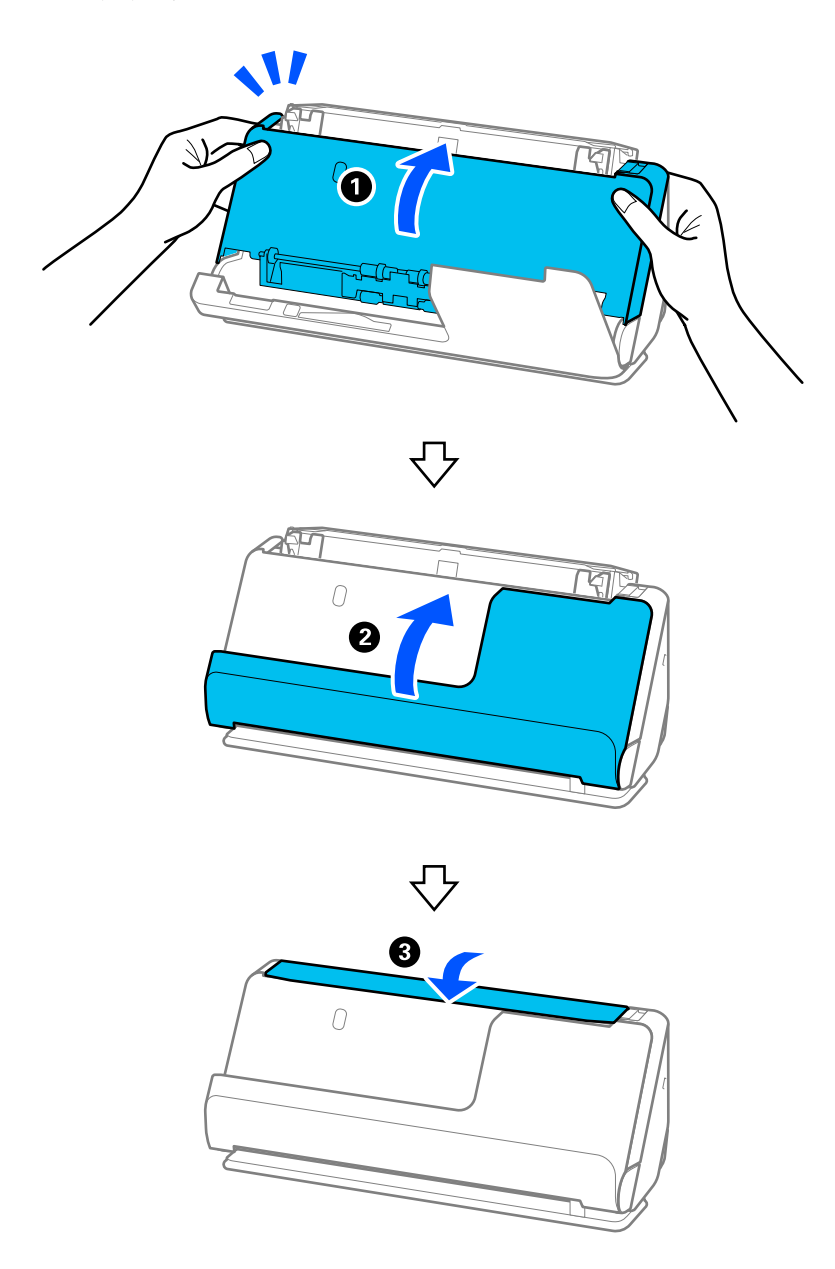

Kun suljet kannen, odota noin neljä sekuntia ennen kuin siirryt seuraavaan vaiheeseen.

6. Toista vaiheet 1–5 neljä kertaa.

Sisäiset telat pyörähtävät noin neljänneskerroksen aina, kun kansi suljetaan. Toista tämä vaihe, kunnes koko tela on puhdas.

### *Huomautus:*

Jos pystysuoran skannauspolun kannen sisään on jäänyt paperipölyä, pyyhi se pehmeällä, nukkaamattomalla liinalla.

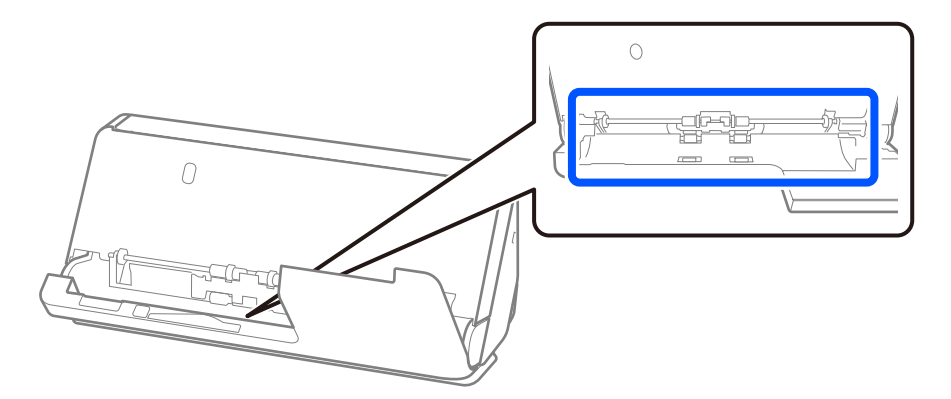

7. **Pyyhi tahrat skannerin sisältä.** Avaa syöttölokero ja avaa skannerin kansi vetämällä vipua.

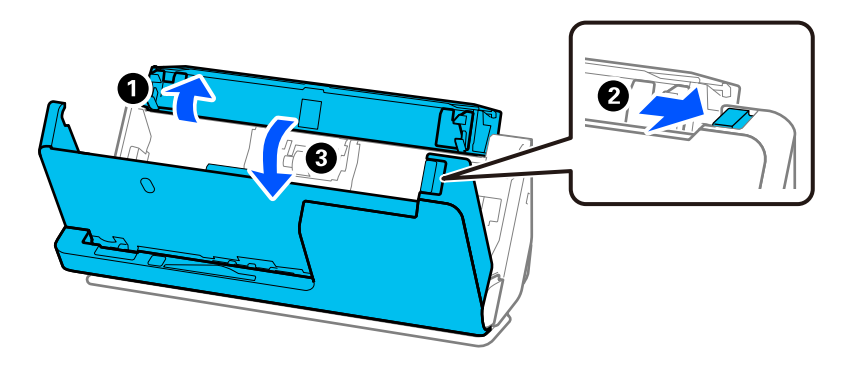

8. Pyyhi skannerin kannen sisäpuolen lasipinta. Pyyhi erillisellä puhdistusliinalla tai pehmeällä, nukkaamattomalla liinalla. Jos lasipinta on hyvin likainen, pyyhi pehmeällä, nukkaamattomalla liinalla, joka on kostutettu pienessä määrässä puhdistusainetta tai vettä.

### c*Tärkeää:*

- ❏ Älä paina lasitasoa liian voimakkaasti.
- ❏ Älä käytä harjaa tai kovia työkaluja. Lasiin syntyvät naarmut voivat vaikuttaa skannauslaatuun.
- ❏ Älä suihkuta puhdistusainetta suoraan lasipinnalle.

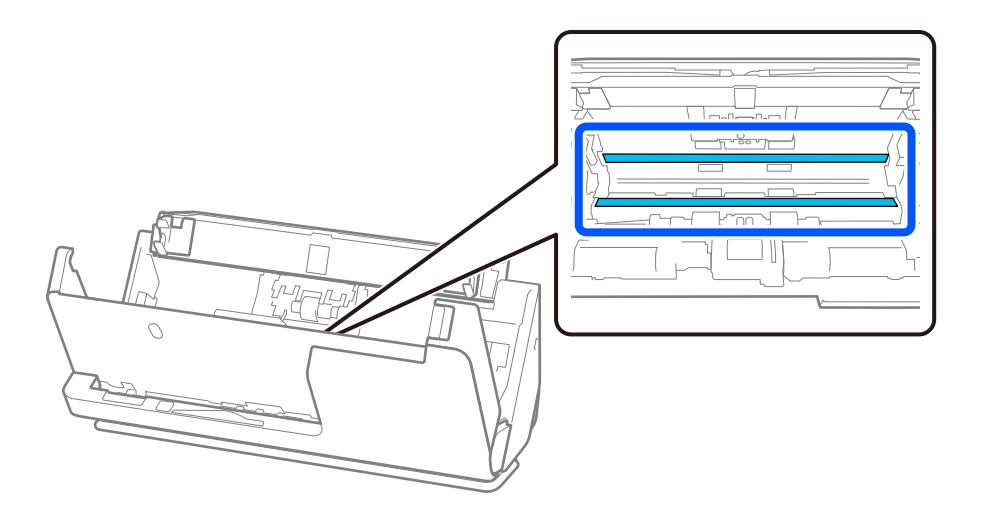

### 9. Pyyhi anturit (4 kohtaa) vanutupolla.

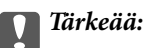

Älä lisää vanupuikkoon mitään nestettä tai puhdistusainetta.

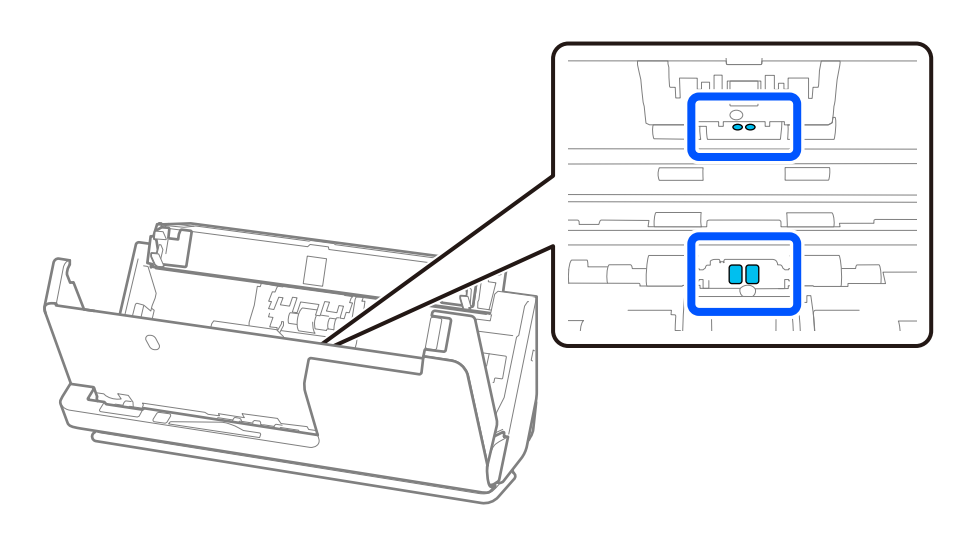

10. **Pyyhi tahrat erotustelasta.** Avaa kansi ja poista erotustela. Katso lisätietoja kohdasta "Telakokoonpanon vaihtaminen".

["Telakokoonpanon vaihtaminen" sivulla 121](#page-120-0)

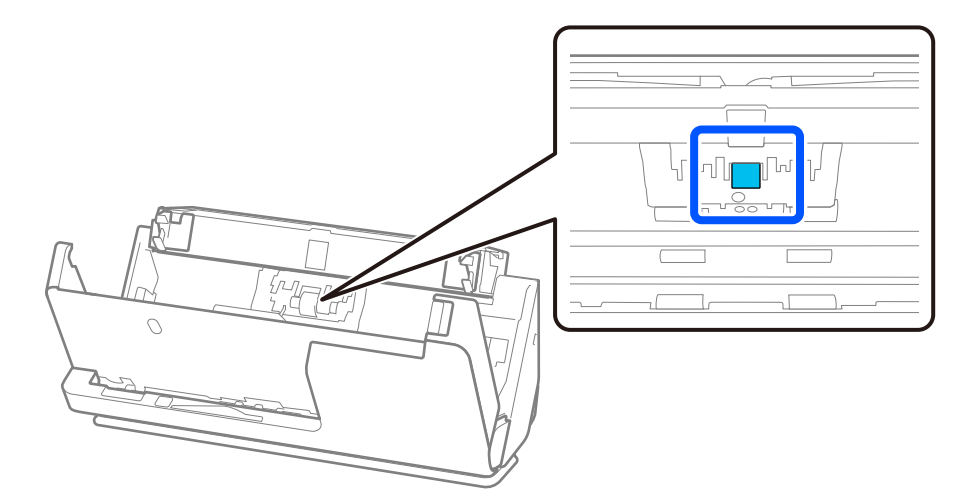

11. Pyyhi erotustela. Pyyhi pehmeällä, nukkaamattomalla liinalla, joka on kostutettu pienessä määrässä puhdistusainetta tai vettä.

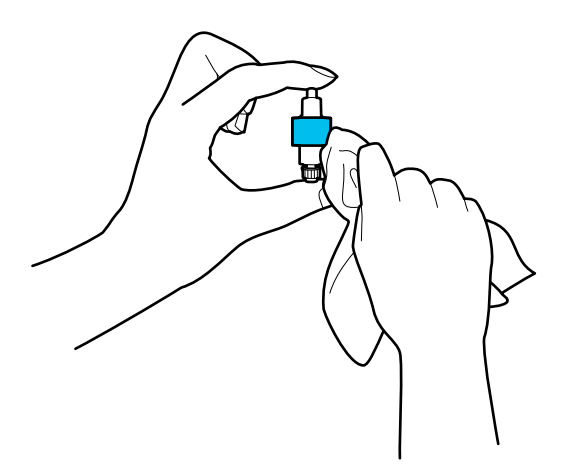

### c*Tärkeää:*

Käytä telan puhdistamiseen vain kosteaa liinaa. Kuivan liinan käyttäminen voi rikkoa telan pinnan.

### 12. Asenna erotustela.

Katso lisätietoja asennuksesta kohdasta "Telakokoonpanon vaihtaminen".

13. **Pyyhi tahrat poimintatelasta.** Avaa kansi ja poista poimintatela.

Katso lisätietoja kohdasta "Telakokoonpanon vaihtaminen".

["Telakokoonpanon vaihtaminen" sivulla 121](#page-120-0)

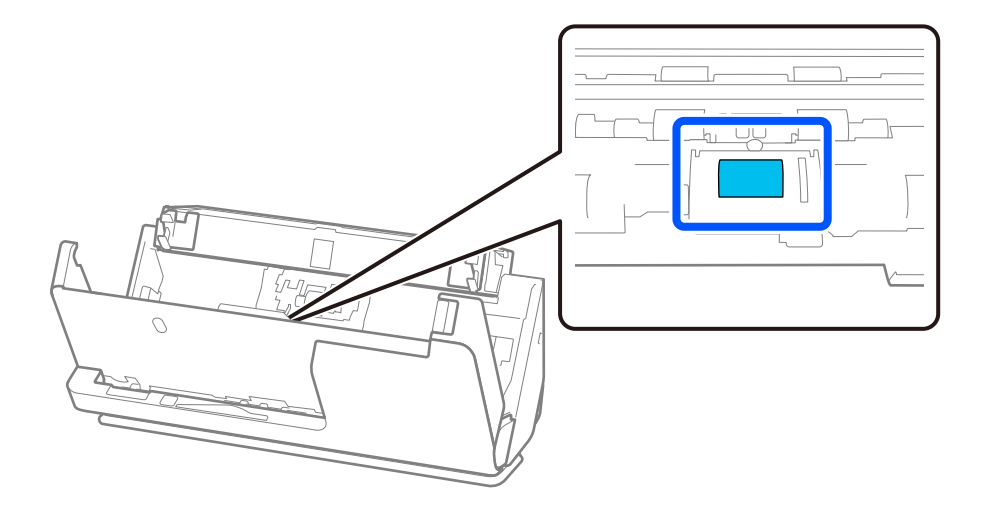

14. Pyyhi poimintatela. Pyyhi pehmeällä, nukkaamattomalla liinalla, joka on kostutettu pienessä määrässä puhdistusainetta tai vettä.

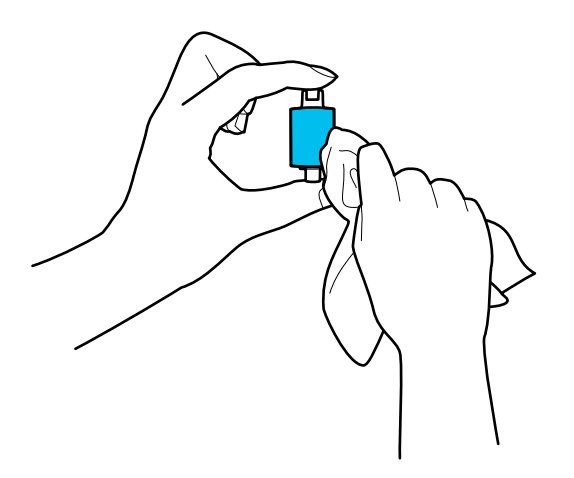

### c*Tärkeää:*

Käytä telan puhdistamiseen vain kosteaa liinaa. Kuivan liinan käyttäminen voi rikkoa telan pinnan.

### 15. Asenna poimintatela.

Katso lisätietoja asennuksesta kohdasta "Telakokoonpanon vaihtaminen".

16. Sulje skannerin kansi molemmin käsin. Sulje sitten syöttölokero.

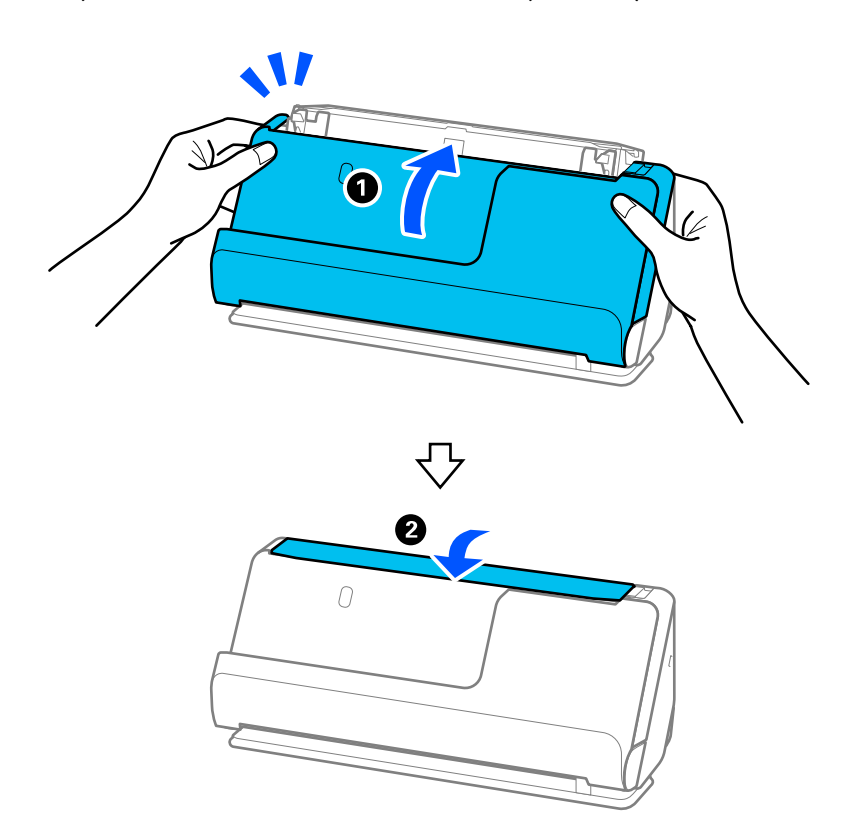

17. Nollaa skannausten lukumäärä Epson Scan 2 Utility -apuohjelmalla.

### **Liittyvät tiedot**

- & ["Puhdistussarjakoodit" sivulla 29](#page-28-0)
- & ["Telakokoonpanon vaihtaminen" sivulla 121](#page-120-0)

### **Skannausmäärän nollaaminen skannerin sisäosien puhdistamisen jälkeen**

Säännöllisen puhdistuksen suoritettuasi nollaa skannausmäärä Epson Scan 2 Utility -apuohjelmassa.

Tässä osiossa selitetään nollaaminen Epson Scan 2 Utility -apuohjelmalla.

- 1. Käynnistä skanneri.
- 2. Käynnistä Epson Scan 2 Utility.
	- ❏ Windows 11/Windows Server 2022 Napsauta käynnistyspainiketta ja valitse **Kaikki sovellukset** > **EPSON** > **Epson Scan 2 Utility**.
	- ❏ Windows 10/Windows Server 2016 Napsauta käynnistyspainiketta ja valitse sitten **EPSON** > **Epson Scan 2 Utility**.
	- ❏ Windows 8.1/Windows 8/Windows Server 2012 R2/Windows Server 2012

**Käynnistä**-näyttö > **Sovellukset** > **Epson** > **Epson Scan 2 Utility**.

❏ Windows 7/Windows Vista/Windows XP/Windows Server 2008 R2/Windows Server 2008/Windows Server 2003 R2/Windows Server 2003

Napsauta käynnistyspainiketta ja valitse sitten **Kaikki ohjelmat** (tai **Ohjelmat**) > **EPSON** > **Epson Scan 2** > **Epson Scan 2 Utility**.

- ❏ Mac OS Valitse **Siirry** > **Sovellukset** > **Epson Software** > **Epson Scan 2 Utility**.
- 3. Napsauta **Huolto**-välilehteä.

<span id="page-120-0"></span>4. Valitse **Säännöllinen puhdistus**-kohdasta **Palauta**.

### *Huomautus:*

Nollaus ei onnistu, jos *Säännöllisen puhdistuksen ilmoitus* ei ole valittu.

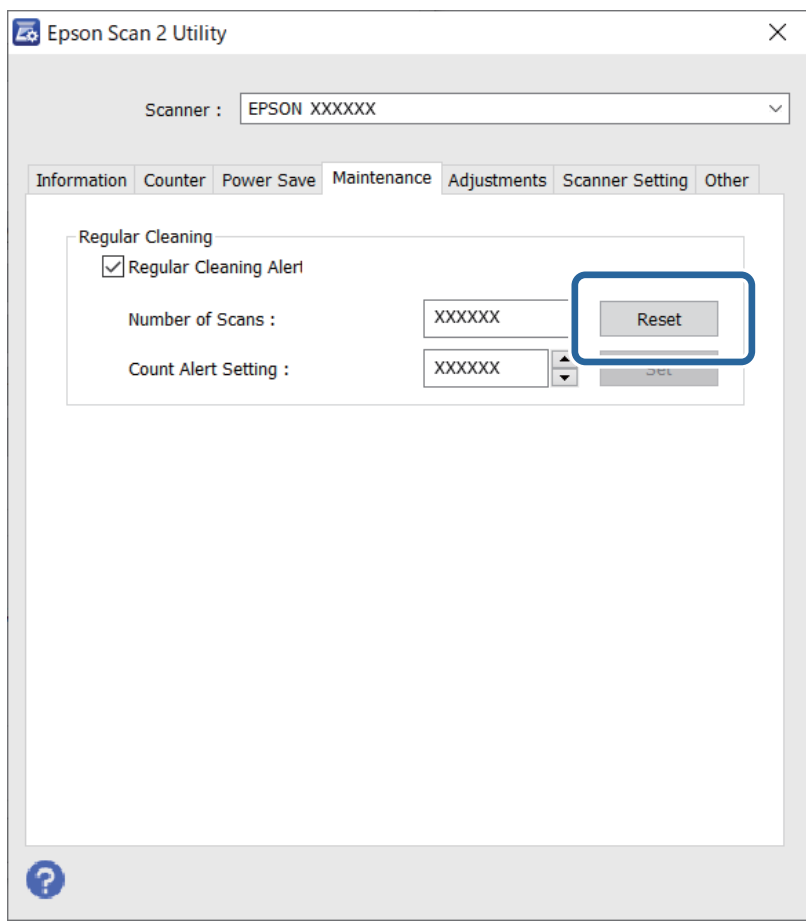

# **Telakokoonpanon vaihtaminen**

Telakokoonpano (syöttö- ja erottelutela) on vaihdettava, kun skannausten lukumäärä ylittää telojen käyttöiän. Kun tietokoneen näytössä näytetään vaihtoa koskeva viesti, vaihda telat alla olevien ohjeiden mukaisesti.

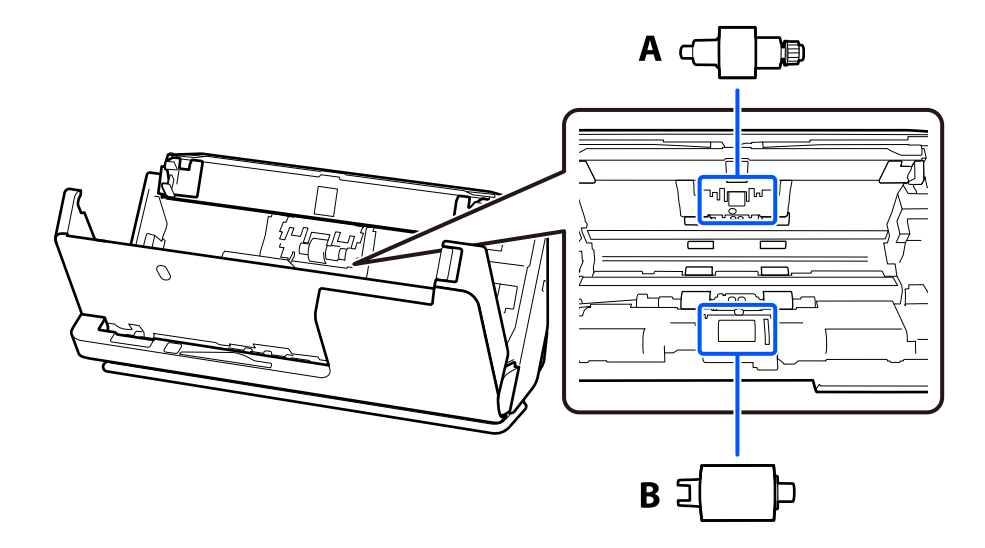

### A: erotustela, B: poimintatela

### *Huomautus:*

Vaihda telakokoonpano skannerin ollessa päällä.

1. Avaa syöttölokero ja avaa skannerin kansi vetämällä vipua.

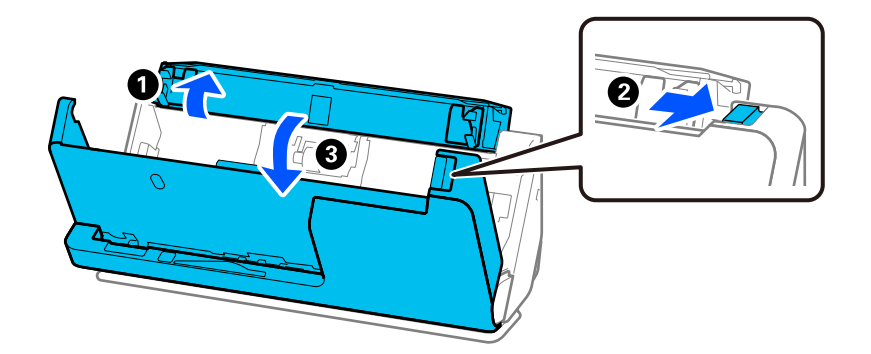

2. Poista erotustelan kansi kuvan mukaisesti.

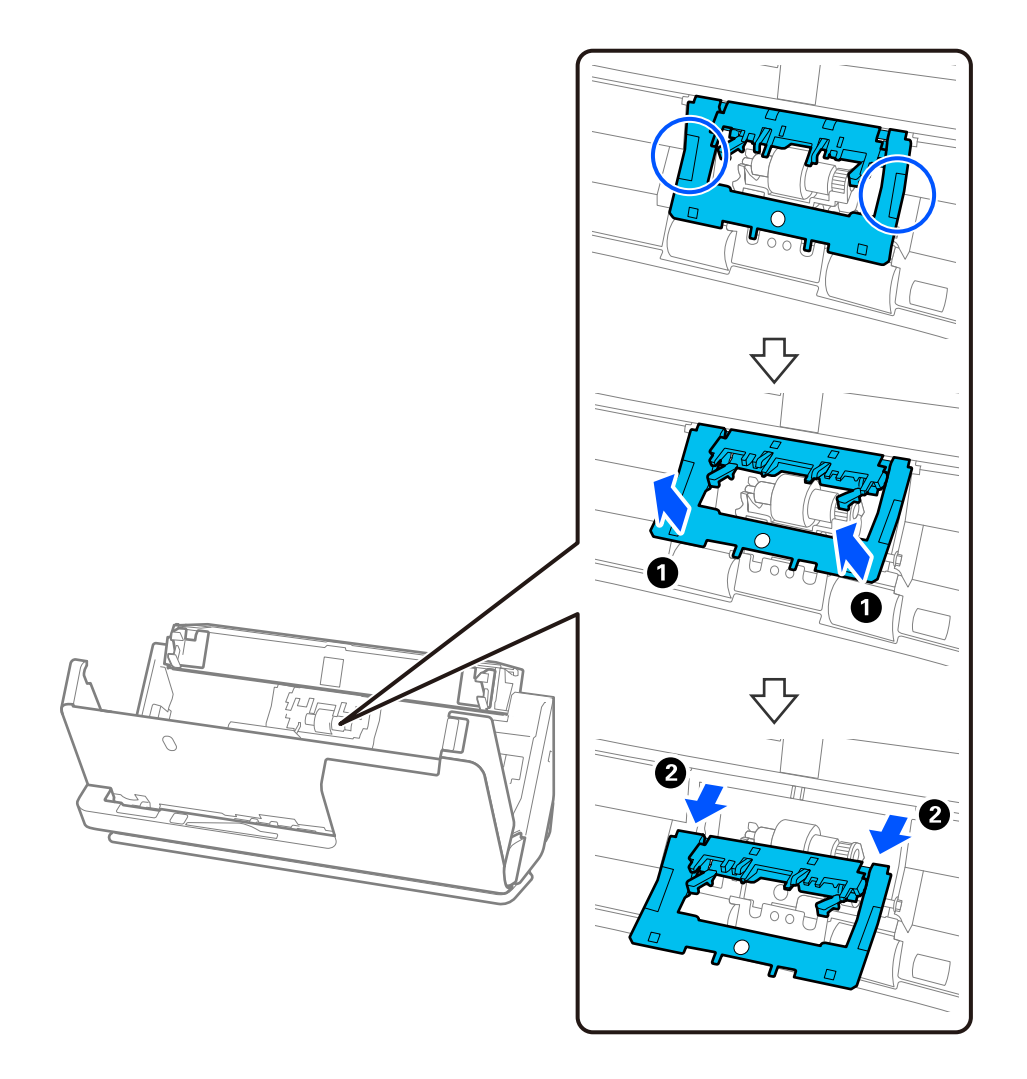

3. Poista erotustelan kuvan mukaisesti.

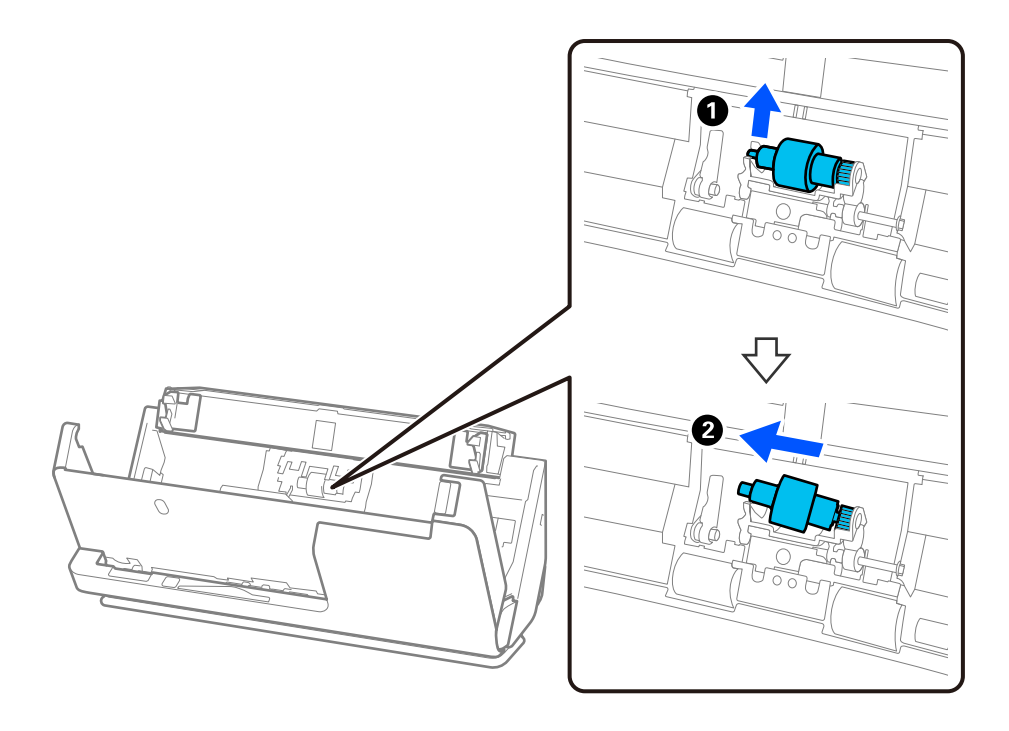

# c*Tärkeää:*

Älä vedä erotustelaa ulos väkisin. Se voisi vahingoittaa skannerin sisäosia.

4. Kiinnitä uusi erotustela kuvan mukaisesti. Aseta erotustelan akseli oikeanpuoleiseen aukkoon ja laske sitten erotustela alas.

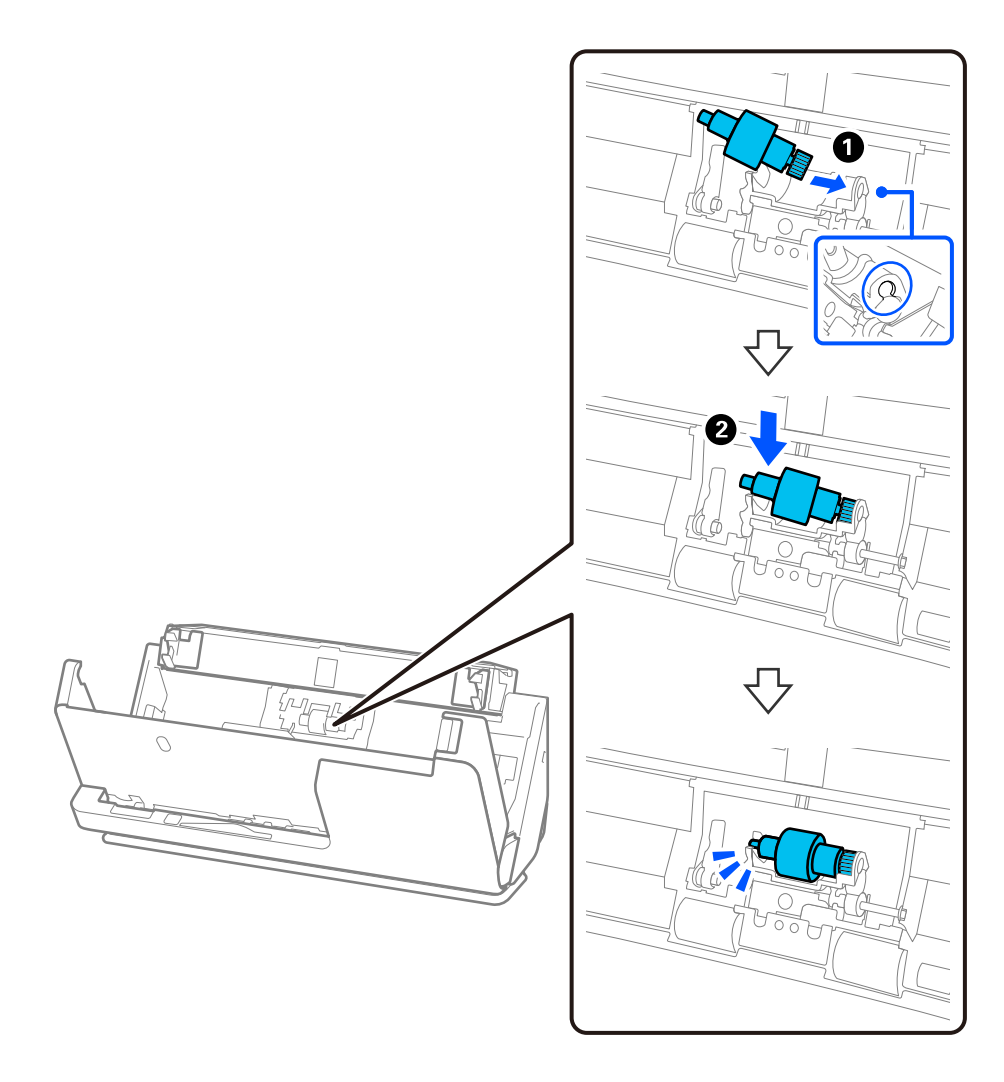

5. Kiinnitä erotustelan kansi kuvan mukaisesti. Aseta kannen yläpuolen akseli uriin ja sulje kansi tukevasti.

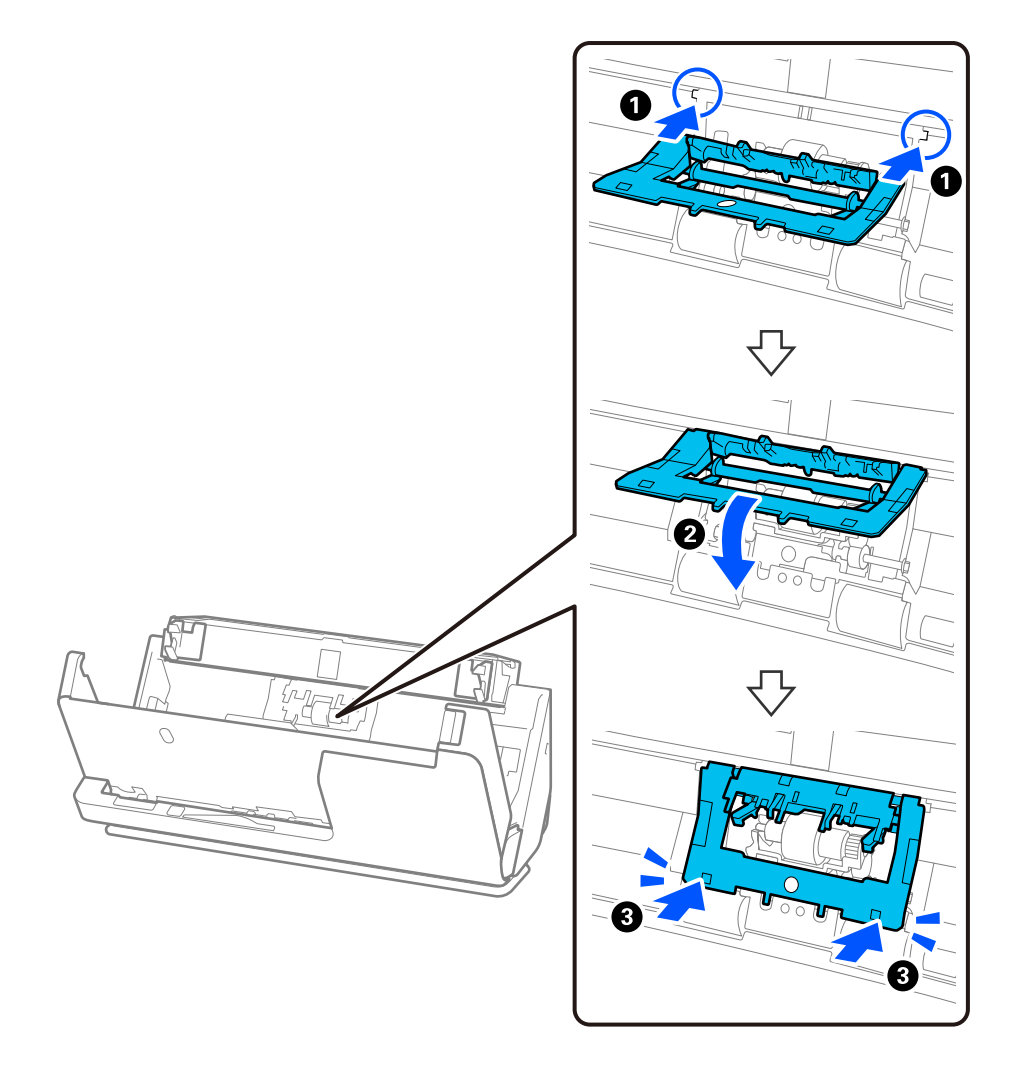

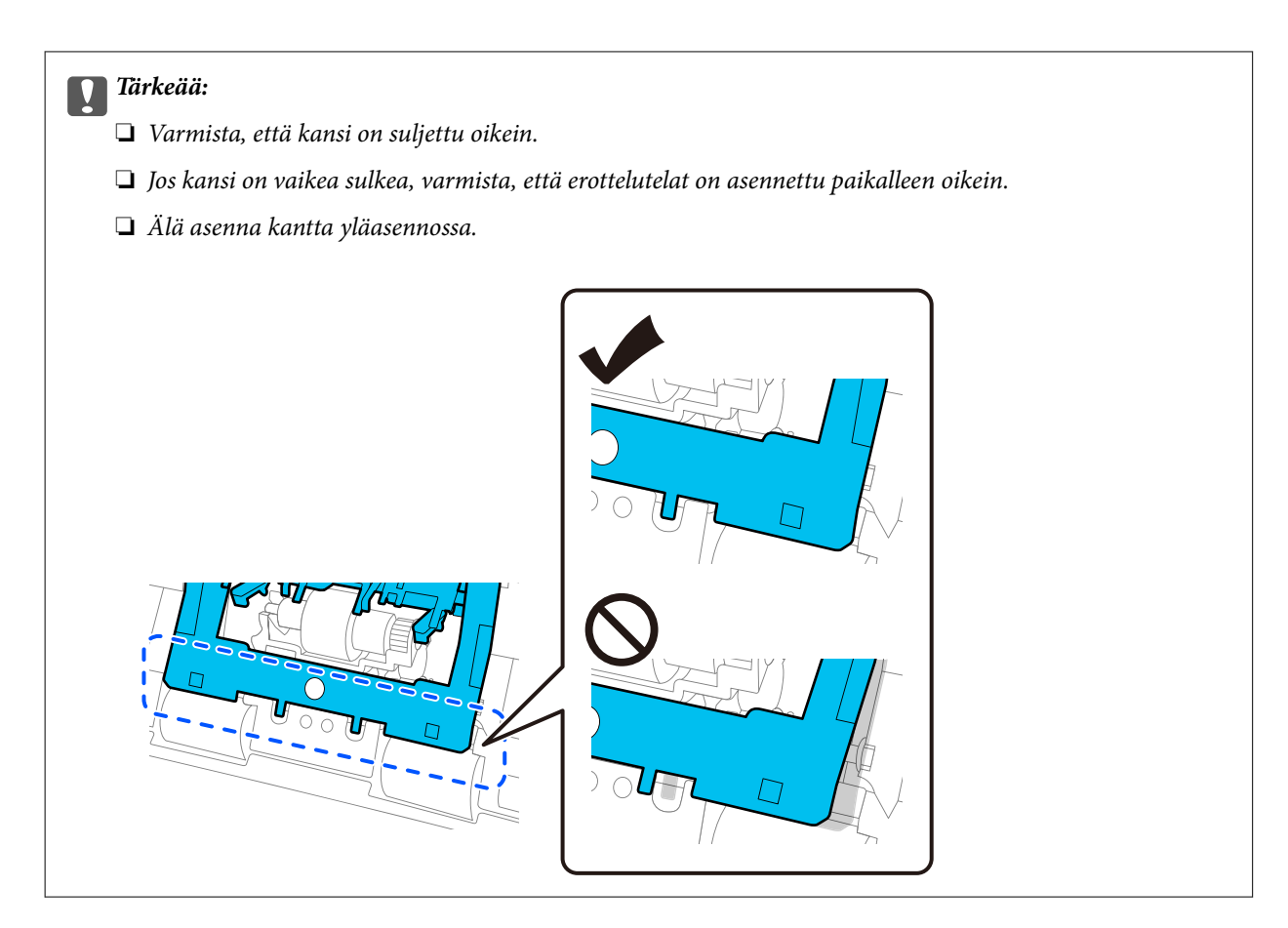

6. Avaa poimintatelan kansi.

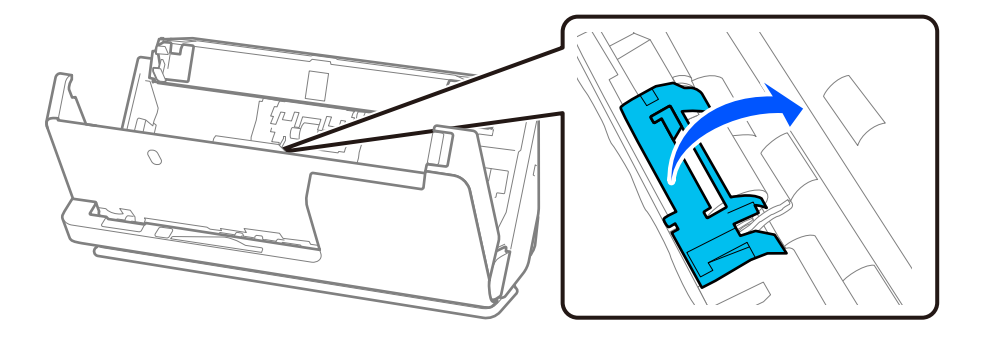

7. Poista poimintatela kuvan mukaisesti.

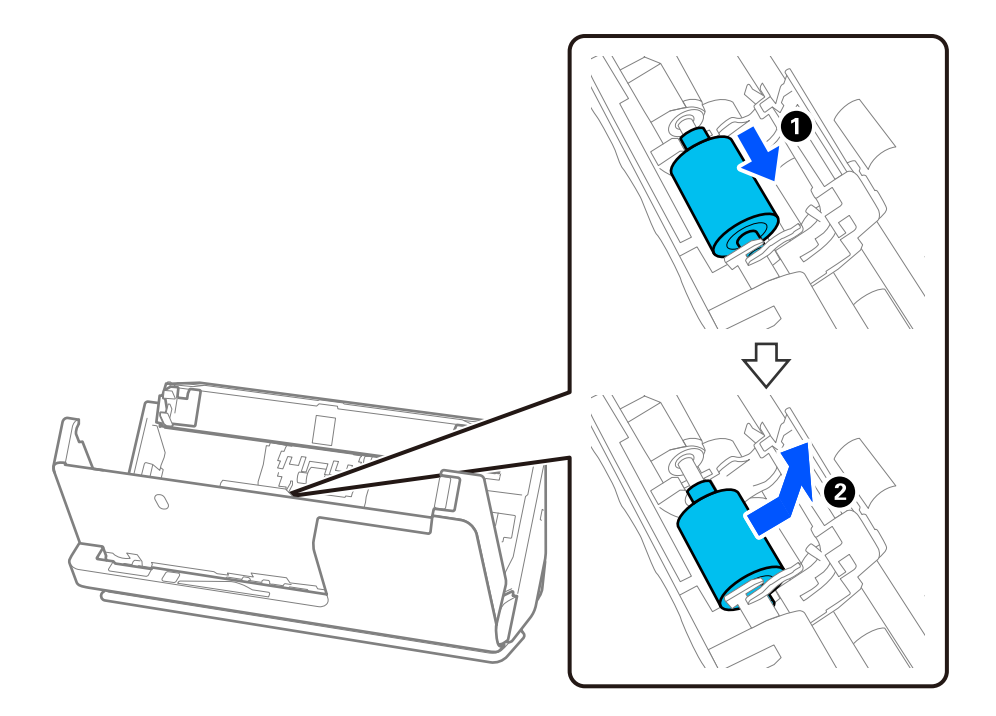

8. Kiinnitä uusi poimintatela kuvan mukaisesti. Työnnä poimintatelan päädyssä olevat lovet skannerin akselille, laske poimintatela alas ja työnnä se taakse.

Varmista, että lovet on kohdistettu oikein.

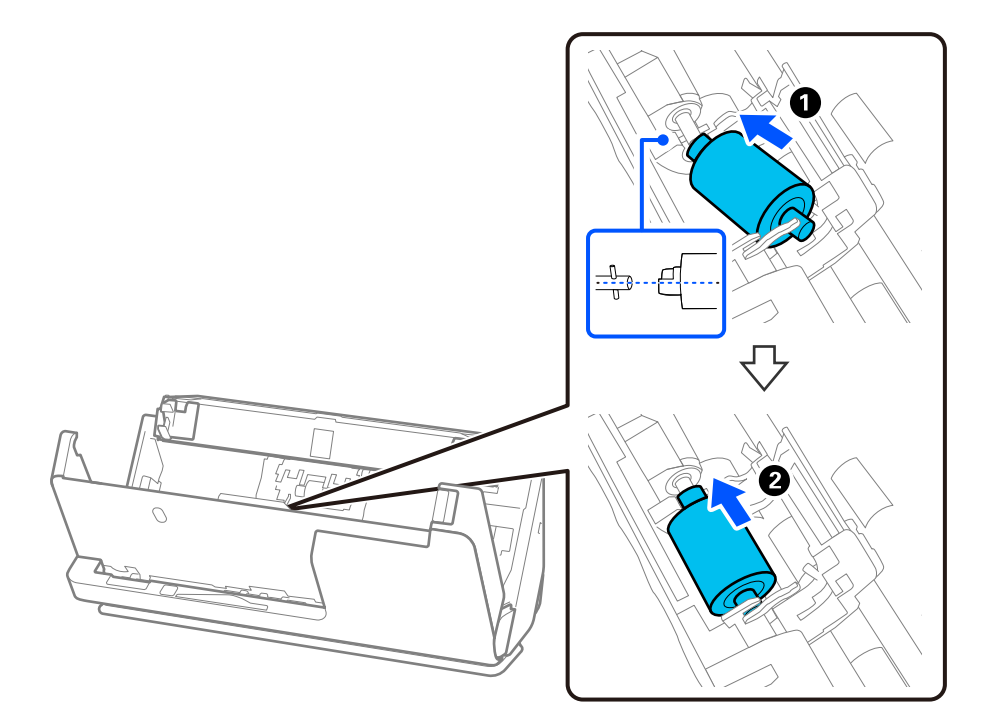

9. Sulje poimintatelojen kansi.

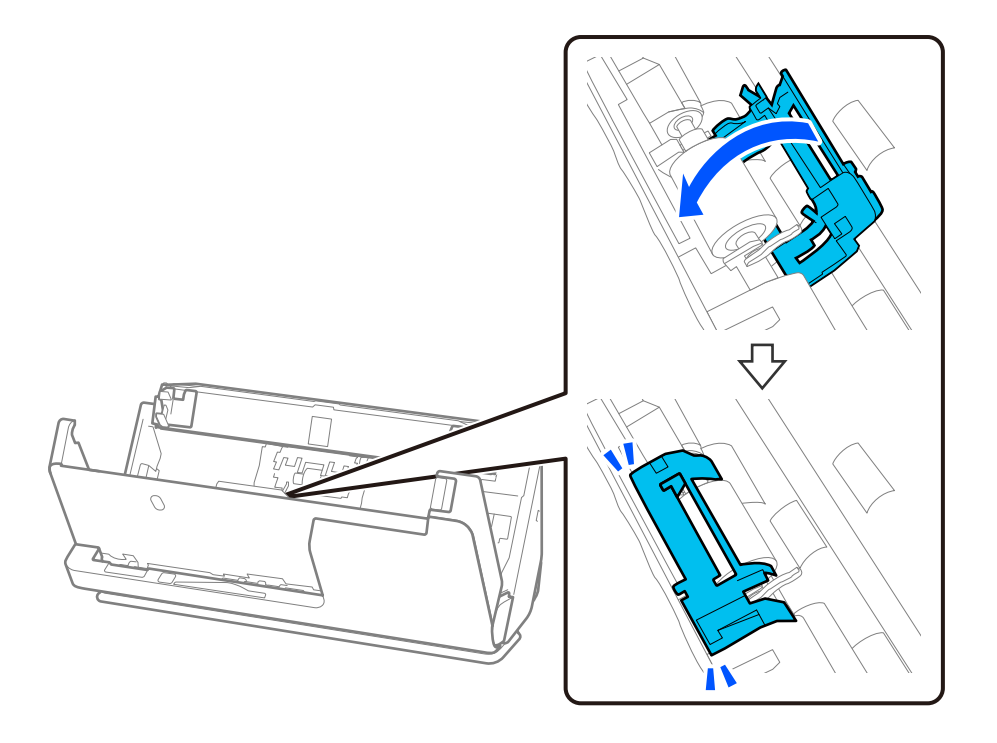

c*Tärkeää:*

Jos kansi on vaikea sulkea, varmista että poimintatelat on asennettu oikein ja että ulos työntyvät osat ovat oikeassa asennossa.

10. Sulje skannerin kansi molemmin käsin. Sulje sitten syöttölokero.

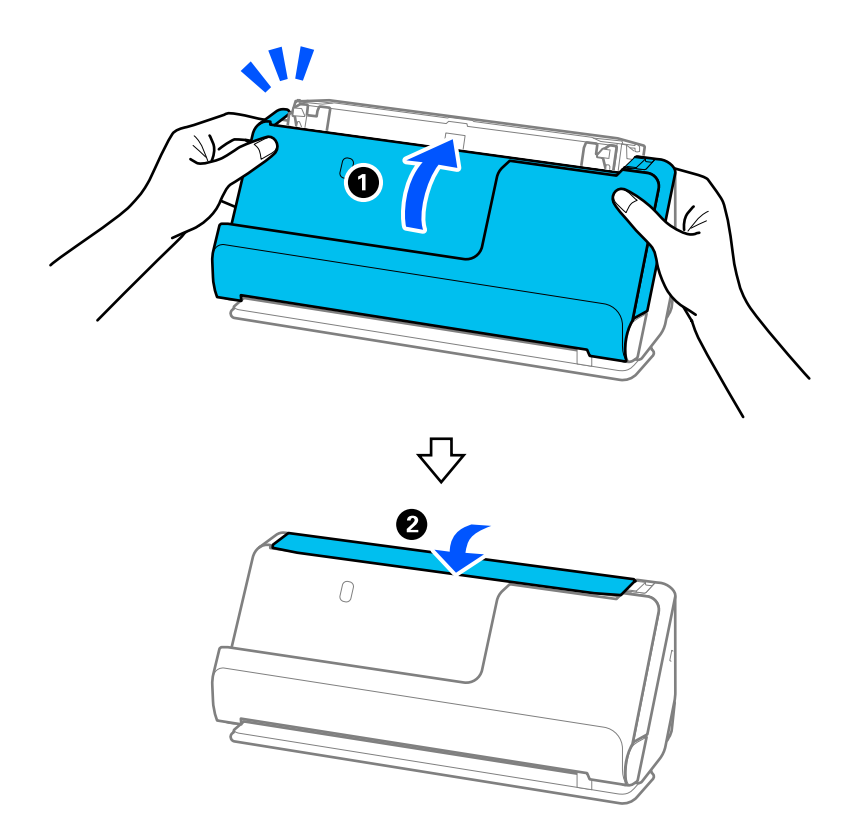

11. Nollaa skannausten lukumäärä Epson Scan 2 Utility -apuohjelmalla.

### *Huomautus:*

Hävitä vanha poiminta- ja erotustela paikallisten sääntöjen ja määräysten mukaisesti. Älä pura niitä.

### **Liittyvät tiedot**

& ["Telakokoonpanopakettien koodit" sivulla 28](#page-27-0)

### **Skannausten lukumäärän nollaaminen telojen vaihtamisen jälkeen**

Nollaa skannausmäärä Epson Scan 2 Utility -apuohjelmalla, kun telakokoonpano on vaihdettu.

Tässä osiossa selitetään nollaaminen Epson Scan 2 Utility -apuohjelmalla.

- 1. Käynnistä skanneri.
- 2. Käynnistä Epson Scan 2 Utility.
	- ❏ Windows 11/Windows Server 2022

Napsauta käynnistyspainiketta ja valitse sitten **All apps** > **EPSON** > **Epson Scan 2** > **Epson Scan 2 Utility**.

- ❏ Windows 10/Windows Server 2016/Windows Server 2019 Napsauta käynnistyspainiketta ja valitse sitten **EPSON** > **Epson Scan 2 Utility**.
- ❏ Windows 8.1/Windows 8/Windows Server 2012 R2/Windows Server 2012 **Käynnistä**-näyttö > **Sovellukset** > **Epson** > **Epson Scan 2 Utility**.
- ❏ Windows 7/Windows Server 2008 R2/Windows Server 2008 Napsauta käynnistyspainiketta ja valitse sitten **Kaikki ohjelmat** (tai **Ohjelmat**) > **EPSON** > **Epson Scan 2** > **Epson Scan 2 Utility**.
- ❏ Mac OS

Valitse **Siirry** > **Sovellukset** > **Epson Software** > **Epson Scan 2 Utility**.

3. Napsauta **Laskuri**-välilehteä.

<span id="page-129-0"></span>4. Valitse **Telakokoonpanosarja**-kohdasta **Palauta**.

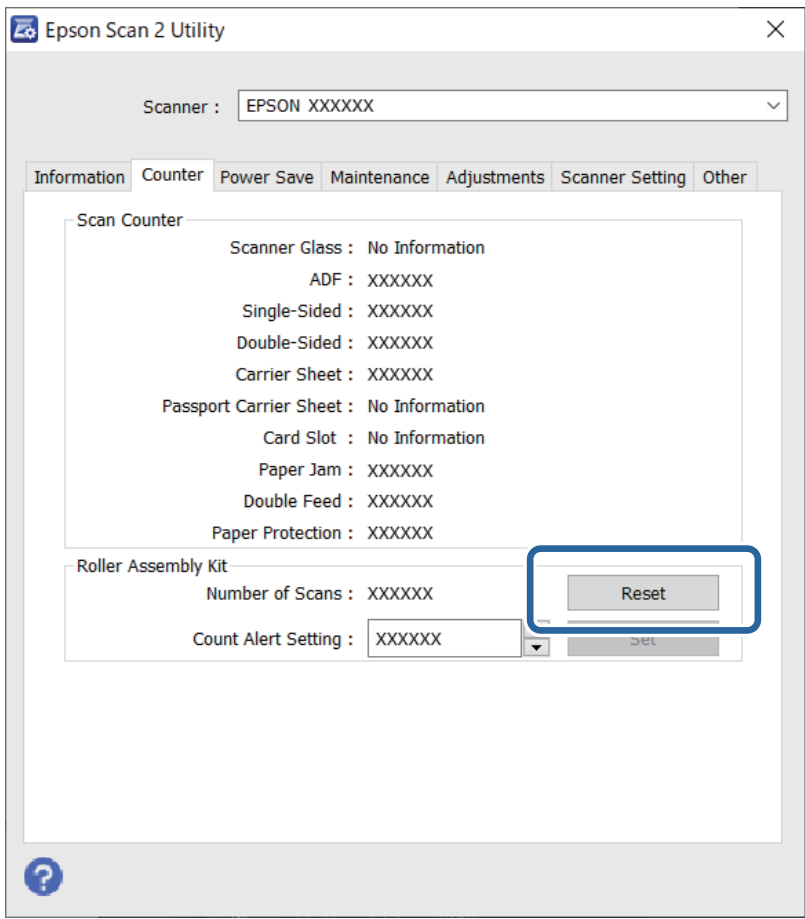

# **Energiansäästö**

Voit määrittää ennen laitteen sammuttamista odotettavan ajan pituuden. Viiveen pidentäminen vaikuttaa laitteen energiatehokkuuteen. Ota ympäristönäkökohdat huomioon ennen muutosten tekemistä.

- 1. Käynnistä Epson Scan 2 Utility.
	- ❏ Windows 11/Windows Server 2022

Napsauta käynnistyspainiketta ja valitse sitten **All apps** > **EPSON** > **Epson Scan 2 Utility**.

❏ Windows 10/Windows Server 2019/Windows Server 2016

Napsauta käynnistyspainiketta ja valitse sitten **EPSON** > **Epson Scan 2 Utility**.

❏ Windows 8.1/Windows 8/Windows Server 2012 R2/Windows Server 2012

**Käynnistä**-näyttö > **Sovellukset** > **Epson** > **Epson Scan 2 Utility**.

❏ Windows 7/Windows Server 2008/Windows Server 2008 R2

Napsauta käynnistyspainiketta ja valitse sitten **Kaikki ohjelmat** (tai **Ohjelmat**) > **EPSON** > **Epson Scan 2** > **Epson Scan 2 Utility**.

❏ Mac OS

Valitse **Siirry** > **Apit** > **Epson Software** > **Epson Scan 2 Utility**.

- <span id="page-130-0"></span>2. Napsauta **Virransäästö**-välilehteä.
- 3. Määritä **Ajastettu virrankatkaisu (min.)** tai **Virta pois yhteyden katkettua** ja valitse sitten **Aseta**.

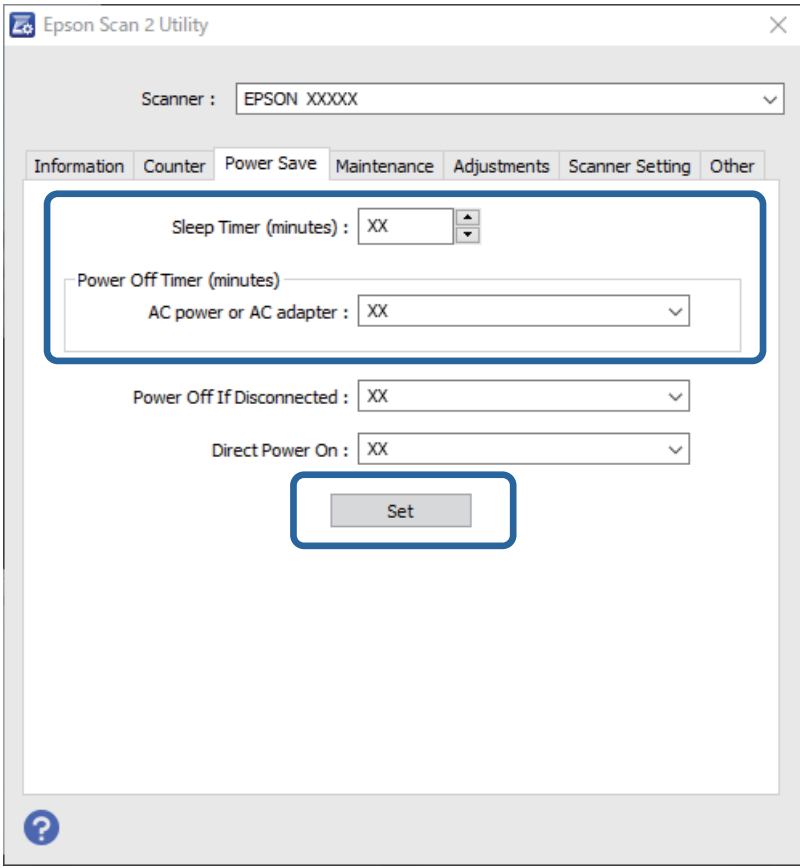

# **Skannerin siirtäminen**

# **Skannerin kuljettaminen**

Jos skanneria on kuljetettava, pakkaa se seuraavien ohjeiden mukaisesti.

- 1. Paina skannerin  $\mathcal U$ -painiketta.
- 2. Irrota verkkolaite.
- 3. Irrota kaapelit ja laitteet.

4. Aseta syöttölokeron lisäosa syrjään ja sulje syöttölokero. Jos tulotetuki on ulkona, vedä se täysin sisään.

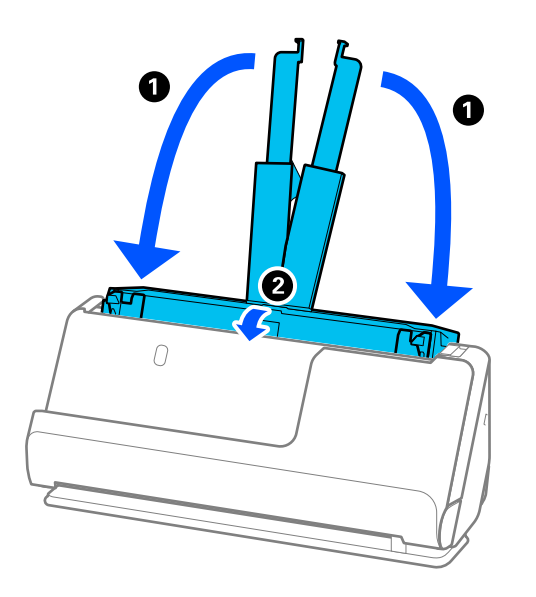

5. Aseta skanneri pystysuoran skannauspolun asentoon.

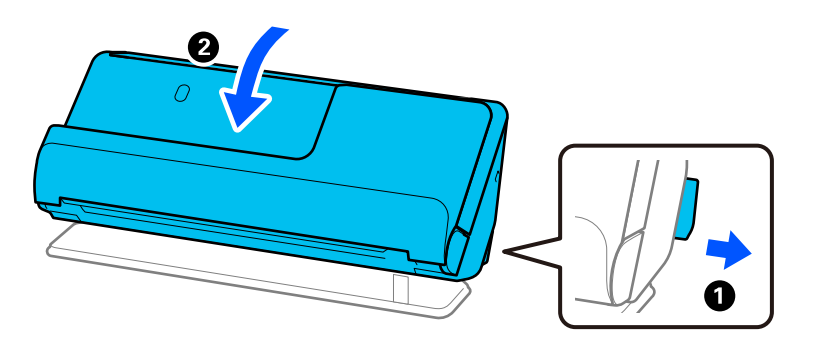

6. Suojaa skanneri laitteen mukana tulleilla suojamateriaaleilla ja pakkaa skanneri sitten alkuperäiseen laatikkoonsa tai muuhun tukevaan laatikkoon.

### **Skannerin kantaminen**

Pitele skanneria seuraavan kuvan mukaisesti kantaessasi sitä.

### <span id="page-132-0"></span>**Yhdellä kädellä kannettaessa**

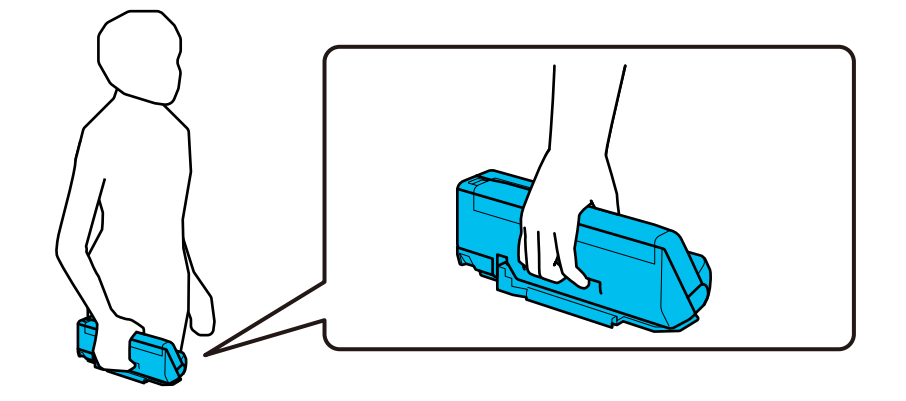

### **Molemmin käsin kannettaessa**

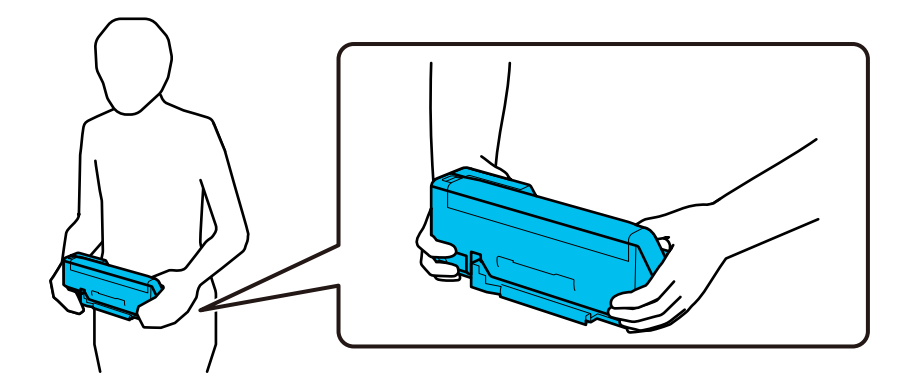

#### *Huomautus:*

Kun kannat skanneria, irrota kaikki johdot, työnnä alustan tuki sisään ja aseta skanneri pystysuoran skannauspolun asentoon.

["Skannerin kuljettaminen" sivulla 131](#page-130-0)

# **Sovellusten ja laiteohjelmiston päivitys**

Jotkin ongelmat saattavat ratketa ja toiminnot parantua tai niitä tulla lisää, kun sovellukset ja laiteohjelmisto päivitetään. Tarkista, että käytössäsi on sovellusten ja laiteohjelmiston uusimmat versiot.

### c*Tärkeää:*

❏ Älä sammuta tietokonetta tai skanneria päivityksen aikana.

- 1. Varmista, että skanneri ja tietokone on liitetty toisiinsa, ja että tietokone on yhdistetty Internetiin.
- 2. Käynnistä EPSON Software Updater ja päivitä sovellukset ja laiteohjelmisto.

### *Huomautus:*

Windows Server -käyttöjärjestelmät eivät ole tuettuja.

### ❏ Windows 11

Napsauta käynnistyspainiketta ja valitse **Kaikki sovellukset** > **Epson Software** > **EPSON Software Updater**.

❏ Windows 10

Napsauta käynnistyspainiketta ja valitse sitten **Epson Software** > **EPSON Software Updater**.

❏ Windows 8.1 / Windows 8

Kirjoita sovelluksen nimi hakuruutuun ja valitse sitten näkyviin tuleva kuvake.

❏ Windows 7

Napsauta käynnistyspainiketta ja valitse **Kaikki ohjelmat** tai **Ohjelmat** > **Epson Software** > **EPSON Software Updater**.

❏ Mac OS

Valitse **Finder** > **Siirry** > **Apit** > **Epson Software** > **EPSON Software Updater**.

#### *Huomautus:*

Jos päivitettävää sovellusta ei löydy luettelosta, EPSON Software Updater ei pysty päivittämään sovellusta. Tarkista sovellusten uusimmat versiot oman alueesi Epson-verkkosivustosta.

#### [http://www.epson.com](http://www.epson.com/)

### **Laiteohjelmiston päivitys ilman Internet-yhteyttä**

Voit ladata laiteohjelmiston Epsonin verkkosivustosta tietokoneeseen, liittää laitteen tietokoneeseen USB-kaapelilla ja päivittää laiteohjelmiston tietokoneen kautta.

#### *Huomautus:*

Varmista ennen päivitystä, että tietokoneeseen on asennettu skanneriohjain Epson Scan 2. Jos Epson Scan 2 -sovellusta ei ole asennettu, asenna se.

1. Tarkista Epsonin sivustolta tuoreimmat laiteohjelmistopäivitykset.

#### [http://www.epson.com](http://www.epson.com/)

❏ Jos skannerillesi on tarjolla laiteohjelmisto, lataa se ja siirry seuraavaan vaiheeseen.

❏ Jos sivustolla ei ole laiteohjelmistotietoja, laitteessasi on jo tuorein laiteohjelmisto.

- 2. Kytke laiteohjelmiston sisältävä tietokone ja skanneri toisiinsa USB-kaapelilla.
- 3. Kaksoisnapsauta lataamaasi .exe-tiedostoa. Epson Firmware Updater käynnistyy.
- 4. Noudata näytössä näkyviä ohjeita.

# <span id="page-134-0"></span>**Ongelmien ratkaiseminen**

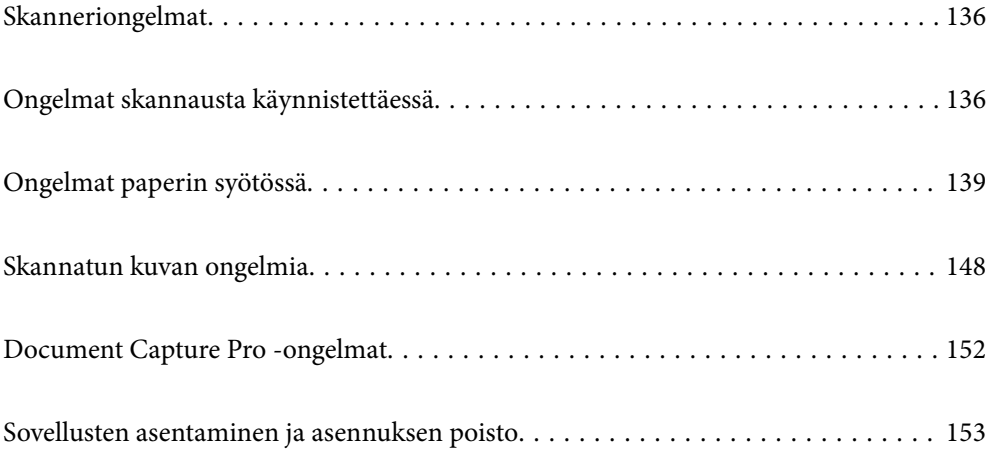

# <span id="page-135-0"></span>**Skanneriongelmat**

## **Skannerin valot osoittavat virhettä**

Jos skannerin valot osoittavat virhettä, tarkista seuraavat seikat.

- ❏ Varmista, ettei skanneriin ole syntynyt alkuperäiskappaleen aiheuttamaa tukosta.
- ❏ Mikäli skanneri ottaa sisään useita skannattavia asiakirjoja kerralla, avaa skannerin kansi ja poista alkuperäisasiakirjat. Sulje sitten skannerin kansi.
- ❏ Tässä tuotteessa on kaksi skannausasentoa, jotka riippuvat skannattavasta alkuperäisasiakirjasta. Tarkista linkistä, mikä asento sopii alkuperäisasiakirjallesi.

["Alkuperäiskappaleiden ja skannerin asennon yhdistelmät" sivulla 40](#page-39-0)

- ❏ Varmista, että skannerin kansi on kiinni.
- ❏ Varmista, että skanneri on liitetty tietokoneeseesi oikein.
- ❏ Varmista, että Epson Scan 2 on asennettu oikein.
- ❏ Mikäli laiteohjelmiston päivitys epäonnistuu ja skanneri siirtyy palautustilaan, päivitä laiteohjelmisto uudelleen USB-yhteyden avulla.
- ❏ Käynnistä skanneri uudelleen. Jos ongelma ei ratkea, tuotteessa voi olla vika. Lisäksi skanneriyksikön valonlähde voidaan joutua vaihtamaan. Ota yhteyttä jälleenmyyjään.

### **Liittyvät tiedot**

- $\blacktriangleright$  ["Virheilmaisimet" sivulla 24](#page-23-0)
- & ["Paperitukoksia, paperinsyöttövirheitä ja asiakirjojen suojausvirheitä tapahtuu usein" sivulla 146](#page-145-0)

### **Skanneri ei käynnisty**

- ❏ Varmista, että verkkovirtalaite on liitetty tiukasti skanneriin ja pistorasiaan.
- ❏ Tarkista pistorasian toimivuus: kytke pistorasiaan toinen laite ja yritä kytkeä laitteeseen virta.

# **Ongelmat skannausta käynnistettäessä**

### **Skannauksen aloittaminen tietokoneella ei onnistu**

### **Yhteyden tilan tarkistus (Windows)**

Tarkista yhteyden tila Epson Scan 2 Utility -apuohjelmalla.

### *Huomautus:*

Epson Scan 2 Utility toimitetaan skannerin ohjelmiston mukana.

- 1. Käynnistä Epson Scan 2 Utility.
	- ❏ Windows 11

Napsauta käynnistyspainiketta ja valitse **Kaikki sovellukset** > **EPSON** > **Epson Scan 2 Utility**.

- ❏ Windows 10 Napsauta aloituspainiketta ja valitse sitten **EPSON** > **Epson Scan 2 Utility**.
- ❏ Windows 8.1/Windows 8

Kirjoita sovelluksen nimi hakuruutuun ja valitse sitten näkyviin tuleva kuvake.

❏ Windows 7

Napsauta käynnistyspainiketta ja valitse **Kaikki ohjelmat** tai **Ohjelmat** > **EPSON** > **Epson Scan 2** > **Epson Scan 2 Utility**.

2. Avaa **Skanneri**-luettelo **Epson Scan 2 Utility** -näytössä ja avaa sitten **Skanneriasetukset** valitsemalla **Asetukset**.

Jos **Skanneriasetukset** on jo näkyvissä **Epson Scan 2 Utility** -näkymän sijaan, siirry seuraavaan vaiheeseen.

3. Jos skanneria ei näy **Skanneriasetukset** -näytössä, skanneria ei ole tunnistettu.

Valitse **Lisää** ja lisää skanneri **Lisää verkkoskanneri** -näytössä.

Jos skannerin haku tai skannaus ei onnistu, vaikka oikea skanneri on valittuna, katso muut aiheeseen liittyvät tiedot.

### **Yhteyden tilan tarkistus (Mac OS)**

Tarkista yhteyden tila Epson Scan 2 Utility -apuohjelmalla.

#### *Huomautus:*

Epson Scan 2 Utility toimitetaan skannerin ohjelmiston mukana.

1. Käynnistä Epson Scan 2 Utility.

Valitse **Siirry** > **Apit** > **Epson Software** > **Epson Scan 2 Utility**.

2. Avaa **Skanneri**-luettelo **Epson Scan 2 Utility** -näytössä ja avaa sitten **Skanneriasetukset** valitsemalla **Asetukset**.

Jos **Skanneriasetukset** on jo näkyvissä **Epson Scan 2 Utility** -näkymän sijaan, siirry seuraavaan vaiheeseen

3. Jos skanneria ei näy **Skanneriasetukset** -näytössä, skanneria ei ole tunnistettu.

Salli muutosten teko ohjelmalle napsauttamalla -kuvaketta.

4. Napsauta + kuvaketta ja lisää skanneri **Lisää verkkoskanneri** -näytössä.

Jos skannerin haku tai skannaus ei onnistu, vaikka oikea skanneri on valittuna, katso muut aiheeseen liittyvät tiedot.

### **Skannerin liittäminen USB:n kautta ei onnistu**

Tämä voi aiheutua seuraavista syistä.

### **USB-kaapelia ei ole kytketty pistorasiaan oikein.**

### **Ratkaisu**

Liitä USB-kaapeli tukevasti skanneriin ja tietokoneeseen.

### **USB-keskittimen kanssa on ongelma.**

### **Ratkaisu**

Jos käytössä on USB-keskitin, kokeile yhdistää skanneri suoraan tietokoneeseen.

### **USB-kaapelin tai USB-sisääntulon kanssa on ongelma.**

### **Ratkaisu**

Jos USB-kaapelia ei tunnisteta, vaihda portti tai USB-kaapeli.

### **Skanneri on kytketty pois päältä.**

### **Ratkaisu**

Varmista, että skanneri on päällä.

Odota, kunnes tilamerkkivalo lakkaa vilkkumasta. Skanneri on käyttövalmis, kun valo ei vilku.

### **Skannaus ei onnistu, vaikka yhteys on muodostettu oikein**

### **Tarvittavia sovelluksia ei ole asennettu tietokoneeseen.**

### **Ratkaisu**

Varmista, että seuraavat sovellukset on asennettu:

- ❏ Document Capture Pro (Windows) tai Document Capture (Mac OS)
- ❏ Epson Scan 2

Jos sovelluksia ei ole asennettu, asenna ne.

### **Työn määrittäminen skannerin painikkeeseen ei onnistu.**

#### **Ratkaisu**

Tarkista, että työ on määritetty oikein skannerin painikkeeseen Document Capture Pro -sovelluksessa (Windows) tai Document Capture -sovelluksessa (Mac OS).

### **Jos käytät TWAIN-yhteensopivia sovelluksia, lähdeasetuksessa ei ole valittu oikeaa skanneria. (Windows)**

#### **Ratkaisu**

Varmista, että olet valinnut oikean skannerin sovelluksen luettelosta.

# <span id="page-138-0"></span>**Ongelmat paperin syötössä**

## **Laite on ottanut sisään useita alkuperäisiä asiakirjoja kerralla (kaksoissyöttö)**

Kaksoissyötön sattuessa tarkista seuraavat kohdat.

- ❏ Jos jumittunut alkuperäiskappale on skannerin sisällä, avaa skannerin kansi tai pystysuoran skannauspolun kansi ja poista alkuperäiskappale.
- ❏ Tarkista skannattu kuva ja tarvittaessa skannaa alkuperäiset asiakirjat uudelleen.

Varmista, että skanneri on alkuperäiskappaleelle oikeassa skannausasennossa.

❏ Tässä tuotteessa on kaksi skannausasentoa, jotka riippuvat skannattavasta alkuperäisasiakirjasta. Tarkista linkistä, mikä asento sopii alkuperäisasiakirjallesi.

["Alkuperäiskappaleiden ja skannerin asennon yhdistelmät" sivulla 40](#page-39-0)

❏ Kun skannaat useita vakiokokoisia alkuperäiskappaleita, skannaa pystysuoralla skannauspolulla.

Jos skanneri on vaakasuoran skannauspolun asennossa, kallista skanneria eteenpäin pystysuoran skannauspolun asentoon vetämällä vipua.

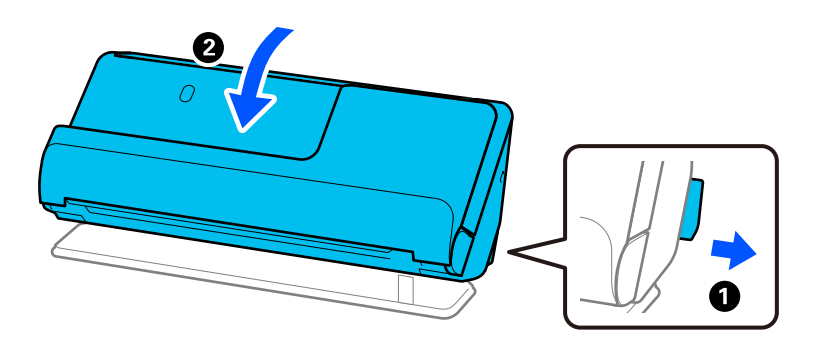

❏ Kun skannaat vaakasuoralla skannauspolulla, lataa vain yksi alkuperäiskappale kerrallaan.

Jos skanneri on pystysuoran skannauspolun asennossa, kallista skanneria taaksepäin vaakasuoran skannauspolun asentoon vetämällä vipua.

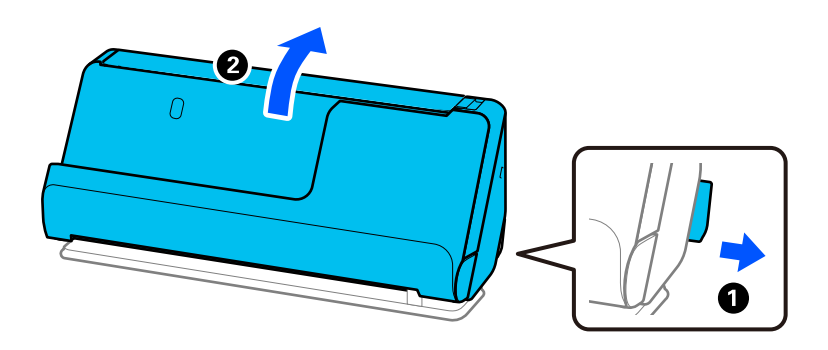

Jos skanneriin syötetään säännöllisesti useita alkuperäiskappaleita, kokeile seuraavaa.

❏ Jos lataat tukemattomia alkuperäiskappaleita, skanneri saattaa ottaa sisään useita alkuperäiskappaleita kerralla.

❏ Vähennä kerrallaan syötettävien alkuperäiskappaleiden määrää.

<span id="page-139-0"></span>❏ Skannaa asiakirjat yksi kerrallaan **Automaattinen syöttötila** -tilassa.

Jos käytössä on Document Capture Pro, voit avata Epson Scan 2 -näytön painamalla **Yksityiskohtaiset asetukset** -painiketta **Skannausasetukset** -näytöllä.

❏ Puhdista skannerin sisällä olevat telat.

["Skannerin sisäosien puhdistaminen" sivulla 112](#page-111-0)

❏ Tarkista poimintatelalla skannattujen arkkien määrä. Jos skannausten määrä ylittää poimintatelan käyttöiän (50,000 arkkia), vaihda telakokoonpano uuteen.

Vaikka skannauskertojen määrä ei ylittäisi poimintatelan käyttöikää, suosittelemme vaihtamaan telakokoonpanon uuteen, jos telan pinta on kulunut.

["Telakokoonpanon vaihtaminen" sivulla 121](#page-120-0)

### *Huomautus:*

Voit tarkistaa poimintatelalla skannattujen arkkien määrän Epson Scan 2 Utility -apuohjelmalla. Käynnistä Epson Scan 2 Utility, napsauta *Laskuri*-välilehteä ja katso kohta *Skannausten lukumäärä* kohdassa *Telakokoonpanosarja*.

### **Liittyvät tiedot**

- & ["Automaattinen syöttötila" sivulla 102](#page-101-0)
- & ["Skannerin sisäosien puhdistaminen" sivulla 112](#page-111-0)
- $\rightarrow$  "Jumittuneiden alkuperäiskappaleiden poistaminen skannerista" sivulla 140

### **Jumittuneiden alkuperäiskappaleiden poistaminen skannerista**

Jos alkuperäiskappale on jumittunut skanneriin, poista tukus skannerin asennolle sopivalla tavalla.

### *Huomautus:*

Jos skannerin asentoa vaihdetaan skannauksen aikana, alkuperäiskappale jumittuu. Älä muuta skannerin asentoa skannauksen aikana.

### **Liittyvät tiedot**

- & ["Laite on ottanut sisään useita alkuperäisiä asiakirjoja kerralla \(kaksoissyöttö\)" sivulla 139](#page-138-0)
- & ["Paperitukoksia, paperinsyöttövirheitä ja asiakirjojen suojausvirheitä tapahtuu usein" sivulla 146](#page-145-0)
- & ["Paperin suojaus ei toimi oikein" sivulla 147](#page-146-0)

### **Pystysuoralle skannauspolulle**

1. Poista kaikki syöttölokerossa olevat alkuperäiskappaleet.

2. Avaa pystysuoran skannauspolun kansi.

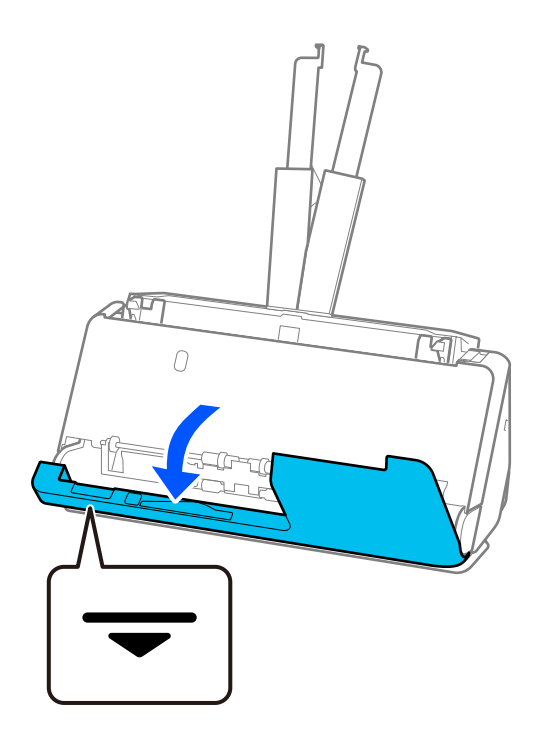

3. Avaa skannerin kansi vetämällä vipua.

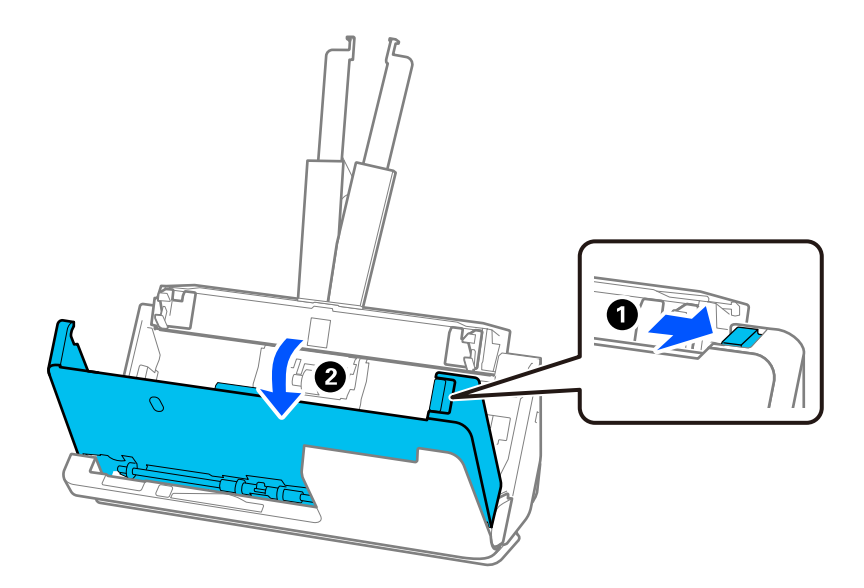

4. Poista jumittuneet alkuperäiskappaleet varoen.

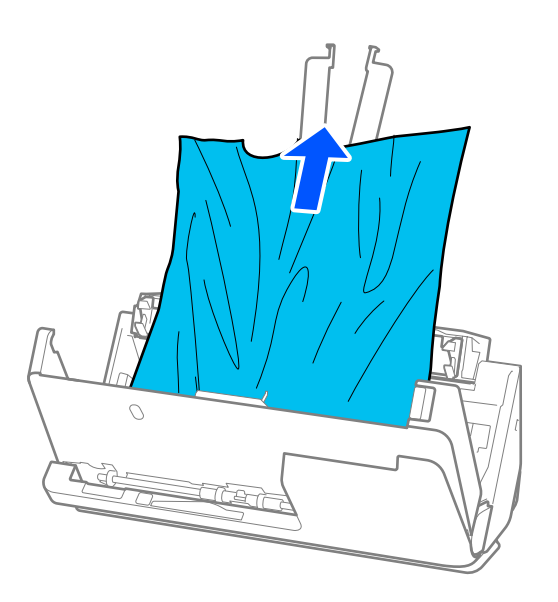

5. Jos et voi vetää alkuperäisiä asiakirjoja suoraan ylöspäin, vedä juuttuneet asiakirjat ulos tulostelokeron kautta nuolen osoittamaan suuntaan.

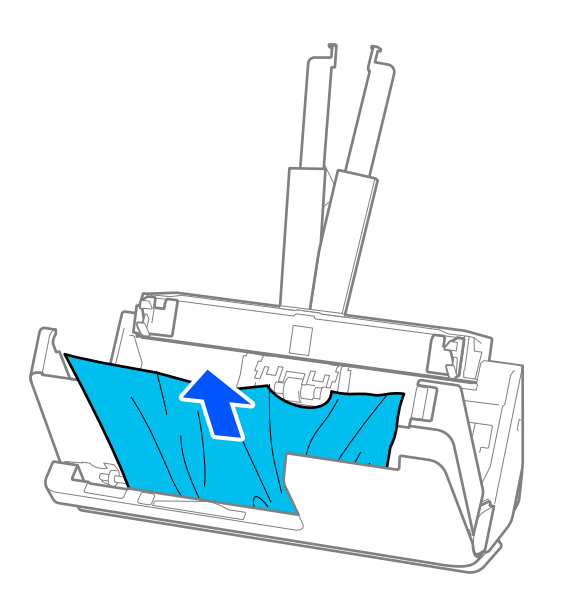

### c*Tärkeää:*

Varmista, ettei skannerin sisässä ole yhtään paperia.

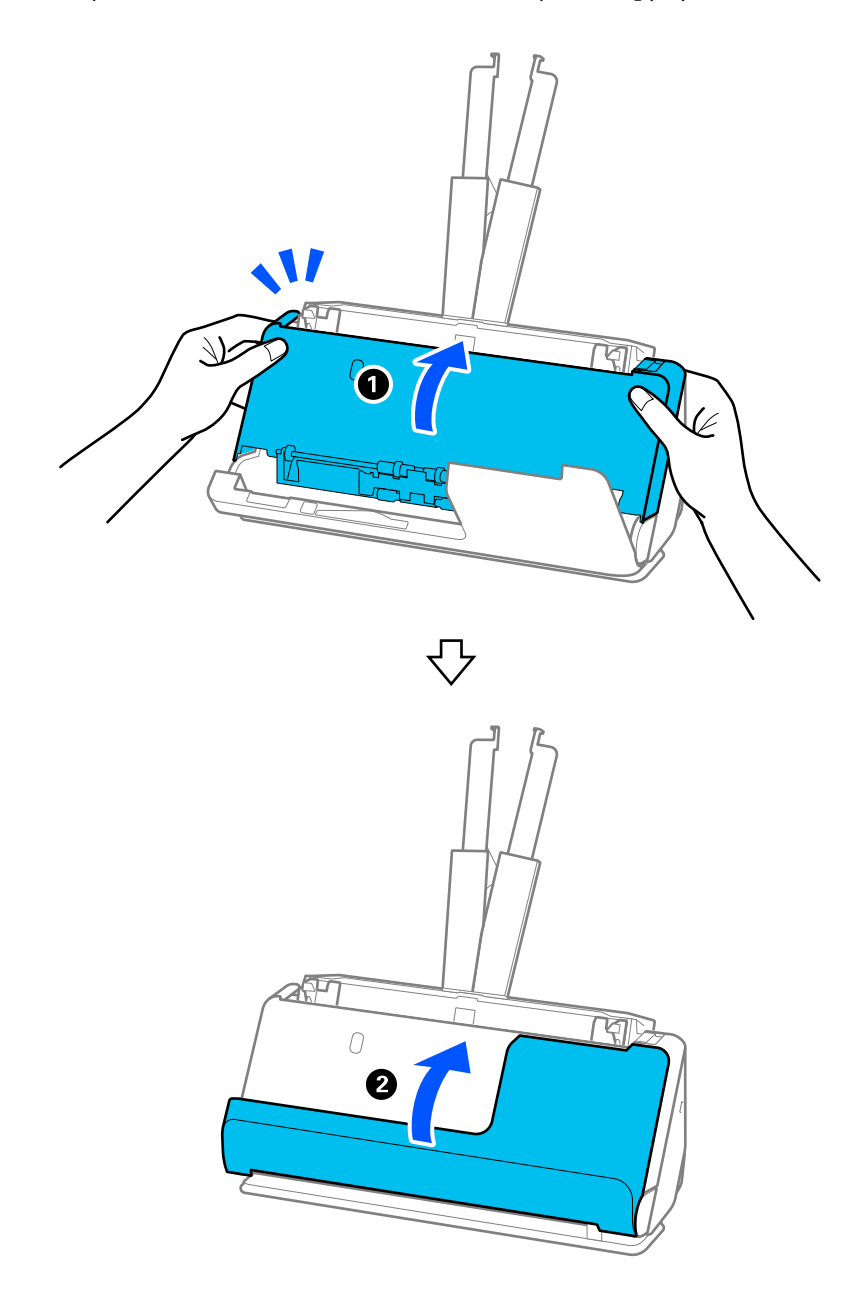

6. Sulje skannerin kansi molemmin käsin. Sulje sitten pystysuoran skannauspolun kansi.

# c*Tärkeää:*

Varmista, että skanneri on pysähtynyt, ennen kuin yrität skannata uudelleen. Jos skanneri ei ole pysähtynyt, tämä voisi saada alkuperäiskappaleen jumittumaan.

### **Vaakasuoralle skannauspolulle**

1. Poista kaikki syöttölokerossa olevat alkuperäiskappaleet.

2. Avaa skannerin kansi vetämällä vipua.

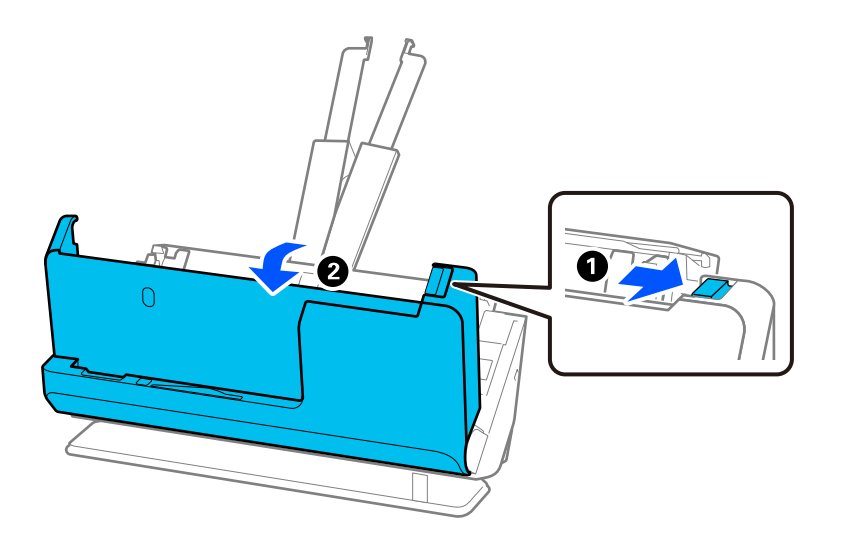

3. Poista jumittuneet alkuperäiskappaleet varoen.

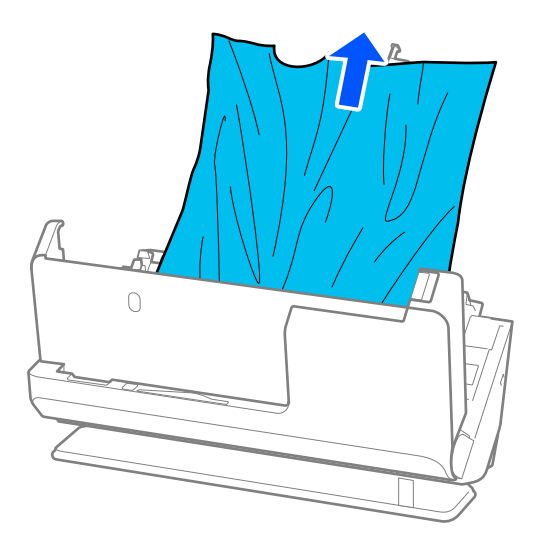
4. Jos et voi vetää alkuperäisiä asiakirjoja suoraan ylöspäin, vedä juuttuneet asiakirjat ulos ulostulotason kautta nuolen osoittamaan suuntaan.

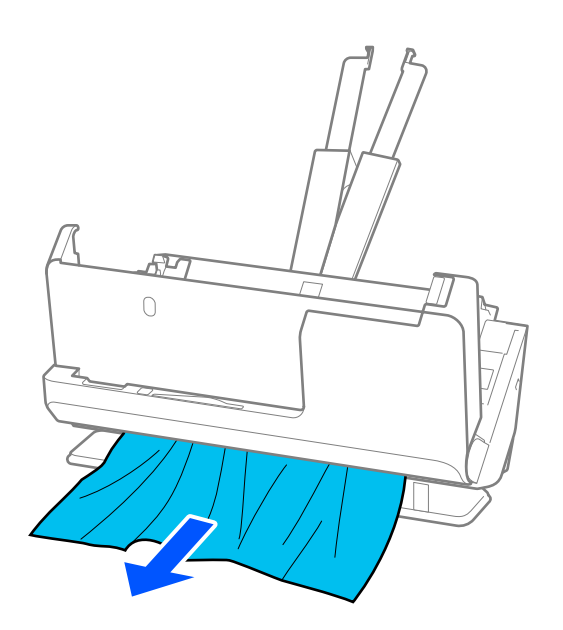

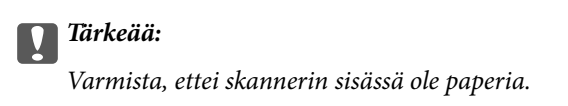

5. Sulje skannerin kansi molemmin käsin.

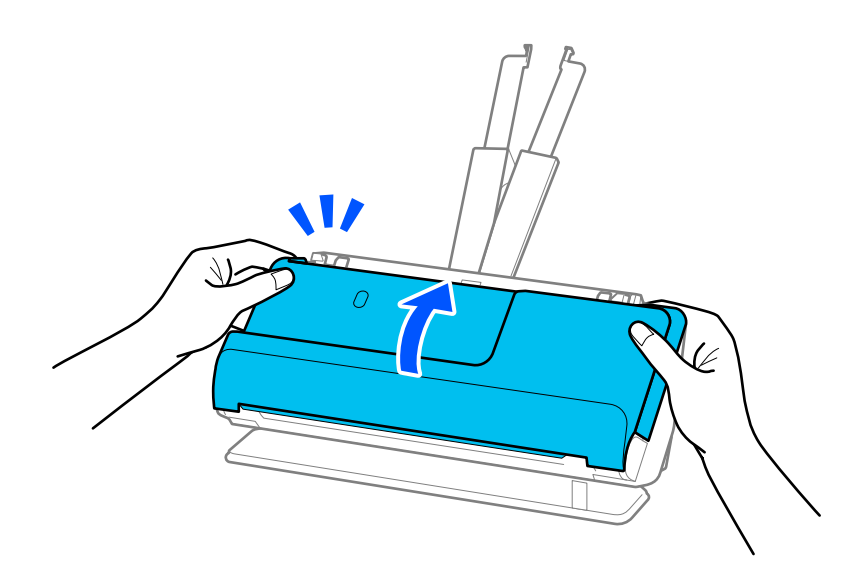

### c*Tärkeää:*

Varmista, että skanneri on pysähtynyt, ennen kuin yrität skannata uudelleen. Jos skanneri ei ole pysähtynyt, tämä voisi saada alkuperäiskappaleen jumittumaan.

## **Paperitukoksia, paperinsyöttövirheitä ja asiakirjojen suojausvirheitä tapahtuu usein**

Jos seuraavia ongelmia ilmenee, tarkista alkuperäinen asiakirja ja skannerin tila.

- ❏ Alkuperäiset asiakirjat aiheuttavat usein tukoksia
- ❏ Paperinsyöttövirheitä tapahtuu usein
- ❏ Asiakirjojen suojausvirheitä tapahtuu usein

### **Alkuperäisiä asiakirjoja syötettäessä tarkistettavat seikat**

- ❏ Jos alkuperäisissä asiakirjoissa on taitoksia tai jos ne ovat käyristyneet, tasoita tai suorista asiakirjat ennen niiden syöttämistä laitteeseen.
- ❏ Jos syötät laitteeseen erikokoisia alkuperäisiä asiakirjoja, syötä asiakirjat skannattava puoli ylöspäin paperikoon mukaan pienenevässä järjestyksessä siten, että levein paperi on syöttölokeron takaosassa ja kapein syöttölokeron keskellä. Säädä sitten reunaohjaimet leveimpien asiakirjojen mukaan.

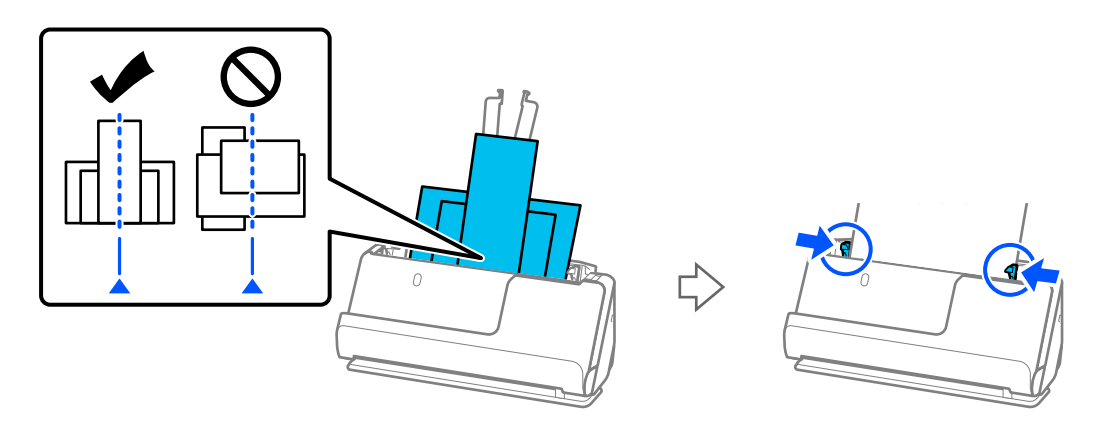

### ["Eri paperityyppejä ja -kokoja sisältävien alkuperäiskappale-erien lisääminen laitteeseen" sivulla 79](#page-78-0)

Jos ongelma ei ratkea, kokeile skannata samankokoiset asiakirjat yhdessä tai skannaa asiakirjat yksi kerrallaan. Säädä reunaohjaimet asiakirjojen leveyden mukaan aina kun syötät asiakirjoja.

### *Huomautus:*

Voit skannata asiakirjat erikseen ja tallentaa ne samaan tiedostoon noudattamalla seuraavia ohjeita.

- ❏ Jos käytössä on Epson Scan 2, valitse *Lisää/muokkaa sivuja skan. jälk.* -valintaruutu ja skannaa asiakirja. Voit lisätä erilaisia asiakirjoja ja muokata (kiertää, siirtää ja poistaa) skannattuja sivuja skannauksen jälkeen. Lisätietoja on Epson Scan 2 -sovelluksen ohjeessa.
- ❏ Voit käyttää skannausohjelmistoa.

Lisätietoja skannattujen sivujen lisäämisestä ja muokkaamisesta Document Capture Pro -sovelluksella skannaamisen jälkeen on Document Capture Pro -sovelluksen ohjeessa.

❏ Poista alkuperäiskappale skannauksen jälkeen ulostulotasolta tai tulostusalustalta.

### **Skannerista tarkistettavat kohdat**

❏ Puhdista skannerin sisällä olevat telat.

["Skannerin sisäosien puhdistaminen" sivulla 112](#page-111-0)

❏ Tarkista poimintatelalla skannattujen arkkien määrä. Jos skannausten määrä ylittää poimintatelan käyttöiän (50,000 arkkia), vaihda telakokoonpano uuteen.

Vaikka skannauskertojen määrä ei ylittäisi poimintatelan käyttöikää, suosittelemme vaihtamaan telakokoonpanon uuteen, jos telan pinta on kulunut.

["Telakokoonpanon vaihtaminen" sivulla 121](#page-120-0)

#### *Huomautus:*

Voit tarkistaa poimintatelalla skannattujen arkkien määrän Epson Scan 2 Utility -apuohjelmalla. Käynnistä Epson Scan 2 Utility, napsauta *Laskuri*-välilehteä ja katso kohta *Skannausten lukumäärä* kohdassa *Telakokoonpanosarja*.

### **Liittyvät tiedot**

- & ["Huomiota vaativat alkuperäisasiakirjatyypit" sivulla 38](#page-37-0)
- & ["Eri paperityyppejä ja -kokoja sisältävien alkuperäiskappale-erien lisääminen laitteeseen" sivulla 79](#page-78-0)
- & ["Skannerin sisäosien puhdistaminen" sivulla 112](#page-111-0)
- & ["Laite on ottanut sisään useita alkuperäisiä asiakirjoja kerralla \(kaksoissyöttö\)" sivulla 139](#page-138-0)
- & "Paperin suojaus ei toimi oikein" sivulla 147

### **Paperin suojaus ei toimi oikein**

Tämä ominaisuus ei ehkä toimi oikein alkuperäiskappaleesta ja asetuksen tasosta riippuen.

- ❏ Jos virheellinen tunnistus tapahtuu usein, kokeile laskea tasoa.
- ❏ Jos alkuperäinen asiakirja on vahingoittunut, tarkista että tämä toiminto on käytössä. Jos toiminto on jo käytössä, lisää toiminnon suojaustasoa.

### **Liittyvät tiedot**

& ["Jumittuneiden alkuperäiskappaleiden poistaminen skannerista" sivulla 140](#page-139-0)

## **Alkuperäiskappaleet likaantuvat**

Puhdista skannerin sisäpuoli.

#### **Liittyvät tiedot**

& ["Skannerin sisäosien puhdistaminen" sivulla 112](#page-111-0)

### **Skannausnopeus alenee jatkuvan skannaamisen myötä**

Kun ADF-laitteen avulla skannataan keskeytyksettä, skannerin ylikuumeneminen ja vahingoittuminen estetään skannausnopeutta alentamalla. Skannausta voi kuitenkin jatkaa.

Jos haluat palauttaa skannerin normaalin skannausnopeuden, anna skannerin olla käyttämättömänä vähintään 30 minuutin ajan. Skannausnopeus ei palaudu laitteen sammuttamisen kautta.

## <span id="page-147-0"></span>**Skannaus kestää kohtuuttoman kauan**

- ❏ Skannausnopeus voi hidastua skannaukseen vaikuttavien tekijöiden mukaan. Näitä ovat esimerkiksi suuri tarkkuus, käytössä olevat kuvanmuokkaustoiminnot ja tiedostomuoto.
- ❏ Tietokoneet, joissa on USB 3.0 (SuperSpeed) tai USB 2.0 (Hi-Speed) -portti, voivat skannata nopeammin kuin USB 1.1 -porteilla varustetut tietokoneet. Jos käytät skannerin kanssa USB 3.0- tai USB 2.0 -porttia, varmista, että se täyttää järjestelmävaatimukset.
- ❏ Jos käytät tietoturvaohjelmistoa, jätä tiedosto TWAIN.log pois valvonnasta tai aseta TWAIN.log kirjoitussuojatuksi tiedostoksi. Jos haluat lisätietoa tietoturvaohjelmistosi toiminnoista, katso ohjelmiston mukana tullut ohje tms. TWAIN.log-tiedosto tallennetaan seuraaviin sijainteihin.

C:\Users\(käyttäjänimi)\AppData\Local\Temp

## **Skannatun kuvan ongelmia**

## **Raitoja ADF-laitteesta skannattaessa**

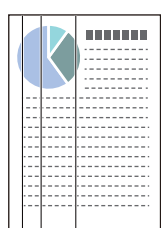

### ❏ Puhdista ADF.

Kuvassa voi näkyä suoria viivoja (raitoja), jos ADF-laitteen sisään on päässyt roskia tai likaa.

- ❏ Poista alkuperäiskappaleeseen tarttuneet roskat tai lika.
- ❏ **Tunnista lasin lika** -ominaisuus antaa ilmoituksen, kun skannerin sisällä olevalla valotustasolla havaitaan likaa. Valitse **Skanneriasetus**-välilehti ja valitse **Päällä-Korkea** tai **Päällä-Matala** kohdasta **Tunnista lasin lika** Epson

Jos varoitus tulee näkyviin, puhdista skannerin sisäpuolella oleva lasipinta aidolla Epson-puhdistussarjalla tai pehmeällä liinalla.

["Skannerin sisäosien puhdistaminen" sivulla 112](#page-111-0)

### *Huomautus:*

❏ Tahroja ei aina havaita oikein.

Scan 2 Utility -apuohjelmassa.

❏ Jos tunnistuksessa on ongelmia, muuta asetusta.

Jos tahroja ei havaita, valitse *Päällä-korkea*. Jos tahrojen havaitsemissa on virheitä, valitse *Päällä-matala* tai *Pois*.

### **Liittyvät tiedot**

- $\blacktriangleright$ ["Skannerin sisäosien puhdistaminen" sivulla 112](#page-111-0)
- $\rightarrow$  ["Lasipinnan tahran tunnistusominaisuuden asettaminen" sivulla 107](#page-106-0)

## **Varoitus tahroista skannerin sisällä tulee edelleen näkyviin**

Jos hälytysnäyttö tulee näkyviin vielä skannerin sisäosien puhdistuksen jälkeen, lasiosa on vaihdettava. Ota yhteys paikalliseen jälleenmyyjään.

### **Liittyvät tiedot**

& ["Skannerin sisäosien puhdistaminen" sivulla 112](#page-111-0)

### **Skannatun kuvan värit ovat epätasaiset**

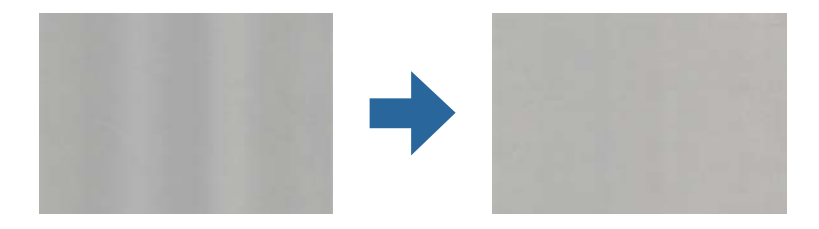

Jos skanneriin kohdistuu voimakasta valoa, kuten suoraa auringonvaloa, skannerin sisällä oleva anturi lukee valon määrän väärin ja skannatun kuvan värit vääristyvät.

- ❏ Käännä skanneria niin, että sen etuosaan ei kohdistu mitään voimakasta valoa.
- ❏ Voit myös siirtää skannerin paikkaan, jossa se ei altistu voimakkaalle valolle.

## **Skannatun kuvan suurentaminen ja pienentäminen**

Skannatun kuvan suurennus- tai pienennyssuhdetta voi säätää Epson Scan 2 Utility -apuohjelman **Säädöt**toiminnolla. Tämä toiminto on käytettävissä vain Windowsissa.

### *Huomautus:*

Epson Scan 2 Utility on yksi skannerin ohjelmiston sisältämistä sovelluksista.

- 1. Käynnistä Epson Scan 2 Utility.
	- ❏ Windows 11/Windows Server 2019/Windows Server 2022

Napsauta käynnistyspainiketta ja valitse **Kaikki sovellukset** > **EPSON** > **Epson Scan 2 Utility**.

❏ Windows 10/Windows Server 2016

Napsauta aloituspainiketta ja valitse sitten **EPSON** > **Epson Scan 2 Utility**.

❏ Windows 8.1/Windows 8/Windows Server 2012 R2/Windows Server 2012

Kirjoita sovelluksen nimi hakuruutuun ja valitse sitten näkyviin tuleva kuvake.

❏ Windows 7/Windows Server 2008 R2

Napsauta käynnistyspainiketta ja valitse sitten **Kaikki ohjelmat** tai **Ohjelmat** > **EPSON** > **Epson Scan 2 Utility** > **Epson Scan 2**.

- 2. Valitse **Säädöt**-välilehti.
- 3. Voit säätää skannattujen kuvien suurennussuhdetta **Laajennus/pienennys**-toiminnolla.
- 4. Ota asetukset käyttöön skannerissa valitsemalla **Aseta**.

## **Alkuperäisen kääntöpuoli näkyy skannatussa kuvassa**

Skannatussa kuvassa voi näkyä alkuperäisen asiakirjan kääntöpuolella olevia kuvia.

❏ Kun **Automaattinen**, **Väri** tai **Harmaasävy** on valittu kohdasta **Kuvatyyppi**:

❏ Tarkista, että **Poista tausta** on valittu.

Document Capture Pro (Windows)/Document Capture(Mac OS X): avaa Epson Scan 2 näyttö painamalla **Yksityiskohtaiset asetukset** -painiketta **Skannausasetukset** -näytössä. Napsauta **Lisäasetukset**-välilehteä > **Poista tausta**.

Epson Scan 2: valitse **Lisäasetukset**-välilehdellä **Poista tausta**.

❏ Tarkista, että **Tekstintarkennustekniikka** on valittu.

Document Capture Pro (Windows)/Document Capture (Mac OS X): valitse **Skannausasetukset**-näytössä **Tekstintarkennustekniikka**.

Epson Scan 2: valitse **Lisäasetukset**-välilehdellä **Tekstintarkennustekniikka**.

❏ Kun valitset **Mustavalkoinen** kohdasta **Kuvatyyppi**:

Tarkista, että **Tekstintarkennustekniikka** on valittu.

Document Capture Pro (Windows)/Document Capture (Mac OS X): valitse **Skannausasetukset**-näytössä **Tekstintarkennustekniikka**.

Epson Scan 2: valitse **Lisäasetukset**-välilehdellä **Tekstintarkennustekniikka**.

Napsauta skannatun kuvan kunnosta riippuen **Asetukset** ja siirrä sitten liukusäädintä kohtaa **Poista tausta** kohden.

## **Skannattu teksti tai skannatut kuvat puuttuvat tai ovat sumeita**

Voit säätää skannatun kuvan tai tekstin ulkoasua lisäämällä tarkkuutta ja säätämällä kuvanlaatua.

❏ Muuta resoluutiota ja skannaa uudelleen.

Aseta asianmukainen resoluutio skannatun kuvan käyttötarkoituksen mukaan.

❏ Tarkista, että **Tekstintarkennustekniikka** on valittu.

Document Capture Pro (Windows)/Document Capture (Mac OS X): valitse **Skannausasetukset**-näytössä **Tekstintarkennustekniikka**.

Epson Scan 2: valitse **Lisäasetukset**-välilehdellä **Tekstintarkennustekniikka**.

Kun valitset **Mustavalkoinen** kohdassa **Kuvatyyppi** skannausolosuhteiden mukaan, napsauta **Asetukset** ja säädä kohdan **Korosta vaaleita kirjaimia**/**Poista tausta** liukusäädintä, kytke **Poista kohina** pois päältä tai valitse tasoksi **Matala**.

❏ Jos skannaat JPEG-muodossa, kokeile muuttaa pakkaustasoa.

Document Capture Pro (Windows)/Document Capture (Mac OS X): napsauta **Valinta Tallenna asetukset** näytössä muuttaaksesi JPEG-laatua.

Epson Scan 2: valitse **Kuvatiedoston muoto** > **Asetukset** ja muuta asetusta **Kuvanlaatu**.

## **Moiré-kuviota (verkkoa muistuttavia häiriöitä) tulee näkyviin**

Jos alkuperäinen on painettu asiakirja, moiré-kuvioita (verkkoa muistuttavia häiriöitä) voi näkyä skannatussa kuvassa.

❏ Tarkista, että **Rasteripisteiden poisto** on valittuna Epson Scan 2 -ikkunassa. Jos käytössä on Document Capture Pro, voit avata ikkunan painamalla **Yksityiskohtaiset asetukset** -painiketta **Skannausasetukset** -näytössä. Napsauta **Lisäasetukset** -välilehteä > **Rasteripisteiden poisto**.

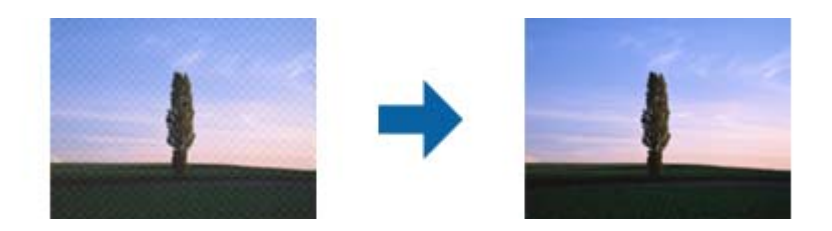

❏ Muuta resoluutiota ja skannaa uudelleen.

## **Alkuperäiskappaleen reunaa ei skannata alkuperäiskappaleen koon automaattisen tunnistamisen yhteydessä**

Alkuperäiskappaleen mukaan sen reunaa ei ehkä skannata alkuperäiskappaleen koon automaattisen tunnistamisen yhteydessä.

❏ Määritä **Rajausmarginaalit koolle "Automaattinen"** Epson Scan 2 -ikkunassa. Jos käytössä on Document Capture Pro, voit avata ikkunan painamalla **Yksityiskohtaiset asetukset** -painiketta **Skannausasetukset** näytössä.

Napsauta **Pääasetukset** -välilehteä > **Asiakirjan koko** > **Asetukset**. Määritä **Asiakirjan koon asetukset** näytössä **Rajausmarginaalit koolle "Automaattinen"**.

❏ Alkuperäiskappaleen aluetta ei alkuperäiskappaleesta riippuen ehkä tunnisteta oikein **Automaattinen tunnistus** -ominaisuutta käytettäessä. Valitse alkuperäiskappaleen oikea koko **Asiakirjan koko** -luettelosta.

### *Huomautus:*

Mikäli skannattavan alkuperäiskappaleen kokoa ei ole luettelossa, luo koko manuaalisesti Epson Scan 2 -ikkunassa. Jos käytössä on Document Capture Pro, voit avata ikkunan painamalla *Yksityiskohtaiset asetukset* -painiketta *Skannausasetukset* -näytössä.

Napsauta *Pääasetukset* -välilehteä > *Asiakirjan koko* ja valitse sitten *Mukauta*.

## **Merkkiä ei tunnisteta oikein**

Voit parantaa OCR:n (optinen merkkien tunnistus) tarkkuutta tarkistamalla seuraavat.

- ❏ Tarkista, että alkuperäiskappale on suorassa.
- ❏ Käytä alkuperäiskappaletta, jonka teksti on selkeää. Tekstintunnistus voi toimia heikommin seuraavilla alkuperäisasiakirjatyypeillä.
	- ❏ Alkuperäisasiakirjat, jotka on kopioitu useita kertoja
	- ❏ Faksilla saadut alkuperäisasiakirjat (matala tarkkuus)
	- ❏ Alkuperäisasiakirjat, joiden kirjaimet ovat lähellä toisiaan tai rivinväli on pieni
	- ❏ Alkuperäisasiakirjat, joissa on ruudukko tai alleviivauksia
	- ❏ Käsin kirjoitettua tekstiä sisältävät alkuperäiskappaleet
	- ❏ Rypistyneet tai taitetut alkuperäiskappaleet
- ❏ Lämpöpaperi, kuten kuitit, voi heikentyä ajan myötä tai hankauksen vaikutuksesta. Skannaa ne niin pian kuin mahdollista.
- ❏ Kun tallennat Microsoft® Officeen tai **Haettava PDF** -tiedostoihin, tarkista, että oikeat kielet on valittu.
- ❏ Jos valitset kohdassa **Kuvatyyppi** asetuksen **Väri** tai **Harmaasävy** Epson Scan 2:ssa, kokeile säätää **Tekstintarkennustekniikka** -asetusta.

Napsauta **Lisäasetukset**-välilehteä > **Tekstintarkennustekniikka** > **Asetukset** ja valitse sitten **Korosta vaaleita kirjaimia OCR-toimintoa varten** kohtaan **Tila**.

#### *Huomautus:*

*Haettava PDF* -tiedostojen tallentaminen edellyttää, että EPSON Scan OCR component on asennettuna. Tämä asennetaan automaattisesti, kun skanneri määritetään asennusohjelmalla.

### **Skannatun kuvan ongelmien ratkaiseminen ei onnistu**

Jos olet kokeillut kaikkia ratkaisuja, mutta ongelma ei ole ratkennut, nollaa skanneriohjaimen (Epson Scan 2) asetukset Epson Scan 2 Utility -apuohjelmalla.

#### *Huomautus:*

Epson Scan 2 Utility on yksi skannerin ohjelmiston sisältämistä sovelluksista.

- 1. Käynnistä Epson Scan 2 Utility.
	- ❏ Windows 11/Windows Server 2019/Windows Server 2022

Napsauta käynnistyspainiketta ja valitse **Kaikki sovellukset** > **EPSON** > **Epson Scan 2 Utility**.

❏ Windows 10/Windows Server 2016

Napsauta käynnistyspainiketta ja valitse sitten **EPSON** > **Epson Scan 2 Utility**.

❏ Windows 8.1/Windows 8/Windows Server 2012 R2/Windows Server 2012

Kirjoita sovelluksen nimi hakuruutuun ja valitse sitten näkyviin tuleva kuvake.

❏ Windows 7/Windows Server 2008 R2/Windows Server 2008

Napsauta käynnistyspainiketta ja valitse sitten **Kaikki ohjelmat** tai **Ohjelmat** > **EPSON** > **Epson Scan 2** > **Epson Scan 2 Utility**.

❏ Mac OS

Valitse **Siirry** > **Apit** > **Epson Software** > **Epson Scan 2 Utility**.

- 2. Valitse **Muu**-välilehti.
- 3. Valitse **Palauta**.

#### *Huomautus:*

Jos alustus ei ratkaise ongelmaa, poista skanneriohjaimen (Epson Scan 2) asennus ja asenna se uudelleen.

## **Document Capture Pro -ongelmat**

Jos Document Capture Pro -sovelluksen käytössä on ongelmia, voit siirtyä Document Capture Pro -sovelluksen käyttöoppaaseen seuraavan URL-osoitteen kautta.

<https://support.epson.net/dcp/>

## <span id="page-152-0"></span>**Sovellusten asentaminen ja asennuksen poisto**

## **Ohjelmiston asennuksen poistaminen**

Ohjelmiston asennuksen poistaminen ja sen uudelleen asentaminen voi olla välttämätöntä, jotta tietyt ongelmat voidaan ratkaista tai käyttöjärjestelmä päivittää. Kirjaudu tietokoneelle pääkäyttäjänä. Anna pyydettäessä järjestelmänvalvojan salasana.

### **Windows-sovellusten asennuksen poistaminen**

- 1. Sulje kaikki käynnissä olevat ohjelmat.
- 2. Kytke skanneri irti tietokoneesta.
- 3. Avaa ohjauspaneeli:
	- ❏ Windows 11/Windows Server 2022

Napsauta aloituspainiketta ja valitse **Kaikki sovellukset** > **Windows-työkalut** > **Ohjauspaneeli**.

- ❏ Windows 10/Windows Server 2016/Windows Server 2019 Napsauta käynnistyspainiketta ja valitse **Windows-järjestelmä** > **Ohjauspaneeli**.
- ❏ Windows 8.1/Windows 8/Windows Server 2012 R2/Windows Server 2012 Valitse **Työpöytä** > **Asetukset** > **Ohjauspaneeli**.
- ❏ Windows 7/Windows Server 2008 R2 Napsauta aloituspainiketta ja valitse **Ohjauspaneeli**.
- 4. Valitse **Ohjelmat**-kohdassa **Poista ohjelman asennus**.
- 5. Valitse poistettava sovellus.
- 6. Valitse **Poista tai muuta** tai **Poista asennus**.

### *Huomautus:*

Jos käyttäjätilien hallintaikkuna tulee näkyviin, valitse Jatka.

7. Toimi näytössä näkyvien ohjeiden mukaisesti.

### *Huomautus:*

Näkyviin saattaa tulla viesti, jossa kehotetaan käynnistämään järjestelmä uudelleen. Varmista, että *Haluan käynnistää tietokoneen uudelleen nyt* on valittuna, ja napsauta sitten *Valmis*.

### **Mac OS -sovellusten asennuksen poistaminen**

### *Huomautus:*

Varmista, että olet asentanut EPSON Software Updater -ohjelmiston.

1. Lataa asennuksen poistotyökalu EPSON Software Updater -ohjelmistolla.

Kun asennuksen poistotyökalu on ladattu, sitä ei tarvitse ladata uudelleen aina, kun haluat poistaa sovelluksen.

2. Kytke skanneri irti tietokoneesta.

- 3. Voit poistaa skanneriohjaimen asennuksen valitsemalla Apple-valikosta **Järjestelmäasetukset** > **Tulostimet & skannerit** (tai **Tulosta & skannaa**, **Tulosta & Faksi**) ja poistamalla skannerin käytössä olevien skannerien luettelosta.
- 4. Sulje kaikki käynnissä olevat ohjelmat.
- 5. Valitse **Siirry** > **Sovellukset** > **Epson Software** > **Poistotoiminto**.
- 6. Valitse sovellus, jonka asennuksen haluat poistaa, ja valitse sitten Poista asennus.

### c*Tärkeää:*

Asennuksen poistotyökalu poistaa kaikki Epson-skannerien ohjaimet tietokoneesta. Jos käytössä on useita Epson-skannereita ja haluat poistaa vain osan ohjaimista, poista ensin kaikki ohjaimet ja asenna sitten tarvittavat ohjaimet uudelleen.

### *Huomautus:*

Jos et löydä poistettavaa sovellusta sovellusluettelosta, et voi poistaa asennusta asennuksen poistotyökalulla. Jos näin tapahtuu, valitse *Siirry* > *Sovellukset* > *Epson Software*, valitse sovellus, jonka asennuksen haluat poistaa, ja vedä se roskakoriin.

## **Sovellusten asentaminen**

Asenna tarvittavat sovellukset alla olevien ohjeiden mukaisesti.

### *Huomautus:*

- ❏ Kirjaudu tietokoneelle pääkäyttäjänä. Anna pyydettäessä järjestelmänvalvojan salasana.
- ❏ Jos asennat sovelluksia uudelleen, sovellusten aiemmat asennukset on ensin poistettava.
- 1. Sulje kaikki käynnissä olevat ohjelmat.
- 2. Asennettaessa Epson Scan 2 -ohjelmistoa skanneri ja tietokone on kytkettävä irti toisistaan väliaikaisesti.

### *Huomautus:*

Älä yhdistä tulostinta ja tietokonetta ennen kuin niin pyydetään tekemään.

3. Asenna sovellus noudattamalla alla olevan verkkosivuston ohjeita.

[https://epson.sn](https://epson.sn/?q=2)

# <span id="page-154-0"></span>**Tekniset tiedot**

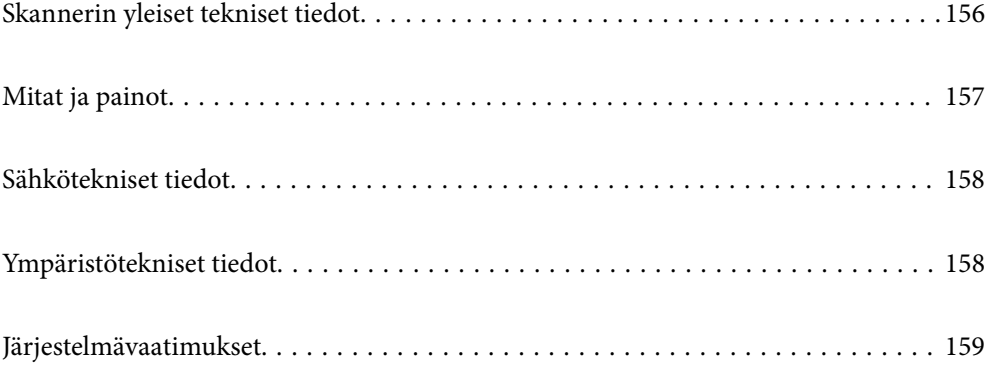

## <span id="page-155-0"></span>**Skannerin yleiset tekniset tiedot**

### *Huomautus:*

Oikeudet tietojen muutoksiin pidätetään.

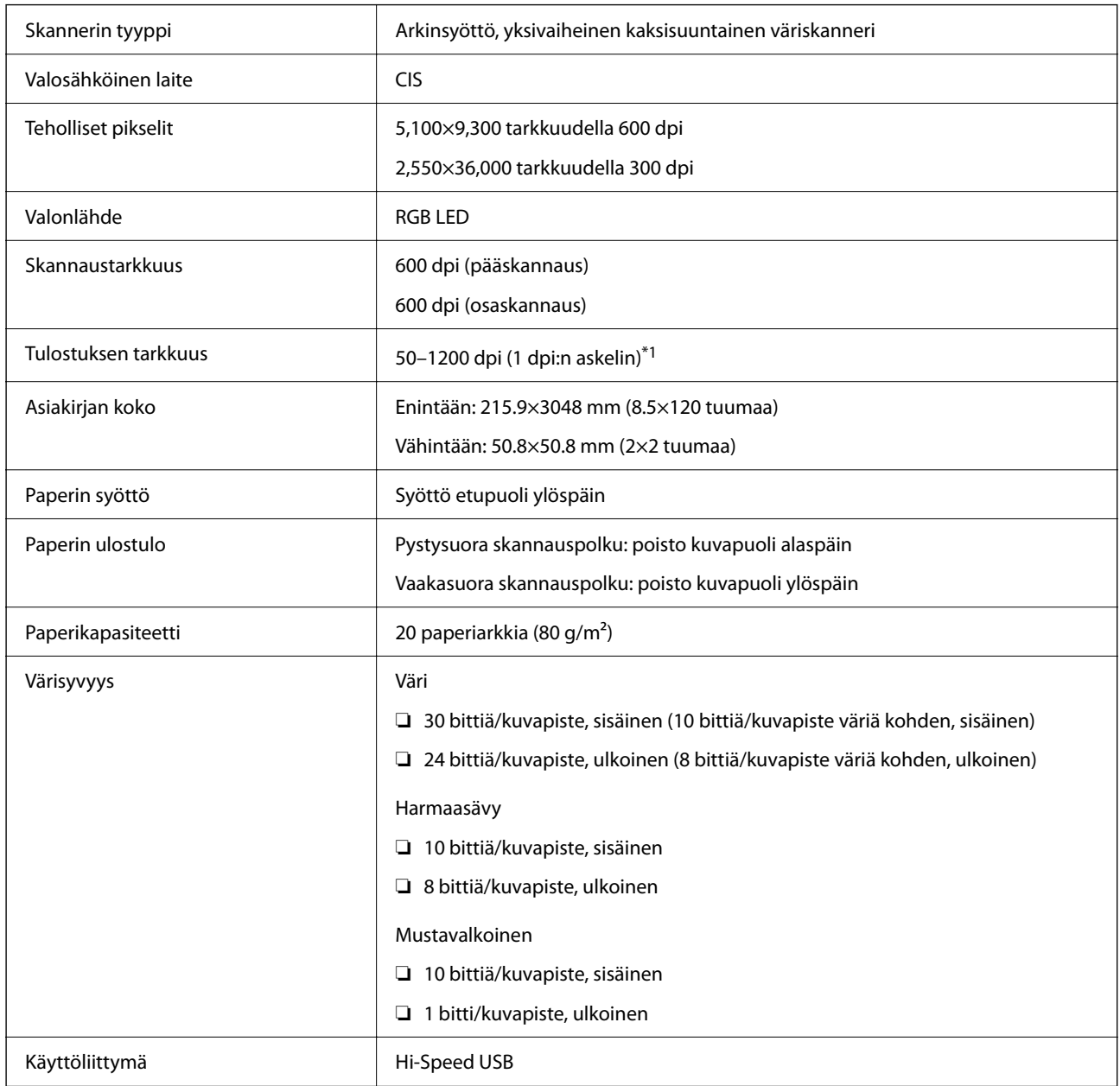

\*1 Arvo tietokoneella skannattaessa. Käytettävissä olevat tarkkuudet voivat vaihdella skannausmenetelmän mukaan.

## <span id="page-156-0"></span>**Mitat ja painot**

### **Mitat**

Pystysuora skannauspolku (yksiköt: mm (tuumaa))

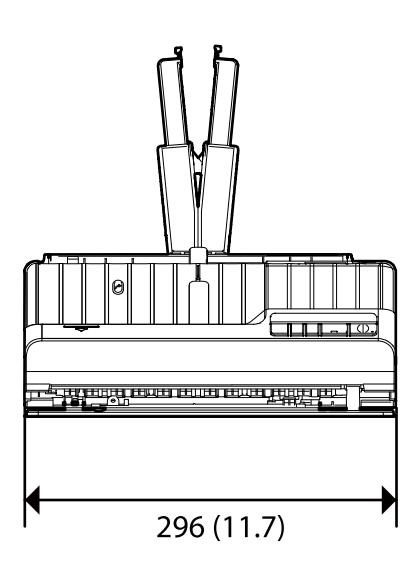

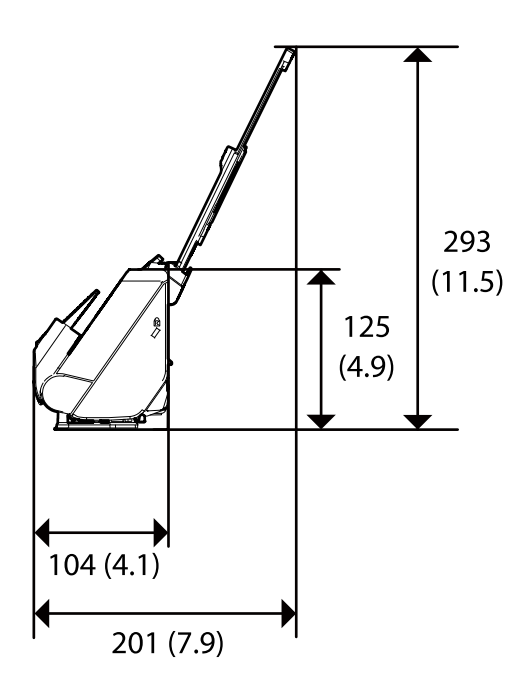

Vaakasuora skannauspolku (yksiköt: mm (tuumaa))

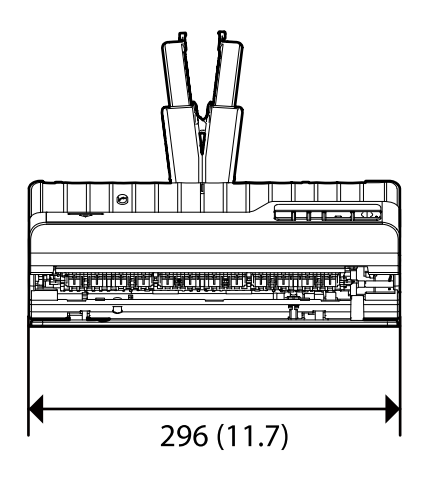

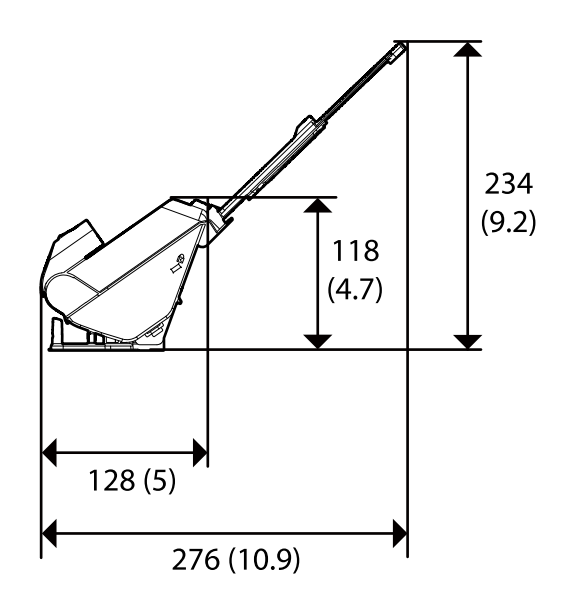

### **Paino**

Noin 1.8 kg (4.0 naulaa)

## <span id="page-157-0"></span>**Sähkötekniset tiedot**

## **Skannerin sähkötekniset tiedot**

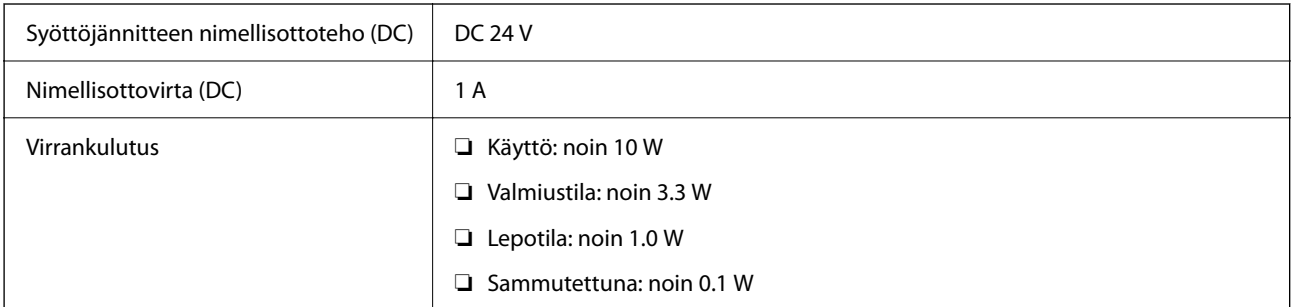

*Huomautus:*

Eurooppalaiset käyttäjät voivat katsoa virrankulutusta koskevat tiedot seuraavalta verkkosivustolta.

<http://www.epson.eu/energy-consumption>

## **Verkkovirtalaitteen sähkötekniset tiedot**

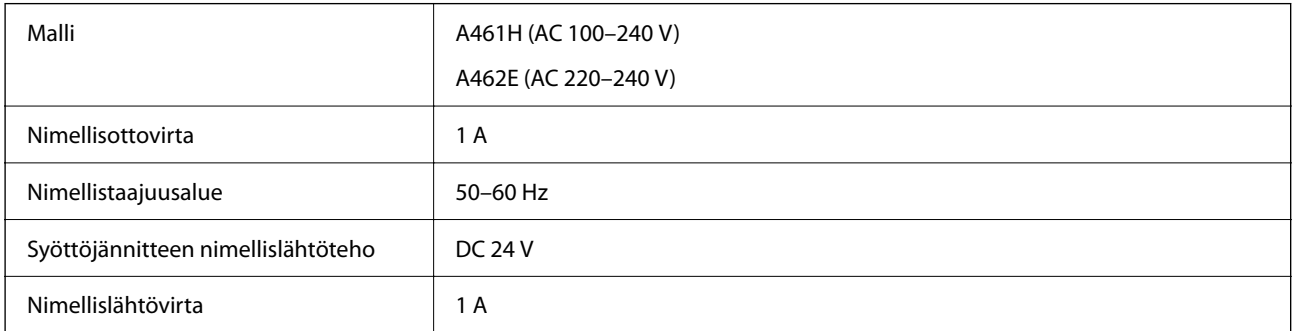

### *Huomautus:*

Eurooppalaiset käyttäjät voivat katsoa virrankulutusta koskevat tiedot seuraavalta verkkosivustolta.

<http://www.epson.eu/energy-consumption>

## **Ympäristötekniset tiedot**

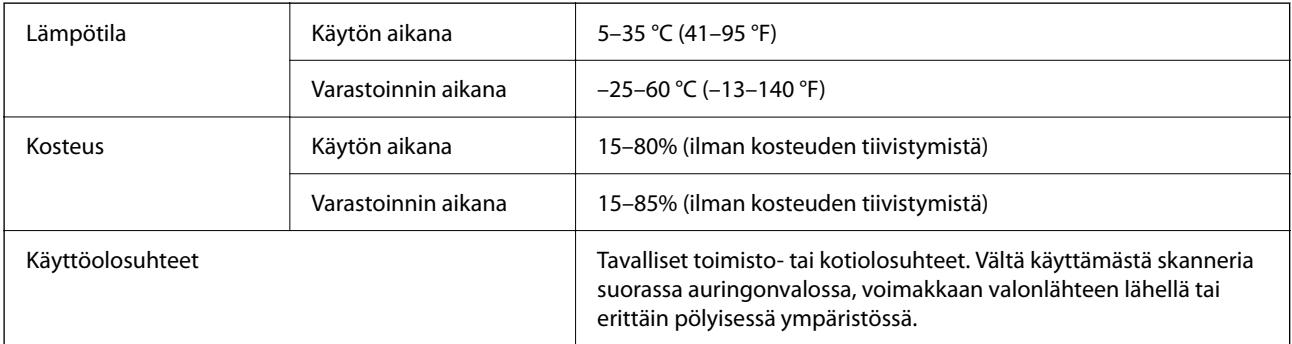

## <span id="page-158-0"></span>**Järjestelmävaatimukset**

Tuetut käyttöjärjestelmät voivat vaihdella sovelluksen mukaan.

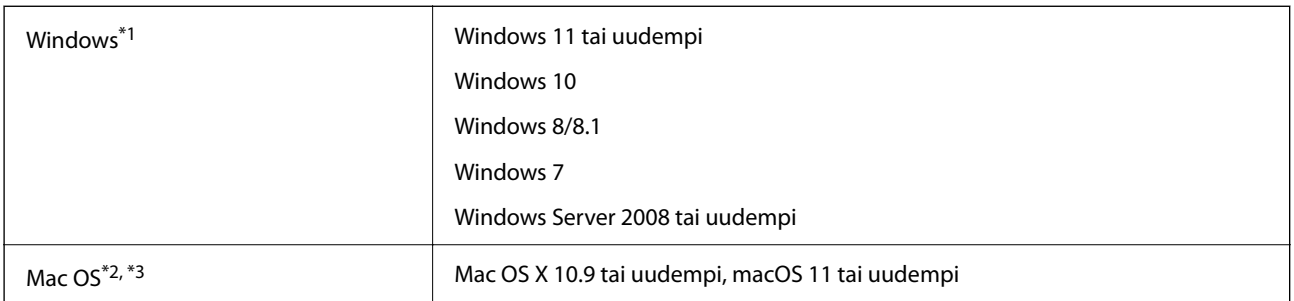

\*1 Document Capture Pro ei tue Windows Vista-, Windows XP- tai Windows Server -järjestelmiä.

\*3 UNIX-tiedostojärjestelmää (UFS) ei tueta Mac OS -käyttöjärjestelmässä.

\*2 Nopeaa käyttäjävaihtoa ei tueta Mac OS -järjestelmissä tai uudemmissa käyttöjärjestelmissä.

# <span id="page-159-0"></span>**Standardit ja hyväksynnät**

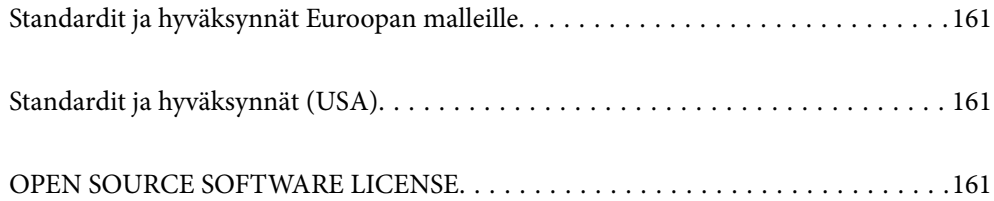

## <span id="page-160-0"></span>**Standardit ja hyväksynnät Euroopan malleille**

### **Tuote ja verkkovirtalaite**

Seuraavat mallit ovat CE-merkittyjä ja noudattavat kaikkia soveltuvia EU-direktiivejä. Lisätietoja saadaksesi vieraile seuraavalla verkkosivustolla, josta löytyy täydellinen vaatimustenmukaisuusvakuutus ja viittaukset direktiiveihin ja yhdenmukaistettuihin standardeihin.

<http://www.epson.eu/conformity>

J441F

A461H, A462E

## **Standardit ja hyväksynnät (USA)**

### **Tuote**

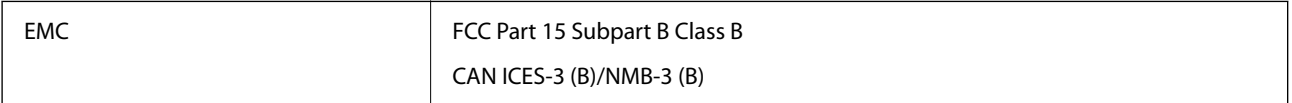

### **Verkkovirtalaite (A461H)**

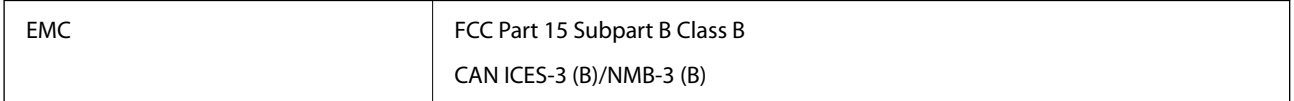

## **OPEN SOURCE SOFTWARE LICENSE**

1) This product includes open source software programs according to the license terms of each open source software program.

2) The open source software programs are WITHOUT ANY WARRANTY; without even the implied warranty of MERCHANTABILITY AND FITNESS FOR A PARTICULAR PURPOSE.

See the license agreements of each open source software program for more details, which are described below.

## **SHA1 license**

Copyright (C) The Internet Society (2001). All Rights Reserved.

This document and translations of it may be copied and furnished to others, and derivative works that comment on or otherwise explain it or assist in its implementation may be prepared, copied, published and distributed, in whole or in part, without restriction of any kind, provided that the above copyright notice and this paragraph are included on all such copies and derivative works.

However, this document itself may not be modified in any way, such as by removing the copyright notice or references to the Internet Society or other Internet organizations, except as needed for the purpose of developing Internet standards in which case the procedures for copyrights defined in the Internet Standards process must be followed, or as required to translate it into languages other than English.

The limited permissions granted above are perpetual and will not be revoked by the Internet Society or its successors or assigns.

This document and the information contained herein is provided on an "AS IS" basis and THE INTERNET SOCIETY AND THE INTERNET ENGINEERING TASK FORCE DISCLAIMS ALL WARRANTIES, EXPRESS OR IMPLIED, INCLUDING BUT NOT LIMITED TO ANY WARRANTY THAT THE USE OF THE INFORMATION HEREIN WILL NOT INFRINGE ANY RIGHTS OR ANY IMPLIED WARRANTIES OF MERCHANTABILITY OR FITNESS FOR A PARTICULAR PURPOSE.

## **Info-ZIP license**

This is version 2007-Mar-4 of the Info-ZIP license.

The definitive version of this document should be available at ftp://ftp.info-zip.org/pub/infozip/license.html indefinitely and a copy at http://www.info-zip.org/pub/infozip/license.html.

Copyright © 1990-2007 Info-ZIP. All rights reserved.

For the purposes of this copyright and license, "Info-ZIP" is defined as the following set of individuals:

Mark Adler, John Bush, Karl Davis, Harald Denker, Jean-Michel Dubois, Jean-loup Gailly, Hunter Goatley, Ed Gordon, Ian Gorman, Chris Herborth, Dirk Haase, Greg Hartwig, Robert Heath, Jonathan Hudson, Paul Kienitz, David Kirschbaum, Johnny Lee, Onno van der Linden, Igor Mandrichenko, Steve P. Miller, Sergio Monesi, Keith Owens, George Petrov, Greg Roelofs, Kai Uwe Rommel, Steve Salisbury, Dave Smith, Steven M. Schweda, Christian Spieler, Cosmin Truta, Antoine Verheijen, Paul von Behren, Rich Wales, Mike White.

This software is provided "as is," without warranty of any kind, express or implied.

In no event shall Info-ZIP or its contributors be held liable for any direct, indirect, incidental, special or consequential damages arising out of the use of or inability to use this software.

Permission is granted to anyone to use this software for any purpose, including commercial applications, and to alter it and redistribute it freely, subject to the above disclaimer and the following restrictions:

1. Redistributions of source code (in whole or in part) must retain the above copyright notice, definition, disclaimer, and this list of conditions.

2. Redistributions in binary form (compiled executables and libraries) must reproduce the above copyright notice, definition, disclaimer, and this list of conditions in documentation and/or other materials provided with the distribution.

The sole exception to this condition is redistribution of a standard UnZipSFX binary (including SFXWiz) as part of a self-extracting archive; that is permitted without inclusion of this license, as long as the normal SFX banner has not been removed from the binary or disabled.

3. Altered versions--including, but not limited to, ports to new operating systems, existing ports with new graphical interfaces, versions with modified or added functionality, and dynamic, shared, or static library versions not from Info-ZIP--must be plainly marked as such and must not be misrepresented as being the original source or, if binaries, compiled from the original source.

Such altered versions also must not be misrepresented as being Info-ZIP releases--including, but not limited to, labeling of the altered versions with the names "Info-ZIP" (or any variation thereof, including, but not limited to, different capitalizations), "Pocket UnZip," "WiZ" or "MacZip" without the explicit permission of Info-ZIP.

Such altered versions are further prohibited from misrepresentative use of the Zip-Bugs or Info-ZIP e-mail addresses or the Info-ZIP URL(s), such as to imply Info-ZIP will provide support for the altered versions.

4. Info-ZIP retains the right to use the names "Info-ZIP," "Zip," "UnZip," "UnZipSFX," "WiZ," "Pocket UnZip," "Pocket Zip," and "MacZip" for its own source and binary releases.

## **lua license**

Copyright (C) 1994-2013 Lua.org, PUC-Rio.

Permission is hereby granted, free of charge, to any person obtaining a copy of this software and associated documentation files (the "Software"), to deal in the Software without restriction, including without limitation the rights to use, copy, modify, merge, publish, distribute, sublicense, and/or sell copies of the Software, and to permit persons to whom the Software is furnished to do so, subject to the following conditions:

The above copyright notice and this permission notice shall be included in all copies or substantial portions of the Software.

THE SOFTWARE IS PROVIDED "AS IS", WITHOUT WARRANTY OF ANY KIND, EXPRESS OR IMPLIED, INCLUDING BUT NOT LIMITED TO THE WARRANTIES OF MERCHANTABILITY, FITNESS FOR A PARTICULAR PURPOSE AND NONINFRINGEMENT.

IN NO EVENT SHALL THE AUTHORS OR COPYRIGHT HOLDERS BE LIABLE FOR ANY CLAIM, DAMAGES OR OTHER LIABILITY, WHETHER IN AN ACTION OF CONTRACT, TORT OR OTHERWISE, ARISING FROM, OUT OF OR IN CONNECTION WITH THE SOFTWARE OR THE USE OR OTHER DEALINGS IN THE SOFTWARE.

# <span id="page-163-0"></span>**Asiakastukipalvelut**

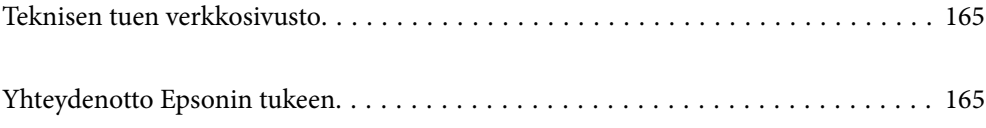

## <span id="page-164-0"></span>**Teknisen tuen verkkosivusto**

Jos tarvitset lisätukea, siirry alla näkyvälle Epson-tukisivustolle. Valitse maasi tai alueesi ja siirry paikallisen Epsonverkkosivuston tukiosioon. Sivustolla on saatavilla myös uusimmat ohjaimet, usein kysytyt kysymykset, oppaat ja muut ladattavissa olevat kohteet.

### <http://support.epson.net/>

### <http://www.epson.eu/support> (Eurooppa)

Jos Epson-tuotteesi ei toimi kunnolla eikä ongelman ratkaiseminen onnistu, pyydä tukea Epson-tukipalveluista.

## **Yhteydenotto Epsonin tukeen**

## **Ennen yhteyden ottamista Epsoniin**

Jos Epson-tuotteesi ei toimi oikein, eikä ongelmaa voida ratkaista tuotteen mukana toimitettujen vianmääritysoppaiden avulla, ota yhteys Epsonin tukeen lisätietojen saamiseksi. Jos alueesi Epson-tukea ei ole seuraavassa luettelossa, ota yhteys jälleenmyyjään, jolta ostit laitteen.

Epsonin tuki pystyy ratkaisemaan ongelmasi nopeammin, jos annat seuraavat tiedot:

❏ tuotteen sarjanumero

(sarjanumerotarra on yleensä tuotteen takana)

- ❏ tuotteen malli
- ❏ tuotteen ohjelmistoversio

(Napsauta **Tietoja**, **Versiotiedot** tai vastaavaa painiketta tuoteohjelmistosta.)

- ❏ tietokoneen merkki ja malli
- ❏ tietokoneen käyttöjärjestelmän nimi ja versio
- ❏ laitteen yhteydessä yleensä käytettävien ohjelmien nimet ja versiot

#### *Huomautus:*

Tuotteen mukaan faksin ja/tai verkkoasetusten valintaluettelon tiedot on saatettu tallentaa tuotteen muistiin. Tiedot ja/tai asetukset saattavat kadota tuotteen rikkoutumisen tai korjauksen seurauksena. Epson ei ota vastuuta tietojen menetyksistä tai varmuuskopioinnista eikä tietojen ja asetusten palauttamisesta edes takuun voimassaoloaikana. Suosittelemme omien varmuuskopioiden ottamista tai muistiinpanojen tekoa.

### **Eurooppa**

Lisätietoja yhteyden ottamisesta Epson-tukeen on Euroopan takuuasiakirjassa.

## **Taiwan**

Yhteystiedot lisätietoja, tukea ja huoltoa varten ovat:

### **Verkkosivusto**

[http://www.epson.com.tw](http://www.epson.com.tw/)

Sivusto sisältää tuotteiden tekniset tiedot, ladattavia ohjaimia sekä tuotteita koskevan kyselypalvelun.

### **Epson-tuotetuki**

Puhelin: +886-2-2165-3138

Tuotetuen tiimimme voi auttaa sinua puhelimitse seuraavissa kysymyksissä:

- ❏ Myyntitiedustelut ja tuotetiedot
- ❏ Tuotteen käyttöä koskevat kysymykset ja ongelmat
- ❏ Korjauspalvelua ja takuuta koskevat kyselyt

### **Korjauspalvelukeskus:**

<http://www.tekcare.com.tw/branchMap.page>

TekCare corporation on Epson Taiwan Technology & Trading Ltd:n valtuutettu huoltokeskus.

## **Singapore**

Epson Singaporen yhteystiedot lisätietoja, tukea ja huoltoa varten ovat:

### **Verkkosivusto**

### [http://www.epson.com.sg](http://www.epson.com.sg/)

Sivusto sisältää tuotteiden tekniset tiedot, ladattavia ohjaimia, usein kysytyt kysymykset (FAQ), myyntitiedustelupalvelun sekä teknisen tuen sähköpostitse.

### **Epson-tuotetuki**

Maksuton numero: 800-120-5564

Tuotetuen tiimimme voi auttaa puhelimitse seuraavissa kysymyksissä:

- ❏ Myyntitiedustelut ja tuotetiedot
- ❏ Tuotteen käyttöä koskevat kysymykset ja ongelmien vianmääritys
- ❏ Korjauspalvelua ja takuuta koskevat kyselyt

## **Thaimaa**

Yhteystiedot lisätietoja, tukea ja huoltoa varten ovat:

### **Verkkosivusto**

### [http://www.epson.co.th](http://www.epson.co.th/)

Sivusto sisältää tuotteiden tekniset tiedot, ladattavia ohjaimia, usein kysytyt kysymykset (FAQ) ja sähköpostiyhteyden.

### **Epsonin puhelinpalvelukeskus**

Puhelin: 66-2460-9699 Sähköposti: support@eth.epson.co.th Puhelinpalvelutiimimme auttaa puhelimitse seuraavissa kysymyksissä:

- ❏ Myyntitiedustelut ja tuotetiedot
- ❏ Tuotteen käyttöä koskevat kysymykset ja ongelmat
- ❏ Korjauspalvelua ja takuuta koskevat kyselyt

### **Vietnam**

Yhteystiedot lisätietoja, tukea ja huoltoa varten ovat:

#### **Epson-palvelukeskus**

27 Yen Lang, Trung Liet Ward, Dong Da District, Ha Noi City. Tel: +84 24 7300 0911 38 Le Dinh Ly, Thac Gian Ward, Thanh Khe District, Da Nang. Tel: +84 23 6356 2666 194/3 Nguyen Trong Tuyen, Ward 8, Phu Nhuan Dist., HCMC. Tel: +84 28 7300 0911 31 Phan Boi Chau, Ward 14, Binh Thanh District, HCMC. Tel: +84 28 35100818

### **Indonesia**

Yhteystiedot lisätietoja, tukea ja huoltoa varten ovat:

### **Verkkosivusto**

[http://www.epson.co.id](http://www.epson.co.id/)

❏ Tuotteiden tekniset tiedot, ladattavat ohjaimet

❏ Usein kysytyt kysymykset (FAQ), myyntitiedustelut, kysymykset sähköpostitse

#### **Epson Hotline**

Puhelin: 1500-766 (Indonesia Only) Sähköposti: customer.care@ein.epson.co.id Hotline-tiimimme auttaa puhelimitse tai sähköpostilla seuraavissa kysymyksissä: ❏ Myyntitiedustelut ja tuotetiedot ❏ Tekninen tuki

## **Hongkong**

Käyttäjät voivat ottaa yhteyttä Epson Hong Kong Limitediin halutessaan teknistä tukea ja muita myynnin jälkeisiä palveluja.

### **Kotisivu verkossa**

### [http://www.epson.com.hk](http://www.epson.com.hk/)

Epson Hong Kong on luonut paikallisen, kiinan- ja englanninkielisen kotisivun tarjotakseen käyttäjille seuraavia tietoja:

❏ Tuotetiedot

- ❏ Vastaukset usein kysyttyihin kysymyksiin (FAQ)
- ❏ Epson-tuotteiden ohjainten uusimmat versiot

### **Teknisen tuen Hotline**

Voit ottaa yhteyttä teknisiin tukihenkilöihin myös seuraavien puhelin- ja faksinumeroiden välityksellä: Puhelin: 852-2827-8911 Faksi: 852-2827-4383

### **Malesia**

Yhteystiedot lisätietoja, tukea ja huoltoa varten ovat:

### **Verkkosivusto**

#### [http://www.epson.com.my](http://www.epson.com.my/)

- ❏ Tuotteiden tekniset tiedot, ladattavat ohjaimet
- ❏ Usein kysytyt kysymykset (FAQ), myyntitiedustelut, kysymykset sähköpostitse

### **Epsonin puhelinpalvelukeskus**

Puhelin: 1800-81-7349 (Maksuton) Sähköposti: websupport@emsb.epson.com.my ❏ Myyntitiedustelut ja tuotetiedot ❏ Tuotteen käyttöä koskevat kysymykset ja ongelmat ❏ Korjauspalveluita ja takuuta koskevat kyselyt

### **Epson Malaysia Sdn Bhd (Pääkonttori)**

Puhelin: 603-56288288 Faksi: 603-5628 8388/603-5621 2088

### **Intia**

Yhteystiedot lisätietoja, tukea ja huoltoa varten ovat:

### **Verkkosivusto**

#### [http://www.epson.co.in](http://www.epson.co.in/)

Sivusto sisältää tuotteiden tekniset tiedot, ladattavia ohjaimia sekä tuotteita koskevan kyselypalvelun.

### **Maksuton Helpline**

Huoltoa, tuotetietoja tai kulutusosien tilaamista varten - 18004250011 / 186030001600 / 1800123001600 (9AM – 6PM)

### **Sähköposti**

calllog@epson–india.in

### **WhatsApp**

+91 96400 00333

## **Filippiinit**

Halutessaan teknistä tukea ja/tai muita myynnin jälkeisiä palveluja käyttäjät voivat ottaa yhteyttä Epson Philippines Corporationiin alla mainittujen puhelin- ja faksinumeroiden sekä sähköpostiosoitteen välityksellä:

### **Verkkosivusto**

### [http://www.epson.com.ph](http://www.epson.com.ph/)

Sivusto sisältää tuotteiden tekniset tiedot, ladattavia ohjaimia, usein kysytyt kysymykset (FAQ) ja mahdollisuuden lähettää kyselyitä sähköpostitse.

### **Epson Philippines -asiakaspalvelu**

Maksuton numero: (PLDT) 1-800-1069-37766 Maksuton numero (Digitaalinen) 1-800-3-0037766 Metro-Manila: +632-8441-9030 Verkkosivusto:<https://www.epson.com.ph/contact> Sähköposti: customercare@epc.epson.com.ph Avoinna 9.00 - 18.00, maanantai - lauantai (paitsi yleiset pyhäpäivät) Asiakaspalvelutiimimme auttaa puhelimitse seuraavissa kysymyksissä: ❏ Myyntitiedustelut ja tuotetiedot ❏ Tuotteen käyttöä koskevat kysymykset ja ongelmat ❏ Korjauspalvelua ja takuuta koskevat kyselyt

### **Epson Philippines Corporation**

Päälinja: +632-8706-2609

Faksi: +632-8706-2663 / +632-8706-2665